## HP Color LaserJet serie CM1312 MFP Guida per l'utente

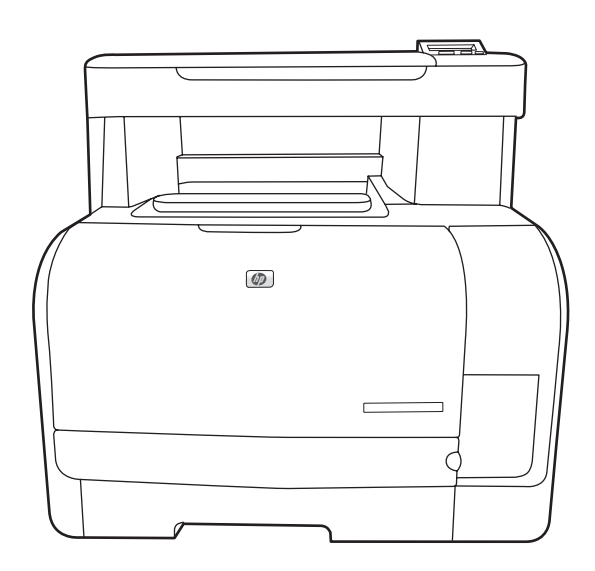

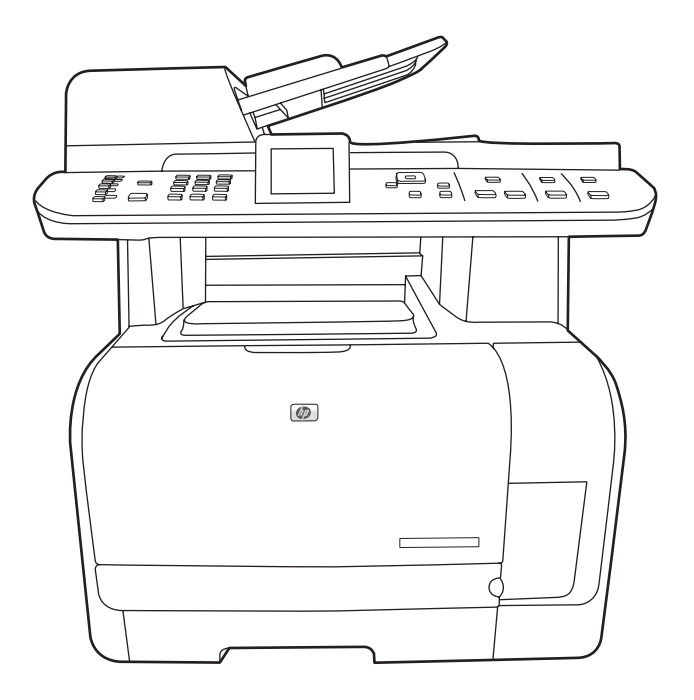

 $\bm{h}$ 

 $\boldsymbol{\eta}$ 

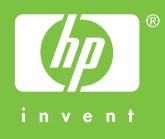

## HP Color LaserJet serie CM1312 MFP Guida dell'utente

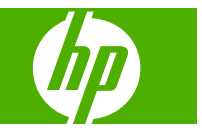

#### **Copyright e licenza**

© 2008 Copyright Hewlett-Packard Development Company, L.P.

Sono vietati la riproduzione, l'adattamento e la traduzione senza previo consenso scritto, ad eccezione dei casi previsti dalle leggi sui diritti d'autore.

Le informazioni contenute nel presente documento sono soggette a modifica senza preavviso.

Le uniche garanzie per i prodotti e i servizi HP sono presentate nelle dichiarazioni esplicite di garanzia fornite in accompagnamento a tali prodotti e servizi. Nessuna disposizione del presente documento dovrà essere interpretata come garanzia aggiuntiva. HP non sarà responsabile per omissioni o errori tecnici ed editoriali contenuti nel presente documento.

Edition 1, 04/2008

Numero di catalogo: CC430-90983

#### **Marchi registrati**

Adobe®, Acrobat® e PostScript® sono marchi registrati di Adobe Systems Incorporated.

Microsoft®, Windows® e Windows®XP sono marchi registrati di Microsoft Corporation negli Stati Uniti.

Windows Vista™ è un marchio o un marchio registrato di Microsoft Corporation negli Stati Uniti e/o in altri paesi/regioni.

UNIX® è un marchio registrato di The Open Group.

# **Sommario**

## **[1 Componenti base prodotto](#page-12-0)**

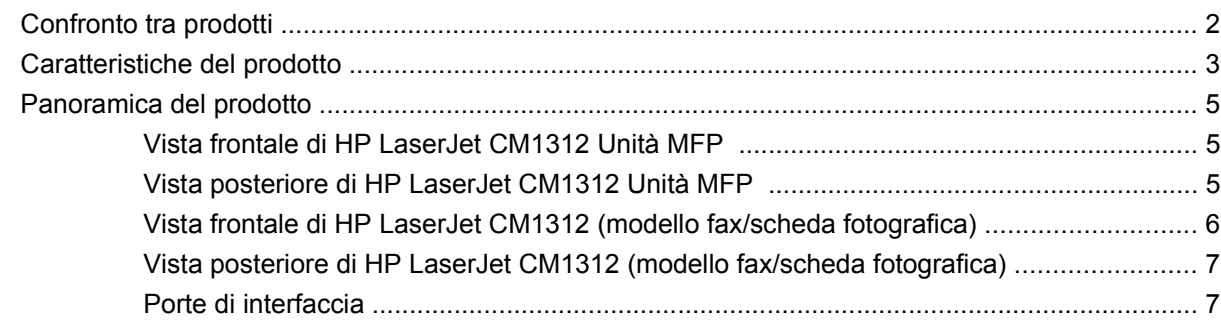

## **[2 Pannello di controllo](#page-20-0)**

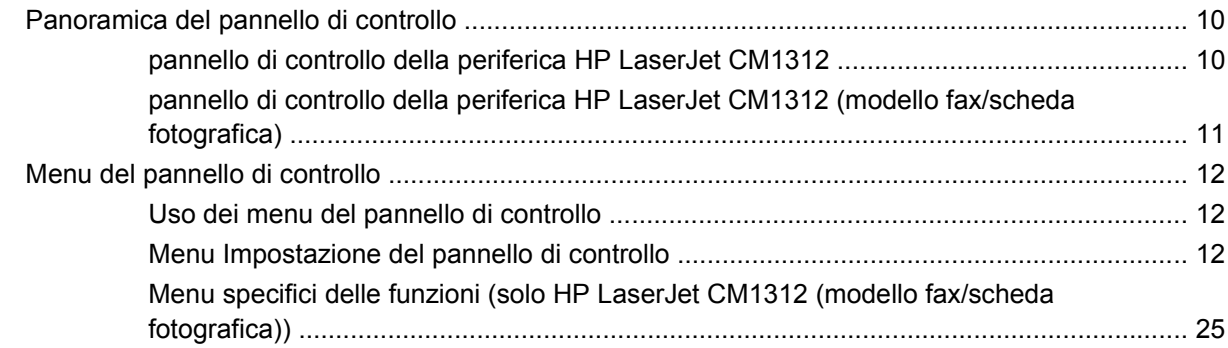

## **[3 Software per Windows](#page-42-0)**

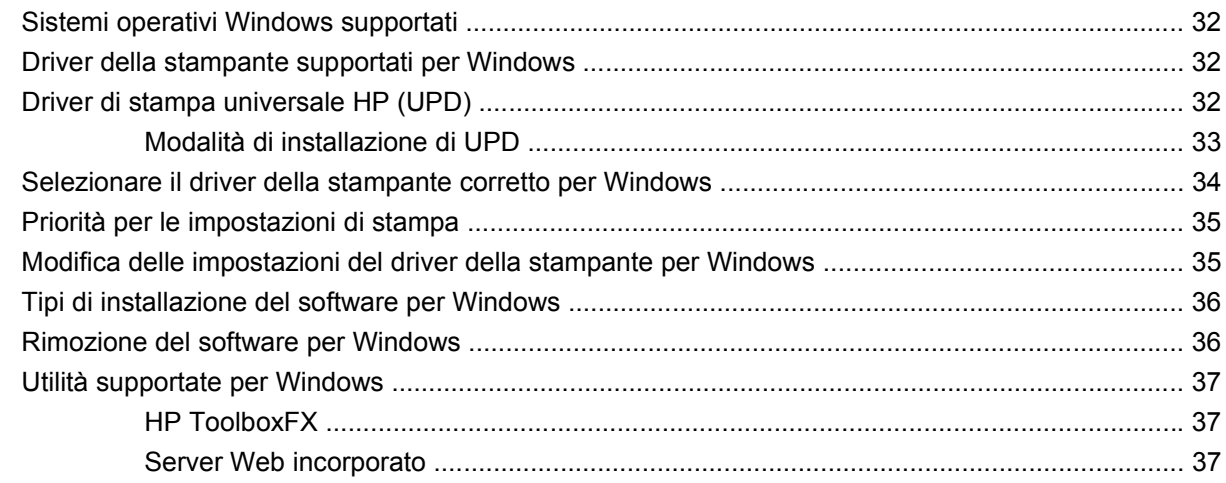

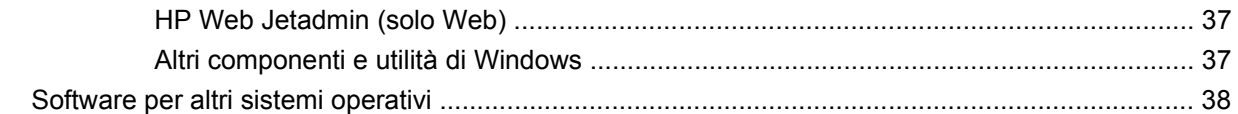

## **[4 Uso del prodotto con Macintosh](#page-50-0)**

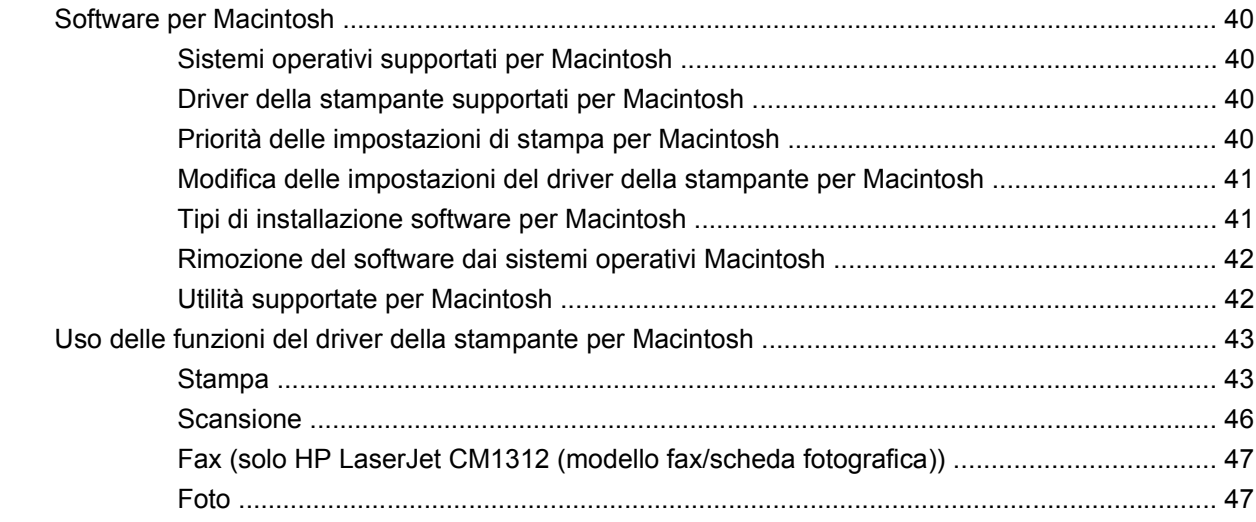

## **[5 Connettività](#page-60-0)**

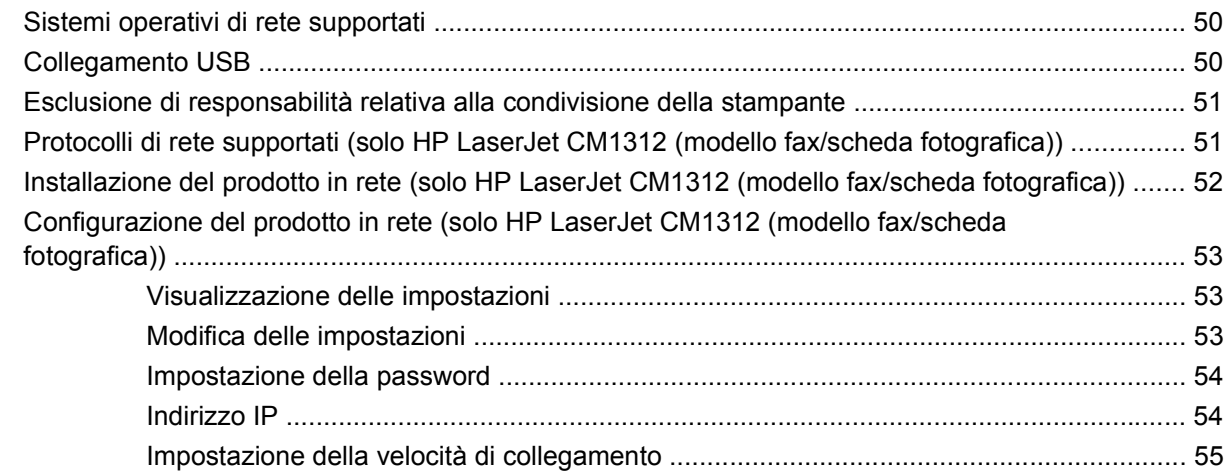

## **[6 Carta e supporti di stampa](#page-68-0)**

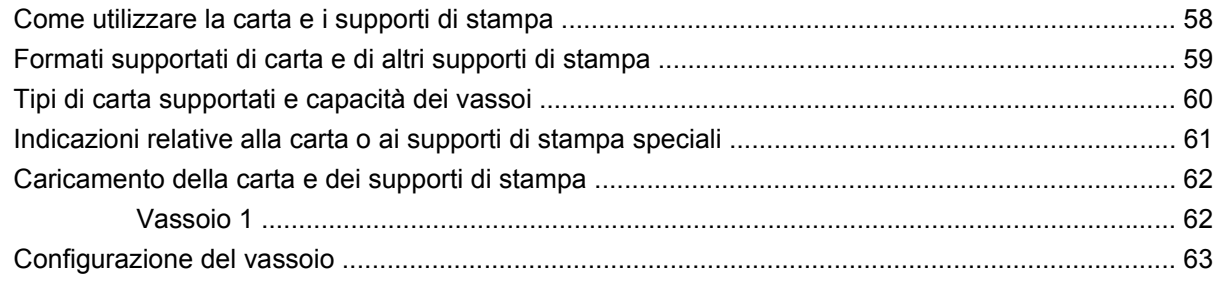

## **[7 Uso delle caratteristiche del prodotto](#page-76-0)**

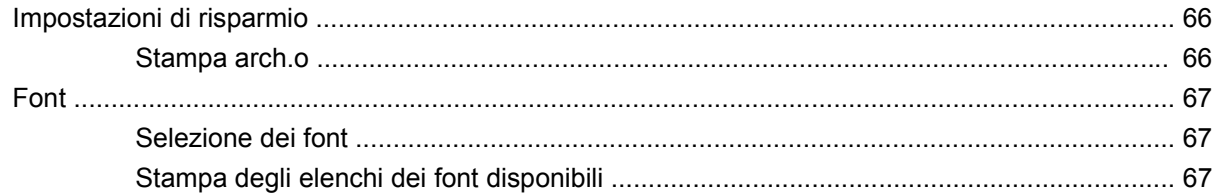

## 8 Operazioni di stampa

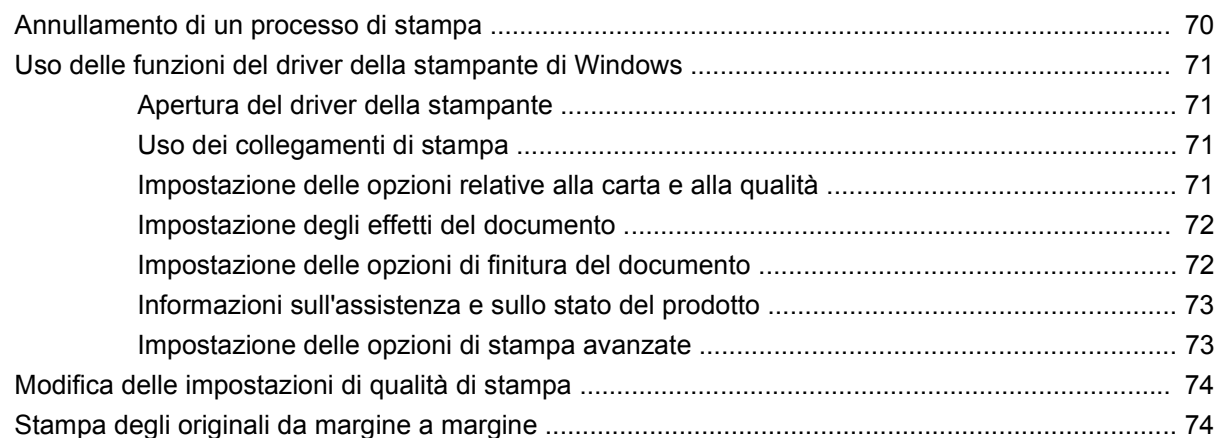

## 9 Copia

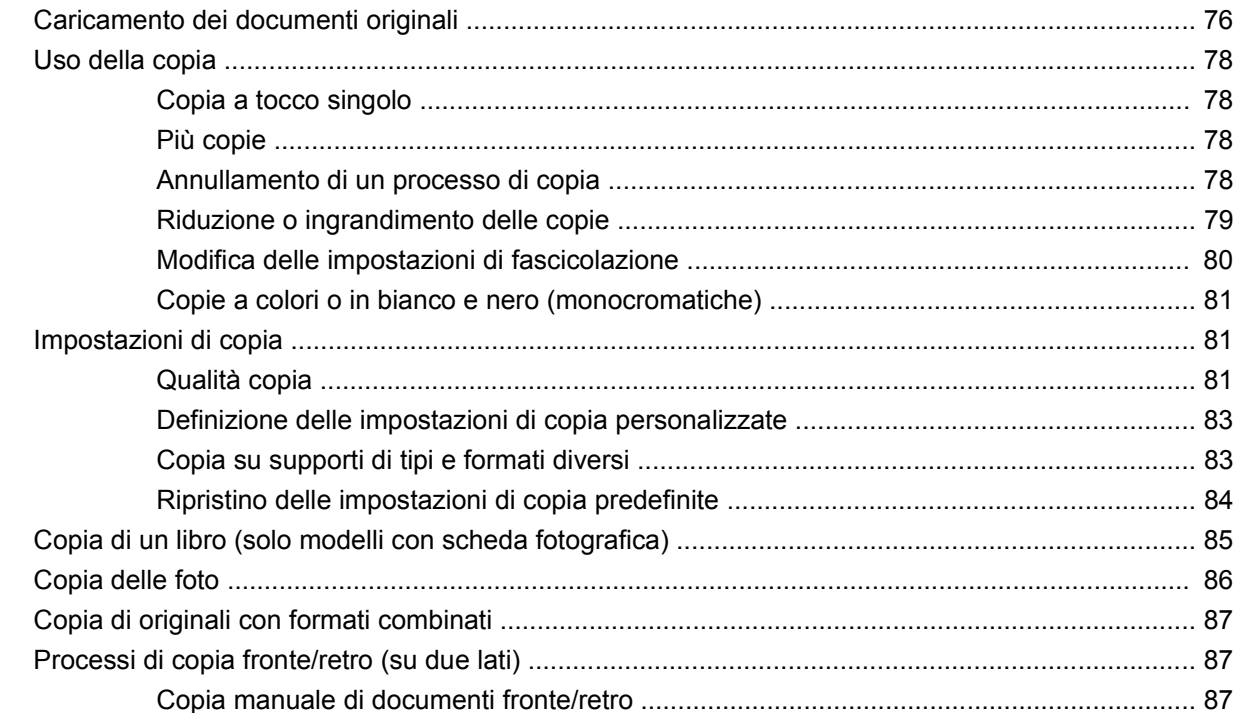

## 10 Colori di Windows

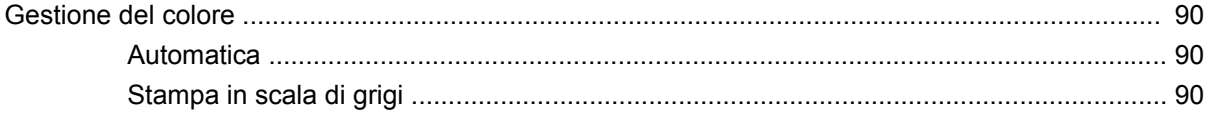

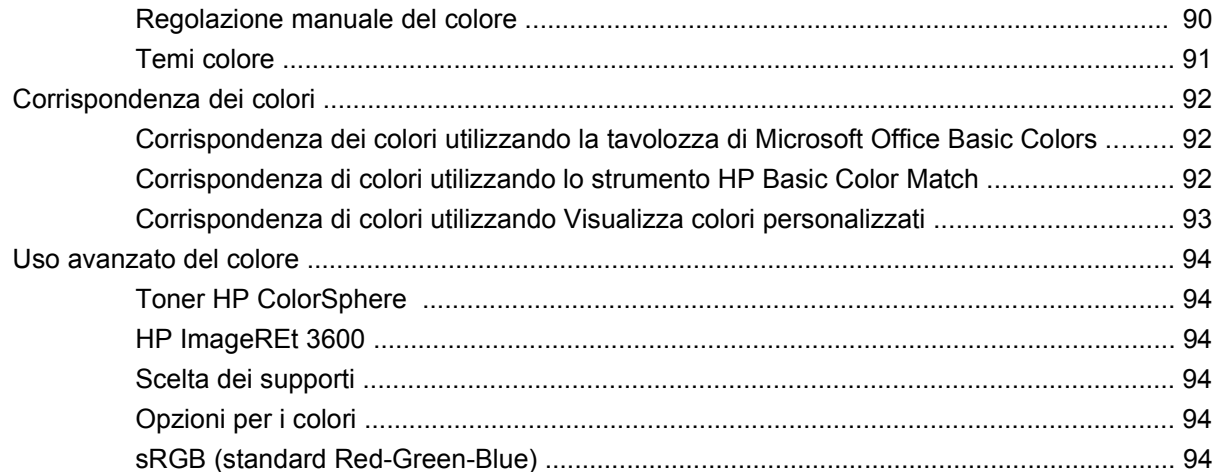

## 11 Scansione

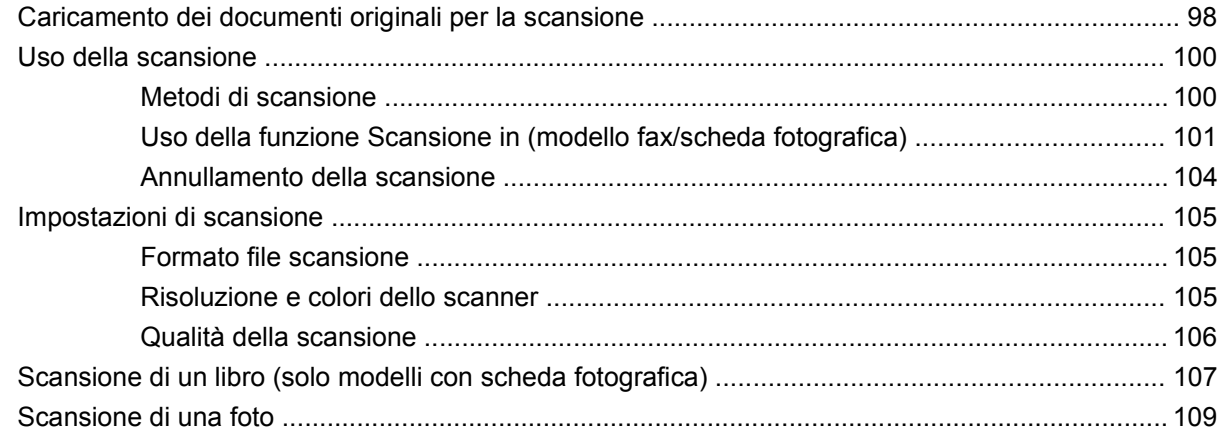

## 12 Fax (solo modelli fax)

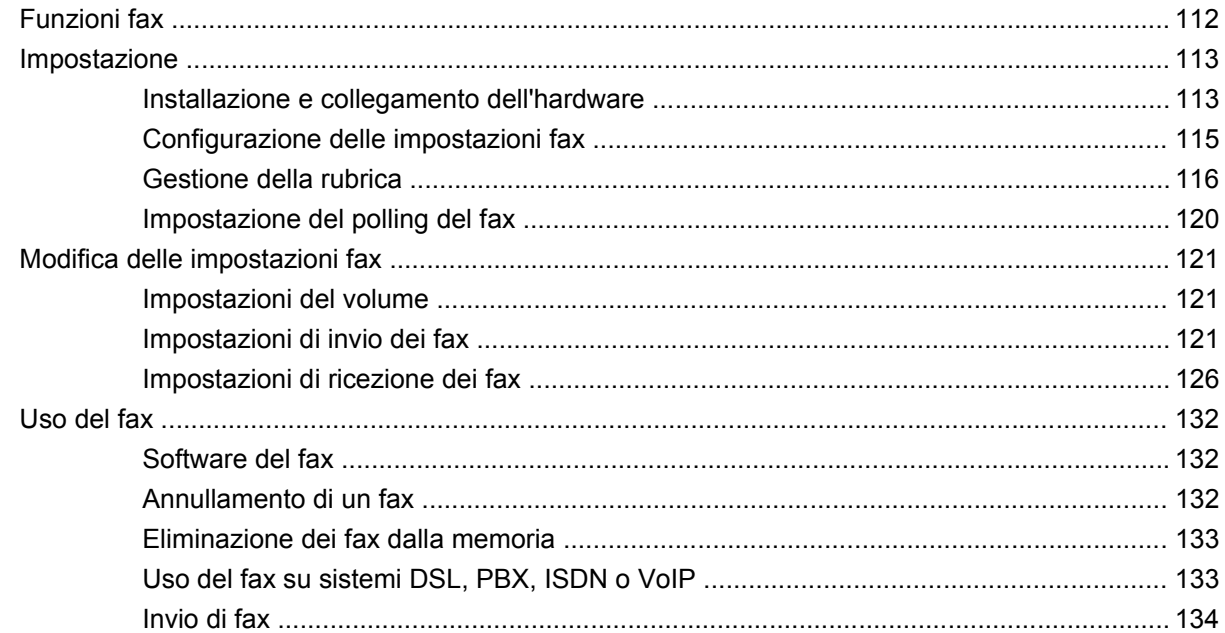

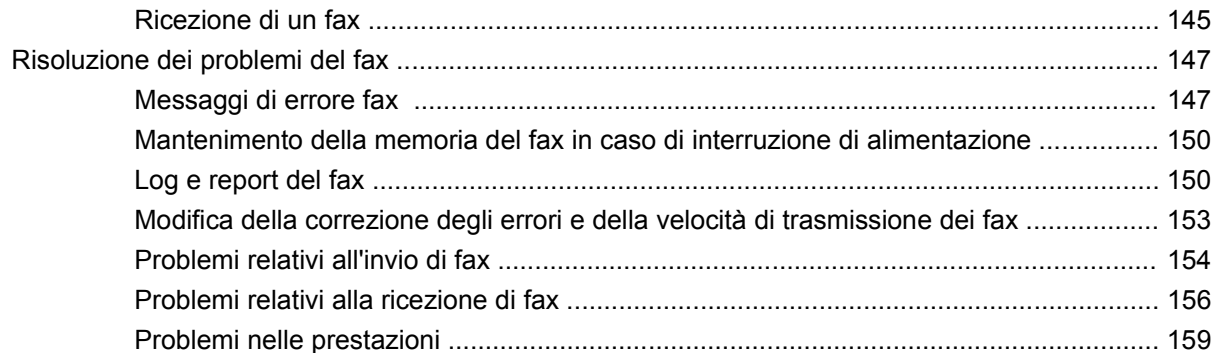

## 13 Foto

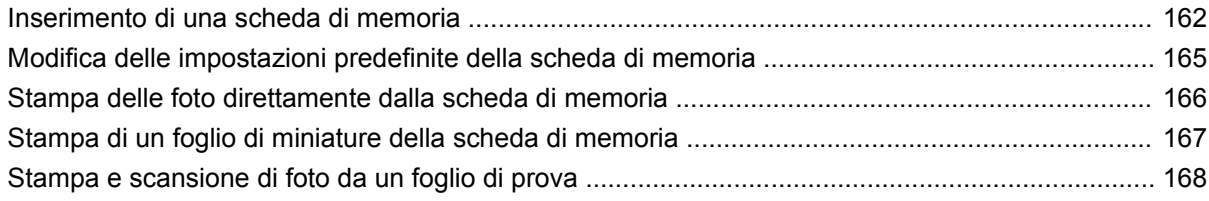

## 14 Gestione e manutenzione del prodotto

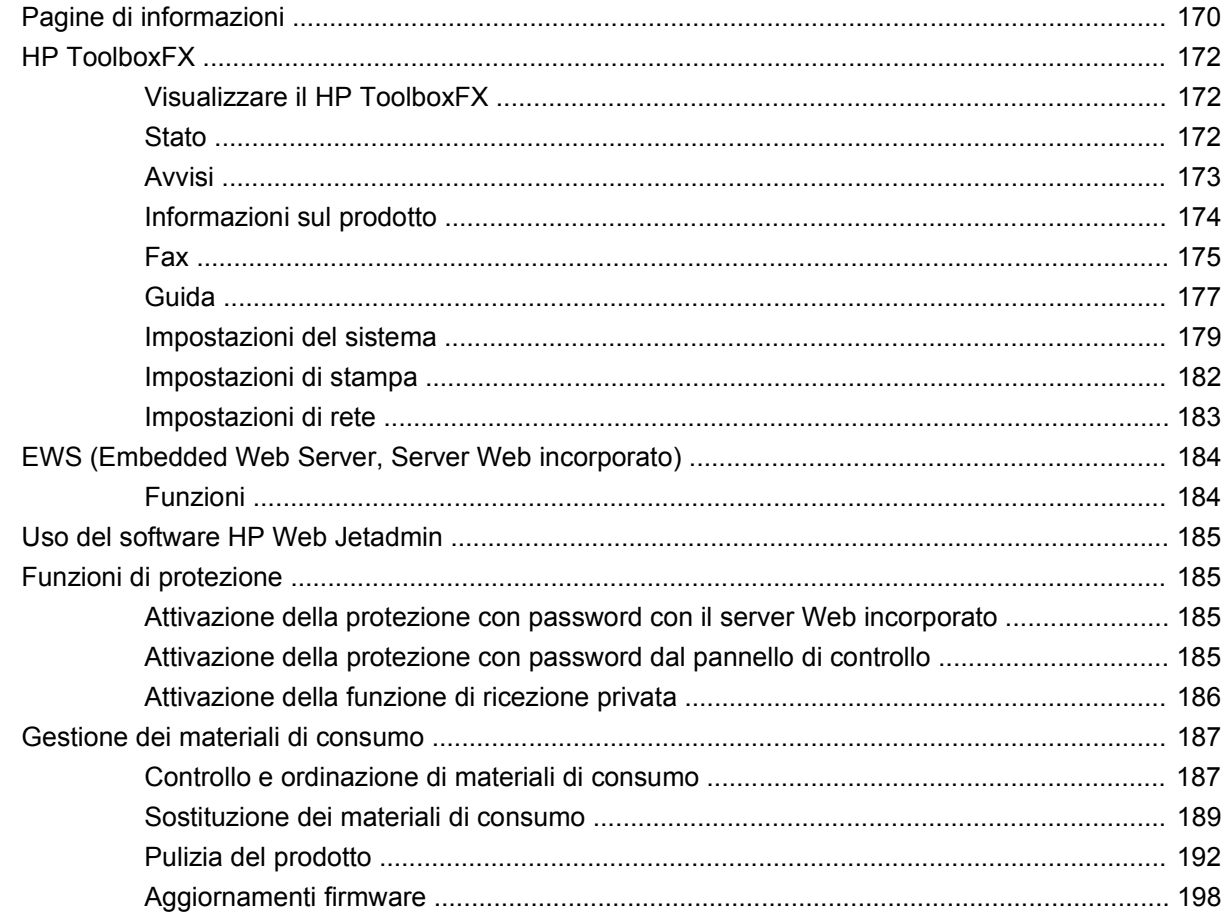

## 15 Risoluzione dei problemi

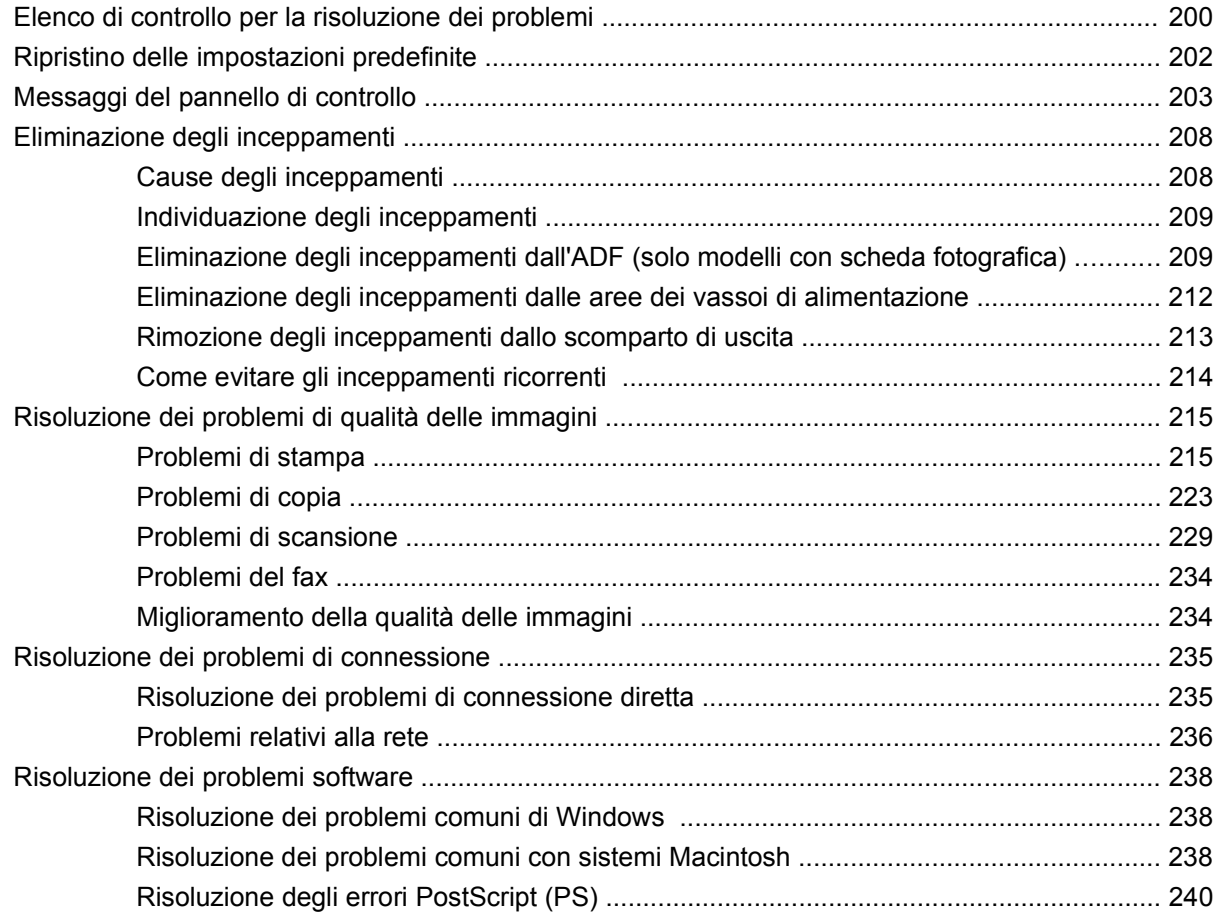

## **[Appendice A Materiali di consumo e accessori](#page-254-0)**

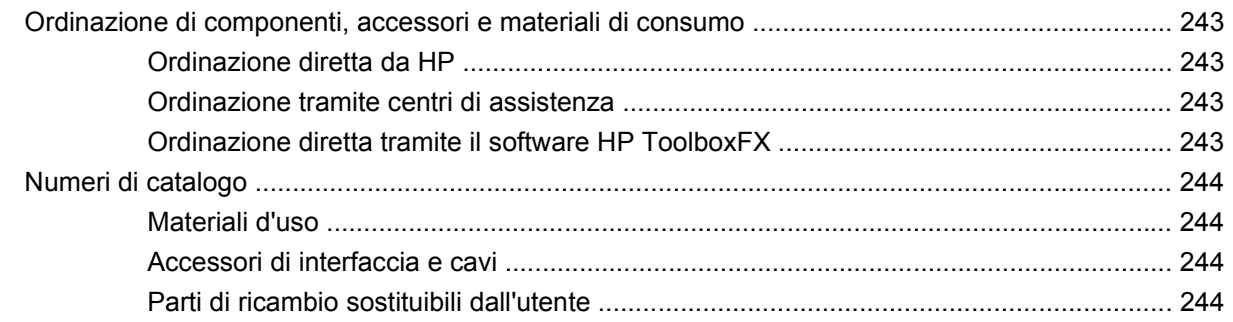

## **[Appendice B Servizio di assistenza e supporto](#page-256-0)**

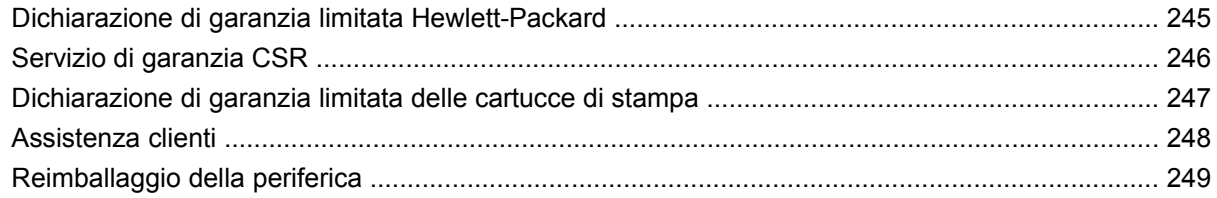

## **[Appendice C Specifiche](#page-262-0)**

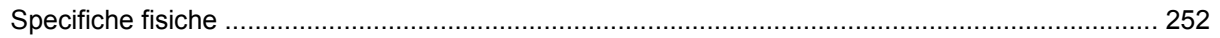

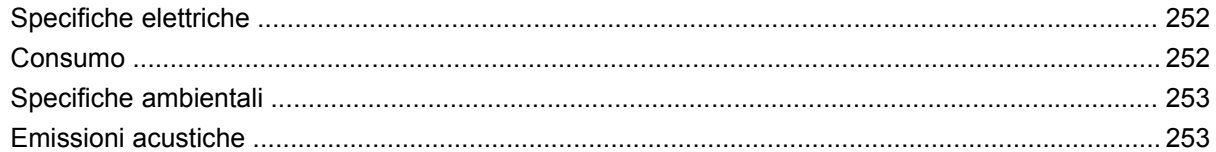

## Appendice D Informazioni sulle normative

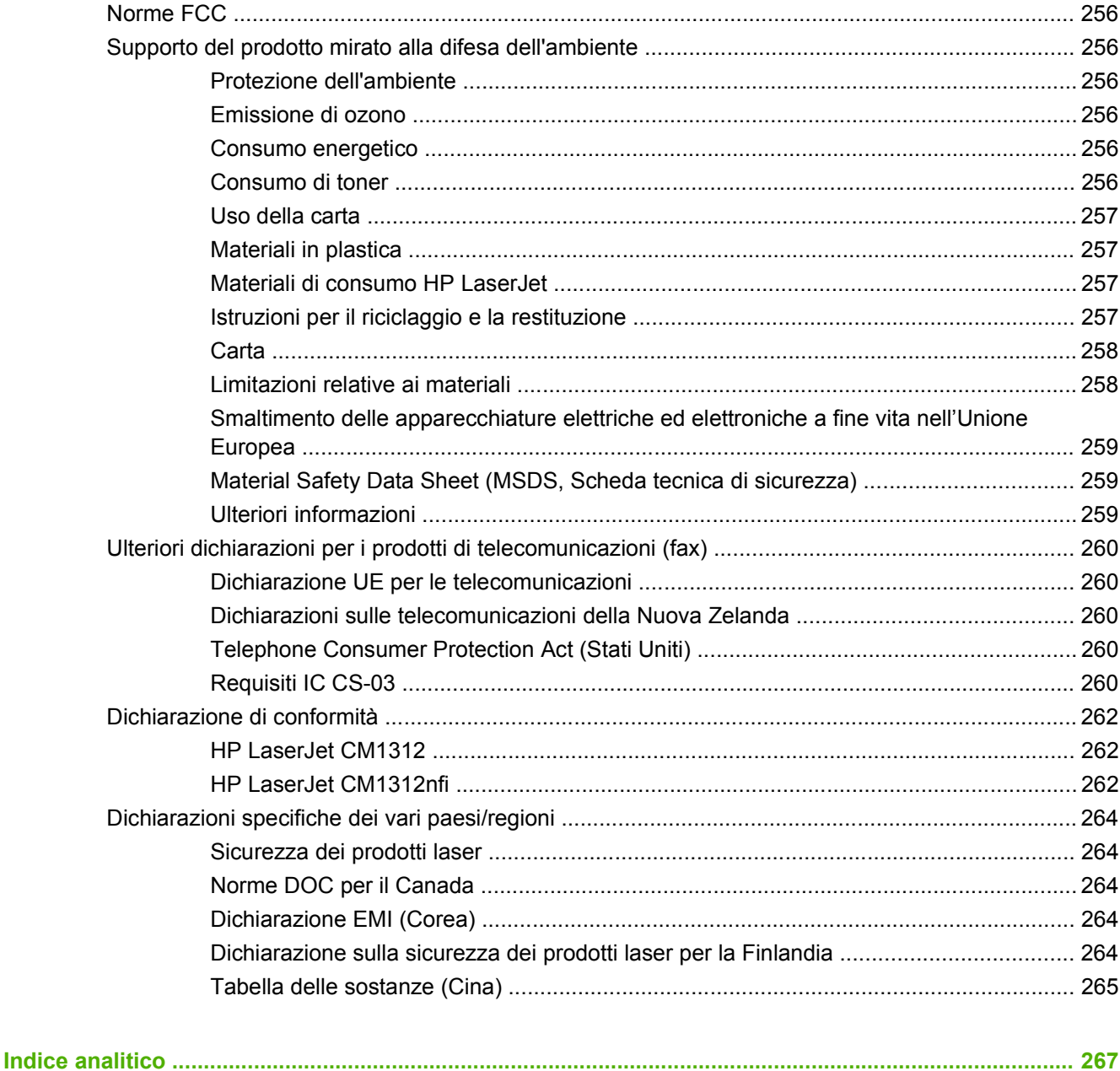

# <span id="page-12-0"></span>**1 Componenti base prodotto**

- [Confronto tra prodotti](#page-13-0)
- [Caratteristiche del prodotto](#page-14-0)
- [Panoramica del prodotto](#page-16-0)

## <span id="page-13-0"></span>**Confronto tra prodotti**

Il prodotto è disponibile nelle configurazioni indicate di seguito.

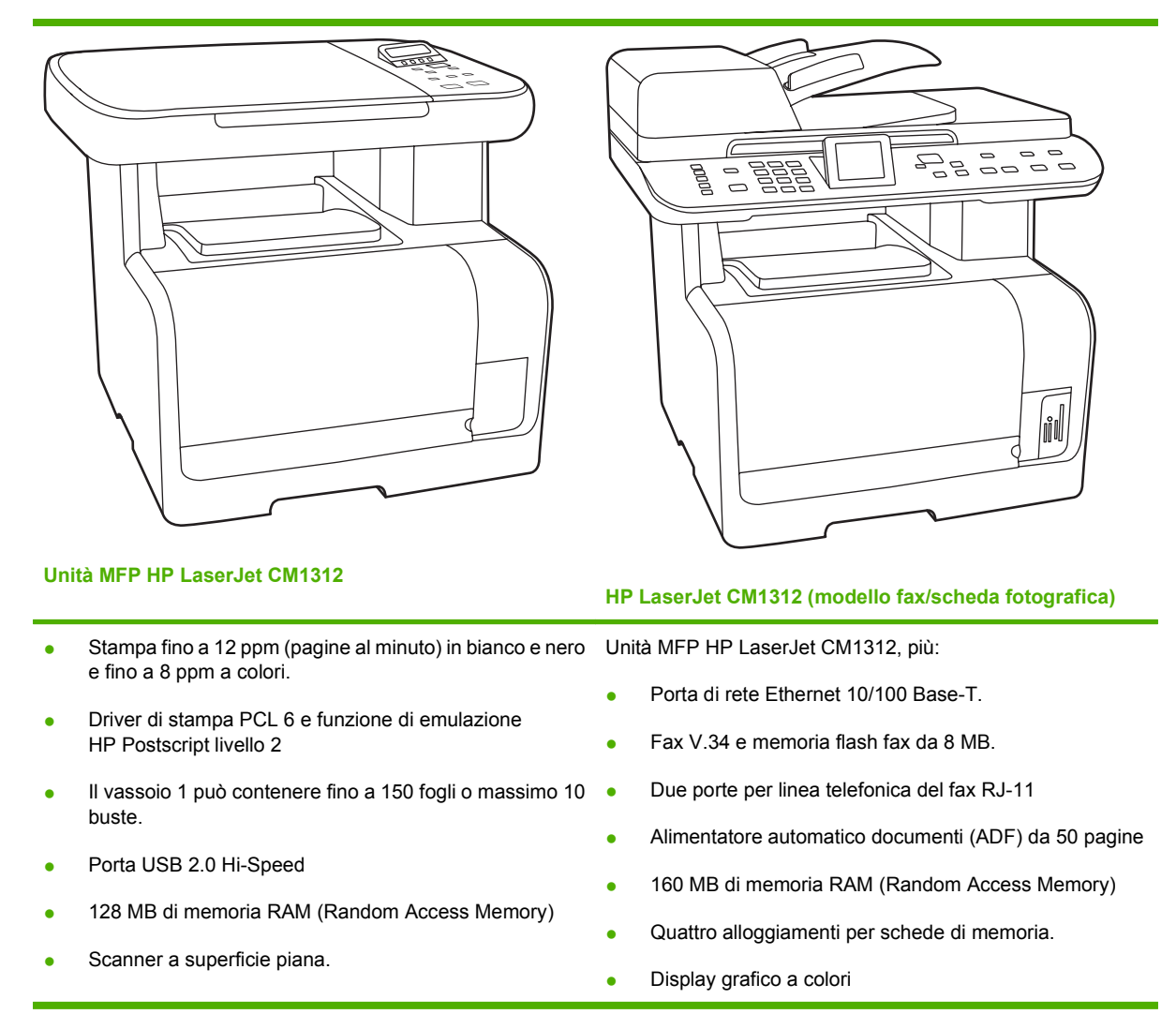

## <span id="page-14-0"></span>**Caratteristiche del prodotto**

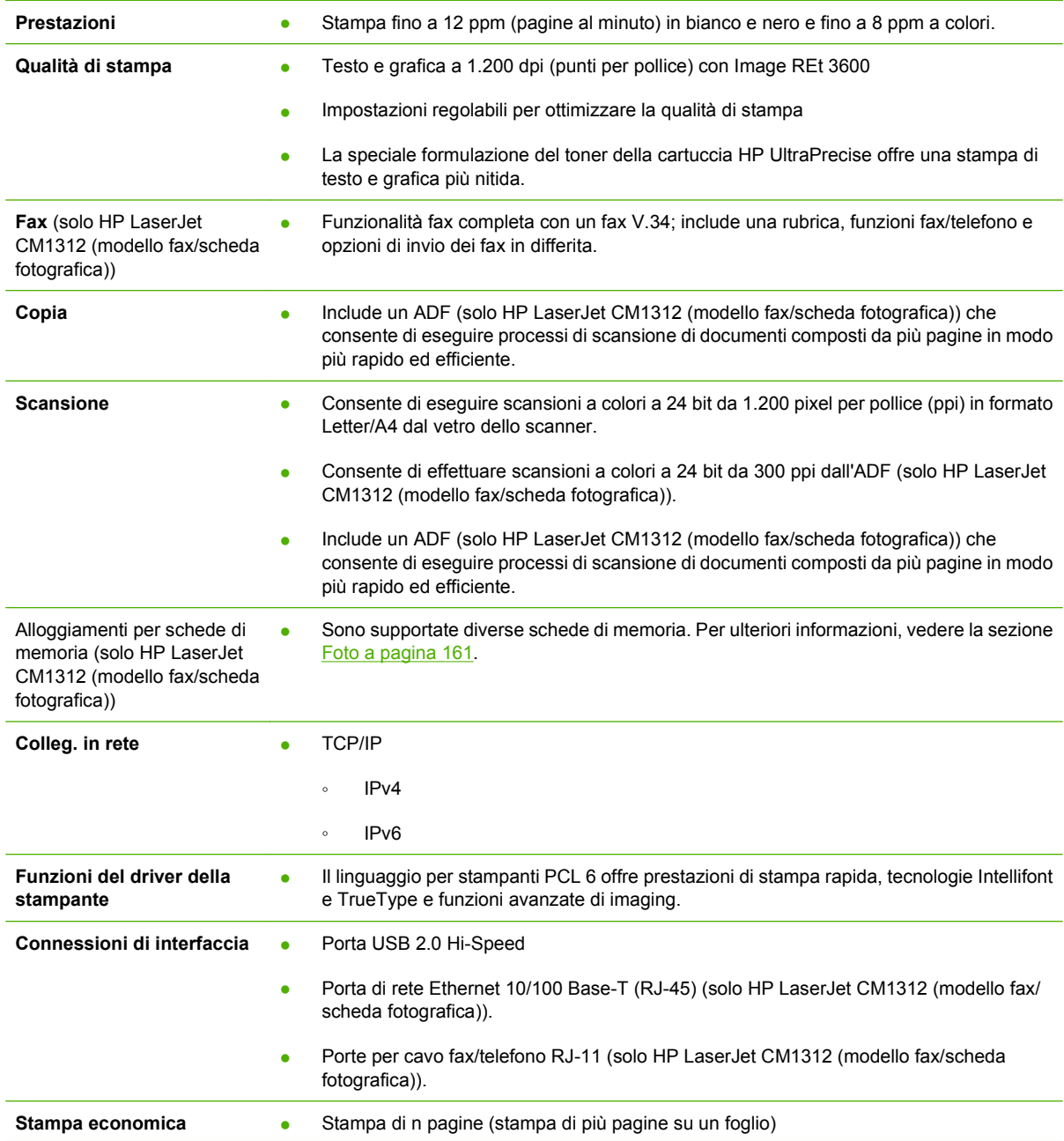

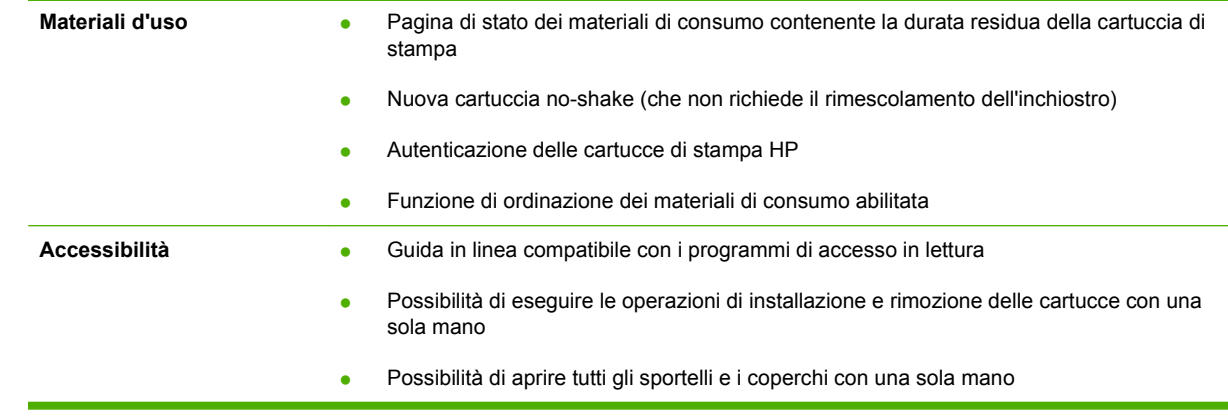

## <span id="page-16-0"></span>**Panoramica del prodotto**

# $\mathbf{A}$ **READ** 5 ์ 3  $\boldsymbol{6}$

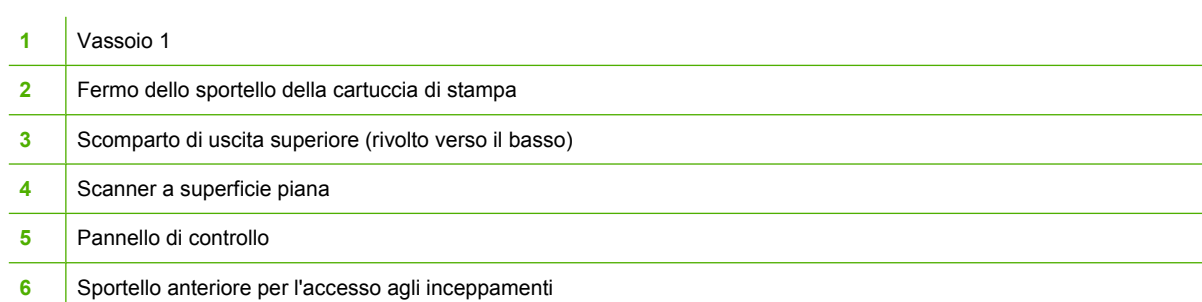

## **Vista posteriore di HP LaserJet CM1312 Unità MFP**

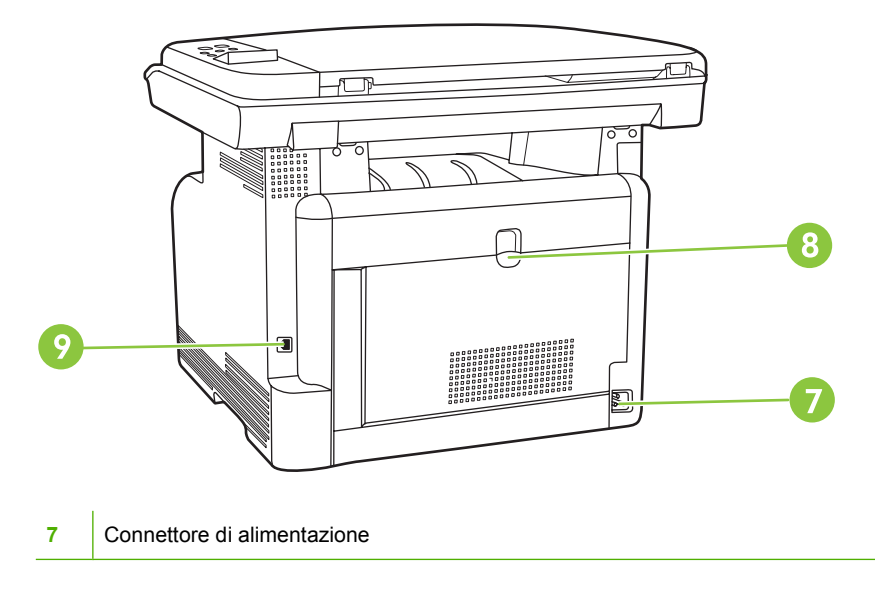

## **Vista frontale di HP LaserJet CM1312 Unità MFP**

<span id="page-17-0"></span>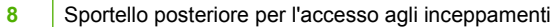

Porta USB 2.0 Hi-Speed

## **Vista frontale di HP LaserJet CM1312 (modello fax/scheda fotografica)**

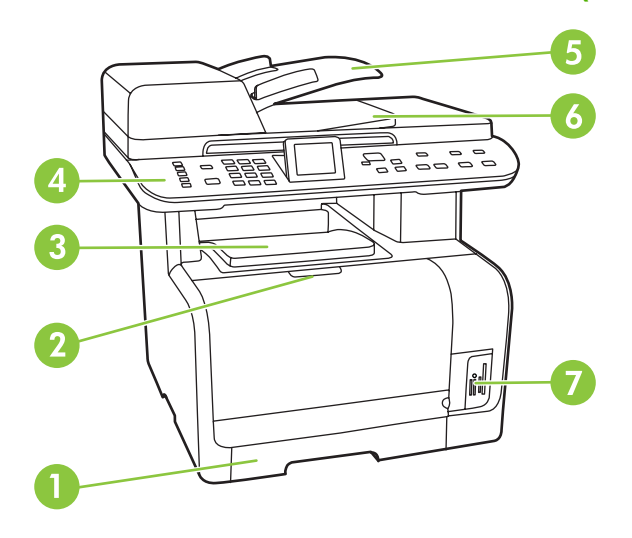

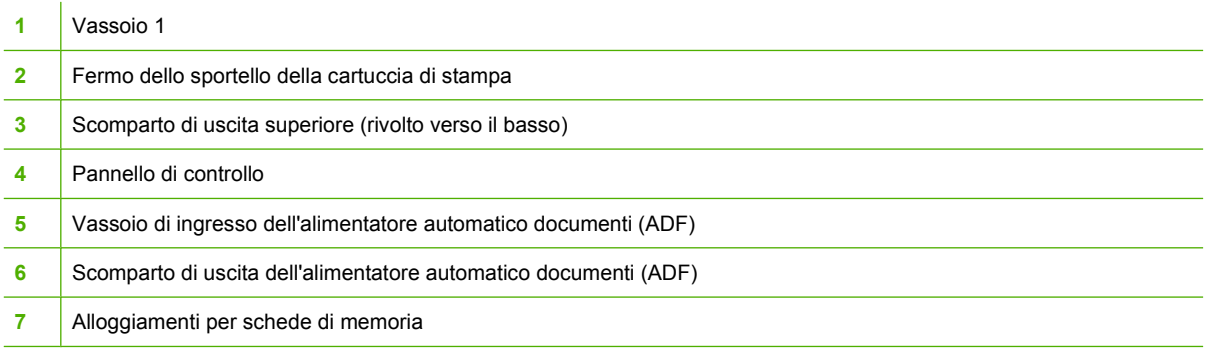

## <span id="page-18-0"></span>**Vista posteriore di HP LaserJet CM1312 (modello fax/scheda fotografica)**

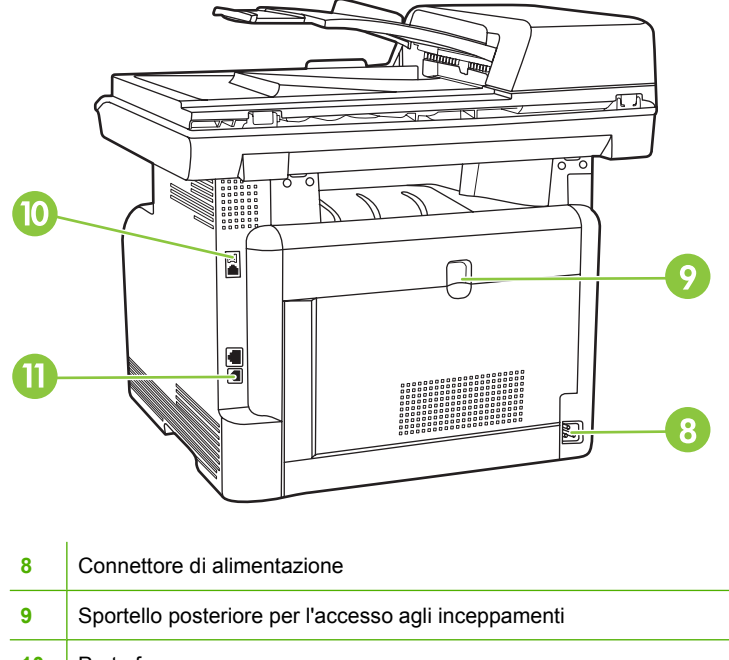

- **10** Porte fax
- 11 | Porta Hi-Speed USB 2.0 e porta di rete.

## **Porte di interfaccia**

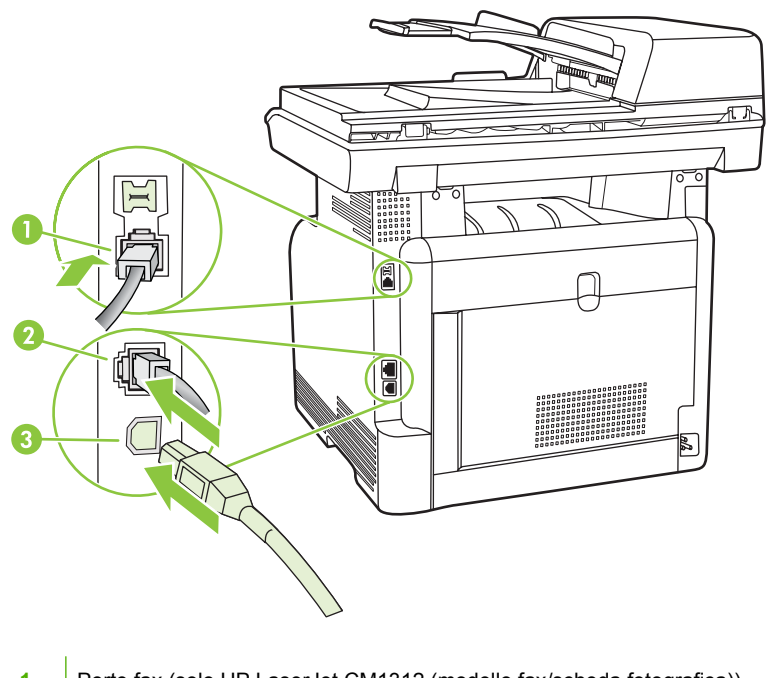

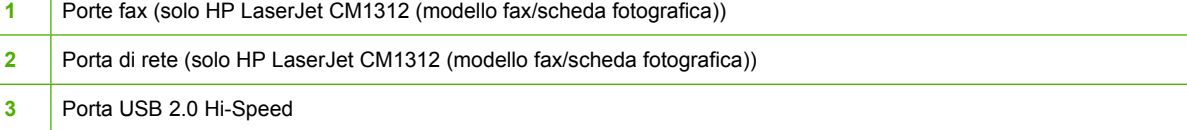

# <span id="page-20-0"></span>**2 Pannello di controllo**

- [Panoramica del pannello di controllo](#page-21-0)
- [Menu del pannello di controllo](#page-23-0)

## <span id="page-21-0"></span>**Panoramica del pannello di controllo**

## **pannello di controllo della periferica HP LaserJet CM1312**

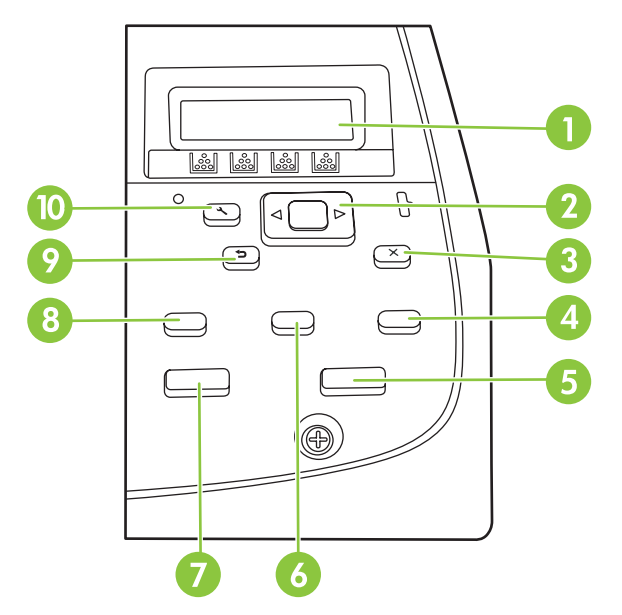

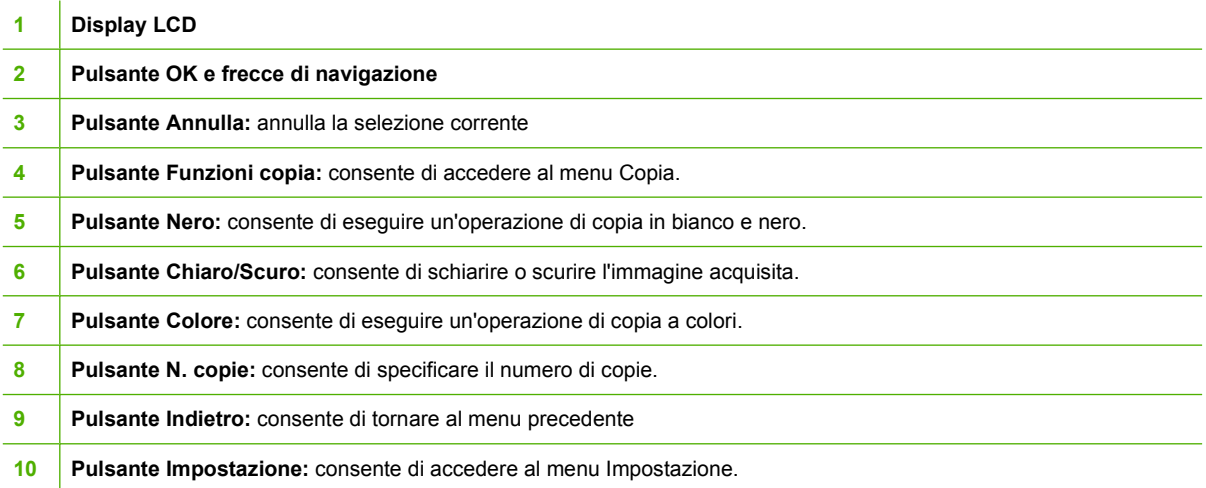

## <span id="page-22-0"></span>**pannello di controllo della periferica HP LaserJet CM1312 (modello fax/ scheda fotografica)**

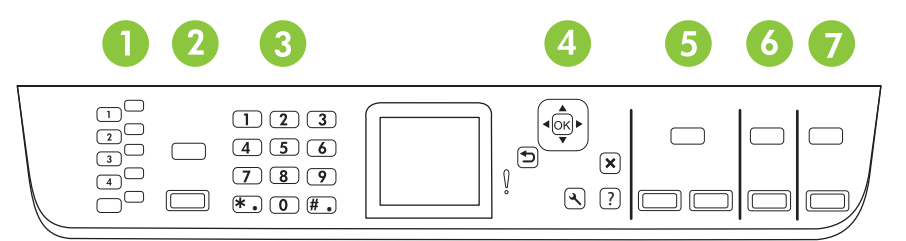

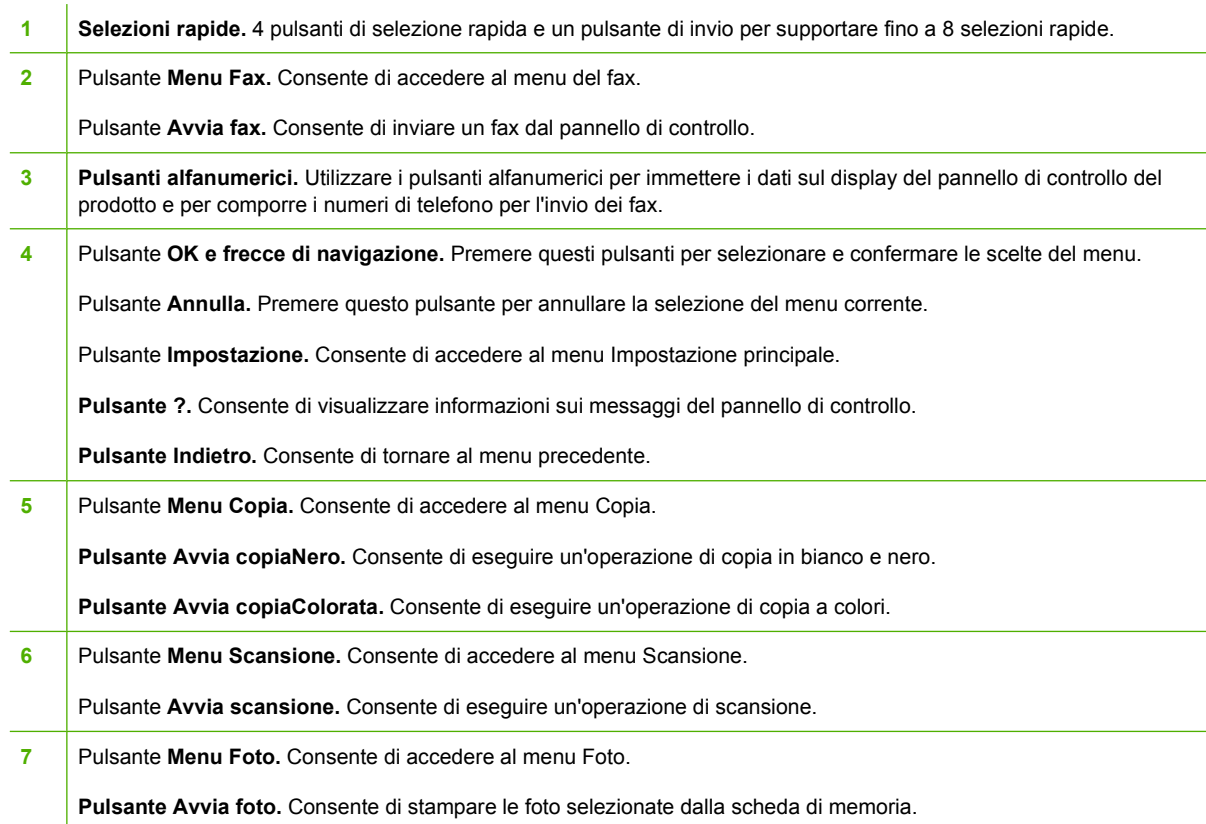

## <span id="page-23-0"></span>**Menu del pannello di controllo**

## **Uso dei menu del pannello di controllo**

Per accedere ai menu del pannello di controllo, attenersi alla seguente procedura.

- **1.** Premere Impostazione.
- **NOTA:** Per accedere ai menu specifici delle funzioni (solo HP LaserJet CM1312 (modello fax/ scheda fotografica)), premere Menu Fax Menu Copia Menu Scansione o Menu Foto.
- **2.** Utilizzare i pulsanti freccia per scorrere gli elenchi.
- **Premere OK per selezionare l'opzione appropriata.**
- Premere Annulla per annullare un'operazione o per tornare allo stato Pronto.

## **Menu Impostazione del pannello di controllo**

Dal menu Impostazione del pannello di controllo sono disponibili i menu secondari indicati di seguito:

- Il menu **Impost. copia** consente di configurare le impostazioni predefinite di base per le copie, ad esempio il contrasto, la fascicolazione o il numero di copie stampate.
- Il menu **Report** consente di stampare report contenenti informazioni sul prodotto.
- Il menu **Imposta fax** consente di configurare le opzioni relative ai fax in arrivo e in uscita e le impostazioni di base per tutti i fax.
- Il menu **Impostaz. foto** consente di configurare le impostazioni di base per la stampa di foto da una scheda di memoria.
- Il menu **Config. sistema** consente di definire le impostazioni di base del prodotto, ad esempio la lingua, la qualità di stampa o i livelli del volume.
- Il menu **Assistenza** consente di ripristinare le impostazioni predefinite, pulire il prodotto e attivare modalità speciali che influiscono sulla qualità della stampa.
- Il menu **Configurazione della rete** consente di configurare le impostazioni di rete, ad esempio la configurazione TCP/IP.
- **NOTA:** per stampare un elenco dettagliato del menu del pannello di controllo e della relativa struttura, stampare una mappa dei menu. Vedere [Pagine di informazioni a pagina 170.](#page-181-0)

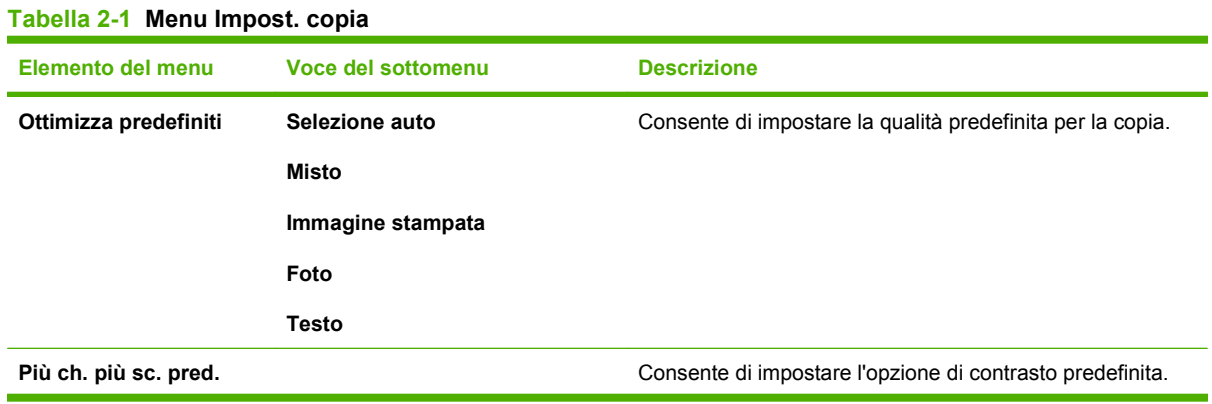

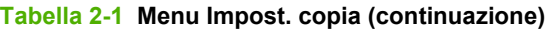

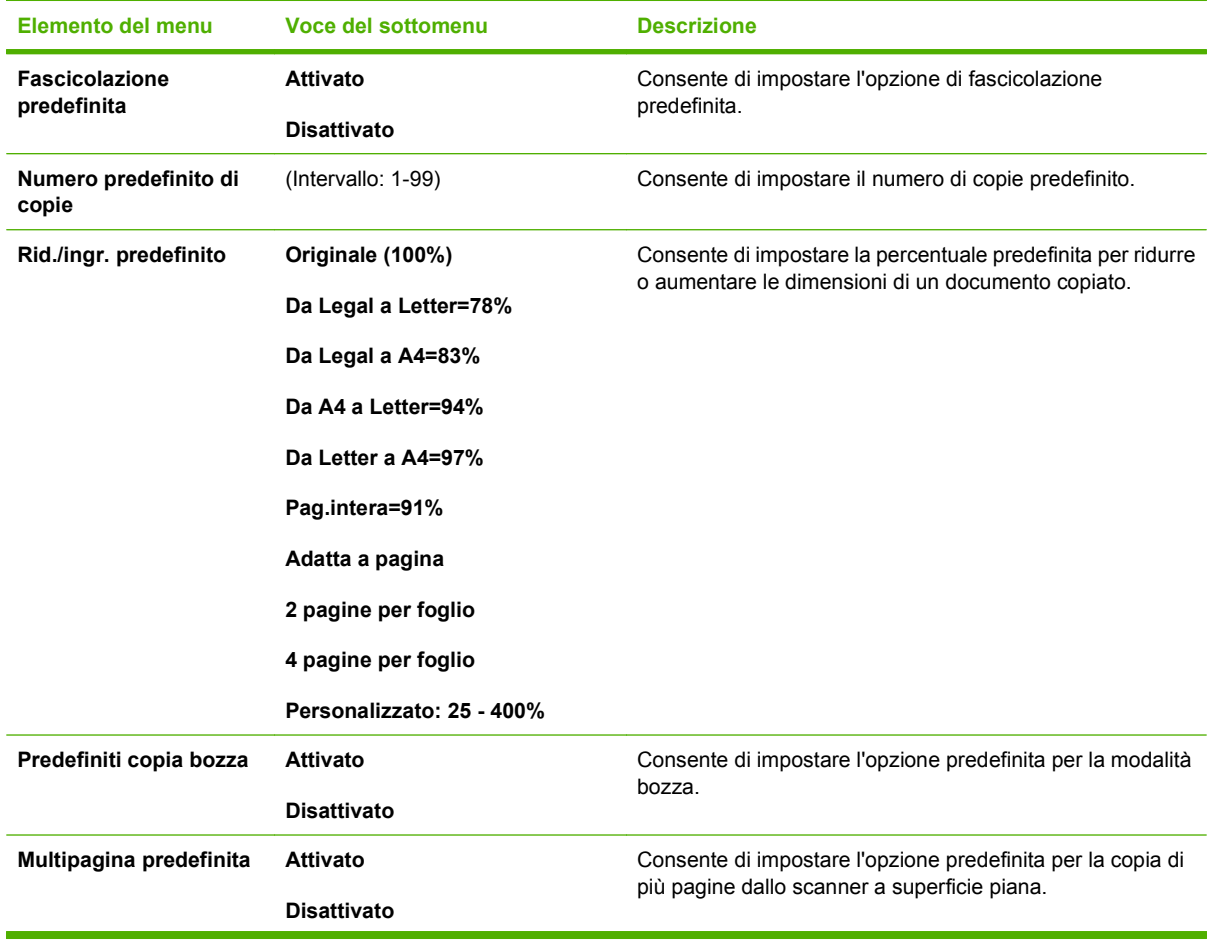

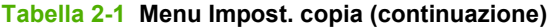

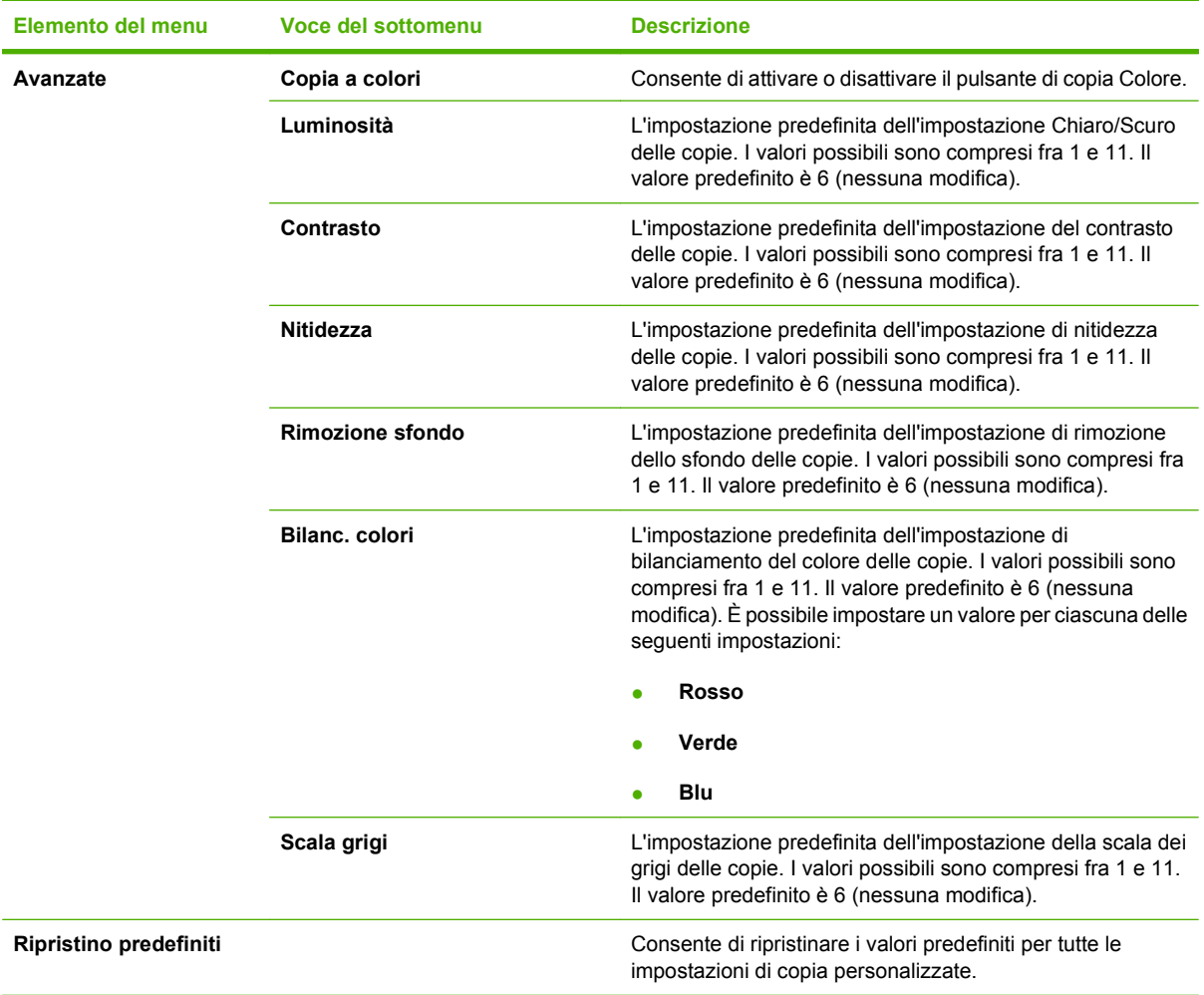

#### **Tabella 2-2 Menu Report**

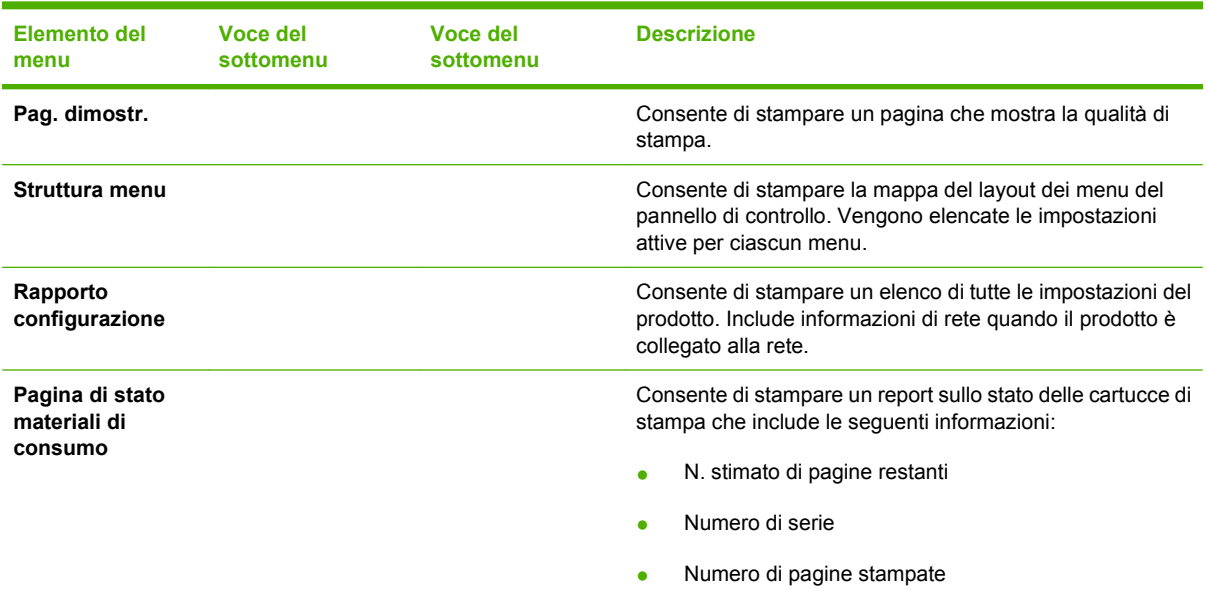

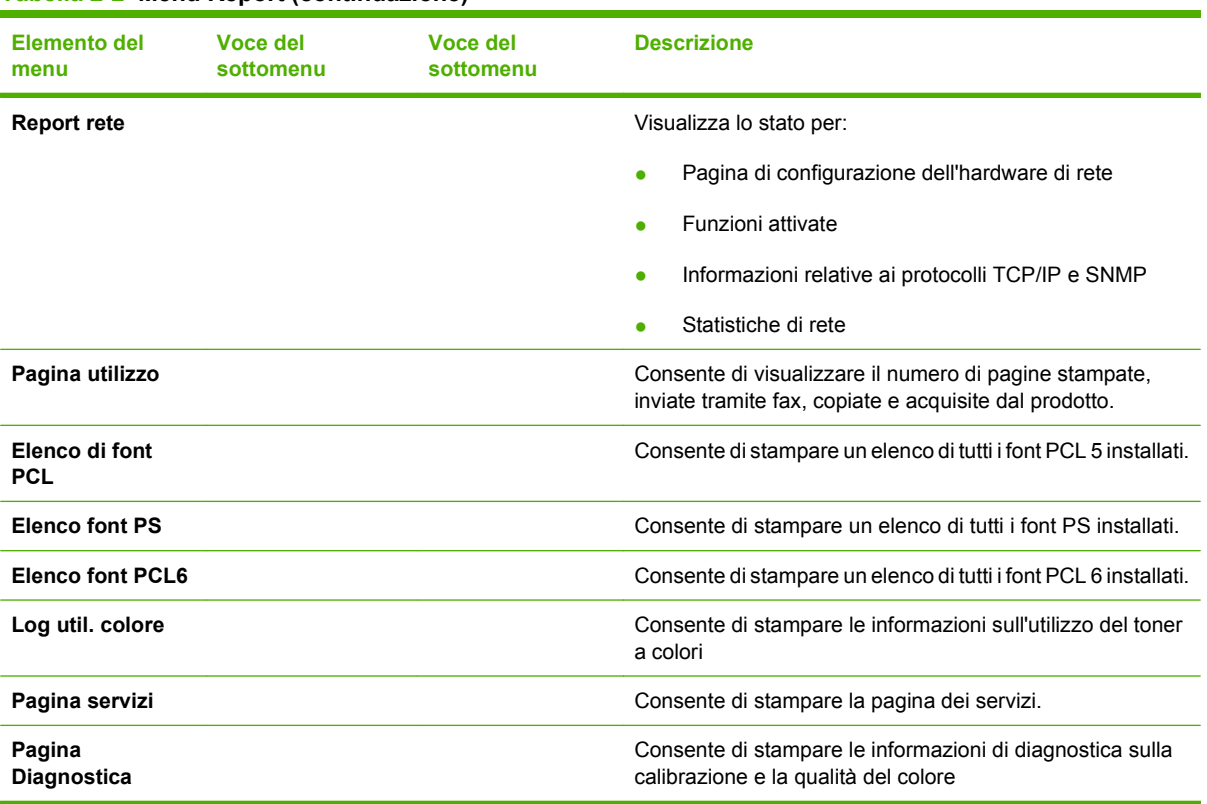

#### **Tabella 2-2 Menu Report (continuazione)**

#### **Tabella 2-3 Impostaz. fotoMenu**

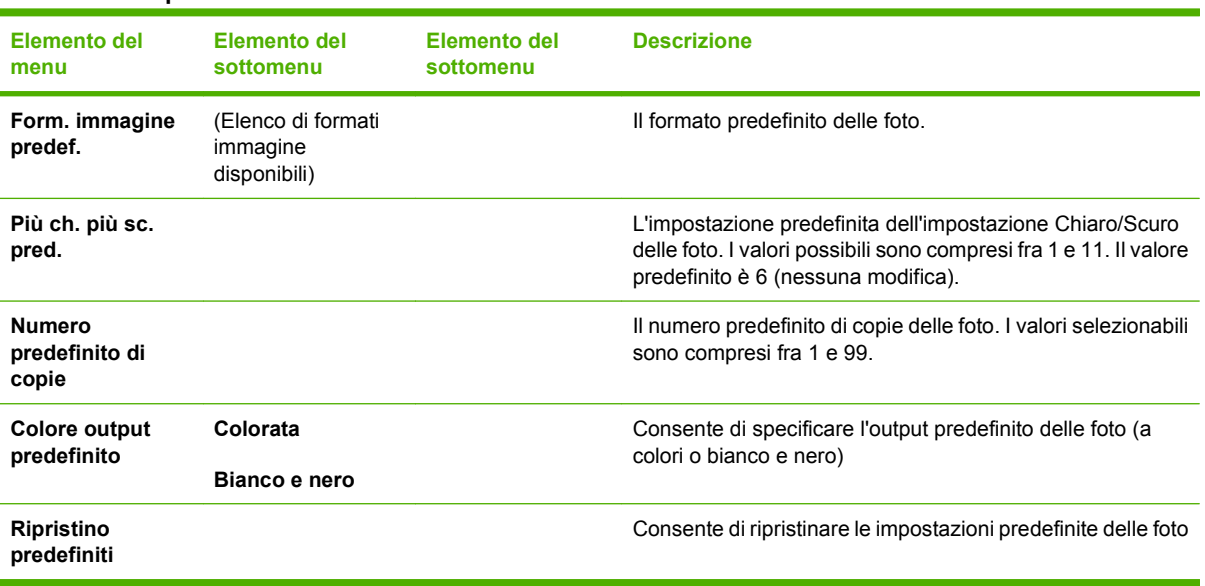

| <b>Elemento del</b>         | Voce del  | Voce del  | <b>Descrizione</b>                                                                                                    |
|-----------------------------|-----------|-----------|----------------------------------------------------------------------------------------------------|
| menu                        | sottomenu | sottomenu |                                                                                                    |
| Utility<br>impostazione fax |           |           | Utility di configurazione delle impostazioni fax. Seguire le<br>istruzioni visualizzate e selezionare la risposta corretta per<br>ciascuna domanda utilizzando i tasti freccia. |

**Tabella 2-4 Menu Imposta fax (solo modelli fax)**

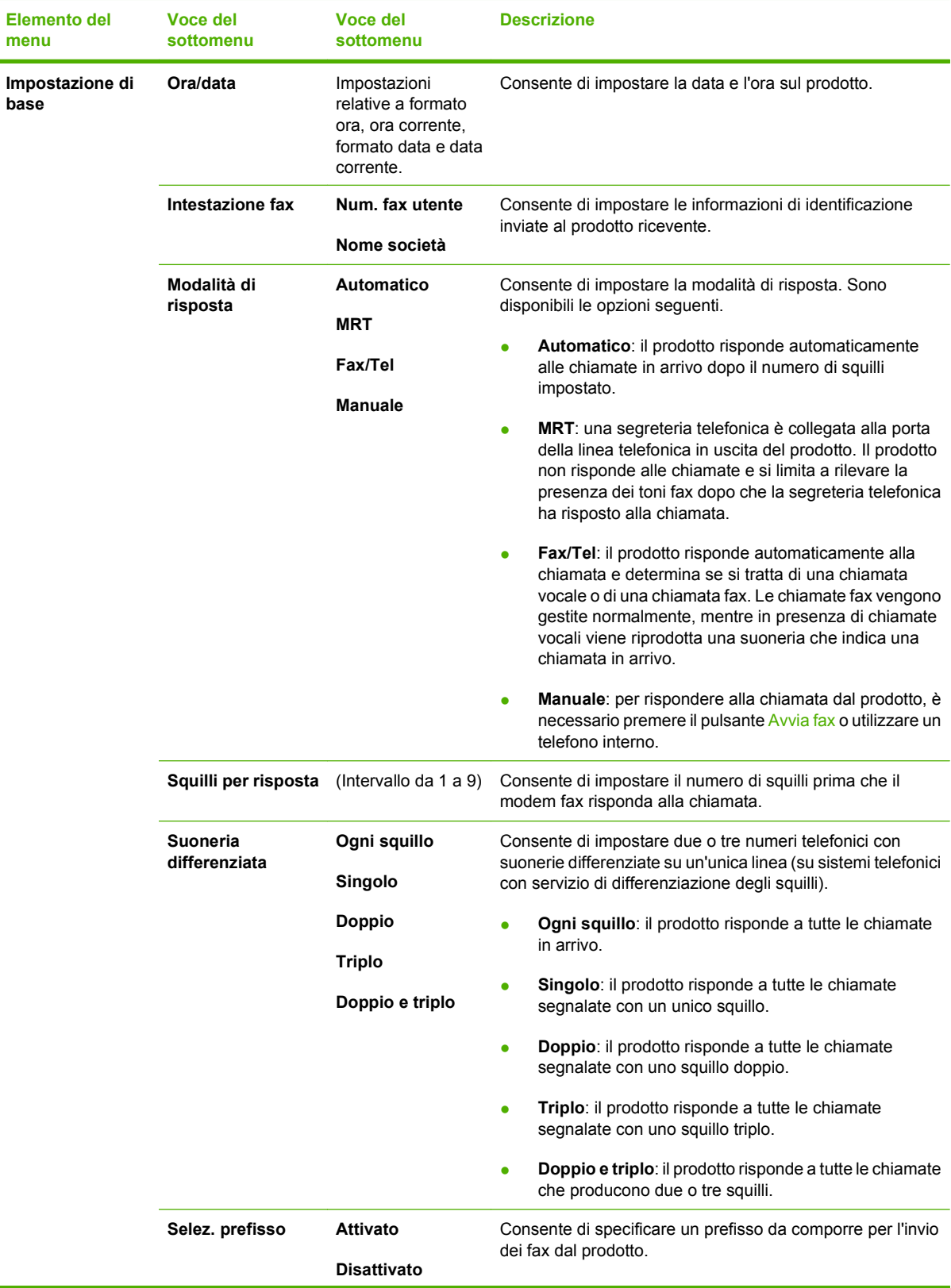

## **Tabella 2-4 Menu Imposta fax (solo modelli fax) (continuazione)**

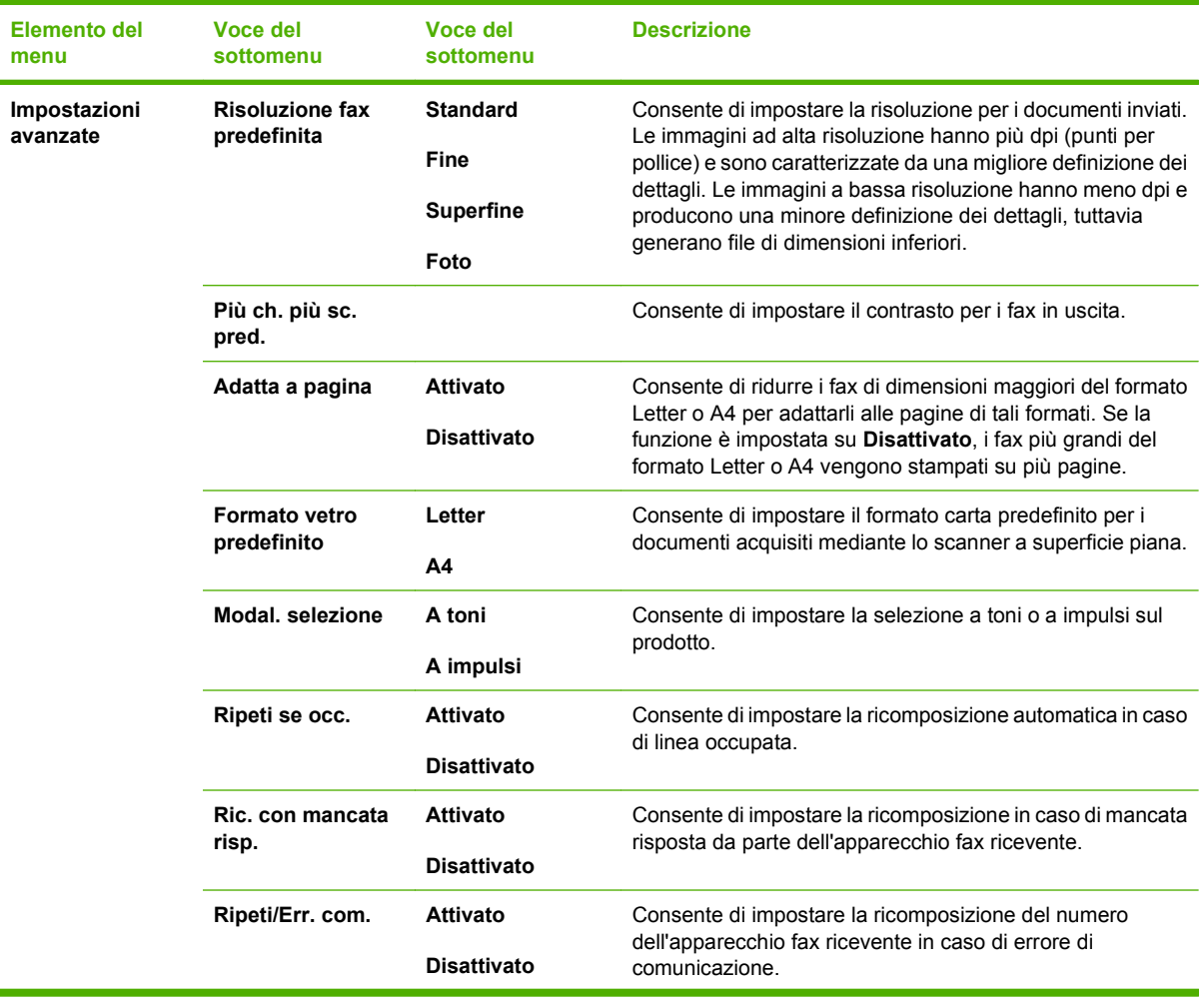

#### **Tabella 2-4 Menu Imposta fax (solo modelli fax) (continuazione)**

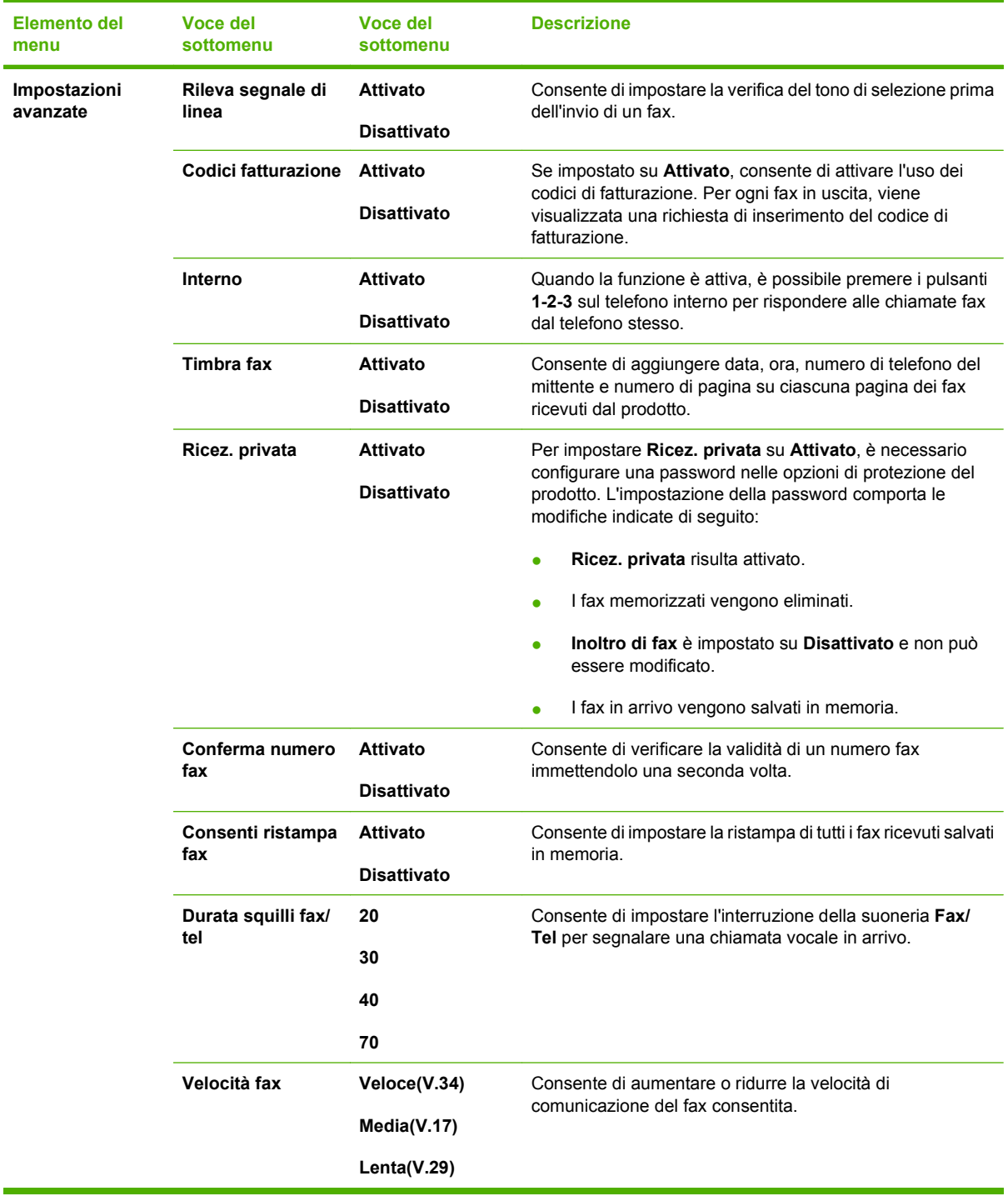

## **Tabella 2-4 Menu Imposta fax (solo modelli fax) (continuazione)**

## **Tabella 2-5 Menu Config. sistema**

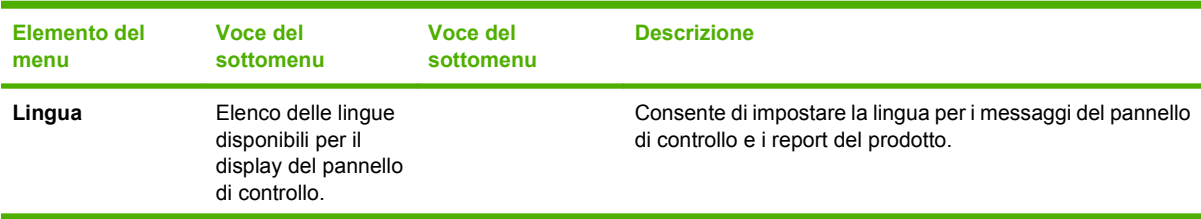

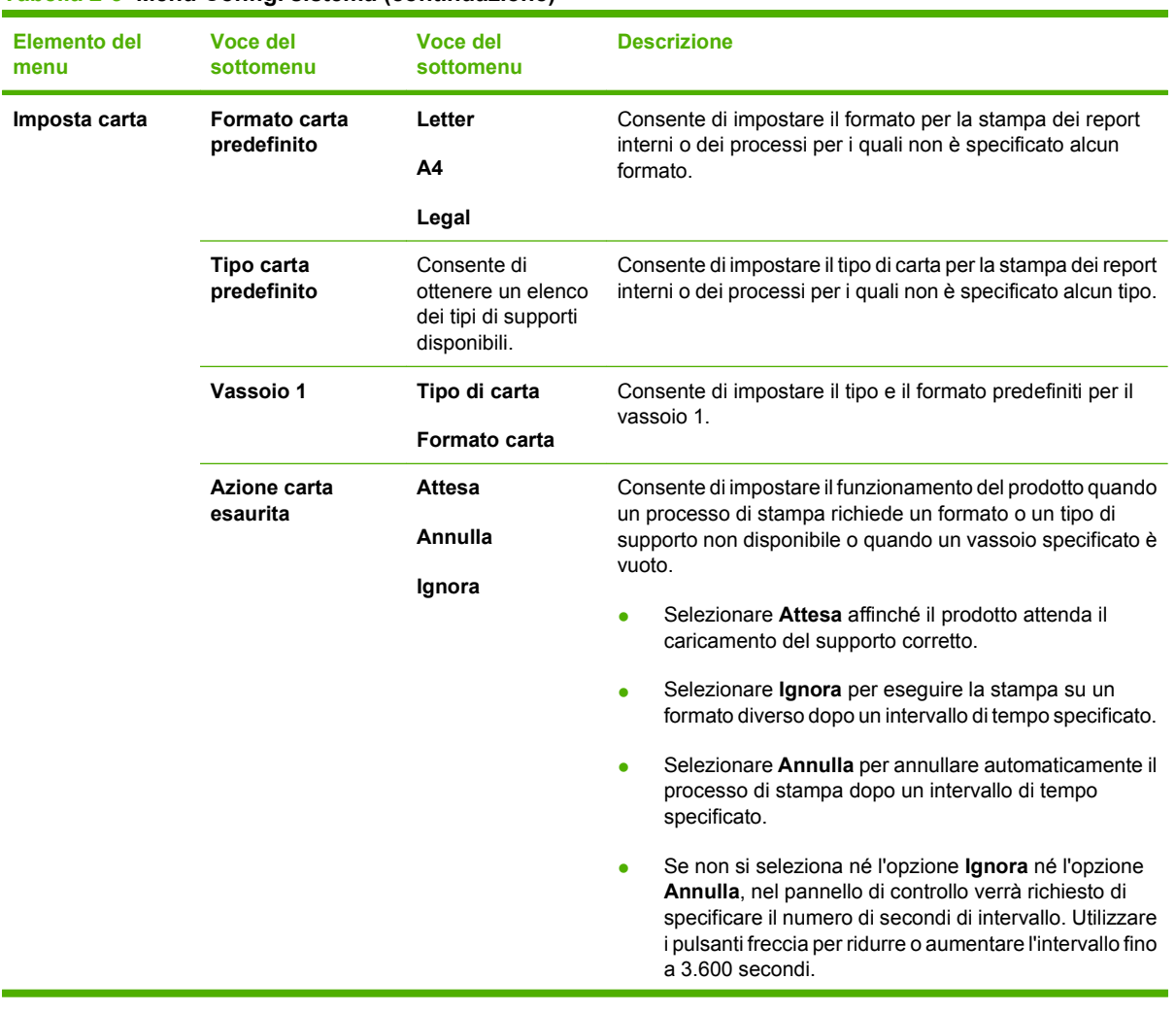

#### **Tabella 2-5 Menu Config. sistema (continuazione)**

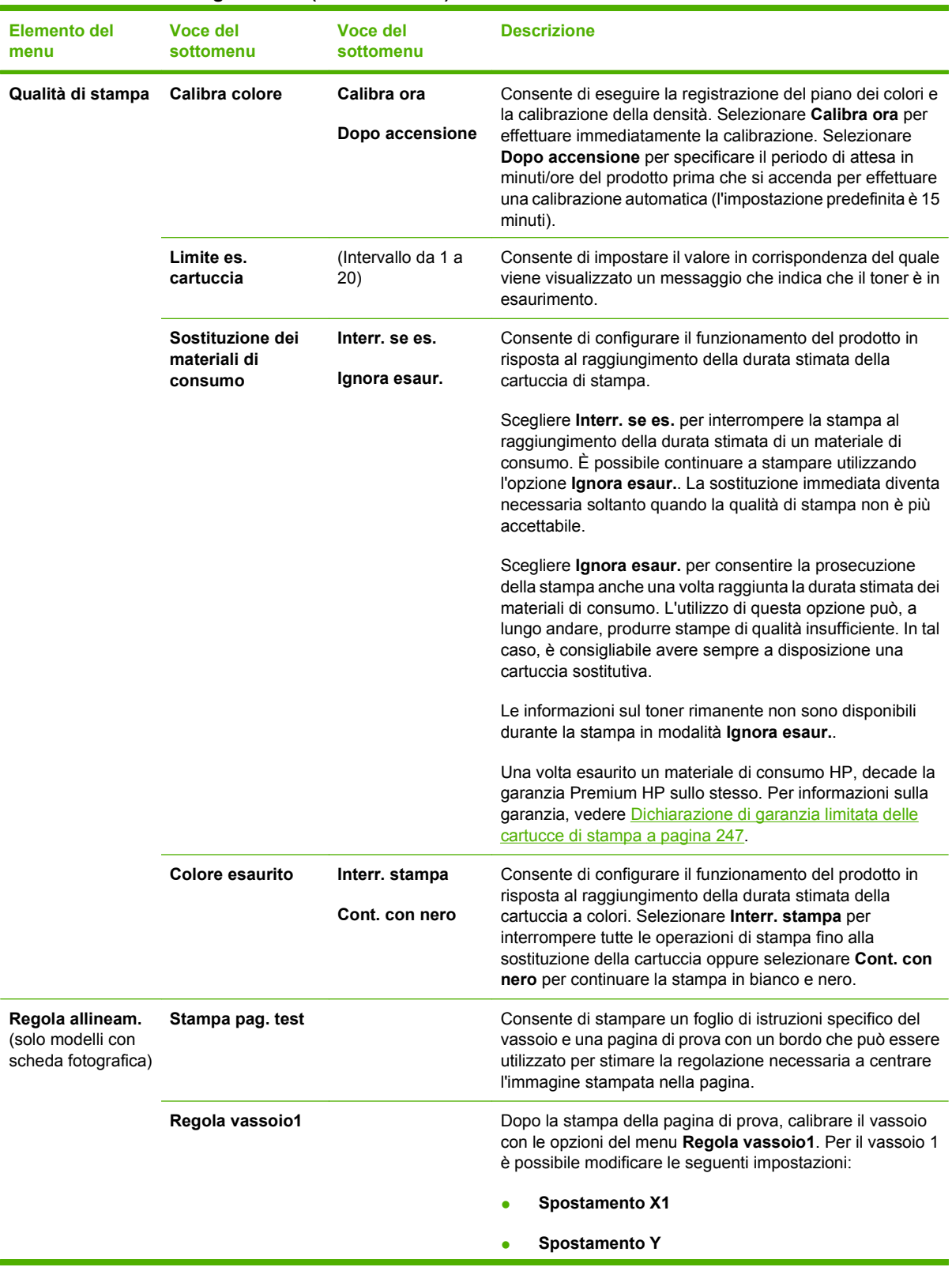

#### **Tabella 2-5 Menu Config. sistema (continuazione)**

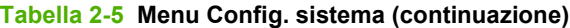

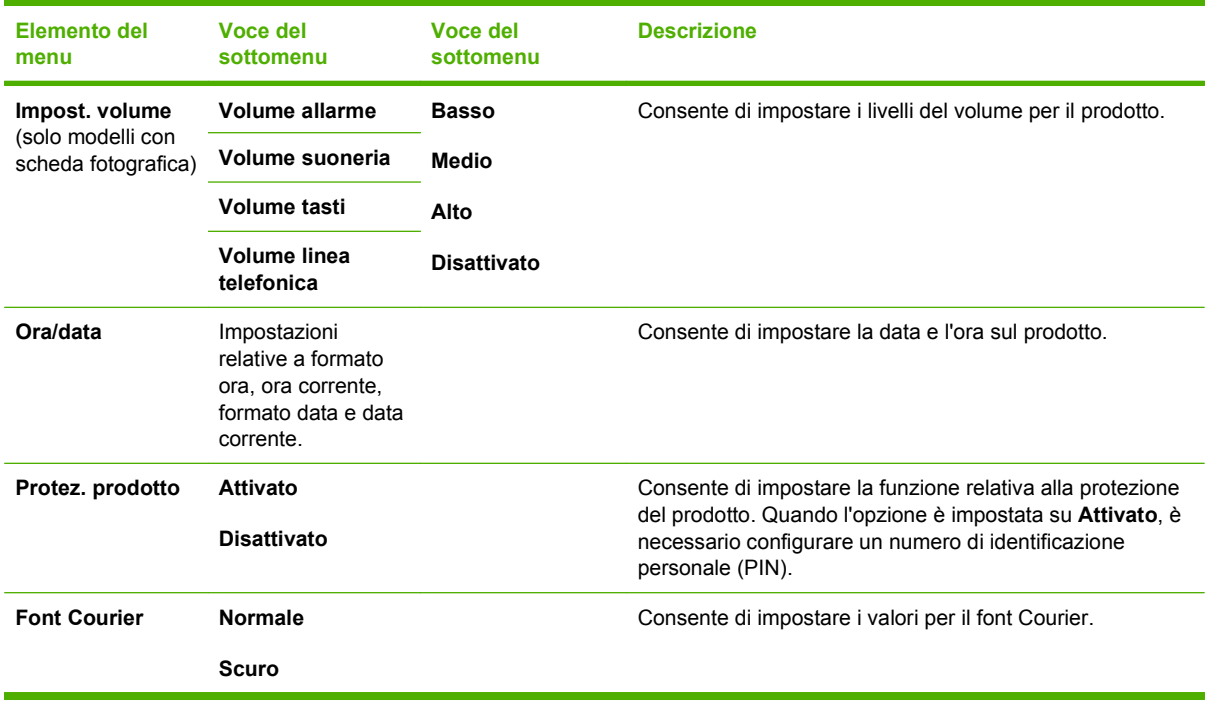

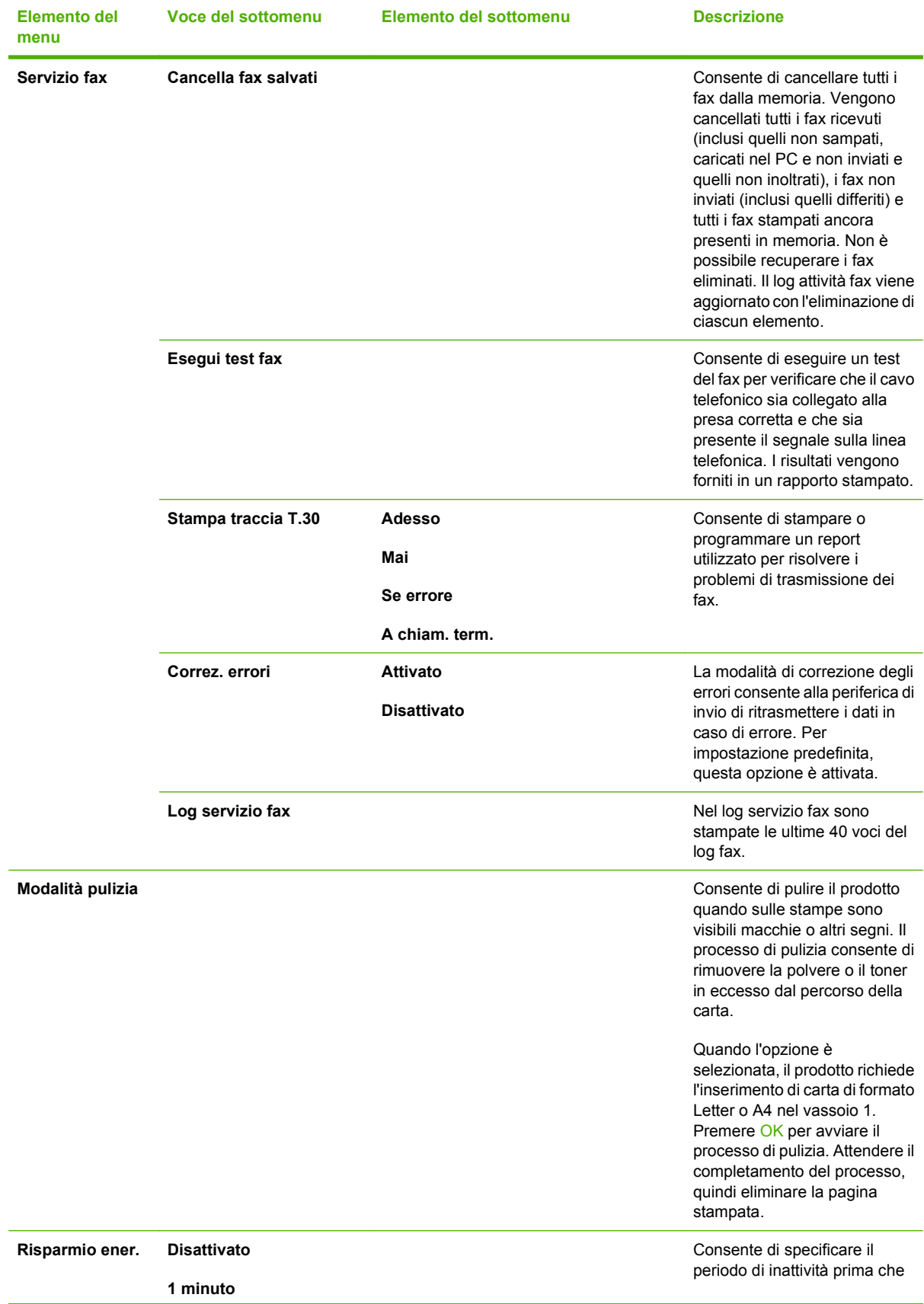

#### **Tabella 2-6 Menu Assistenza**

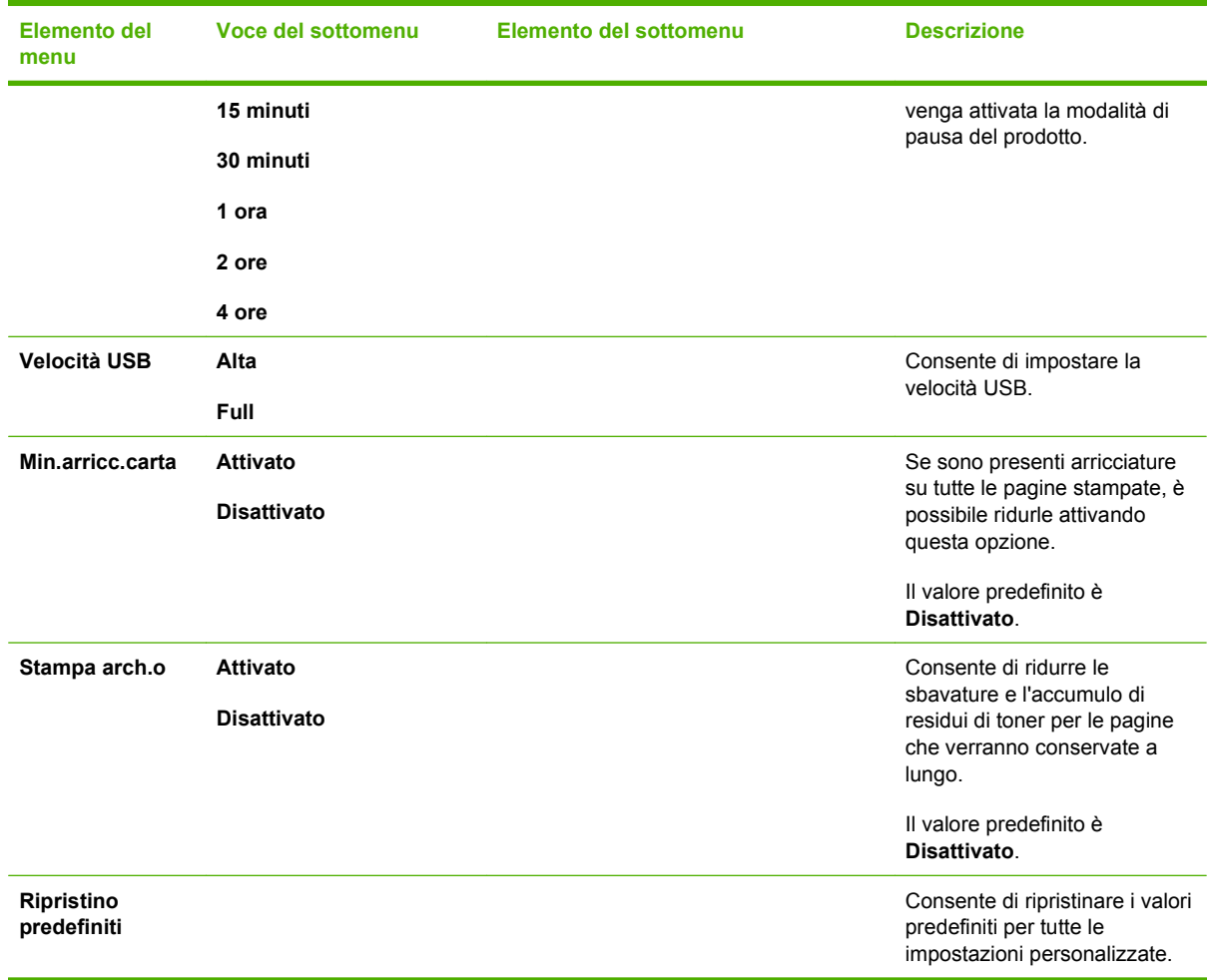

#### **Tabella 2-6 Menu Assistenza (continuazione)**

## **Tabella 2-7 Configurazione della reteMenu**

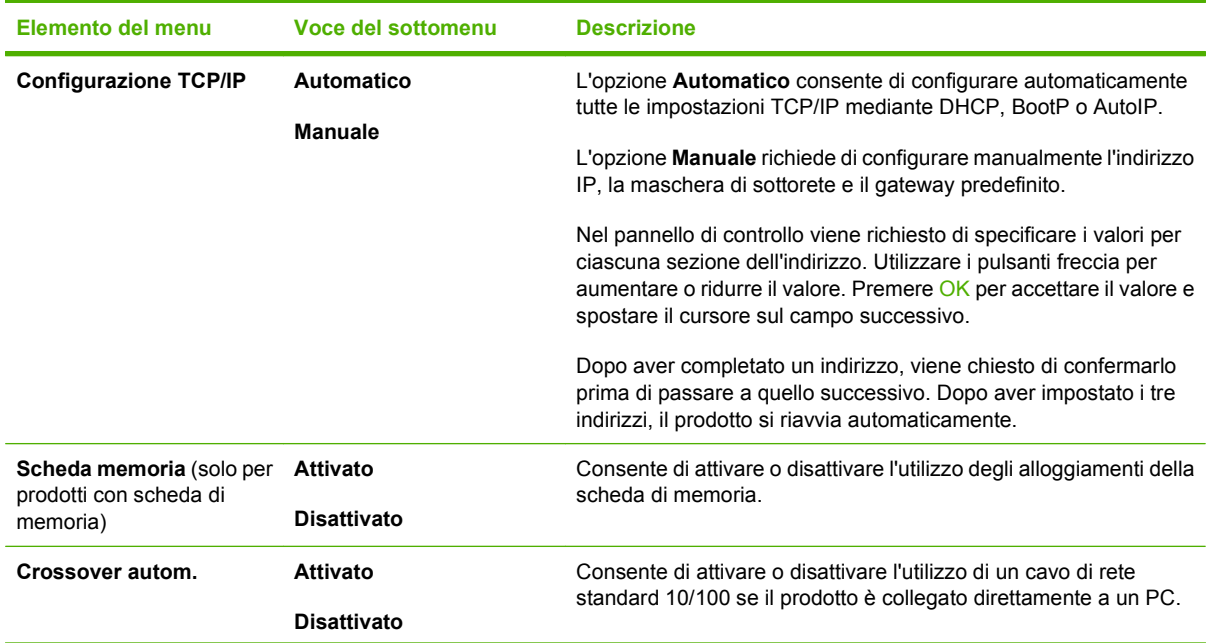
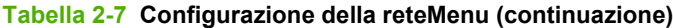

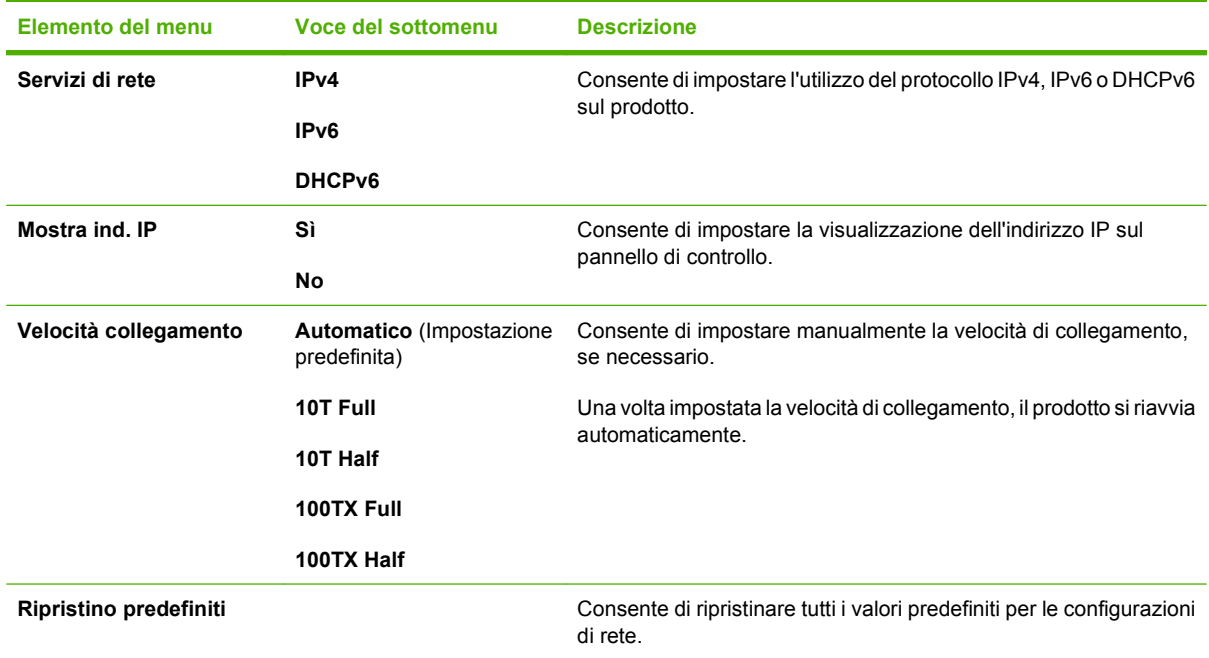

### **Menu specifici delle funzioni (solo HP LaserJet CM1312 (modello fax/scheda fotografica))**

Il prodotto include menu specifici delle funzioni per l'invio di fax, la copia, la scansione e la gestione di foto in una scheda di memoria. Per accedere a questi menu, premere rispettivamente il pulsante Menu Fax Menu Copia Menu Scansione o Menu Foto.

Si tratta delle funzioni supportate dai menu specifici delle funzioni.

- Il menu **Fax** consente di configurare le funzioni di base del fax, ad esempio l'invio di un fax o la modifica della Rubrica, la ristampa dei fax o la stampa di fax memorizzati.
- Il menu **Copia** consente di accedere alle funzioni di base della copia e di personalizzare l'output delle copie.
- Il menu **Scansione** consente di effettuare la scansione in una scheda di memoria.
- Il menu **Foto** consente di visualizzare un elenco di opzioni delle foto per una scheda di memoria valida inserita.

#### **Tabella 2-8 Menu Fax**

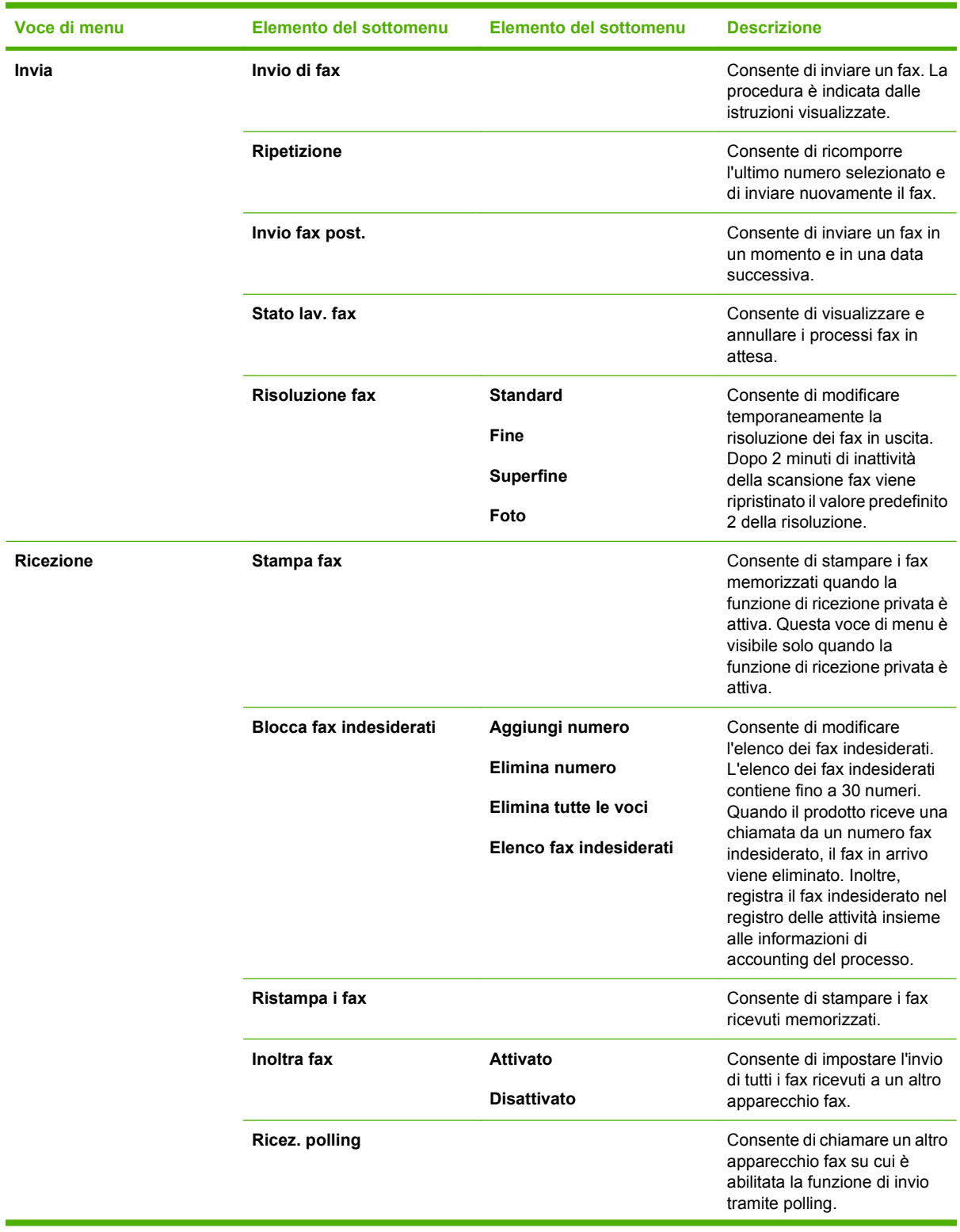

**Tabella 2-8 Menu Fax (continuazione)**

| Voce di menu     | Elemento del sottomenu | Elemento del sottomenu                                     | <b>Descrizione</b>                                                                                                    |  |
|------------------|------------------------|------------------------------------------------------------|----------------------------------------------------------------------------------------------------|--|
| Rubr. telefonica | Selezionare una voce   |                                                            | Consente di selezionare un<br>utente singolo o una voce di<br>selezione di gruppo per l'invio<br>del fax.                                    |  |
|                  | Impost. indiv.         |                                                            | Consente di modificare le<br>selezioni rapide e le selezioni                                                                                 |  |
|                  | Impost. gruppo         |                                                            | di gruppo dalla rubrica fax.<br>Nella rubrica del prodotto è<br>possibile salvare fino a 120<br>voci associate a utenti singoli<br>o gruppi. |  |
|                  | Elimina voce           | Consente di eliminare una<br>specifica voce della Rubrica. |                                                                                                    |  |
|                  | Elimina tutte le voci  |                                                            | Consente di eliminare tutte le<br>voci della Rubrica.                                                                                        |  |
|                  | Rapporto rubrica       |                                                            | Consente di stampare un<br>elenco dei singoli utenti e<br>delle voci di selezione gruppo<br>della Rubrica.                                   |  |

## **Tabella 2-8 Menu Fax (continuazione)**

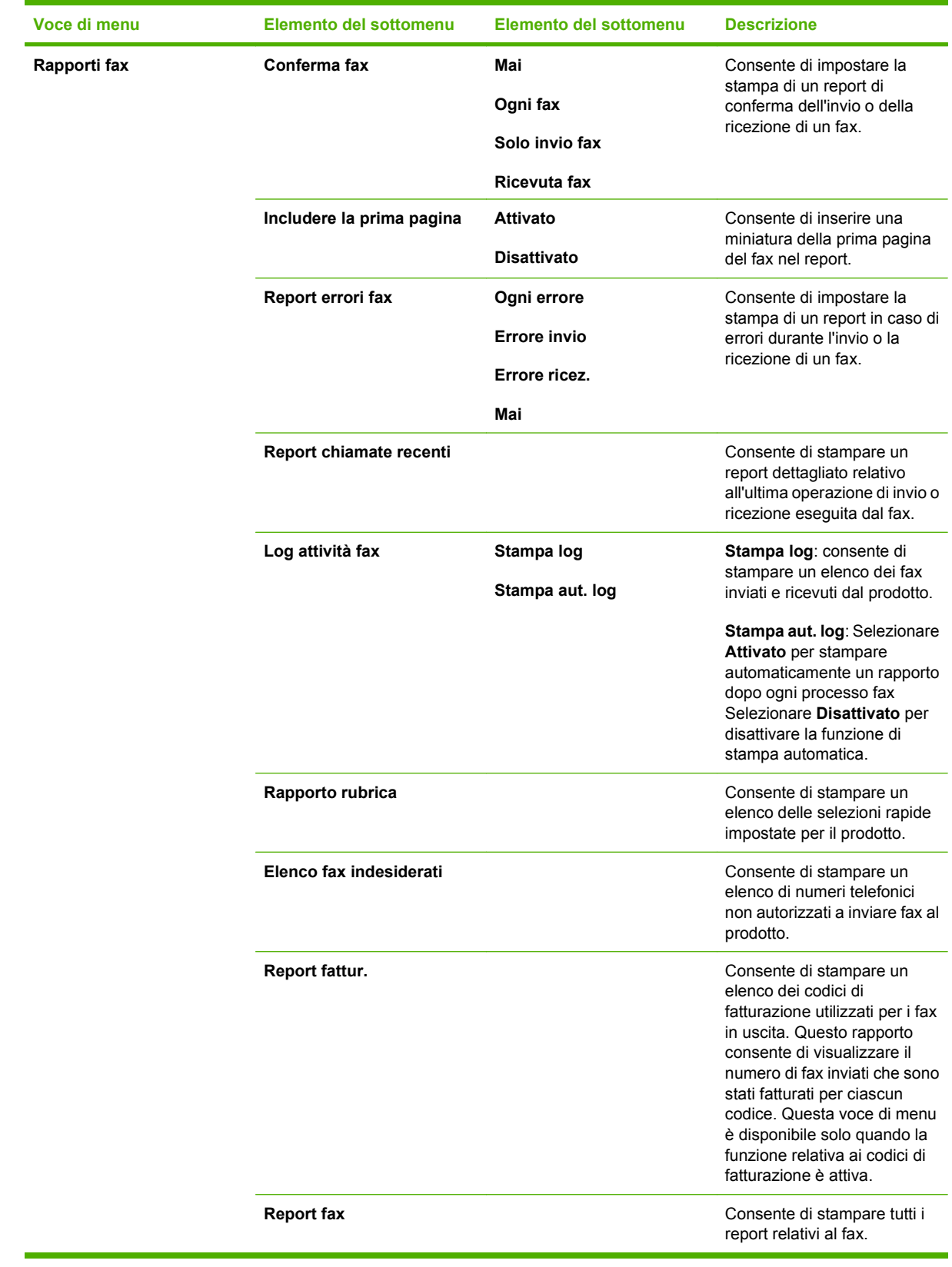

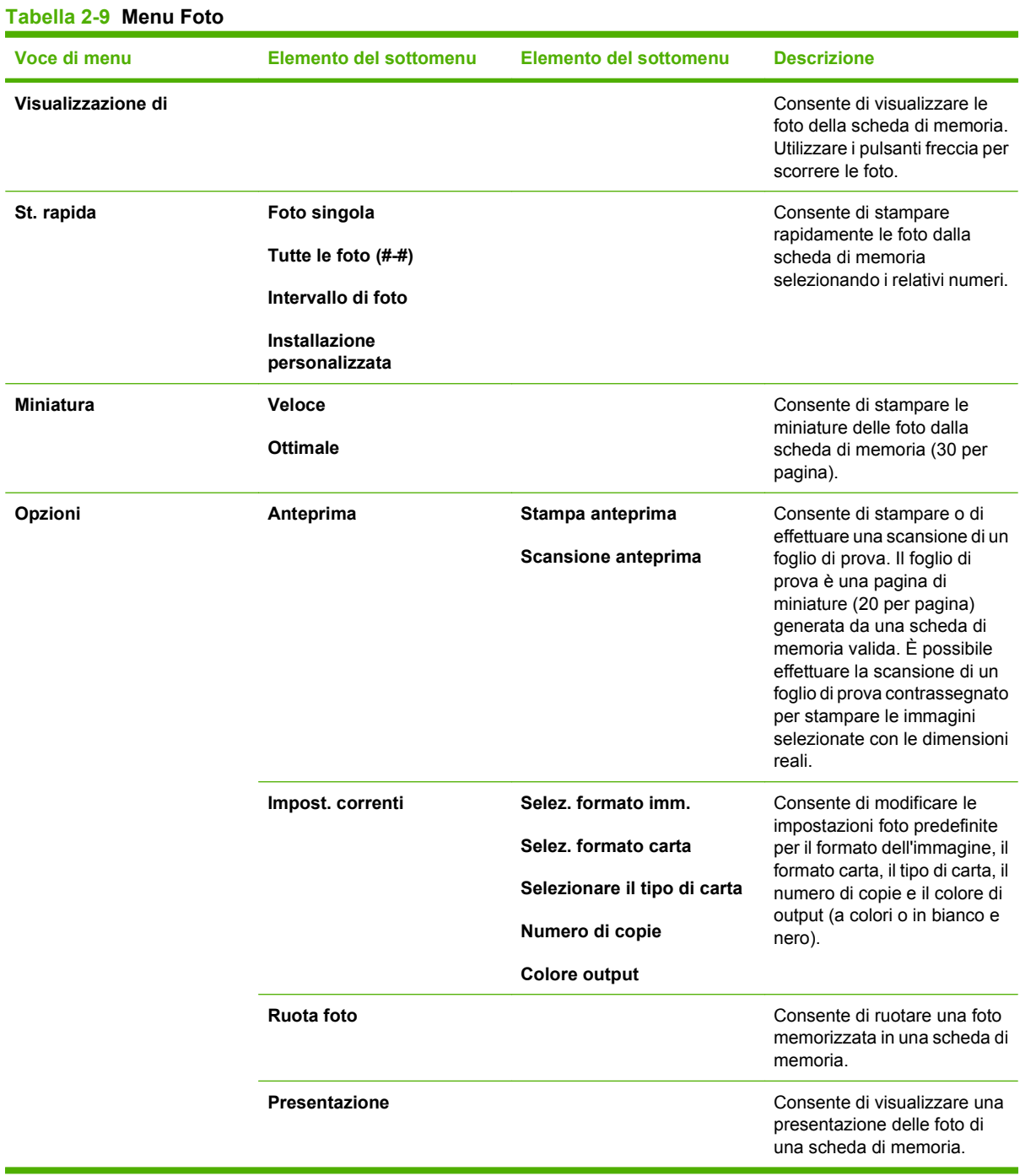

#### **Tabella 2-10 Menu Copia**

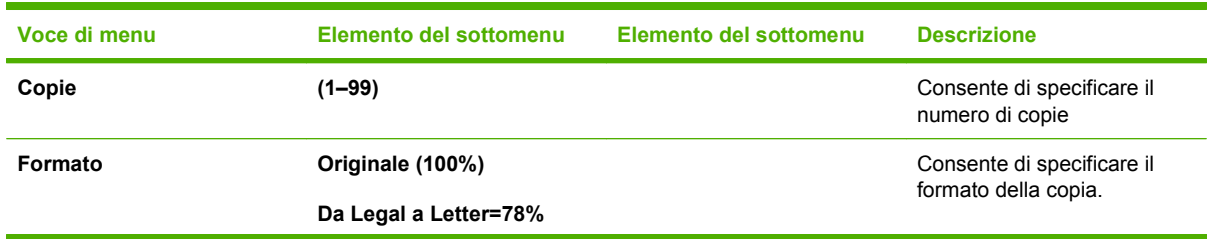

#### **Tabella 2-10 Menu Copia (continuazione)**

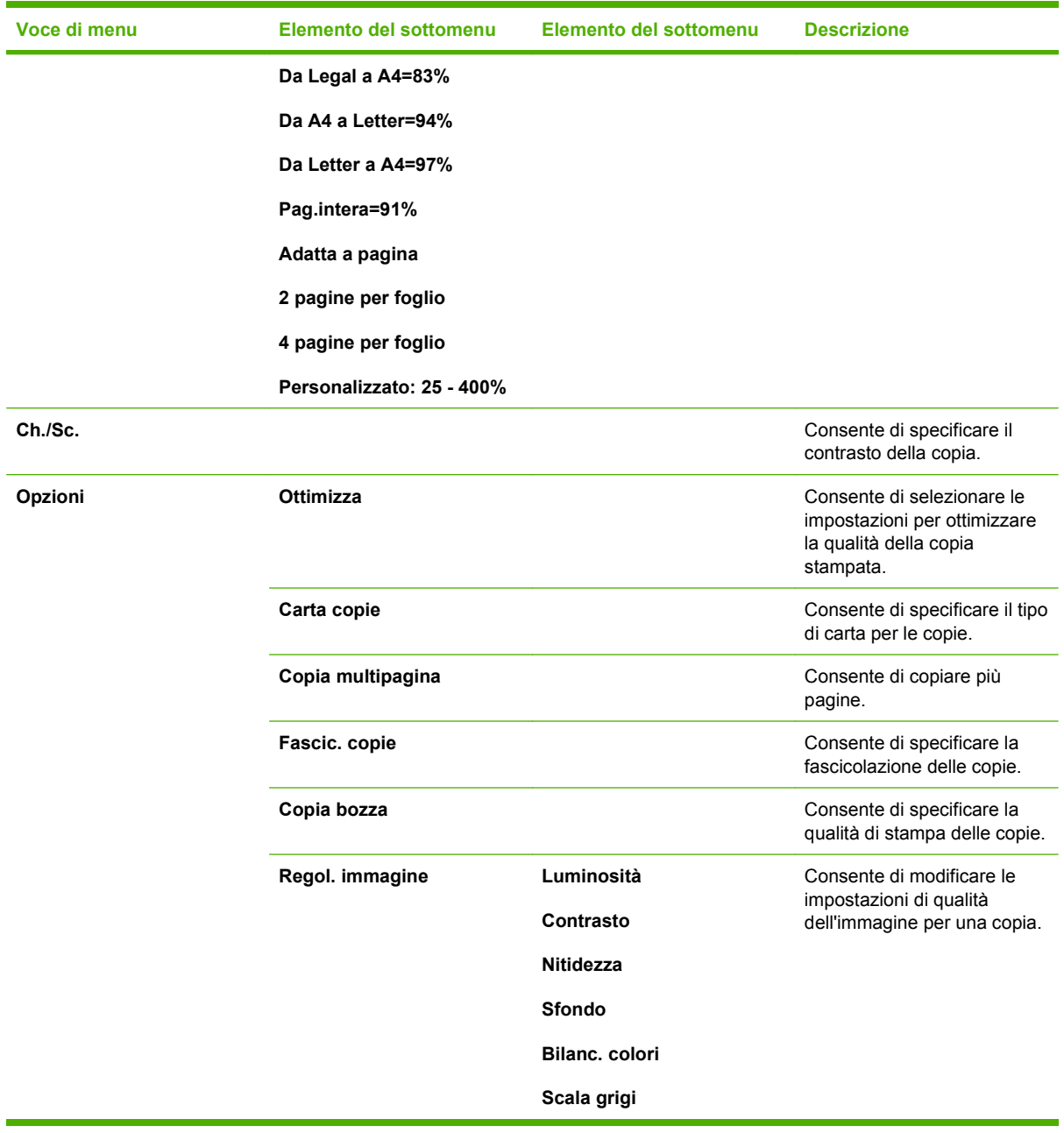

# **3 Software per Windows**

- **•** [Sistemi operativi Windows supportati](#page-43-0)
- [Driver della stampante supportati per Windows](#page-43-0)
- [Driver di stampa universale HP \(UPD\)](#page-43-0)
- [Selezionare il driver della stampante corretto per Windows](#page-45-0)
- [Priorità per le impostazioni di stampa](#page-46-0)
- [Modifica delle impostazioni del driver della stampante per Windows](#page-46-0)
- [Tipi di installazione del software per Windows](#page-47-0)
- [Rimozione del software per Windows](#page-47-0)
- [Utilità supportate per Windows](#page-48-0)
- **[Software per altri sistemi operativi](#page-49-0)**

## <span id="page-43-0"></span>**Sistemi operativi Windows supportati**

Il prodotto supporta i seguenti sistemi operativi Windows:

#### **Installazione software completa**

- Windows XP (32 bit)
- Windows Vista (32 e 64 bit)

#### **Driver di stampa e scansione**

- Windows XP (64 bit)
- Windows 2000
- Windows 2003 Server (32 e 64 bit)

**E NOTA:** I driver di emulazione PCL 5 UPD e HP Postscript livello 3 sono disponibili solo presso il sito Web dell'assistenza HP all'indirizzo: [www.hp.com/support/CM1312series](http://www.hp.com/support/CM1312series).

## **Driver della stampante supportati per Windows**

- PCL 5 UPD
- PCL<sub>6</sub>
- Driver di emulazione HP postscript di livello 3

I driver della stampante includono una Guida in linea che contiene istruzioni relative alle più comuni operazioni di stampa e descrive i pulsanti, le caselle di controllo e gli elenchi a discesa contenuti nei driver stessi.

**The NOTA:** la versione di PCL 5 utilizzata in questo prodotto è la stessa utilizzata nel driver di stampa universale HP (UPD) per Windows. L'installazione e il funzionamento del driver sono identici alle versioni precedenti di PCL 5 e non è necessario eseguire alcuna configurazione speciale.

Per ulteriori informazioni su UPD, vedere [www.hp.com/go/upd.](http://www.hp.com/go/upd)

## **Driver di stampa universale HP (UPD)**

Il driver di stampa universale (UPD) HP per Windows consente di accedere virtualmente a qualsiasi prodotto HP LaserJet istantaneamente e ovunque, senza scaricare driver aggiuntivi. Il driver di stampa HP UPD è realizzato con tecnologie per driver di stampa accuratamente selezionate ed è testato per l'uso con molti programmi software. Si tratta di una soluzione funzionale e affidabile.

Il driver HP UPD consente di comunicare direttamente con ciascun prodotto HP, di ottenere informazioni sulla configurazione e di personalizzare l'interfaccia utente per visualizzare le funzioni specifiche di ciascun prodotto. Le funzioni specifiche disponibili per ciascun prodotto, ad esempio la stampa fronte/ retro e la cucitura, sono automaticamente attive e non è necessario abilitarle manualmente.

Per ulteriori informazioni, visitare il sito Web [www.hp.com/go/upd](http://www.hp.com/go/upd).

## **Modalità di installazione di UPD**

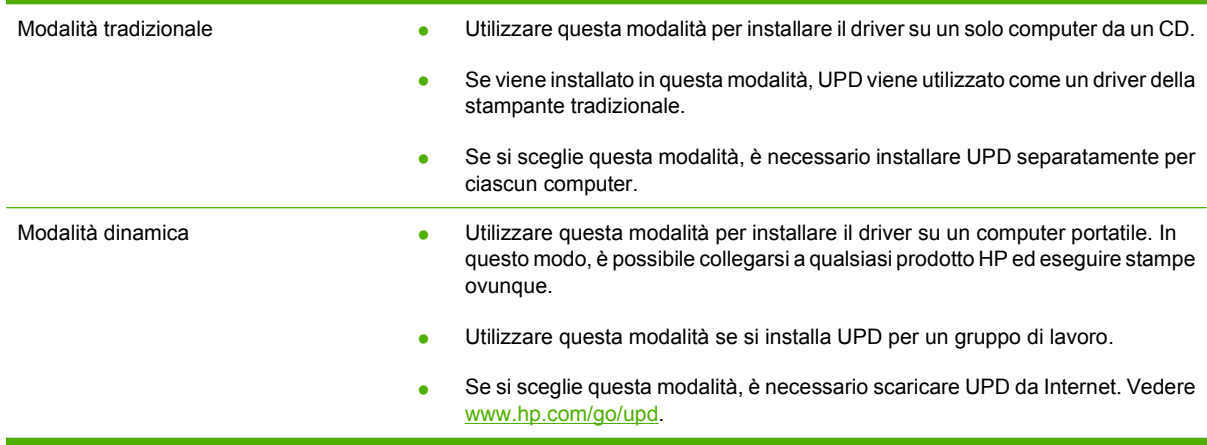

## <span id="page-45-0"></span>**Selezionare il driver della stampante corretto per Windows**

I driver consentono di accedere alle funzioni della periferica e permettono al computer di comunicare con la periferica stessa mediante un linguaggio di stampa. Per tipi di software e linguaggi aggiuntivi, consultare le note sull'installazione e i file Leggimi sul CD della periferica.

- Per ottenere le migliori prestazioni, utilizzare il driver PCL 6.
- Per le attività di stampa generiche, utilizzare il driver PCL 5.
- Utilizzare il driver universale PS HP per la stampa con esigenze di emulazione Postscript livello 2 o per il supporto di font flash Postscript.

## <span id="page-46-0"></span>**Priorità per le impostazioni di stampa**

Alle modifiche apportate alle impostazioni vengono assegnate priorità in base alla posizione in cui vengono effettuate:

**NOTA:** A seconda del programma software in uso, è possibile che i nomi dei comandi e delle finestre di dialogo non corrispondano a quelli indicati in questa sezione.

- **Finestra di dialogo Imposta pagina**: fare clic su **Imposta pagina** o su un comando simile sul menu **File** del programma in uso per aprire questa finestra di dialogo. Le modifiche alle impostazioni di questa finestra hanno precedenza rispetto a quelle apportate altrove.
- **Finestra di dialogo Stampa**: fare clic su **Stampa**, **Imposta pagina** o su un comando simile sul menu **File** del programma in uso per aprire questa finestra di dialogo. Le modifiche alle impostazioni della finestra di dialogo **Stampa** hanno una priorità inferiore e *non* sovrascrivono le modifiche apportate nella finestra di dialogo **Imposta pagina**.
- **Finestra di dialogo Proprietà stampante (driver per stampante)**: fare clic su **Proprietà**, nella finestra di dialogo **Stampa**, per aprire il driver della stampante. Le modifiche apportate alle impostazioni nella finestra di dialogo **Proprietà stampante** non hanno alcuna precedenza sulle impostazioni disponibili negli altri strumenti del software di stampa.
- **Impostazioni predefinite del driver della stampante**: le impostazioni predefinite del driver della stampante vengono utilizzate per tutti i processi di stampa, *a meno che* non vengano modificate mediante le finestre di dialogo **Imposta pagina**, **Stampa** o **Proprietà stampante**.
- **Impostazioni del pannello di controllo della stampante**: le modifiche alle impostazioni effettuate dal pannello di controllo hanno una priorità inferiore rispetto a quelle apportate altrove.

## **Modifica delle impostazioni del driver della stampante per Windows**

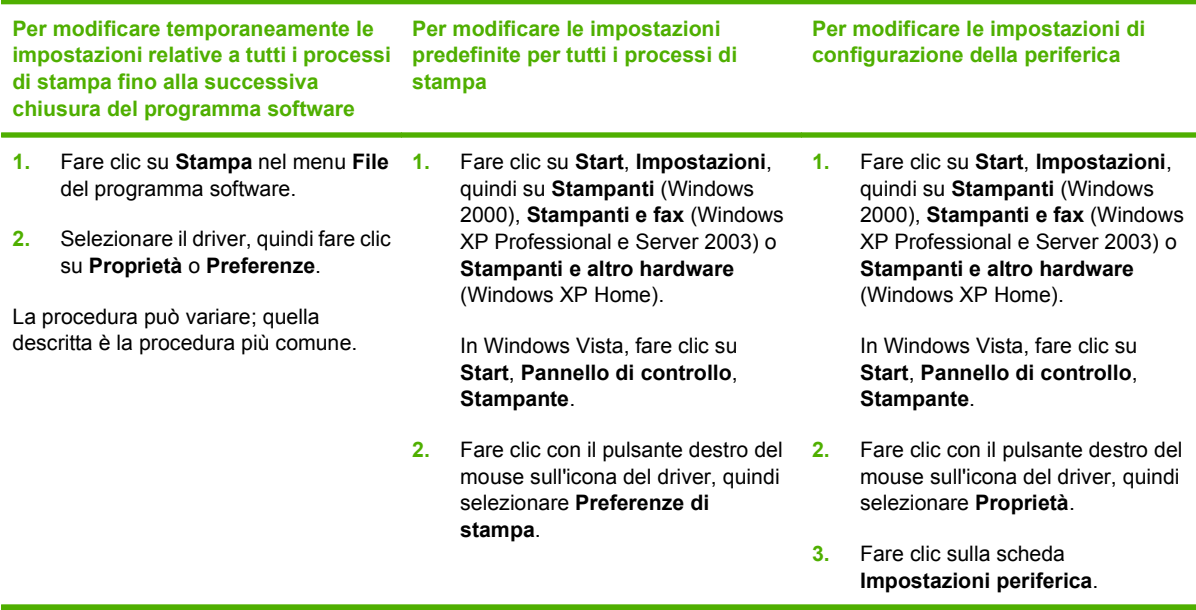

## <span id="page-47-0"></span>**Tipi di installazione del software per Windows**

Sono disponibili i seguenti tipi di installazione del software:

- **Consigliata**. Consente di installare la soluzione software completa.
- **Rapida**. Consente di installare solo i driver di stampa e scansione. È disponibile un'opzione rapida per i prodotti collegati mediante cavo USB e una per i prodotti collegati tramite rete.

## **Rimozione del software per Windows**

- **1.** Fare clic su **Start**, quindi su **Tutti i programmi**.
- **2.** Fare clic su **HP**, quindi fare clic su **HP Color LaserJet serie CM1312 MFPUnità MFP** .
- **3.** Fare clic su **Disinstalla HP Color LaserJet serie CM1312 MFPUnità MFP** , quindi seguire le istruzioni visualizzate per rimuovere il software.

## <span id="page-48-0"></span>**Utilità supportate per Windows**

### **HP ToolboxFX**

È possibile utilizzare il software HP ToolboxFX per eseguire le operazioni indicate di seguito:

- Verificare lo stato della periferica
- Controllare lo stato dei materiali di consumo
- Impostare le notifiche
- Visualizzare la documentazione della periferica
- Accedere agli strumenti di risoluzione dei problemi e di manutenzione

HP ToolboxFX è incluso nell'installazione software consigliata eseguita dal CD-ROM del prodotto.

Per ulteriori informazioni, vedere [Visualizzare il HP ToolboxFX a pagina 172](#page-183-0).

### **Server Web incorporato**

La periferica è dotata di un server Web incorporato che consente di accedere alle informazioni sulle attività della periferica e della rete. Queste informazioni vengono visualizzate in un browser Web, ad esempio Microsoft Internet Explorer, Netscape Navigator, Apple Safari o Firefox.

Il server Web incorporato si trova nella periferica e non viene installato su un server di rete.

Il server Web incorporato fornisce un'interfaccia alla periferica utilizzabile da chiunque disponga di un computer connesso in rete e di un browser Web standard. Non è richiesta l'installazione o la configurazione di alcun software speciale, tuttavia è necessario disporre di un browser Web supportato. Per accedere al server Web incorporato, digitare l'indirizzo IP della periferica nella riga dell'indirizzo del browser. Per determinare l'indirizzo IP, stampare una pagina di configurazione. Per ulteriori informazioni sulla stampa di una pagina di configurazione, vedere [Pagine di informazioni a pagina 170](#page-181-0).

Per una spiegazione completa delle funzioni e delle capacità del server Web incorporato, vedere [EWS](#page-195-0) [\(Embedded Web Server, Server Web incorporato\) a pagina 184](#page-195-0).

### **HP Web Jetadmin (solo Web)**

HP Web Jetadmin è uno strumento basato su browser per la gestione delle stampanti collegate in rete. Si consiglia di installare questo strumento solo sul computer dell'amministratore di rete.

Per scaricare la versione corrente di HP Web Jetadmin e per consultare l'elenco aggiornato dei sistemi host supportati, visitare il sito Web [www.hp.com/go/webjetadmin.](http://www.hp.com/go/webjetadmin)

Se questo strumento viene installato su un server host, i client Windows possono accedere a HP Web Jetadmin mediante un browser Web supportato (ad esempio Microsoft® Internet Explorer 4.x o Netscape Navigator 4.x o versioni successive) collegandosi all'host HP Web Jetadmin.

### **Altri componenti e utilità di Windows**

- Programma di installazione del software: automatizza l'installazione del sistema di stampa.
- Registrazione in linea sul Web
- Programma di partecipazione per clienti HP
- <span id="page-49-0"></span>**•** Aggiornamento software HP
- Photosmart Essential
- **•** HP Solutions Center
- Programma e driver Scansione HP LaserJet

## **Software per altri sistemi operativi**

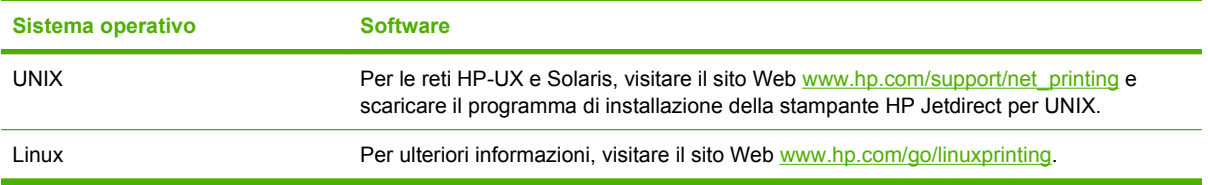

# **4 Uso del prodotto con Macintosh**

- [Software per Macintosh](#page-51-0)
- [Uso delle funzioni del driver della stampante per Macintosh](#page-54-0)

## <span id="page-51-0"></span>**Software per Macintosh**

### **Sistemi operativi supportati per Macintosh**

La periferica supporta i seguenti sistemi operativi Macintosh:

- Mac OS X v10.3, 10.4 e versioni successive
- **EX NOTA:** Mac OS v10.4 e le versioni successive supportano i processori Mac Intel Core e PPC.

### **Driver della stampante supportati per Macintosh**

Il programma di installazione HP installa i file PPD (PostScript® Printer Description) e PDE (Printer Dialog Extensions), nonché l'Utility stampante HP utilizzabile sui computer Macintosh.

I PPD, insieme ai driver di stampa Apple PostScript, consentono di accedere alle funzioni della periferica. Utilizzare il driver della stampante Apple PostScript fornito con il computer.

### **Priorità delle impostazioni di stampa per Macintosh**

Alle modifiche apportate alle impostazioni vengono assegnate priorità in base alla posizione in cui vengono effettuate:

- **NOTA:** a seconda del programma software in uso, è possibile che i nomi dei comandi e delle finestre di dialogo non corrispondano a quelli indicati in questa sezione.
	- **Finestra di dialogo Imposta pagina**: fare clic su **Imposta pagina** o su un comando simile sul menu **File** del programma in uso per aprire questa finestra di dialogo. Le modifiche alle impostazioni di questa finestra hanno precedenza rispetto a quelle apportate altrove.
	- **Finestra di dialogo Stampa**: fare clic su **Stampa**, **Imposta pagina** o su un comando simile sul menu **File** del programma in uso per aprire questa finestra di dialogo. Le modifiche alle impostazioni della finestra di dialogo **Stampa** hanno una priorità inferiore e *non* sovrascrivono le modifiche apportate nella finestra di dialogo **Imposta pagina**.
	- **Finestra di dialogo Proprietà stampante (driver per stampante)**: fare clic su **Proprietà**, nella finestra di dialogo **Stampa**, per aprire il driver della stampante. Le modifiche apportate alle impostazioni nella finestra di dialogo **Proprietà stampante** non hanno alcuna precedenza sulle impostazioni disponibili negli altri strumenti del software di stampa.
	- **Impostazioni predefinite del driver della stampante**: le impostazioni predefinite del driver della stampante vengono utilizzate per tutti i processi di stampa, *a meno che* non vengano modificate mediante le finestre di dialogo **Imposta pagina**, **Stampa** o **Proprietà stampante**.
	- **Impostazioni del pannello di controllo della stampante**: le modifiche alle impostazioni effettuate dal pannello di controllo hanno una priorità inferiore rispetto a quelle apportate altrove.

### **Modifica delle impostazioni del driver della stampante per Macintosh**

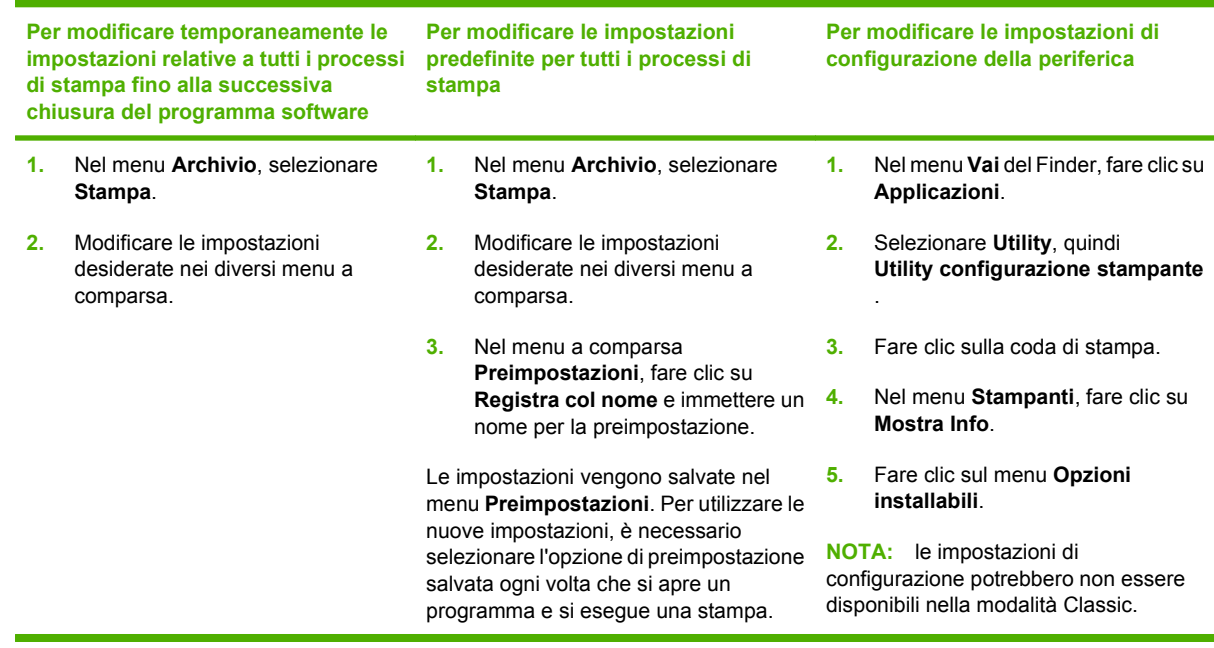

### **Tipi di installazione software per Macintosh**

### **Installazione del software Macintosh per collegamenti diretti (USB)**

- **1.** Inserire il CD della periferica nell'apposita unità, quindi eseguire il programma di installazione. Se il menu del CD non si apre automaticamente, fare doppio clic sull'icona del CD sulla Scrivania.
- **2.** Collegare un cavo USB tra la porta USB della periferica e quella del computer. Utilizzare un cavo USB standard della lunghezza di 2 metri.
- **3.** Fare doppio clic sull'icona **Installer** nella cartella HP LaserJet Installer.
- **4.** Attenersi alle istruzioni visualizzate sullo schermo.

Le code della stampante USB vengono create automaticamente quando la periferica viene collegata al computer. Tuttavia, se il programma di installazione non è stato eseguito prima del collegamento del cavo USB, la coda utilizzerà un file PPD generico. Per utilizzare un file PPD diverso per la coda, effettuare la seguente procedura.

#### **Installazione del software Macintosh per le reti**

- **1.** Collegare il cavo di rete alla periferica e a una porta di rete.
- **2.** Inserire il CD nell'unità CD-ROM. Se il CD non viene eseguito automaticamente, fare doppio clic sull'icona del CD sulla Scrivania.
- **3.** Fare doppio clic sull'icona **Installer** nella cartella HP LaserJet Installer.
- **4.** Attenersi alle istruzioni visualizzate sullo schermo.

### **Rimozione del software dai sistemi operativi Macintosh**

- **1.** Per rimuovere il software da un computer Macintosh, trascinare i file PPD nel Cestino.
- **2.** Eseguire il programma di disinstallazione dalla cartella del prodotto HP.

### **Utilità supportate per Macintosh**

#### **Server Web incorporato**

La periferica è dotata di un server Web incorporato che consente di accedere alle informazioni sulle attività della periferica e della rete. Queste informazioni vengono visualizzate in un browser Web, come Netscape Navigator, Apple Safari o Firefox.

Il server Web incorporato risiede nella periferica. È disponibile in rete e nelle periferiche collegate direttamente.

Il server Web incorporato costituisce un'interfaccia della periferica utilizzabile con un computer connesso in rete e con un browser Web standard. Non è necessario installare o configurare alcun software specifico, ma sul computer deve essere disponibile un browser Web supportato. Per accedere al server Web incorporato, fare clic su **Effettuare la manutenzione della periferica** in HP Director.

Per una spiegazione completa delle funzioni e delle capacità del server Web incorporato, vedere [EWS](#page-195-0) [\(Embedded Web Server, Server Web incorporato\) a pagina 184](#page-195-0).

## <span id="page-54-0"></span>**Uso delle funzioni del driver della stampante per Macintosh**

### **Stampa**

#### **Creazione e uso delle preimpostazioni di stampa in Macintosh**

Utilizzare le preimpostazioni di stampa per salvare le selezioni correnti del driver della stampante per uso futuro.

#### **Creazione di una preimpostazione di stampa**

- **1.** Fare clic su **Stampa** nel menu **File**.
- **2.** Selezionare il driver.
- **3.** Selezionare le impostazioni di stampa.
- **4.** Nella casella **Preimpostazioni**, fare clic su **Salva con nome...**, quindi digitare un nome per la preimpostazione.
- **5.** Fare clic su **OK**.

#### **Uso delle preimpostazioni di stampa**

- **1.** Fare clic su **Stampa** nel menu **File**.
- **2.** Selezionare il driver.
- **3.** Nella casella **Preimpostazioni**, selezionare la preimpostazione di stampa che si desidera utilizzare.
- **<sup>2</sup> NOTA:** per utilizzare le impostazioni predefinite del driver della stampante, selezionare **Impostazioni predefinite di fabbrica**.

#### **Ridimenisonamento dei documenti o stampa su un formato carta personalizzato**

È possibile ridimensiomare un documento per adattarlo a diversi formati carta.

- **1.** Fare clic su **Stampa** nel menu **File**.
- **2.** Aprire il menu **Gestione carta**.
- **3.** Nell'area **Formato carta di destinazione**, selezionare **Adatta al formato carta**, quindi scegliere il formato desiderato nell'elenco a discesa.
- **4.** Se si desidera utilizzare solo formati carta più piccoli del documento, selezionare **Solo riduzione**.

#### **Stampa di una pagina di copertina**

È possibile stampare una copertina separata contenente un messaggio (ad esempio "Riservato") per i documenti.

- **1.** Fare clic su **Stampa** nel menu **File**.
- **2.** Selezionare il driver.
- **3.** Aprire il menu a comparsa **Copertina**, quindi scegliere se stampare la copertina **Prima del documento** o **Dopo il documento**.
- **4.** Nel menu a comparsa **Tipo copertina**, selezionare il messaggio che si desidera stampare sulla pagina di copertina.
- **NOTA:** per stampare una copertina vuota, selezionare **Standard** come **Tipo copertina**.

#### **Uso delle filigrane**

Per filigrana si intende una dicitura, ad esempio "Riservato", stampata sullo sfondo delle pagine di un documento.

- **1.** Fare clic su **Stampa** nel menu **File**.
- **2.** Aprire il menu **Filigrane**.
- **3.** Accanto a **Modalità**, selezionare il tipo di filigrana che si desidera utilizzare. Selezionare **Filigrana** per stampare un messaggio semi trasparente. Selezionare **Overlay** per stampare un messaggio non trasparente.
- **4.** Accanto a **Pagine**, impostare la stampa della filigrana su tutte le pagine o solo sulla prima.
- **5.** Accanto a **Testo**, selezionare un messaggio standard oppure scegliere **Personalizzato** e digitare un nuovo messaggio nella casella.
- **6.** Selezionare le opzioni per le impostazioni rimanenti.

#### **Stampa di più pagine su un foglio in Macintosh**

È possibile stampare più pagine su un unico foglio di carta. Questa funzione fornisce una soluzione conveniente per la stampa di bozze.

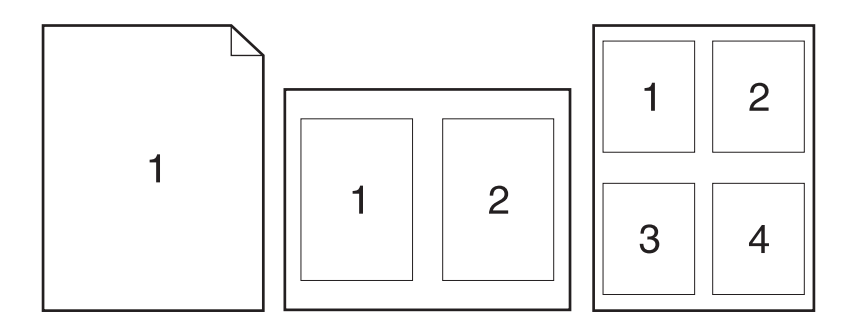

- **1.** Fare clic su **Stampa** nel menu **File**.
- **2.** Selezionare il driver.
- **3.** Aprire il menu a comparsa **Formato**.
- **4.** Accanto a **Pagine per foglio**, selezionare il numero di pagine che si desidera stampare su ciascun foglio (1, 2, 4, 6, 9 o 16).
- **5.** Accanto a **Orientamento**, selezionare l'ordine e la disposizione delle pagine sul foglio.
- **6.** Accanto a **Bordi**, selezionare il tipo di bordo da stampare intorno a ciascuna pagina sul foglio.

#### **Stampa su entrambi i lati della pagina (fronte/retro)**

#### **Uso della stampa fronte/retro automatica**

- **1.** Inserire una quantità di carta sufficiente per il processo di stampa in uno dei vassoi. Se si desidera caricare una carta speciale, ad esempio carta intestata, caricarla in uno dei seguenti modi:
	- Per il vassoio 1, caricare la carta intestata con il lato stampato rivolto verso l'alto e il bordo inferiore rivolto verso la stampante.
	- Per tutti gli altri vassoi, caricare la carta intestata con il lato stampato rivolto verso il basso e il bordo superiore contro la parte posteriore del vassoio.
- **2.** Fare clic su **Stampa** nel menu **File**.
- **3.** Aprire il menu a comparsa **Formato**.
- **4.** Accanto a **Fronte/retro**, selezionare **Ruota sul lato lungo** o **Ruota sul lato corto**.
- **5.** Fare clic su **Stampa**.

#### **Stampa manuale su entrambi i lati**

- **1.** In uno dei vassoi inserire una quantità di carta sufficiente per il processo di stampa. Se si utilizza carta speciale, come ad esempio la carta intestata, caricarla con il lato di stampa rivolto verso l'alto, inserendo per primo nella stampante il bordo inferiore.
- $\triangle$  **ATTENZIONE:** Per evitare inceppamenti, non caricare carta con grammature superiori a 105 g/  $m<sup>2</sup>$ .
- **2.** Fare clic su **Stampa** nel menu **File**.
- **3.** Nel menu a comparsa **Finitura**, selezionare **Duplex manuale**.
- **4.** Fare clic su **OK**.
- **5.** Fare clic su **Stampa**. Seguire le istruzioni nella finestra a comparsa visualizzata prima di inserire la risma stampata nel vassoio per eseguire la stampa del secondo lato.
- **6.** Se richiesto, premere il pulsante appropriato del pannello di controllo per continuare.

#### **Uso del menu Servizi**

Se la periferica è collegata in rete, utilizzare il menu **Servizi** per visualizzare le informazioni relative alla periferica e allo stato dei materiali di consumo.

- **1.** Fare clic su **Stampa** nel menu **File**.
- **2.** Aprire il menu **Servizi**.
- **3.** Selezionare un'attività di manutenzione nell'elenco a discesa, quindi fare clic su **Avvia**. Il server Web incorporato visualizza la pagina contenente le informazioni relative all'attività selezionata.
- **4.** Per visitare i siti Web di assistenza per la periferica in uso, selezionare un'opzione di Servizi Internet nell'elenco a discesa, quindi scegliere **Vai**.

### **Scansione**

Per ulteriori informazioni relative alle operazioni e alle impostazioni descritte in questa sezione, consultare la Guida in linea di HP Director.

#### **Operazioni di scansione**

Per effettuare la scansione su un programma software, sottoporre a scansione un elemento utilizzando il programma stesso. Tutti i programmi conformi a TWAIN sono in grado di effettuare la scansione di un'immagine. Se il programma che si sta utilizzando non è conforme a TWAIN, è possibile salvare l'immagine sottoposta a scansione in un file, quindi spostare, aprire o importare il file nel programma software.

#### **Utilizzo della scansione pagina per pagina**

- **1.** Sollevare il coperchio dello scanner a superficie piana e caricare l'originale con il lato da sottoporre a scansione rivolto verso il basso e l'angolo superiore sinistro collocato in corrispondenza dell'angolo inferiore destro del vetro. Chiudere il coperchio con delicatezza.
- **2.** Fare doppio clic sull'alias di HP Director visualizzato sul desktop.
- **3.** Fare clic su HP Director, quindi su **Scansione** per visualizzare la finestra di dialogo di **HP**.
- **4.** Fare clic su **Scansione**.
- **5.** Per sottoporre a scansione più pagine, caricare la pagina successiva e fare clic su **Scansione**. Ripetere la procedura fino a completare la scansione di tutte le pagine.
- **6.** Fare clic su **Fine**, quindi su **Destinazioni**.

#### **Scansione dall'ADF**

- **1.** Caricare le pagine nell'ADF con il lato di stampa rivolto verso l'alto e il bordo superiore inserito per primo.
- **2.** In HP Director, fare clic su **Scansione** per aprire la finestra di dialogo HP.
- **3.** Fare clic su **Acquisisci per primo** o su **Acquisisci tutto**.
- **4.** Fare clic su **Fine**, quindi selezionare le destinazioni di scansione.

#### **Scansione su file**

- **1.** In **Destinations** scegliere **Save To File(s)**.
- **2.** Assegnare un nome al file e specificare la posizione della destinazione.
- **3.** Fare clic su **Salva**. L'originale viene sottoposto a scansione e salvato.

#### **Scansione in posta elettronica**

- **1.** In **Destinazioni** scegliere **E-mail**.
- **2.** Viene visualizzato un messaggio e-mail vuoto con il documento acquisito allegato.
- **3.** Aggiungere un destinatario, il testo o altri allegati, quindi fare clic su **Invia**.

### **Fax (solo HP LaserJet CM1312 (modello fax/scheda fotografica))**

- **1.** Nel menu **File** del programma software, selezionare **Stampa**.
- **2.** Fare clic su **PDF**, quindi selezionare **Invia PDF via fax**.
- **3.** Inserire un numero di fax nel campo **A**.
- **4.** Per includere una copertina per il fax, selezione **Usa pagina di copertina**, quindi specificare l'oggetto e digitare il messaggio da inserire nella pagina di copertina (opzionale).
- **5.** Fare clic su **Fax**.

### **Foto**

In HP Director, fare clic sull'icona **Foto** per avviare il software Photosmart Studio. Utilizzare il software per importare le foto da una scheda di memoria, nonché modificare e stampare le foto dal PC.

# **5 Connettività**

- [Sistemi operativi di rete supportati](#page-61-0)
- [Collegamento USB](#page-61-0)
- [Esclusione di responsabilità relativa alla condivisione della stampante](#page-62-0)
- [Protocolli di rete supportati \(solo HP LaserJet CM1312 \(modello fax/scheda fotografica\)\)](#page-62-0)
- [Installazione del prodotto in rete \(solo HP LaserJet CM1312 \(modello fax/scheda fotografica\)\)](#page-63-0)
- [Configurazione del prodotto in rete \(solo HP LaserJet CM1312 \(modello fax/scheda fotografica\)\)](#page-64-0)

**NOTA:** la configurazione delle impostazioni TCP/IP è un'operazione complessa e dovrebbe essere eseguita solo da amministratori di rete esperti. Per configurare determinate impostazioni TCP/IP per il prodotto, BOOTP necessita di un server. Anche DHCP necessita di un server, ma le impostazioni TCP/ IP del prodotto non vengono configurate. Infine, è possibile configurare manualmente determinate impostazioni TCP/IP dal pannello di controllo, dal server Web incorporato, da HP ToolboxFX o da HP Web Jetadmin. Per ulteriori istruzioni e per la configurazione di rete, rivolgersi al provider di rete.

## <span id="page-61-0"></span>**Sistemi operativi di rete supportati**

I seguenti sistemi operativi supportano la stampa in rete:

#### **Installazione software completa**

- Windows XP (64 bit)
- Linux (solo Web)

**Driver di stampa e scansione Solo driver della stampante**

- Windows XP (32 bit)
- Windows Vista (32 e 64 bit)

Mac OS X v10.3, v10.4 e versioni

- Windows 2000
- Script dei modelli UNIX (solo Web)
- Windows 2003 Server (32 e 64 bit)

## **Collegamento USB**

successive

**E NOTA:** *non* collegare il cavo USB prima di installare il software. Il programma di installazione indicherà quando collegare il cavo USB.

Questo prodotto supporta un collegamento USB 2.0. Per la stampa è necessario utilizzare un cavo USB di tipo A/B.

- **1.** Inserire il CD del prodotto nel computer. Se il programma di installazione del software non viene avviato, individuare il file setup.exe del CD e fare doppio clic su di esso.
- **2.** Seguire le istruzioni del programma di installazione.
- **3.** Attendere il completamento del processo di installazione, quindi riavviare il computer.

## <span id="page-62-0"></span>**Esclusione di responsabilità relativa alla condivisione della stampante**

Le reti peer-to-peer sono funzioni dei sistemi operativi Microsoft, pertanto non sono supportate dai driver della stampante HP. Visitare il sito Web Microsoft all'indirizzo [www.microsoft.com](http://www.microsoft.com).

## **Protocolli di rete supportati (solo HP LaserJet CM1312 (modello fax/scheda fotografica))**

Il prodotto supporta il protocollo di rete TCP/IP. Si tratta del protocollo di rete più comunemente usato e accettato. Molti servizi di rete utilizzano questo protocollo. Inoltre, il prodotto supporta IPv4 e IPv6. Nelle tabelle riportate di seguito sono elencati i servizi/protocolli di rete supportati dal prodotto.

#### **Tabella 5-1 Stampa**

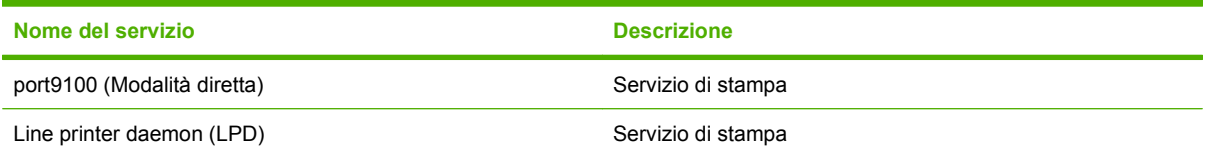

#### **Tabella 5-2 Rilevamento prodotto di rete**

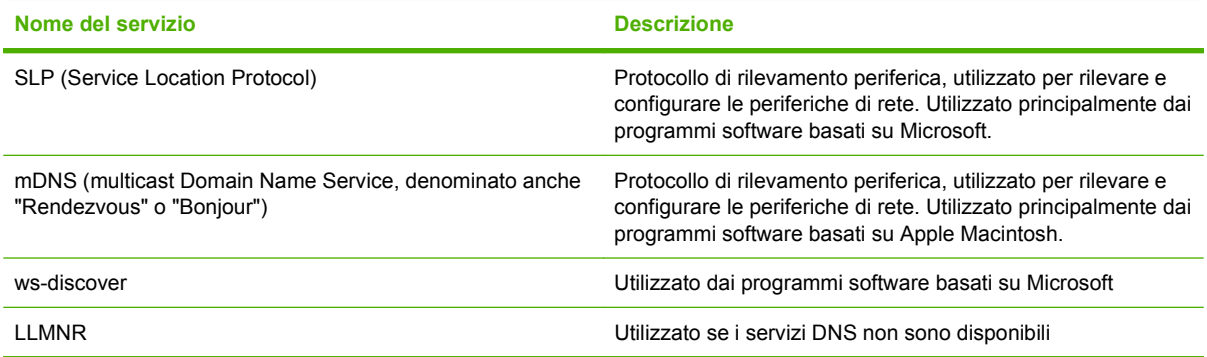

#### **Tabella 5-3 Messaggistica e gestione**

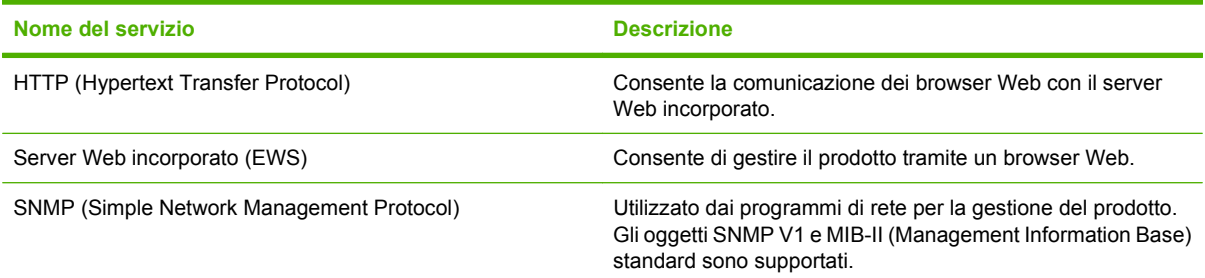

#### **Tabella 5-4 Configurazione dell'indirizzo IP**

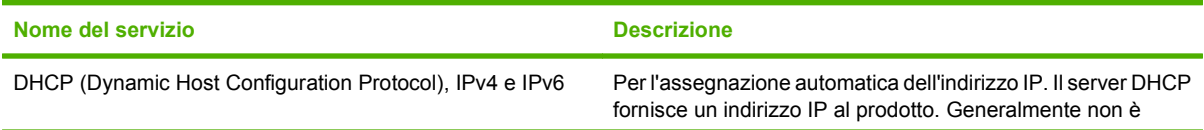

#### <span id="page-63-0"></span>**Tabella 5-4 Configurazione dell'indirizzo IP (continuazione)**

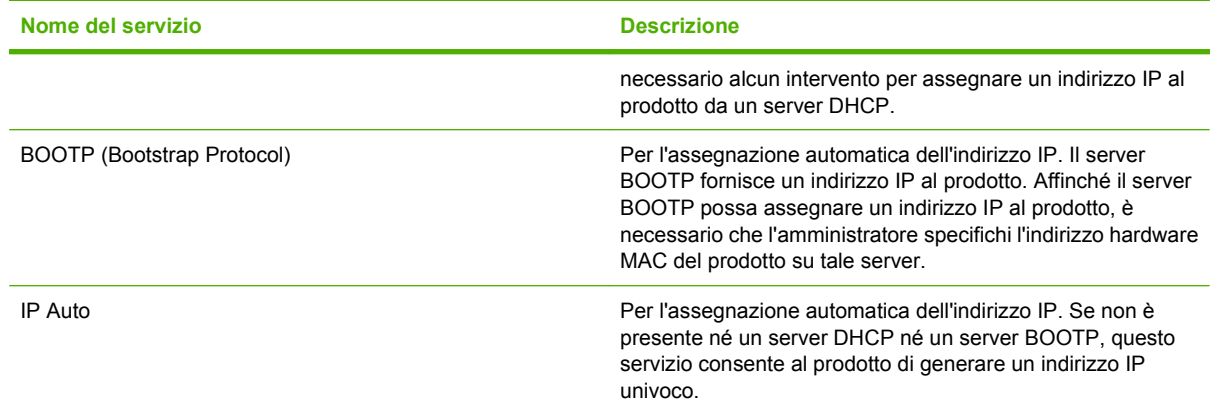

## **Installazione del prodotto in rete (solo HP LaserJet CM1312 (modello fax/scheda fotografica))**

Con questo tipo di configurazione, il prodotto è collegato direttamente alla rete e può essere configurato in modo da consentire a tutti i computer in rete di stampare direttamente sul prodotto.

- **NOTA:** si tratta della configurazione di rete consigliata per il prodotto.
	- **1.** Prima dell'accensione, collegare il prodotto direttamente alla rete inserendo un cavo di rete nell'apposita porta del prodotto.
	- **2.** Accendere il prodotto, attendere 2 minuti, quindi stampare una pagina di configurazione dal pannello di controllo.
	- **EX NOTA:** prima di effettuare l'operazione successiva, accertarsi che nella pagina di configurazione sia presente un indirizzo IP. Se non è presente alcun indirizzo IP, stampare nuovamente la pagina di configurazione.
	- **3.** Inserire il CD del prodotto nel computer. Se il programma di installazione del software non viene avviato, individuare il file setup.exe del CD e fare doppio clic su di esso.
	- **4.** Seguire le istruzioni del programma di installazione.
	- **NOTA:** quando il programma di installazione richiede un indirizzo di rete, inserire l'indirizzo IP riportato nella pagina di configurazione stampata prima di avviare il programma o cercare il prodotto sulla rete.
	- **5.** Attendere il completamento del processo di installazione, quindi riavviare il computer.

## <span id="page-64-0"></span>**Configurazione del prodotto in rete (solo HP LaserJet CM1312 (modello fax/scheda fotografica))**

### **Visualizzazione delle impostazioni**

#### **Pagina di configurazione di rete**

Nella pagina di configurazione di rete sono elencate le impostazioni e le proprietà correnti della scheda di rete del prodotto. Per stampare la pagina di configurazione di rete dal prodotto, attenersi alla procedura riportata di seguito.

- **1.** Sul pannello di controllo, premere Impostazione.
- **2.** Utilizzare i pulsanti freccia per selezionare **Report**, quindi premere OK.
- **3.** Utilizzare i pulsanti freccia per selezionare **Report rete**, quindi premere OK.

#### **Pagina di configurazione**

Nella pagina di configurazione sono elencate le impostazioni e le proprietà correnti del prodotto. È possibile stampare una pagina di configurazione dal prodotto o da HP ToolboxFX. Per stampare la pagina di configurazione dal prodotto, attenersi alla procedura riportata di seguito.

- **1.** Sul pannello di controllo, premere Impostazione.
- **2.** Utilizzare i pulsanti freccia per selezionare **Report**, quindi premere OK.
- **3.** Utilizzare i pulsanti freccia per selezionare **Rapporto configurazione**, quindi premere OK.

Viene stampata anche una seconda pagina (solo modelli fax). In questa pagina, la sezione **Impostazioni fax** e quella **Impostazioni immagini** includono i dettagli relativi alle impostazioni fax.

### **Modifica delle impostazioni**

È possibile utilizzare il server Web incorporato o HP ToolboxFX per visualizzare o modificare le impostazioni di configurazione IP. Per accedere al server Web incorporato, inserire l'indirizzo IP del prodotto nella barra degli indirizzi di un browser Web.

È possibile visualizzare il software HP ToolboxFX quando il prodotto è collegato direttamente a un computer o alla rete. Per utilizzare HP ToolboxFX, è necessario eseguire un'installazione completa del software.

Aprire HP ToolboxFX mediante una delle modalità indicate di seguito:

- Nella barra delle applicazioni di Windows, fare doppio clic sull'icona HP ToolboxFX.
- Nel menu **Start** di Windows, fare clic su **Programmi** (o **Tutti i programmi** in Windows XP), **HP**, quindi fare clic sul nome del prodotto e su **HP ToolboxFX**.

In HP ToolboxFX, fare clic sulla scheda **Impostazioni di rete**.

Nella scheda **Rete** (server Web incorporato) o **Impostazioni di rete** (HP ToolboxFX), è possibile modificare le seguenti configurazioni:

- Nome host
- Indirizzo IP manuale
- Maschera di sottorete manuale
- Gateway predefinito manuale
- **EX NOTA:** se si modifica la configurazione di rete, potrebbe essere necessario cambiare l'URL inserito nel browser per comunicare nuovamente con il prodotto. Durante il ripristino della rete, il prodotto non è disponibile per alcuni secondi.

### **Impostazione della password**

Per informazioni sull'impostazione della password del prodotto, vedere [Attivazione della protezione con](#page-196-0) [password dal pannello di controllo a pagina 185](#page-196-0).

### **Indirizzo IP**

L'indirizzo IP può essere impostato manualmente oppure può essere configurato automaticamente mediante DHCP, BootP o AutoIP.

#### **Configurazione manuale**

- **1.** Sul pannello di controllo, premere Impostazione.
- **2.** Utilizzare i pulsanti freccia per selezionare **Configurazione della rete**, quindi premere OK.
- **3.** Utilizzare i pulsanti freccia per selezionare **Configurazione TCP/IP**, quindi premere OK.
- **4.** Utilizzare i pulsanti freccia per selezionare **Manuale**, quindi premere OK.
- **5.** Utilizzare i pulsanti alfanumerici per digitare l'indirizzo IP, quindi premere OK.
- **6.** Se l'indirizzo IP è errato, utilizzare i pulsanti freccia per selezionare **No**, quindi premere OK. Eseguire nuovamente l'operazione descritta al punto 5 con l'indirizzo IP corretto e ripeterla per la maschera di sottorete e le impostazioni del gateway predefinito.

#### **Configurazione automatica**

- **1.** Sul pannello di controllo, premere Impostazione.
- **2.** Utilizzare i pulsanti freccia per selezionare **Configurazione della rete**, quindi premere OK.
- **3.** Utilizzare i pulsanti freccia per selezionare **Configurazione TCP/IP**, quindi premere OK.
- **4.** Utilizzare i pulsanti freccia per selezionare **Automatico**, quindi premere OK.

Potrebbero essere necessari alcuni minuti prima di poter utilizzare l'indirizzo IP automatico.

**NOTA:** per abilitare o disabilitare determinate modalità IP automatiche, ad esempio BOOTP, DHCP o AutoIP, è possibile modificare queste impostazioni mediante il server Web incorporato o HP ToolboxFX.

#### **Visualizzazione dell'indirizzo IP sul pannello di controllo**

- **1.** Sul pannello di controllo, premere Impostazione.
- **2.** Utilizzare i pulsanti freccia per selezionare **Configurazione della rete**, quindi premere OK.
- **3.** Utilizzare i pulsanti freccia per selezionare **Mostra ind. IP**, quindi premere OK.

**NOTA:** Per visualizzare l'indirizzo IP nel Server Web incorporato o in HP ToolboxFX, selezionare la scheda **Impostazioni di rete avanzate**.

#### **Impostazioni IPv4 e IPv6**

È possibile configurare manualmente solo il protocollo IPv4. È possibile impostare il protocollo IPv4 da HP ToolboxFX o dal pannello di controllo del prodotto. Il protocollo IPv6 può essere selezionato solo dal pannello di controllo del prodotto.

### **Impostazione della velocità di collegamento**

- **NOTA:** l'errata modifica della velocità di collegamento può impedire al prodotto di comunicare con le altre periferiche di rete. Nella maggior parte dei casi, si consiglia di lasciare il prodotto in modalità automatica. Dopo aver eseguito le modifiche, è possibile che il prodotto si spenga e si riaccenda. Si consiglia di effettuare le modifiche solo quando il prodotto è inattivo.
	- **1.** Sul pannello di controllo, premere Impostazione.
	- **2.** Utilizzare i pulsanti freccia per selezionare **Configurazione della rete**, quindi premere OK.
	- **3.** Utilizzare i pulsanti freccia per selezionare **Velocità collegamento**, quindi premere OK.
	- **4.** Utilizzare i pulsanti freccia per selezionare una delle seguenti impostazioni:
		- Automatica
		- 10T Full
		- 10T Half
		- 100TX Full
		- 100TX Half
	- **NOTA:** l'impostazione deve corrispondere a quella del prodotto di rete a cui ci si collega (hub, switch, gateway, router o computer di rete).
	- **5.** Premere OK. Il prodotto si spegne e si riaccende.

# **6 Carta e supporti di stampa**

- [Come utilizzare la carta e i supporti di stampa](#page-69-0)
- [Formati supportati di carta e di altri supporti di stampa](#page-70-0)
- [Tipi di carta supportati e capacità dei vassoi](#page-71-0)
- [Indicazioni relative alla carta o ai supporti di stampa speciali](#page-72-0)
- [Caricamento della carta e dei supporti di stampa](#page-73-0)
- [Configurazione del vassoio](#page-74-0)

## <span id="page-69-0"></span>**Come utilizzare la carta e i supporti di stampa**

Questo prodotto supporta una varietà di carta e altri supporti di stampa in conformità con le indicazioni di questo manuale. Se si utilizzano supporti che non corrispondono a questi criteri, possono insorgere problemi di:

- Qualità di stampa scadente
- **Maggior numero di inceppamenti**
- Usura prematura della stampante e necessità di riparazioni

Per risultati ottimali, utilizzare solo carta e supporti di stampa HP per stampanti laser o multiuso. Non utilizzare carta o supporti di stampa per stampanti a getto di inchiostro. Hewlett-Packard Company sconsiglia l'uso di supporti di altri produttori poiché non può garantirne la qualità.

È possibile che alcuni supporti, pure corrispondenti a tutti i criteri esposti in questa guida, non producano risultati soddisfacenti. Ciò potrebbe derivare da un trattamento improprio della carta, da livelli di umidità e temperatura non accettabili o da altre variabili che Hewlett-Packard non può controllare.

**ATTENZIONE:** l'uso di un tipo di supporto non conforme alle indicazioni della Hewlett-Packard può danneggiare la stampante e richiederne la riparazione. In questo caso, la riparazione non è coperta dalla garanzia o dal contratto di assistenza Hewlett-Packard.

## <span id="page-70-0"></span>**Formati supportati di carta e di altri supporti di stampa**

Questo prodotto supporta molti formati carta e può utilizzare vari tipi di supporti di stampa.

**NOTA:** per ottenere risultati ottimali, selezionare il formato e il tipo di carta appropriati e specificare il driver di stampa prima di avviare il processo.

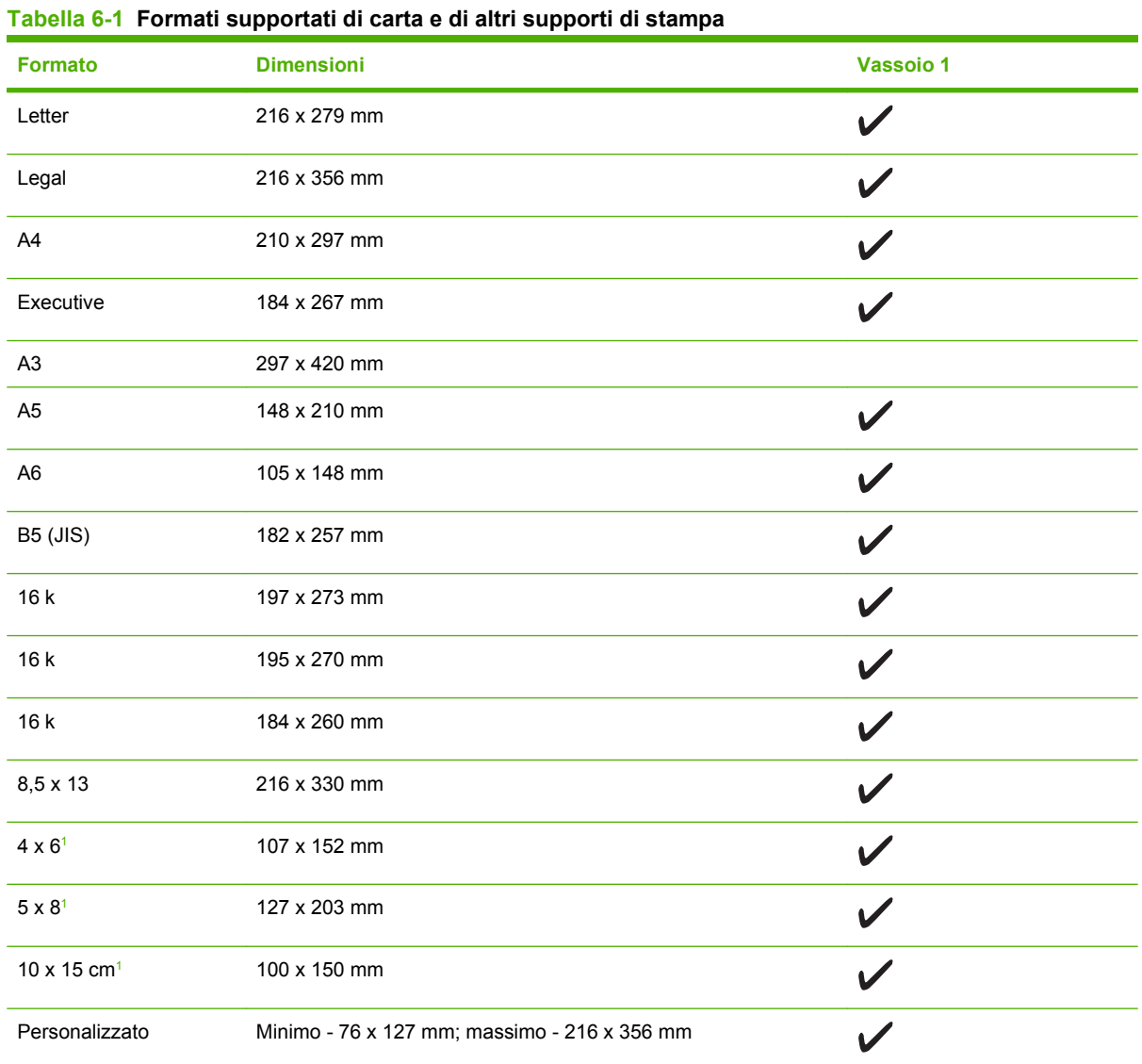

<sup>1</sup> Questi formati sono supportati come formati personalizzati.

#### **Tabella 6-2 Buste e cartoline supportate**

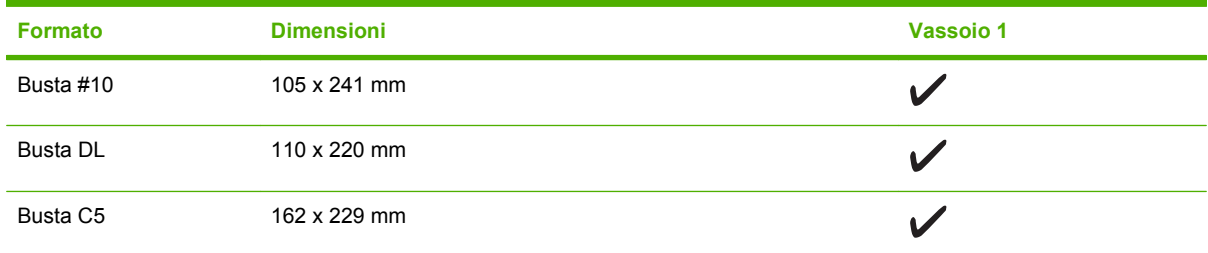

#### <span id="page-71-0"></span>**Tabella 6-2 Buste e cartoline supportate (continuazione)**

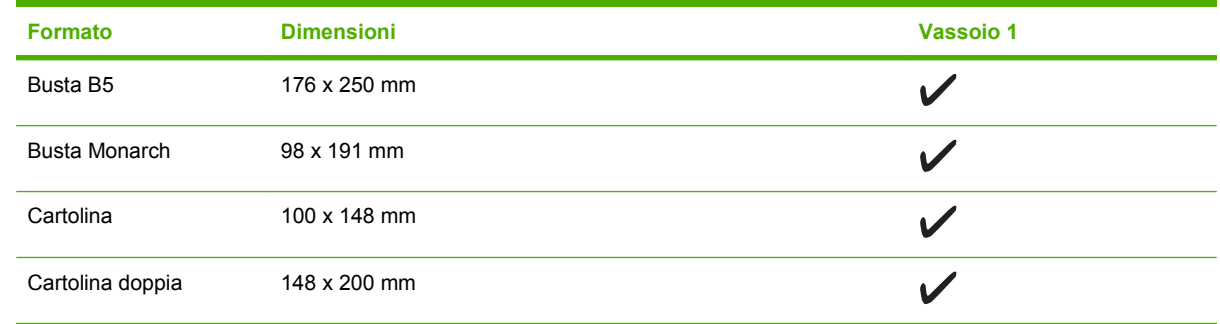

## **Tipi di carta supportati e capacità dei vassoi**

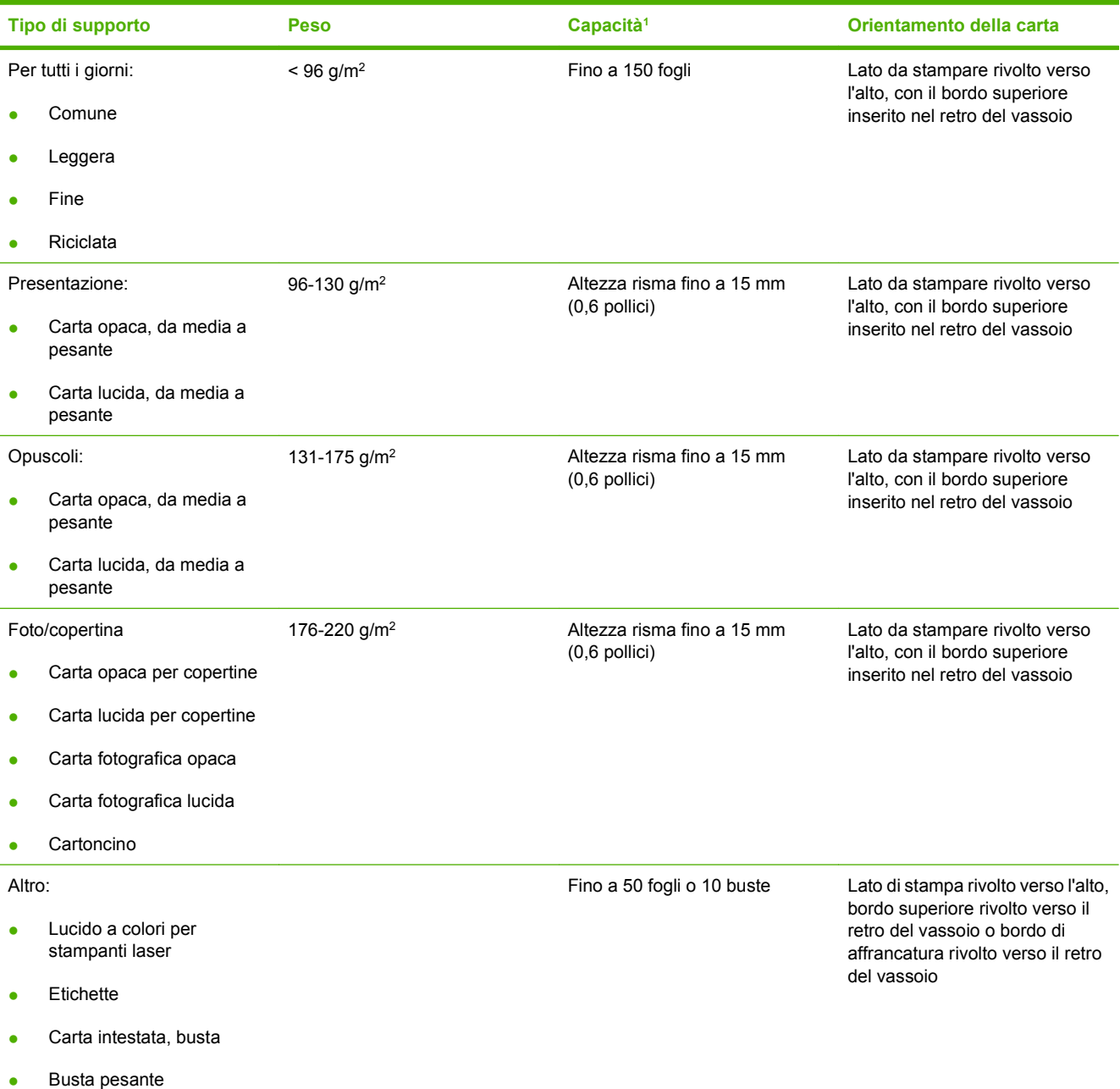
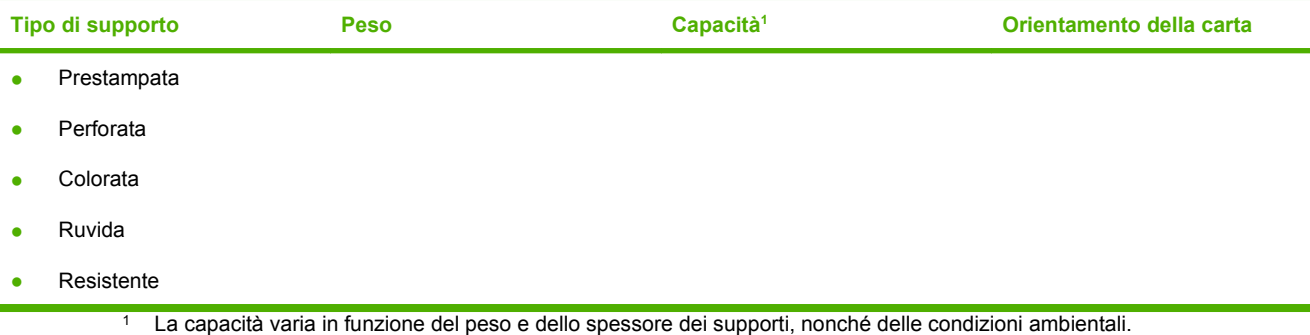

## **Indicazioni relative alla carta o ai supporti di stampa speciali**

Questo prodotto supporta la stampa su supporti speciali. Utilizzare le seguenti indicazioni per ottenere risultati. Durante l'utilizzo di carta o di altri supporti di stampa speciali, assicurarsi di impostare sul driver di stampa il tipo e il formato corretto in modo da ottenere risultati di stampa ottimali.

**ATTENZIONE:** le stampanti HP LaserJet utilizzano fusori per regolare lo scorrimento delle particelle di toner sulla carta, garantendo punti estremamente precisi. La carta per stampanti laser HP è progettata per resistere alle alte temperature. L'utilizzo di carta per stampanti a getto di inchiostro non specificamente progettate per questa tecnologia potrebbe danneggiare la stampante.

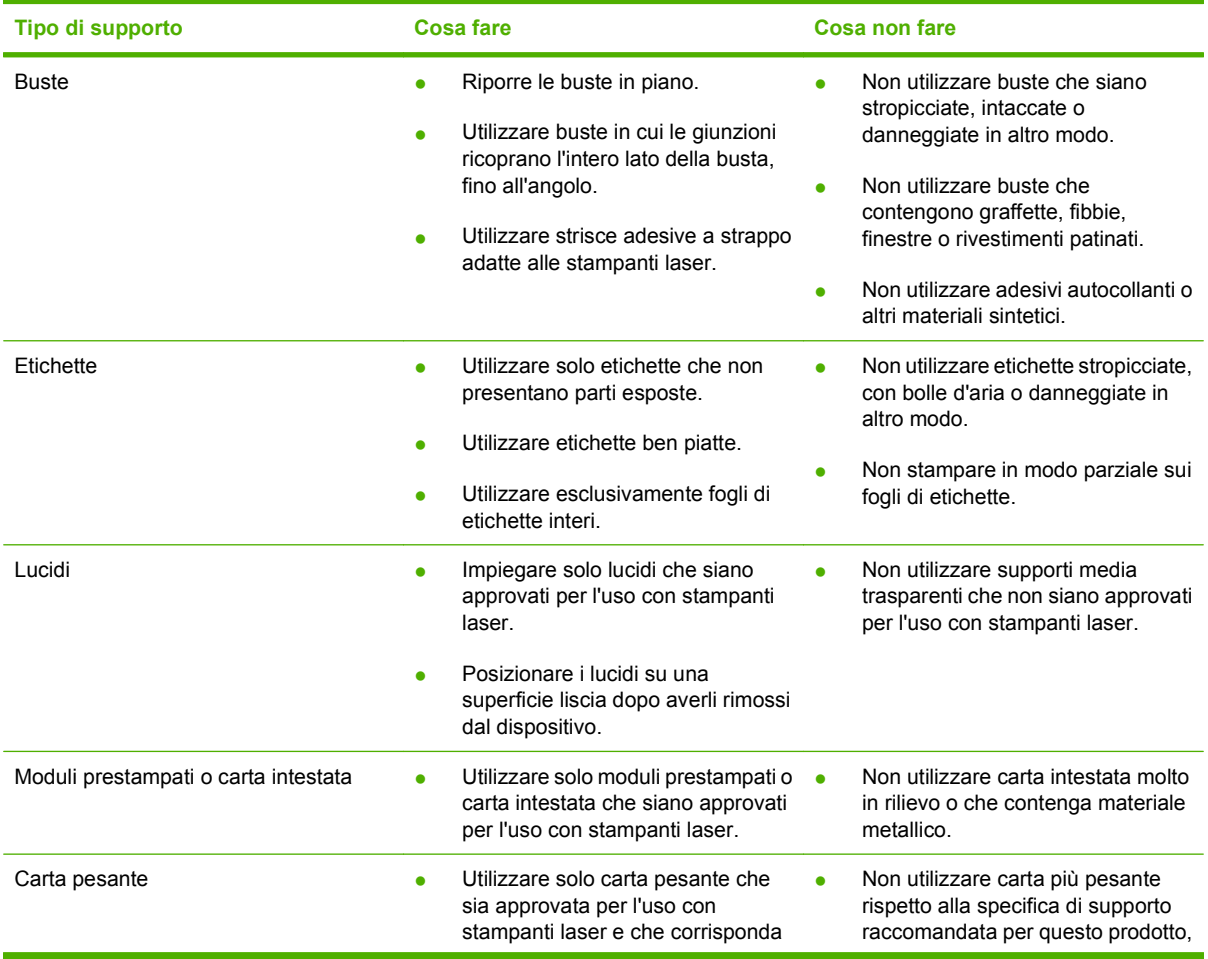

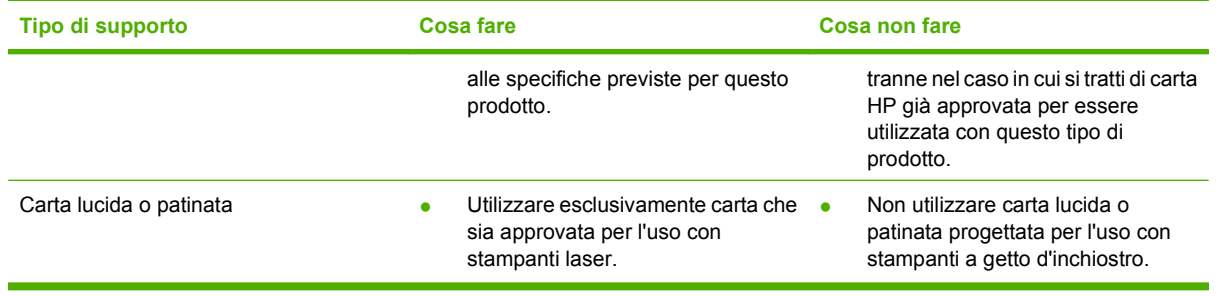

## **Caricamento della carta e dei supporti di stampa**

## **Vassoio 1**

Il vassoio 1 può contenere fino a 150 pagine di carta con grammatura 75 g/m<sup>2</sup> oppure un numero inferiore di pagine di supporti più pesanti (15 mm). I supporti devono essere caricati con il margine superiore in avanti e il lato di stampa rivolto verso il basso.

Le guide assicurano che i supporti vengano introdotti correttamente nel prodotto e che la stampa non risulti inclinata. Il vassoio 1 è dotato di guide laterali e posteriori. Durante il caricamento dei supporti di stampa, regolare queste guide in base alla lunghezza e alla larghezza del supporto utilizzato.

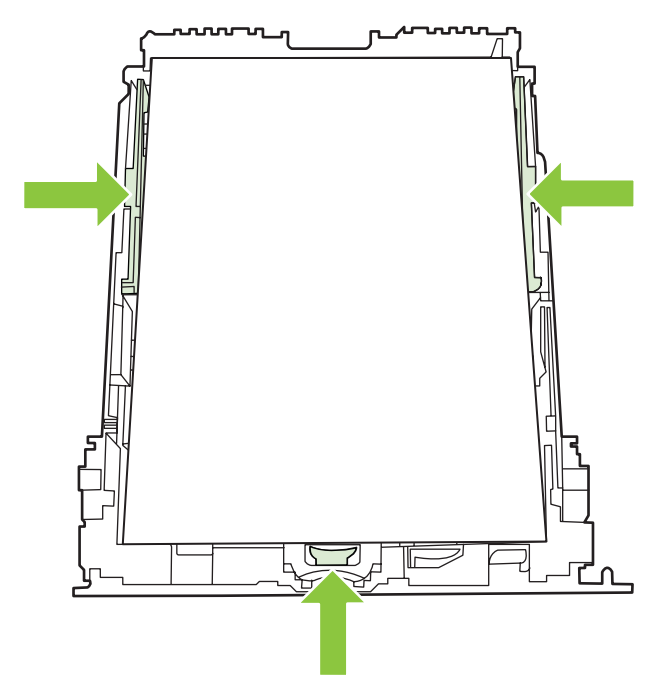

**E NOTA:** quando vengono aggiunti nuovi supporti, rimuovere il contenuto del vassoio di alimentazione e allineare i fogli della risma. Non aprire a ventaglio i supporti. Ciò consente di ridurre il rischio di inceppamenti evitando che più fogli vengano prelevati contemporaneamente.

## **Configurazione del vassoio**

Quando si utilizza il vassoio 1 per un formato carta specifico, è possibile impostare il formato predefinito per il vassoio in HP ToolboxFX o sul pannello di controllo. In HP ToolboxFX, selezionare **Gestione carta**, quindi scegliere il formato per il vassoio che si desidera impostare.

Per impostare il formato o il tipo di carta predefinito dal pannello di controllo, eseguire le operazioni indicate di seguito.

- **1.** Sul pannello di controllo del prodotto, premere Impostazione.
- **2.** Utilizzare i pulsanti freccia per selezionare **Config. sistema**, quindi premere OK.
- **3.** Utilizzare i tasti freccia per selezionare **Imposta carta**, quindi premere OK.
- **4.** Utilizzare i tasti freccia per selezionare il vassoio da configurare, quindi premere OK.
- **5.** Utilizzare i tasti freccia per selezionare **Tipo di carta** o **Formato carta**, quindi premere OK.
- **6.** Utilizzare i pulsanti freccia per selezionare un formato o un tipo predefinito per il vassoio, quindi premere OK.

# **7 Uso delle caratteristiche del prodotto**

- [Impostazioni di risparmio](#page-77-0)
- [Font](#page-78-0)

## <span id="page-77-0"></span>**Impostazioni di risparmio**

## **Stampa arch.o**

Questa funzione produce una stampa meno soggetta a sbavature e all'accumulo di residui di toner. Utilizzare questa funzione per creare documenti che si desidera conservare o archiviare.

- **1.** Sul pannello di controllo, premere Impostazione.
- **2.** Utilizzare i pulsanti freccia per selezionare **Assistenza**, quindi premere OK.
- **3.** Utilizzare i pulsanti freccia per selezionare **Stampa arch.o**, quindi **Attivato** o **Disattivato** e premere OK.

## <span id="page-78-0"></span>**Font**

## **Selezione dei font**

Utilizzare HP ToolboxFX per cambiare i font del prodotto facendo clic sulla scheda **Impostazioni di stampa** e sulla pagina **PCL5**. Per salvare le modifiche, fare clic su **Applica**.

## **Stampa degli elenchi dei font disponibili**

Stampare gli elenchi dei font disponibili dal pannello di controllo. Vedere [Pagine di informazioni](#page-181-0) [a pagina 170.](#page-181-0)

# **8 Operazioni di stampa**

In questa sezione vengono fornite informazioni relative alle operazioni di stampa comuni.

- [Annullamento di un processo di stampa](#page-81-0)
- [Uso delle funzioni del driver della stampante di Windows](#page-82-0)
- [Modifica delle impostazioni di qualità di stampa](#page-85-0)
- [Stampa degli originali da margine a margine](#page-85-0)

**NOTA:** molte funzioni descritte in questo capitolo possono essere eseguite anche mediante HP ToolboxFX. Per istruzioni, vedere la Guida in linea di HP ToolboxFX.

## <span id="page-81-0"></span>**Annullamento di un processo di stampa**

È possibile annullare un processo in fase di stampa premendo Annulla sul pannello di controllo del prodotto.

**NOTA:** se si preme Annulla, si annulla il processo in fase di elaborazione. Se sono in esecuzione più processi (ad esempio la stampa di un documento e la ricezione di un fax), premendo Annulla si annulla il processo visualizzato sul pannello di controllo del prodotto.

È inoltre possibile annullare un processo di stampa da un'applicazione software o da una coda di stampa.

Per interrompere subito il processo di stampa, rimuovere i supporti dal prodotto. Una volta interrotta la stampa, attenersi a una delle seguenti procedure:

- **Pannello di controllo della periferica:** per annullare il processo di stampa, premere e rilasciare Annulla.
- **Programma software:** in genere, sullo schermo del computer viene visualizzata per pochi istanti una finestra di dialogo che consente di annullare il processo di stampa.
- **Coda di stampa di Windows:** se il processo di stampa è in attesa in una coda (memoria del computer) o in uno spooler di stampa, eliminarlo da qui.
	- **Windows 2000:** accedere alla finestra di dialogo **Stampanti**. Fare clic su **Start**, **Impostazioni, Stampanti**, Fare doppio clic sull'icona del prodotto per aprire la finestra, selezionare il processo di stampa, quindi fare clic su **Elimina**.
	- **Windows XP:** fare clic su **Start**, su **Impostazioni**, quindi su **Stampanti e fax**. Fare doppio clic sull'icona del prodotto per aprire la finestra, fare clic con il pulsante destro del mouse sul processo di stampa da annullare, quindi fare clic su **Annulla**.
	- **Windows Vista:** fare clic su **Start**, **Pannello di controllo**, quindi su **Stampante** in **Hardware e suoni**. Fare doppio clic sull'icona del prodotto per aprire la finestra, fare clic con il pulsante destro del mouse sul processo di stampa da annullare, quindi fare clic su **Annulla**.
- **Coda di stampa Macintosh:** aprire la coda di stampa facendo doppio clic sull'icona del prodotto nel Dock. Evidenziare il processo di stampa, quindi fare clic su **Elimina**.

## <span id="page-82-0"></span>**Uso delle funzioni del driver della stampante di Windows**

## **Apertura del driver della stampante**

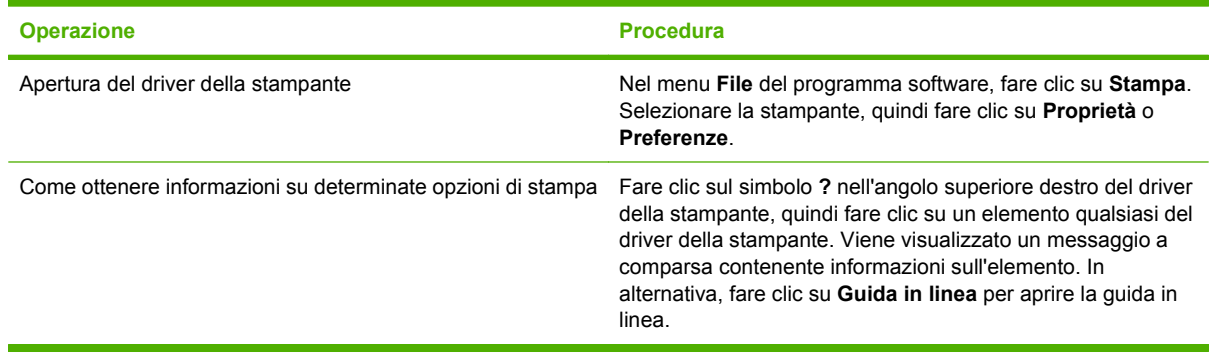

## **Uso dei collegamenti di stampa**

Per eseguire le attività riportate di seguito, aprire il driver della stampante e fare clic sulla scheda **Collegamenti per la stampa**.

**NOTA:** nei driver della stampante HP meno recenti, questa funzione era denominata Impostazioni **rapide**.

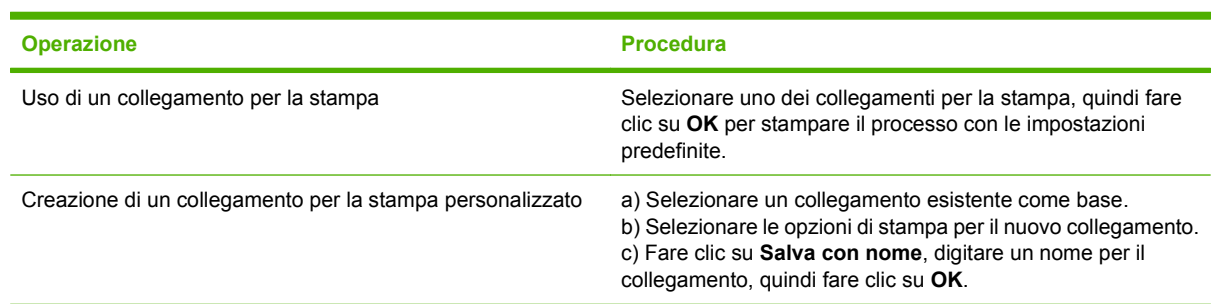

## **Impostazione delle opzioni relative alla carta e alla qualità**

Per eseguire le attività riportate di seguito, aprire il driver della stampante e fare clic sulla scheda **Carta/ qualità**.

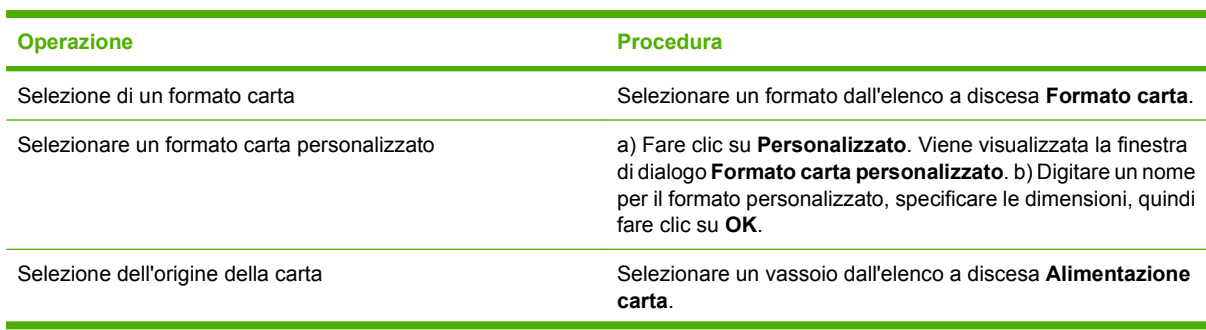

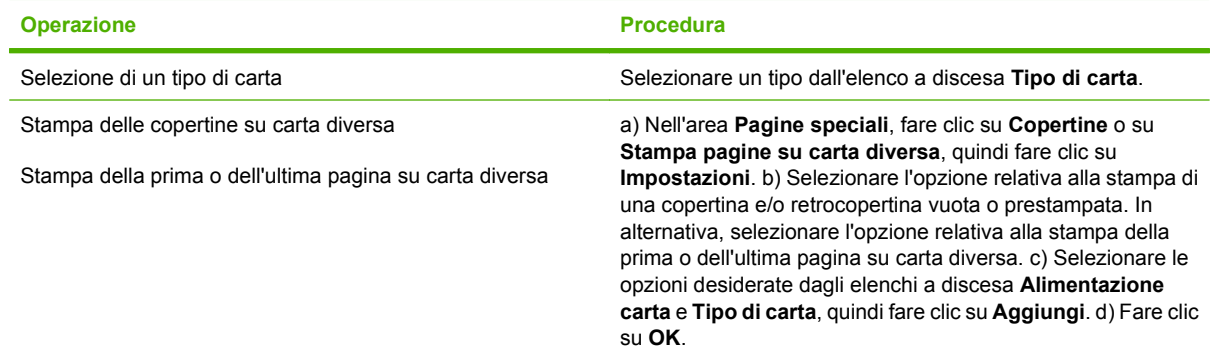

## **Impostazione degli effetti del documento**

Per eseguire le attività riportate di seguito, aprire il driver della stampante e fare clic sulla scheda **Effetti**.

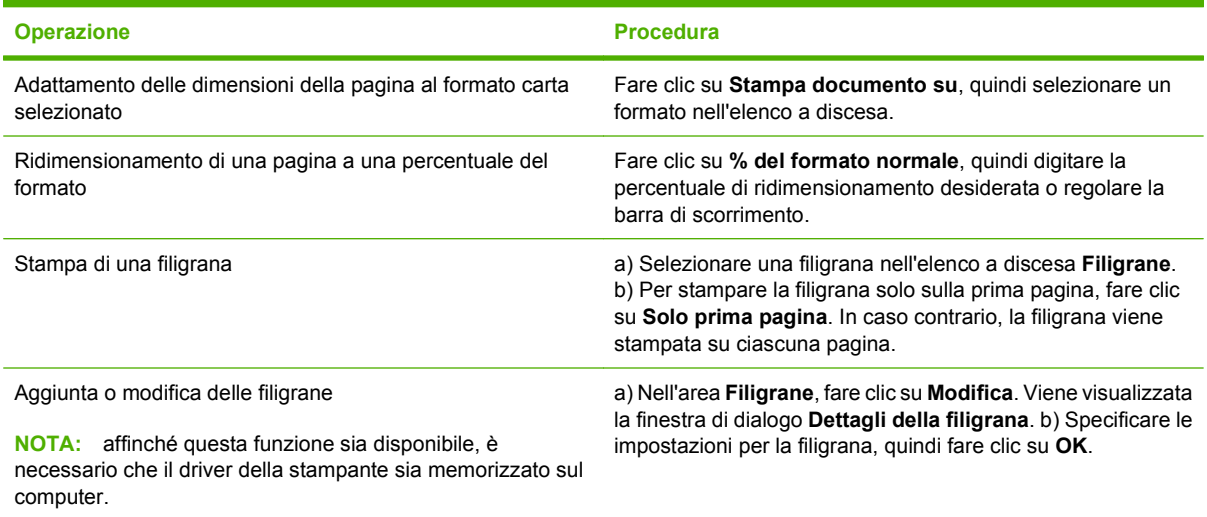

## **Impostazione delle opzioni di finitura del documento**

Per eseguire le attività riportate di seguito, aprire il driver della stampante e fare clic sulla scheda **Finitura**.

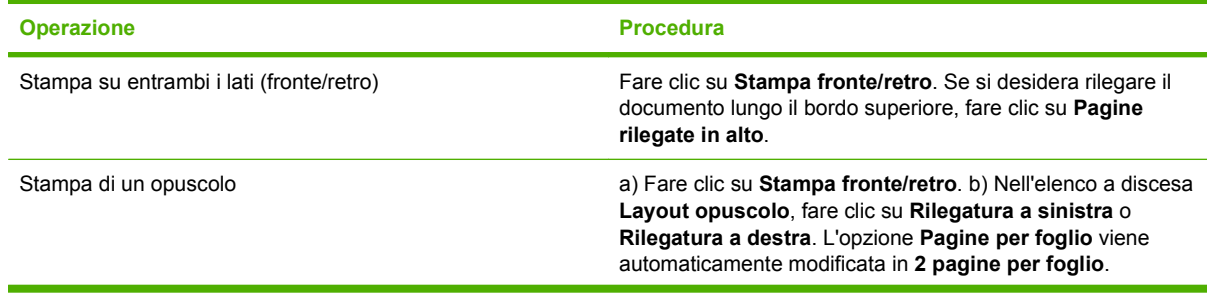

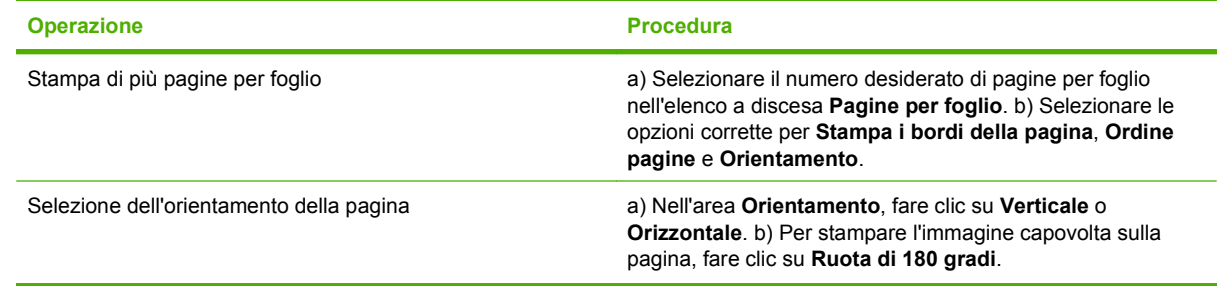

## **Informazioni sull'assistenza e sullo stato del prodotto**

Per eseguire le attività riportate di seguito, aprire il driver della stampante e fare clic sulla scheda **Servizi**.

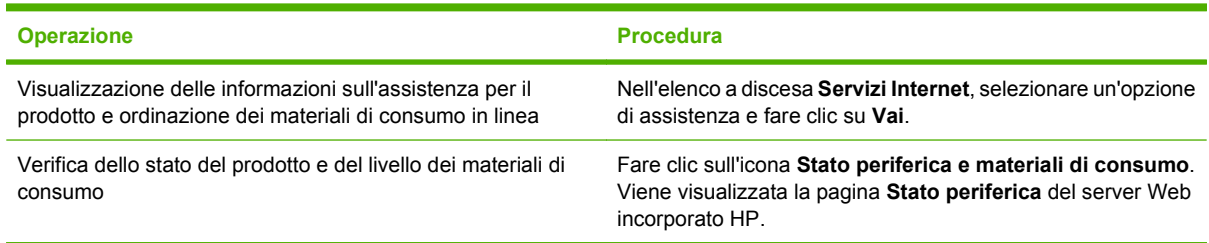

## **Impostazione delle opzioni di stampa avanzate**

Per eseguire le attività riportate di seguito, aprire il driver della stampante e fare clic sulla scheda **Avanzate**.

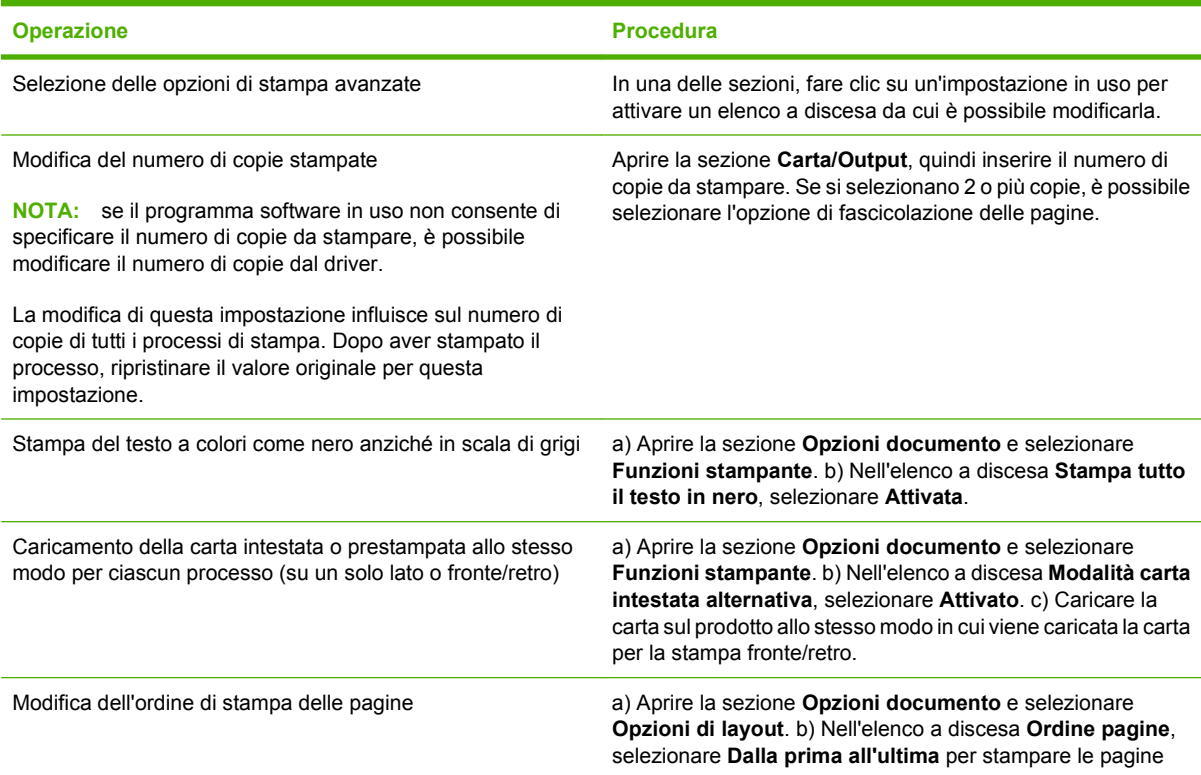

<span id="page-85-0"></span>**Operazione Procedura**

nell'ordine in cui si trovano nel documento, oppure **Dall'ultima alla prima** per stampare in ordine inverso.

## **Modifica delle impostazioni di qualità di stampa**

- **1.** Nel menu **File** del programma software, fare clic su **Stampa**.
- **2.** Nella scheda **Carta/Qualità**, selezionare la risoluzione o le impostazioni della qualità di stampa desiderate dal menu a discesa **Qualità di stampa**.
- **3.** Fare clic su **OK**.

## **Stampa degli originali da margine a margine**

La pagina stampata o copiata è caratterizzata da un bordo di circa 4 mm (1/6 di pollice). La periferica HP Color LaserJet serie CM1312 MFP non supporta la copia o la stampa da margine a margine.

# **9 Copia**

- [Caricamento dei documenti originali](#page-87-0)
- [Uso della copia](#page-89-0)
- [Impostazioni di copia](#page-92-0)
- [Copia di un libro \(solo modelli con scheda fotografica\)](#page-96-0)
- [Copia delle foto](#page-97-0)
- [Copia di originali con formati combinati](#page-98-0)
- [Processi di copia fronte/retro \(su due lati\)](#page-98-0)

## <span id="page-87-0"></span>**Caricamento dei documenti originali**

#### **Alimentatore automatico documenti (solo modelli con ADF)**

- **NOTA:** la capacità massima dell'ADF è pari a 50 fogli da 80 g/m<sup>2</sup> o 20 lb.
- **ATTENZIONE:** per evitare di danneggiare il prodotto, non utilizzare documenti originali contenenti liquido o nastro correttivo, graffette o punti metallici. Non caricare nell'ADF fotografie, originali di dimensioni ridotte o di materiale fragile. Per acquisire questo tipo di documenti, utilizzare il vetro dello scanner a superficie piana.
	- **1.** Posizionare la risma dei documenti originali nel vassoio di alimentazione dell'ADF con il lato di stampa rivolto verso l'alto e inserendo per primo il bordo superiore. Posizionare la prima pagina da copiare sulla parte superiore della risma.

Se i supporti sono più lunghi del formato Letter o A4, estrarre l'estensione del vassoio di alimentazione dall'ADF in modo da sorreggerli.

**2.** Fare scorrere la risma nel vassoio di alimentazione dell'ADF fino a bloccarla in posizione.

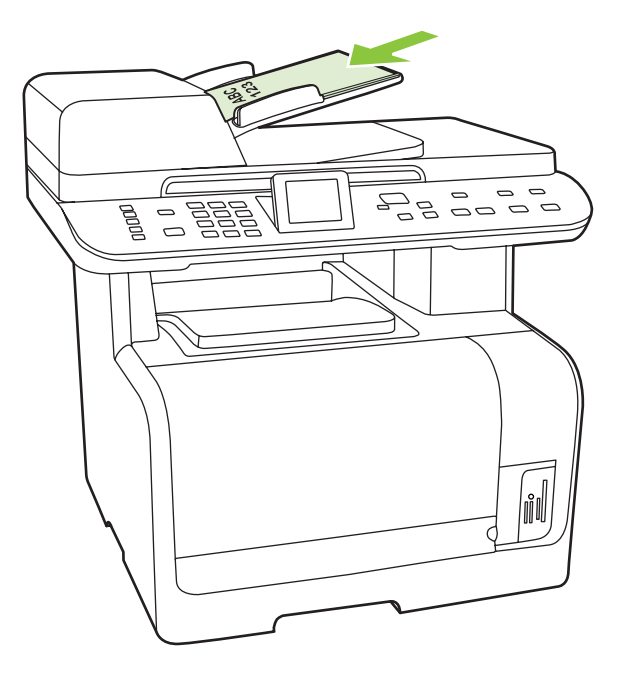

**Doc. caricato** viene visualizzato sul display del pannello di controllo.

**3.** Regolare le guide finché non sono a contatto del supporto, facendo attenzione che non limitino il movimento dello stesso.

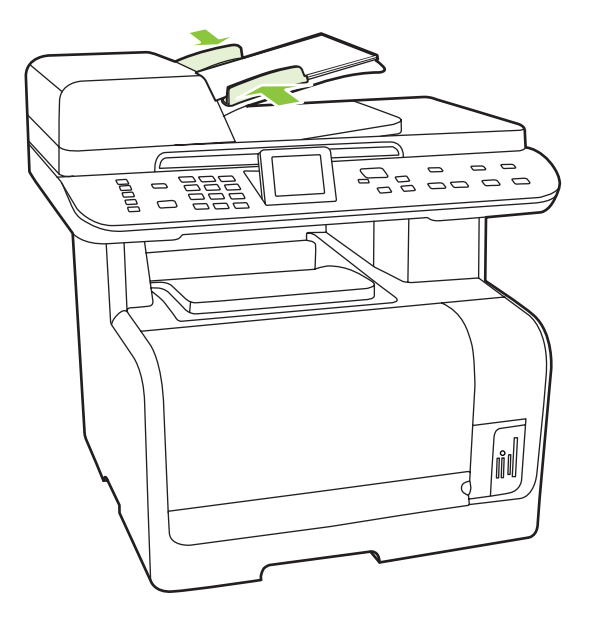

#### **Scanner a superficie piana**

- **NOTA:** il formato più grande che è possibile utilizzare con lo scanner a superficie piana è il formato Letter. Per la scansione di supporti più grandi, utilizzare l'ADF.
	- **1.** Accertarsi che l'alimentatore automatico documenti (ADF) non contenga alcun supporto.
	- **2.** Sollevare il coperchio dello scanner a superficie piana.
	- **3.** Posizionare il documento originale sullo scanner a superficie piana con il lato di stampa rivolto verso il basso e l'angolo superiore sinistro in corrispondenza dell'angolo indicato dall'icona sullo scanner.

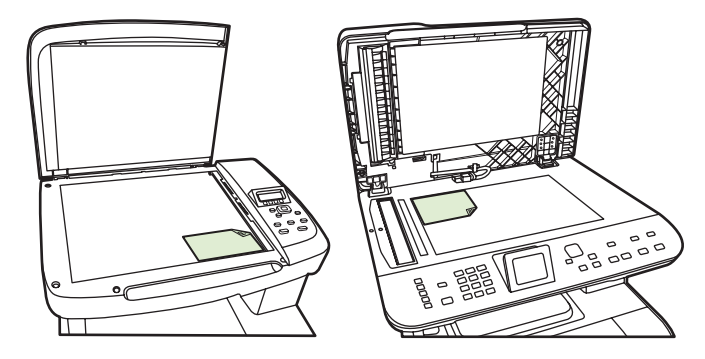

**4.** Chiudere il coperchio con delicatezza.

## <span id="page-89-0"></span>**Uso della copia**

## **Copia a tocco singolo**

- **1.** Caricare il documento nel vassoio di alimentazione dell'ADF o sullo scanner a superficie piana.
- **2.** Premere Avvia copia Nero o Avvia copia Colorata sul pannello di controllo del prodotto per avviare la copia.
- **3.** Ripetere la procedura per ogni copia da effettuare.

### **Più copie**

È possibile modificare il numero predefinito di copie specificando un numero compreso tra 1 e 99.

#### **Modifica del numero di copie per il processo corrente**

**1.** Sul pannello di controllo, premere Numero di copie (HP LaserJet CM1312 MFP) o il pulsante Menu Copia (HP LaserJet CM1312 (modello fax/scheda fotografica)), quindi utilizzare i pulsanti freccia per selezionare il numero di copie (da 1 a 99) da eseguire per il processo corrente.

#### **-oppure-**

Per i prodotti con un display grafico, immettere il numero di copie con i tasti alfanumerici.

- **2.** Premere Avvia copia Nero o Avvia copia Colorata per avviare la copia del processo.
- **NOTA:** La modifica apportata all'impostazione resta attiva per circa due minuti dopo il completamento del processo di copia. In questo periodo di tempo, sul display del pannello di controllo del prodotto viene visualizzato il messaggio **Impostaz. pers.**.

#### **Modifica del numero di copie predefinito**

- **1.** Sul pannello di controllo del prodotto, premere Impostazione.
- **2.** Utilizzare i pulsanti freccia per selezionare **Impost. copia**, quindi premere OK.
- **3.** Utilizzare i pulsanti freccia per selezionare **Numero predefinito di copie**, quindi premere OK.
- **4.** Utilizzare i tasti alfanumerici o i pulsanti freccia per selezionare il numero di copie (da 1 a 99) da impostare come predefinito.
- **5.** Premere OK per salvare la selezione.

**NOTA:** L'impostazione predefinita del numero di copie è **1**.

## **Annullamento di un processo di copia**

Per annullare un processo di copia, premere Annulla sul pannello di controllo del prodotto. Se sono in esecuzione più processi, premendo Annulla viene annullato il processo visualizzato sul display del pannello di controllo del prodotto.

**E** NOTA: Una volta annullato un processo di copia, rimuovere il documento dallo scanner piano o dall'alimentatore automatico di documenti.

## **Riduzione o ingrandimento delle copie**

#### **Riduzione o ingrandimento delle copie per il processo corrente**

**1.** Premere Funzioni copia sul pannello di controllo del prodotto.

#### **-oppure-**

Nei prodotti con un display grafico, premere Menu Copia.

**2.** Premere Riduci/Ingr. sul pannello di controllo del prodotto.

#### **-oppure-**

Nei prodotti con un display grafico, premere Formato.

- **3.** Selezionare il formato desiderato in base al quale si desidera ridurre o ingrandire le copie del processo corrente.
- **E** NOTA: Se si seleziona **Personalizzato: 25 400%**, digitare una percentuale mediante i pulsanti alfanumerici.

Se si seleziona **2 pagine per foglio** o **4 pagine per foglio**, scegliere l'orientamento (verticale o orizzontale).

- **4.** Premere Avvia copia per salvare la selezione e avviare immediatamente il processo di copia, oppure premere OK per salvare la selezione senza avviare il processo.
- **E** NOTA: La modifica apportata all'impostazione resta attiva per circa due minuti dopo il completamento del processo di copia. In questo periodo di tempo, sul display del pannello di controllo del prodotto viene visualizzato il messaggio **Impostaz. pers.**.

Per evitare che parte della copia venga tagliata, è necessario che il formato predefinito della carta caricata nel vassoio di alimentazione corrisponda a quello della carta utilizzata per la copia.

#### **Regolazione del formato predefinito della copia**

- **NOTA:** In genere, le copie vengono ingrandite o ridotte in base a un formato predefinito. Se si mantiene il formato predefinito **Originale (100%)**, tutte le copie vengono stampate con il formato del documento originale.
	- **1.** Premere Impostazione.
	- **2.** Utilizzare i pulsanti freccia per selezionare **Impost. copia**, quindi premere OK.
	- **3.** Utilizzare i pulsanti freccia per selezionare **Rid./ingr. predefinito**, quindi premere OK.
	- **4.** Utilizzare i pulsanti freccia per selezionare l'opzione di ingrandimento o riduzione delle copie.
	- **NOTA:** Se si seleziona **Personalizzato: 25 400%**, digitare la percentuale del formato originale desiderata per le copie.

Se si seleziona **2 pagine per foglio** o **4 pagine per foglio**, scegliere l'orientamento (verticale o orizzontale).

**5.** Premere OK per salvare la selezione.

Il prodotto consente di ridurre le copie fino al 25% o di ingrandirle fino al 400% rispetto al formato originale.

#### **Impostazioni di riduzione e ingrandimento**

- **Originale (100%)**
- **Da Legal a Letter=78%**
- **Da Legal a A4=83%**
- **Da A4 a Letter=94%**
- **Da Letter a A4=97%**
- **Pag.intera=91%**
- **Adatta a pagina**
- **2 pagine per foglio**
- **4 pagine per foglio**
- **Personalizzato: 25 400%**
- **NOTA:** Quando si utilizza l'impostazione **Adatta a pagina**, eseguire la copia solo dallo scanner a superficie piana.

Quando si utilizza l'impostazione **2 pagine per foglio** o **4 pagine per foglio**, eseguire la copia solo dall'alimentatore automatico documenti. Inoltre, dopo avere selezionato **2 pagine per foglio** o **4 pagine per foglio**, è necessario scegliere l'orientamento della pagina (verticale o orizzontale).

### **Modifica delle impostazioni di fascicolazione**

È possibile impostare il prodotto in modo che esegua automaticamente la fascicolazione di più copie in set. Ad esempio, se si eseguono due copie di un documento di tre pagine e l'impostazione per la fascicolazione automatica è attivata, le copie vengono stampate nel seguente ordine: 1,2,3,1,2,3. Se la fascicolazione automatica non è attiva, le pagine vengono stampate nell'ordine: 1,1,2,2,3,3.

Per utilizzare la funzione di fascicolazione automatica, è necessario che la dimensione del documento originale possa essere contenuta nella memoria. In caso contrario, il prodotto esegue una sola copia e viene visualizzato un messaggio che indica la modifica. In questo caso, utilizzare uno dei seguenti metodi per terminare il processo:

- Suddividere il processo in più parti contenenti un numero minore di pagine.
- Eseguire una sola copia alla volta del documento.
- Disattivare l'opzione di fascicolazione automatica.

#### **Modifica dell'impostazione di fascicolazione delle copie per il processo corrente**

**1.** Premere Funzioni copia sul pannello di controllo del prodotto.

#### **-oppure-**

Nei prodotti con un display grafico, premere Menu Copia, quindi utilizzare i tasti freccia per selezionare Opzioni e premere OK.

**2.** Utilizzare i tasti freccia per selezionare Fascic. copie, quindi premere OK.

- <span id="page-92-0"></span>**3.** Utilizzare i pulsanti freccia per selezionare **Attivato** o **Disattivato**.
- **4.** Premere Avvia copia per salvare la selezione e avviare immediatamente il processo di copia, oppure premere OK per salvare la selezione senza avviare il processo.

#### **Modifica dell'impostazione predefinita di fascicolazione delle copie**

- **1.** Sul pannello di controllo del prodotto, premere Impostazione.
- **2.** Utilizzare i pulsanti freccia per selezionare **Impost. copia**, quindi premere OK.
- **3.** Utilizzare i pulsanti freccia per selezionare **Fascicolazione predefinita**, quindi premere OK.
- **4.** Utilizzare i pulsanti freccia per selezionare **Attivato** o **Disattivato**.
- **5.** Premere OK per salvare la selezione.
- **NOTA:** l'impostazione predefinita di fabbrica per la fascicolazione automatica delle copie è **Attivato**.

### **Copie a colori o in bianco e nero (monocromatiche)**

- **1.** Nel pannello di controllo del prodotto, premere Impostazione, quindi premere OK.
- **2.** Utilizzare i pulsanti freccia per selezionare **Impost. copia**, quindi premere OK.
- **3.** Utilizzare i pulsanti freccia per selezionare **Avanzate**, quindi premere OK.
- **4.** Utilizzare i pulsanti freccia per selezionare **Copia a colori**, quindi premere OK.
- **5.** Utilizzare i pulsanti freccia e selezionare **Attivato** o **Disattivato**. Se è impostato **Disattivato**, sul pannello di controllo viene visualizzato **Limita colori** se viene premuto Avvia copia Colorata.
- **6.** Premere OK.

## **Impostazioni di copia**

### **Qualità copia**

Sono disponibili cinque impostazioni relative alla qualità della copia: **Selezione auto**, **Misto**, **Immagine stampata**, **Fotografia** e **Testo**.

L'impostazione predefinita per la qualità della copia è **Selezione auto**. In questo caso, il prodotto sceglie automaticamente l'impostazione della migliore qualità in base al supporto caricato.

Per ottenere copie di foto o immagini grafiche di qualità superiore, è possibile selezionare l'impostazione **Foto** per le foto o **Immagine stampata** per le altre immagini grafiche. Selezionare l'impostazione **Testo** per originali che contengono principalmente testo. Selezionare l'impostazione **Misto** per documenti che includono sia testo che immagini.

#### **Regolazione della qualità della copia per il processo corrente**

**1.** Premere Funzioni copia sul pannello di controllo del prodotto.

#### **-oppure-**

Nei prodotti con un display grafico, premere Menu Copia, quindi utilizzare i tasti freccia per selezionare Opzioni e premere OK.

- **2.** Utilizzare i pulsanti freccia per selezionare **Ottimizza**, quindi premere OK per verificare l'impostazione di qualità della copia.
- **3.** Utilizzare i pulsanti freccia per scorrere le opzioni della qualità.
- **4.** Selezionare un'impostazione, quindi premere Avvia copia per salvare la selezione e avviare subito il processo di copia, oppure premere OK per salvare la selezione senza avviare il processo.
- **NOTA:** La modifica apportata all'impostazione resta attiva per circa due minuti dopo il completamento del processo di copia. In questo periodo di tempo, sul display del pannello di controllo del prodotto viene visualizzato il messaggio **Impostaz. pers.**.

#### **Regolazione della qualità predefinita della copia**

- **1.** Sul pannello di controllo del prodotto, premere Impostazione.
- **2.** Utilizzare i pulsanti freccia per selezionare **Impost. copia**, quindi premere OK.
- **3.** Utilizzare i pulsanti freccia per selezionare **Ottimizza predefiniti**, quindi premere OK.
- **4.** Utilizzare i pulsanti freccia per selezionare la qualità della copia, quindi premere OK per salvare la selezione.

#### **Pulizia del vetro dello scanner**

Sporcizia, impronte digitali, macchie, capelli e altri elementi presenti sul vetro dello scanner possono diminuire le prestazioni di scansione e incidere sulla precisione di funzioni speciali, quali l'adattamento alla pagina e la copia. Per migliorare la qualità delle copie e delle scansioni, pulire il vetro dello scanner. Vedere la sezione [Pulizia del vetro dello scanner a pagina 197](#page-208-0).

#### **Regolazione dell'impostazione del contrasto**

L'impostazione del contrasto consente di regolare la luminosità e il contrasto della copia. Utilizzare la seguente procedura per modificare il contrasto solo per il processo corrente.

#### **Regolazione del contrasto per il processo corrente**

**1.** Sul pannello di controllo, premere Chiaro/Scuro.

#### **-oppure-**

Nei prodotti con un display grafico, premere Menu Copia, quindi utilizzare i pulsanti freccia per selezionare Chiaro/Scuro e premere OK.

- **2.** Utilizzare i pulsanti freccia per regolare l'impostazione. Spostare il dispositivo di scorrimento verso sinistra o verso destra per rendere la copia rispettivamente più chiara o più scura dell'originale.
- **3.** Premere Avvia copia per salvare la selezione e avviare immediatamente il processo di copia, oppure premere OK per salvare la selezione senza avviare il processo.

**E NOTA:** La modifica apportata all'impostazione resta attiva per circa due minuti dopo il completamento del processo di copia. In questo periodo di tempo, sul display del pannello di controllo del prodotto viene visualizzato il messaggio **Impostaz. pers.**.

#### **Regolazione dell'impostazione predefinita del contrasto**

**E NOTA:** L'impostazione predefinita del contrasto viene applicata a tutte le operazioni di copia.

- **1.** Sul pannello di controllo del prodotto, premere Impostazione.
- **2.** Utilizzare i pulsanti freccia per selezionare **Impost. copia**, quindi premere OK.
- **3.** Utilizzare i pulsanti freccia per selezionare **Più ch. più sc. pred.**, quindi premere OK.
- **4.** Utilizzare i pulsanti freccia per regolare l'impostazione. Spostare il dispositivo di scorrimento verso sinistra o verso destra per rendere tutte le copie rispettivamente più chiare o più scure dell'originale.
- **5.** Premere OK per salvare la selezione.

### **Definizione delle impostazioni di copia personalizzate**

Quando si modificano le impostazioni di copia sul pannello di controllo, sul display viene visualizzato **Impostaz. pers.**. Le impostazioni predefinite restano valide per circa 2 minuti, quindi vengono ripristinate le impostazioni predefinite. Per ripristinare subito le impostazioni predefinite, premere Annulla.

#### **Stampa o copia da bordo a bordo**

Il prodotto non è in grado di eseguire la stampa da bordo a bordo. L'area di stampa massima è pari a 203,2 x 347 mm (8 x 13,7 in) con un margine non stampabile di 4 mm intorno alla pagina.

#### **Considerazioni sulla stampa o la scansione di documenti con bordi tagliati:**

- Quando il formato dell'originale è più piccolo del formato della copia di output, spostare l'originale di 4 mm rispetto all'angolo indicato dall'icona sullo scanner. Eseguire una nuova copia o una scansione in questa posizione.
- Quando il formato dell'originale corrisponde a quello di output desiderato, eseguire una copia con i bordi più piccoli selezionando Riduci/Ingr. per ridurre l'immagine.

Le dimensioni dei bordi e il formato della copia vengono ridotti fino a 2 mm.

### **Copia su supporti di tipi e formati diversi**

Il prodotto è impostato per la copia su carta di formato Letter o A4, a seconda del paese/regione in cui viene acquistato. È possibile modificare il formato e il tipo del supporto copiato per il processo di copia corrente o per tutti i processi di copia.

#### **Modifica del formato e del tipo di supporto per il processo corrente**

- **EX NOTA:** per cambiare il formato e il tipo di supporto, modificare le impostazioni predefinite di tali opzioni.
	- **1.** Premere Funzioni copia sul pannello di controllo del prodotto.

#### **-oppure-**

Nei prodotti con un display grafico, premere Menu Copia, quindi utilizzare i tasti freccia per selezionare Opzioni e premere OK.

- **2.** Utilizzare i pulsanti freccia per selezionare Carta copie, quindi premere OK.
- **3.** Utilizzare i pulsanti freccia per selezionare un formato, quindi premere OK.
- **4.** Utilizzare i pulsanti freccia per selezionare un tipo di supporto, quindi premere OK.
- **5.** Premere Avvia copia.

#### **Modifica dell'impostazione predefinita del formato dei supporti**

- **1.** Sul pannello di controllo del prodotto, premere Impostazione.
- **2.** Utilizzare i pulsanti freccia per selezionare **Config. sistema**, quindi premere OK.
- **3.** Utilizzare i pulsanti freccia per selezionare **Imposta carta**, quindi premere OK.
- **4.** Utilizzare i pulsanti freccia per selezionare **Formato carta predefinito**, quindi premere OK.
- **5.** Utilizzare i pulsanti freccia per selezionare un formato per i supporti, quindi premere OK.
- **6.** Premere OK per salvare la selezione.

#### **Modifica dell'impostazione predefinita del tipo di supporto**

- **1.** Sul pannello di controllo del prodotto, premere Impostazione.
- **2.** Utilizzare i pulsanti freccia per selezionare Config. sistema, quindi premere OK.
- **3.** Utilizzare i pulsanti freccia per selezionare **Imposta carta**, quindi premere OK.
- **4.** Utilizzare i pulsanti freccia per selezionare **Tipo carta predefinito**, quindi premere OK.
- **5.** Utilizzare i pulsanti freccia per selezionare un tipo di supporto, quindi premere OK.
- **6.** Premere OK per salvare la selezione.

### **Ripristino delle impostazioni di copia predefinite**

Utilizzare il pannello di controllo per ripristinare i valori predefiniti di fabbrica delle impostazioni di copia.

- **1.** Sul pannello di controllo del prodotto, premere Impostazione.
- **2.** Utilizzare i pulsanti freccia per selezionare Impost. copia, quindi premere OK.
- **3.** Utilizzare i pulsanti freccia per selezionare **Ripristino predefiniti**, quindi premere OK.

## <span id="page-96-0"></span>**Copia di un libro (solo modelli con scheda fotografica)**

**1.** Sollevare il coperchio e posizionare il libro sullo scanner piano con la pagina da copiare in corrispondenza dell'angolo inferiore destro del vetro.

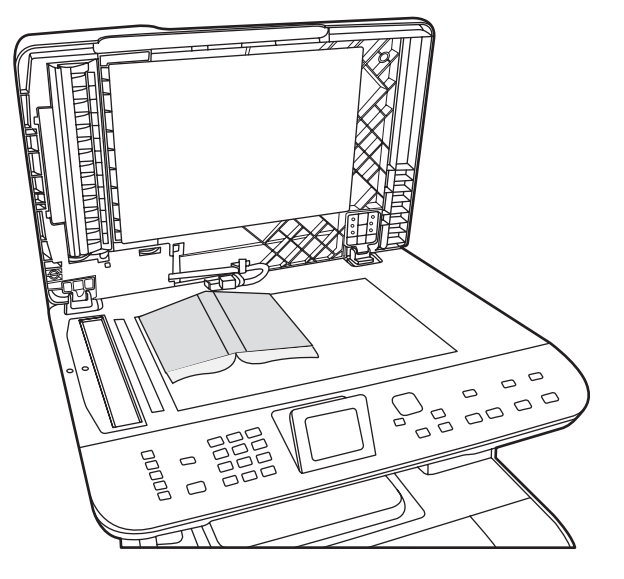

**2.** Chiudere il coperchio con delicatezza.

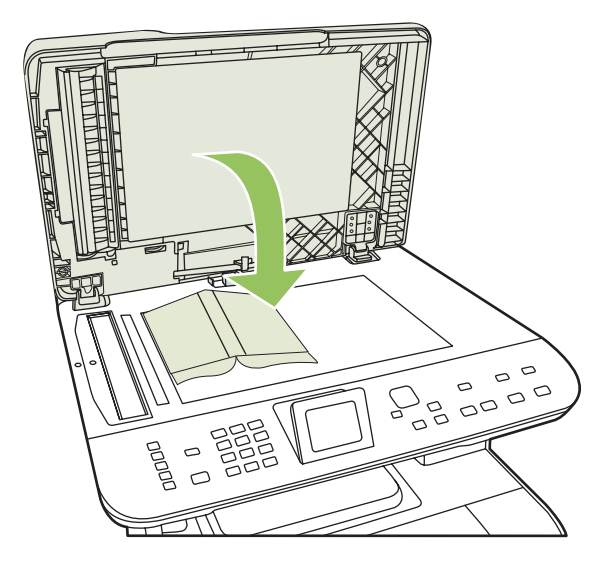

<span id="page-97-0"></span>**3.** Esercitare una leggera pressione sul coperchio per fare aderire il libro alla superficie dello scanner.

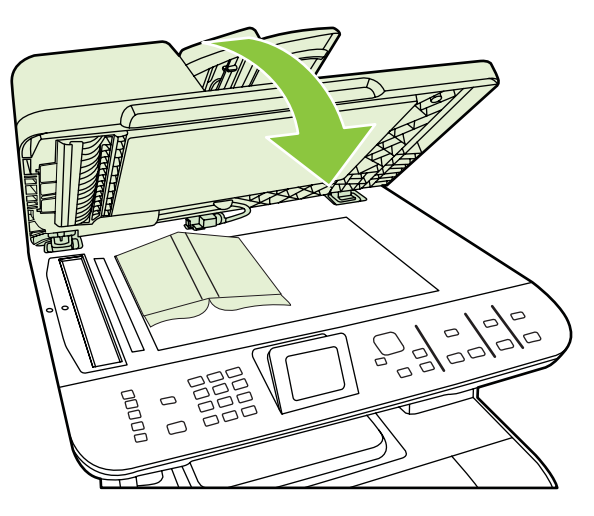

- **ATTENZIONE:** un'eccessiva pressione sul coperchio dello scanner a superficie piana, potrebbe causare la rottura dei cardini.
- **4.** Premere Avvia copiaNero o Avvia copiaColorata.

## **Copia delle foto**

- **Y NOTA:** per la copia delle foto, utilizzare lo scanner a superficie piana, non l'alimentatore automatico documenti (ADF).
	- **1.** Posizionare la foto sullo scanner a superficie piana, con il lato con l'immagine rivolto verso il basso nell'angolo indicato dall'icona sullo scanner.

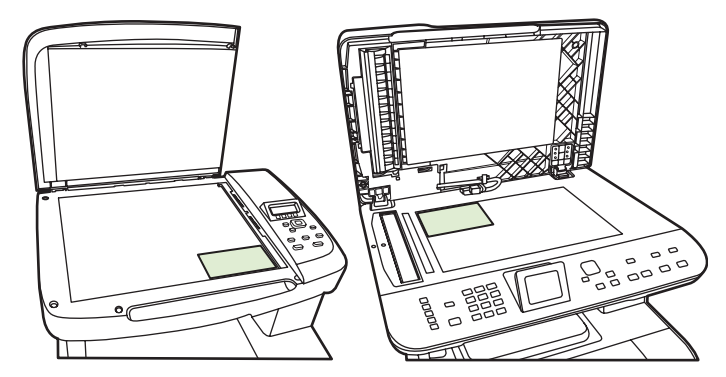

- **2.** Chiudere il coperchio con delicatezza.
- **3.** Regolare sul prodotto le impostazioni di qualità delle copie per la stampa delle foto.
- **4.** Premere Avvia copia.

## <span id="page-98-0"></span>**Copia di originali con formati combinati**

Per la copia di documenti originali con formati combinati, utilizzare lo scanner a superficie piana. Non utilizzare l'ADF.

## **Processi di copia fronte/retro (su due lati)**

### **Copia manuale di documenti fronte/retro**

#### **Impostazione della copia di più pagine dalla superficie piana**

Impostare la copia di più pagine dalla superficie piana su **Attivato** prima che il prodotto esegua le copie fronte/retro dallo scanner a superficie piana.

- **1.** Sul pannello di controllo del prodotto, premere Impostazione.
- **2.** Utilizzare i pulsanti freccia per selezionare **Impost. copia**, quindi premere OK.
- **3.** Premere OK per selezionare **Multipagina predefinita**.
- **4.** Utilizzare i pulsanti freccia per selezionare **Attivato** o **Disattivato**.
- **5.** Premere OK per salvare la selezione.
- **NOTA:** l'impostazione predefinita di fabbrica per la fascicolazione automatica delle copie è **Attivato**.

Quando la fascicolazione è attiva, il LED Fascicola sul pannello di controllo è acceso.

#### **Copia manuale di documenti fronte/retro**

**1.** Caricare la prima pagina del documento sullo scanner a superficie piana.

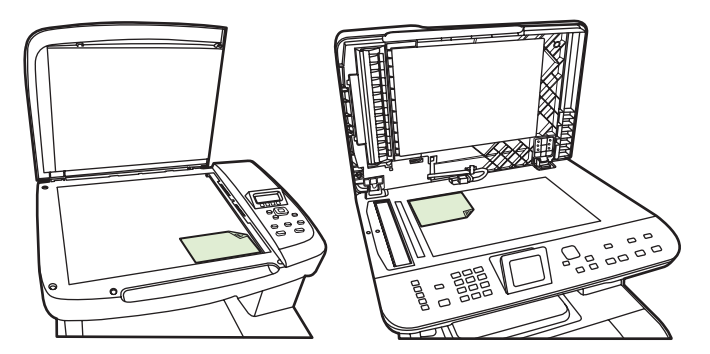

- **2.** Premere Fronte/retro, quindi utilizzare i pulsanti freccia per selezionare l'impostazione corretta.
- **3.** Premere OK, quindi Avvia copia.
- **4.** Rimuovere la prima pagina, quindi caricare la seconda pagina sullo scanner a superficie piana.
- **5.** Premere OK, quindi ripetere l'operazione fino a copiare tutte le pagine del documento originale.
- **6.** Al termine della copia, premere Avvia copia per ripristinare la modalità Pronto sul prodotto.

# **10 Colori di Windows**

- [Gestione del colore](#page-101-0)
- [Corrispondenza dei colori](#page-103-0)
- [Uso avanzato del colore](#page-105-0)

## <span id="page-101-0"></span>**Gestione del colore**

È possibile gestire il colore modificando le impostazioni nella scheda Colore del driver per la stampante.

### **Automatica**

Impostando le opzioni del colore su **Automatico**, è possibile ottenere la qualità di stampa ottimale per i documenti a colori. L'impostazione di regolazione del colore **Automatico** consente di ottimizzare il trattamento del grigio neutro, i mezzitoni e l'accentuazione dei lati per qualsiasi elemento del documento. Per ulteriori informazioni, consultare la Guida in linea del driver per la stampante.

**NOTA:** Automatico è l'impostazione predefinita, consigliata per la stampa di tutti i documenti a colori.

### **Stampa in scala di grigi**

Selezionare l'opzione **Stampa in scala di grigi** nel driver della stampante per eseguire la stampa in bianco e nero di un documento a colori. Questa opzione è utile per la stampa di documenti a colori da fotocopiare o da inviare tramite fax.

Quando si seleziona **Stampa in scala di grigi**, il prodotto stampa in modalità monocromatica per ridurre l'utilizzo delle cartucce a colori.

### **Regolazione manuale del colore**

Utilizzare l'impostazione di regolazione dei colori **Manuale** per regolare il trattamento del colore, i mezzitoni e l'accentuazione dei contorni per testo, immagini e foto. Per accedere alle opzioni di colore manuali nella scheda **Colore**, selezionare **Manuale**, quindi **Impostazioni**.

#### **Opzioni colore manuali**

Utilizzare le opzioni per i colori manuali per regolare le opzioni **Grigi neutri**, **Mezzo tono** e **Controllo margine** relativi a testo, grafica e foto.

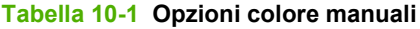

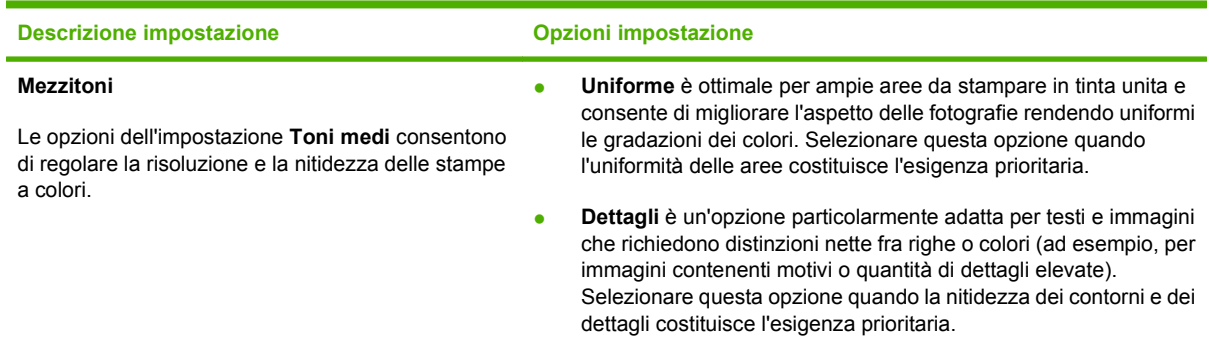

#### **Tabella 10-1 Opzioni colore manuali (continuazione)**

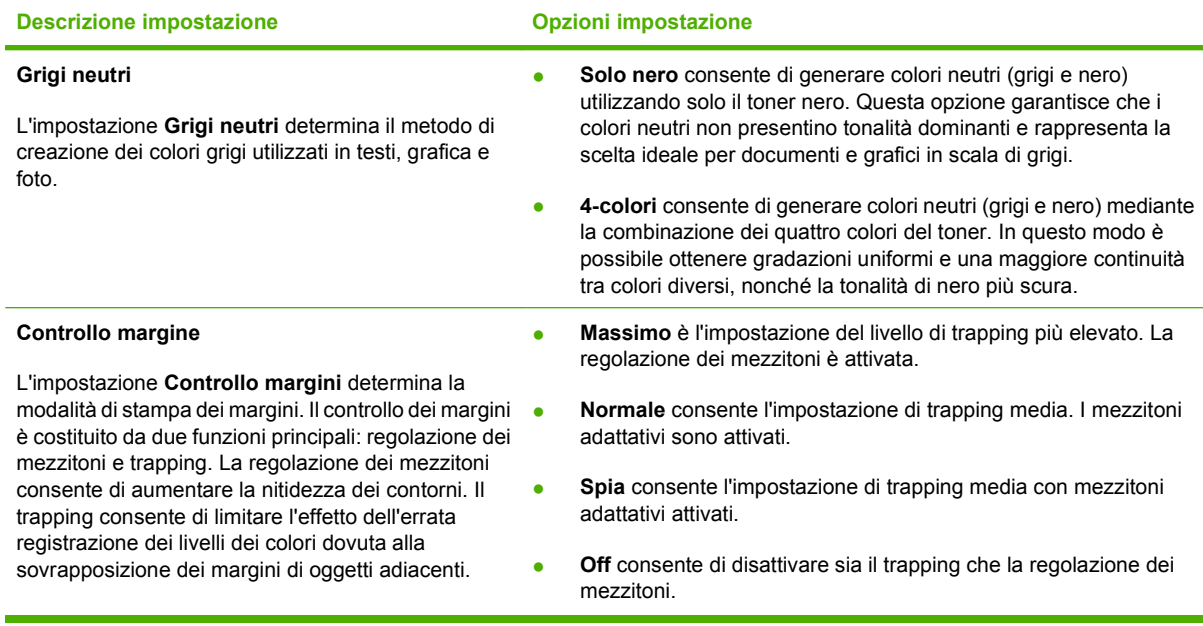

## **Temi colore**

Utilizzare i temi colore per regolare le opzioni **Colore RGB** per l'intera pagina.

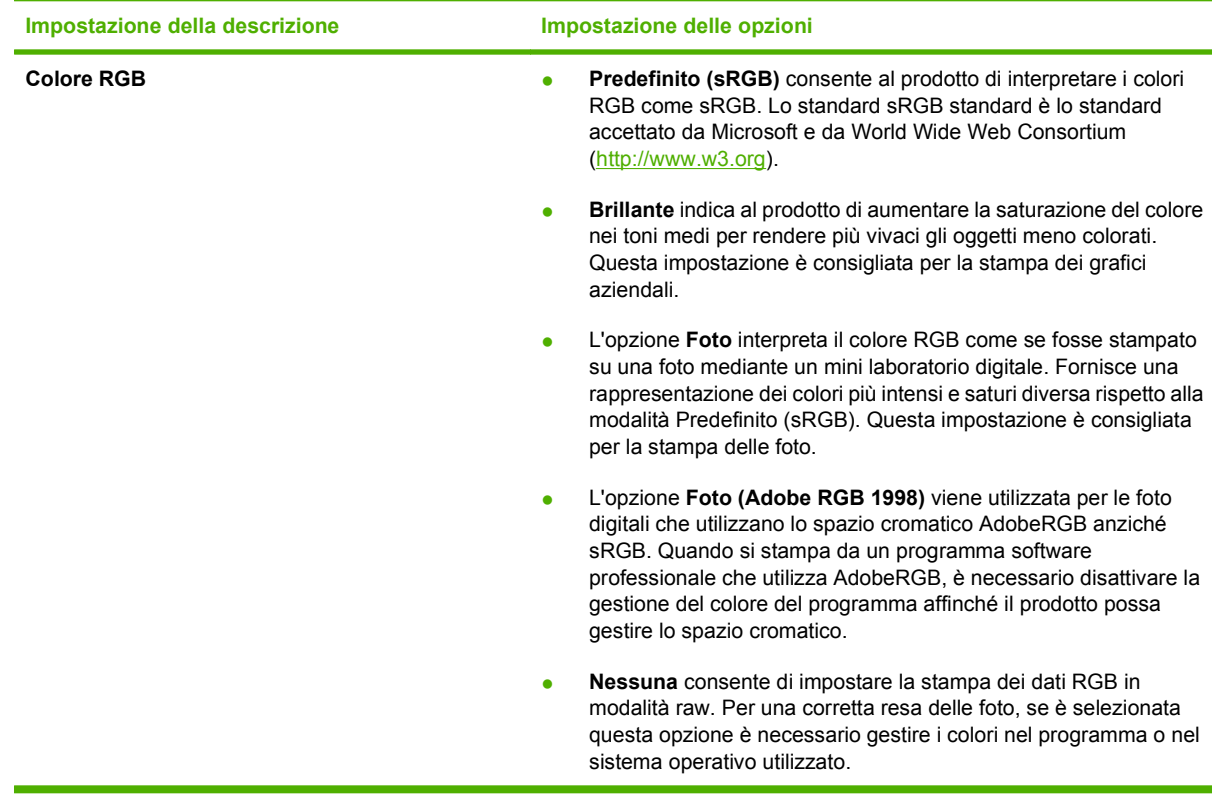

## <span id="page-103-0"></span>**Corrispondenza dei colori**

Per la maggior parte degli utenti, il metodo migliore per verificare la corrispondenza dei colori consiste nella stampa dei colori sRGB.

Il processo di verifica della corrispondenza tra i colori della stampa e i colori visualizzati sullo schermo del computer è molto complesso, in quanto le stampanti e i monitor utilizzano metodi diversi di riproduzione dei colori. I monitor *visualizzano* i colori in pixel mediante un processo RGB (red, green, blue - rosso, verde e blu), mentre le stampanti *riproducono* i colori mediante il processo CMYK (cyan, magenta, yellow, black - ciano, magenta, giallo e nero).

Numerosi fattori influiscono sulla corrispondenza fra i colori stampati e quelli visualizzati sullo schermo:

- Supporti di stampa
- Pigmenti (ad esempio, inchiostri o toner)
- Tecnologie utilizzate nei processi di stampa (ad esempio, getto d'inchiostro o laser)
- Condizioni di illuminazione dell'ambiente operativo
- Differenza nella percezione personale dei colori
- Programmi software
- Driver della stampante
- **•** Sistemi operativi del computer
- Tipi di monitor
- Schede grafiche e driver
- Condizioni dell'ambiente operativo (ad esempio l'umidità)

Tenere conto di questi fattori quando i colori dello schermo non corrispondono perfettamente ai colori della stampa.

### **Corrispondenza dei colori utilizzando la tavolozza di Microsoft Office Basic Colors**

Mediante il software HP ToolboxFX è possibile stampare una tavolozza di Microsoft Office Basic Colors. La tavolozza consente di selezionare i colori che si desidera utilizzare per la stampa dei documenti e mostra i colori che vengono stampati quando si selezionano i colori di base in un programma Microsoft Office.

- **1.** In HP ToolboxFX, selezionare la cartella **Guida**.
- **2.** Nella sezione **Strumenti di stampa a colori**, selezionare **Stampa colori di base**.
- **3.** Regolare il colore nel documento in base alla selezione di colore fatta sulla tavolozza in cui viene visualizzato il colore stampato effettivo.

### **Corrispondenza di colori utilizzando lo strumento HP Basic Color Match**

Lo strumento HP Basic Color Match consente di regolare il colore delle macchie sull'output stampato. Ad esempio, è possibile ottenere una corrispondenza del colore del logo della società sull'output

stampato. È possibile salvare e utilizzare nuovi schemi per il colore per documenti specifici o tutti i documenti stampati oppure è possibile creare più schemi per il colore da scegliere successivamente.

Questo strumento software è disponibile per tutti gli utenti di questo prodotto. Prima di utilizzare questo strumento, è necessario scaricarlo dal Web tramite HP ToolboxFX o il CD del software fornito con il prodotto.

Attenersi alla procedura riportata di seguito per scaricare lo strumento HP Basic Color Match tramite il CD del software.

- **1.** Inserire il CD nell'unità CD-ROM. Il CD si avvia automaticamente.
- **2.** Selezionare **Installa altri software**.
- **3.** Selezionare **HP Basic Color Match**. Lo strumento viene automaticamente scaricato e installato. Sul desktop viene creata un'icona.

Attenersi alla procedura riportata di seguito per scaricare lo strumento HP Basic Color Match tramite HP ToolboxFX.

- **1.** Aprire la HP ToolboxFX.
- **2.** Selezionare la cartella **Guida**.
- **3.** Nella sezione **Strumenti di stampa a colori**, selezionare **Basic Color Match**. Lo strumento viene automaticamente scaricato e installato. Sul desktop viene creata un'icona.

Una volta scaricato e installato, lo strumento HP Basic Color Match può essere eseguito dall'icona del desktop o da HP ToolboxFX (fare clic sulla cartella **Guida**, quindi su **Strumenti di stampa a colori** e infine su **Basic Color Match**). Lo strumento fornisce utili informazioni sulla scelta dei colori. Tutte le corrispondenze di colore selezionate vengono salvate come tema colore e possono essere utilizzate in futuro.

### **Corrispondenza di colori utilizzando Visualizza colori personalizzati**

È possibile utilizzare HP ToolboxFX per stampare una tavolozza di colori personalizzati. Nella sezione **Strumenti di stampa a colori** fare clic su **Visualizza colori personalizzati**. Premere il tasto Tab per accedere alla pagina del colore desiderata e stampare la pagina corrente. Nel documento, digitare i valori rosso, verde e blu nel menu dei colori personalizzati del software per modificarli in base ai colori della tavolozza.

## <span id="page-105-0"></span>**Uso avanzato del colore**

Il prodotto è dotato di funzioni automatiche per la gestione del colore che consentono di ottenere risultati eccellenti. Sono disponibili tabelle dei colori progettate e accuratamente testate per garantire una resa nitida e uniforme di tutti i colori.

Inoltre, il prodotto offre strumenti sofisticati per gli utenti esperti.

## **Toner HP ColorSphere**

Il sistema di stampa HP (stampante, cartucce di stampa, toner e carta) è progettato per essere utilizzato in modo completo per ottimizzare la qualità di stampa, l'affidabilità del prodotto e la produttività. Le cartucce di stampa HP originali contengono il toner HP ColorSphere che corrisponde in modo specifico alla stampante in modo da consentire di produrre una vasta gamma di colori brillanti. Consente di creare documenti professionali che contengono testi e elementi grafici estremamente nitidi e foto realistiche.

Il toner HP ColorSphere produce durata e intensità della qualità per un'ampia gamma di carte, in modo da produrre sempre i documenti più appropriati. Inoltre, le carte speciali HP professionali (inclusa un'ampia varietà di pesi e formati HP) sono concepite per risultati ottimali.

### **HP ImageREt 3600**

ImageREt 3600 consente di ottenere una qualità laser a colori a 3600 dpi mediante un processo di stampa multilivello. Questo processo consente di controllare con precisione i colori combinandone fino a quattro in un unico punto e variando la quantità di toner in una determinata area. Per questo prodotto, ImageREt 3600 è stato migliorato. tecnologie di acquisizione, un maggiore controllo del posizionamento dei punti e una maggiore precisione del controllo della qualità del toner in un punto. Queste nuove tecnologie, abbinate al processo di stampa multilivello HP, hanno consentito di ottenere una stampante a 600x600 dpi in grado di fornire una qualità laser con milioni di colori uniformi a 3600 dpi.

### **Scelta dei supporti**

Per ottenere colori e immagini di qualità ottimale, selezionare il tipo di supporto corretto dal menu di stampa del software o dal driver della stampante.

### **Opzioni per i colori**

Le opzioni per i colori consentono di ottenere automaticamente una stampa a colori di qualità ottimale. Tramite queste opzioni, è possibile contrassegnare gli oggetti, e ciò consente di utilizzare impostazioni ottimali per i colori e mezzitoni applicabili a diversi oggetti di una pagina (testo, immagini e foto). Il driver per la stampante analizza gli oggetti contenuti nella pagina e utilizza i mezzitoni e le impostazioni dei colori in modo da garantire la qualità di stampa ottimale per ciascun oggetto.

Negli ambienti Windows, le opzioni per i colori **Automatico** e **Manuale** sono disponibili nella scheda **Colore** del driver per la stampante.

### **sRGB (standard Red-Green-Blue)**

sRGB (standard Red-Green-Blue) è uno standard universalmente approvato per i colori, sviluppato da HP e Microsoft come linguaggio a colori comune per monitor, periferiche di input (scanner e fotocamere digitali) e periferiche di output (stampanti e plotter). Si tratta dello spazio cromatico predefinito utilizzato per i prodotti HP, i sistemi operativi Microsoft, il Web e la maggior parte delle applicazioni per l'ufficio. Lo standard RGB è stato concepito nel rispetto delle attuali norme Windows per i monitor e in conformità agli standard di convergenza per la televisione ad alta definizione.

**NOTA:** il tipo di monitor utilizzato e le condizioni di illuminazione dell'ambiente lavorativo sono fattori che incidono sull'aspetto dei colori visualizzati sullo schermo. Per ulteriori informazioni, vedere [Corrispondenza dei colori a pagina 92](#page-103-0).

Le ultime versioni di Adobe PhotoShop®, CorelDRAW®, Microsoft Office e molti altri programmi utilizzano sRGB per trasmettere i colori. Essendo lo spazio cromatico predefinito dei sistemi operativi Microsoft, sRGB è stato largamente adottato. Quando le applicazioni e le periferiche utilizzano sRGB come metodo per scambiarsi informazioni sui colori, viene garantito agli utenti il massimo grado possibile di corrispondenza tra i colori.

Lo standard sRGB consente di potenziare la capacità dell'utente di ottenere una corrispondenza automatica tra i colori di stampa e i colori visualizzati sul monitor o appartenenti ad altre periferiche di input, senza che sia necessario acquisire competenze specifiche sull'uso dei colori.
# **11 Scansione**

- [Caricamento dei documenti originali per la scansione](#page-109-0)
- [Uso della scansione](#page-111-0)
- [Impostazioni di scansione](#page-116-0)
- [Scansione di un libro \(solo modelli con scheda fotografica\)](#page-118-0)
- [Scansione di una foto](#page-120-0)

# <span id="page-109-0"></span>**Caricamento dei documenti originali per la scansione**

**Alimentatore automatico documenti (ADF) (modello fax/scheda fotografica)**

- **NOTA:** la capacità massima dell'ADF è pari a 50 fogli da 80 g/m<sup>2</sup> o 20 lb.
- **ATTENZIONE:** per evitare di danneggiare il prodotto, non utilizzare documenti originali contenenti liquido o nastro correttivo, graffette o punti metallici. Non caricare nell'ADF fotografie, originali di dimensioni ridotte o di materiale fragile. Per acquisire questo tipo di documenti, utilizzare il vetro dello scanner a superficie piana.
	- **1.** Inserire la risma dei documenti originali nel vassoio di alimentazione dell'ADF con il bordo superiore in avanti e il lato di stampa rivolto verso l'alto e posizionando la prima pagina da copiare in alto.

Se i supporti sono più lunghi del formato Letter o A4, estrarre l'estensione del vassoio di alimentazione dall'ADF in modo da sorreggerli.

**2.** Inserire completamente nell'ADF la risma con il lato stampato rivolto verso l'alto.

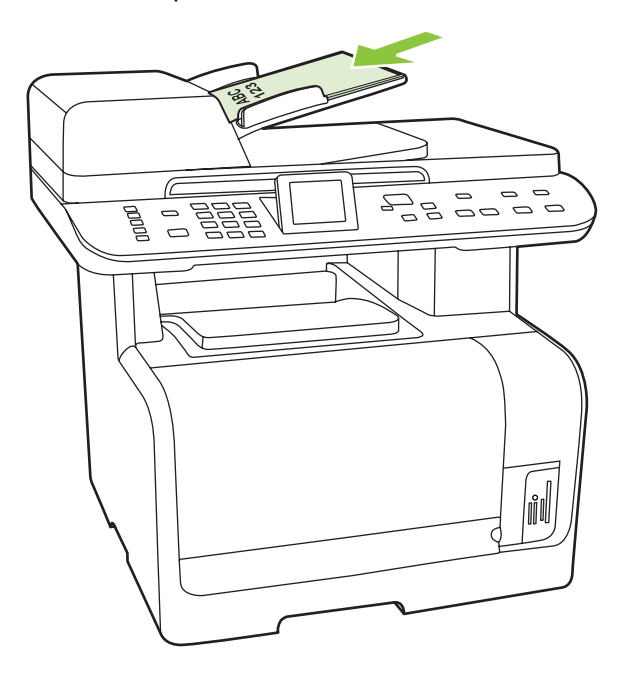

**Doc. caricato** viene visualizzato sul display del pannello di controllo.

**3.** Regolare le guide finché non sono a contatto del supporto, facendo attenzione che non limitino il movimento dello stesso.

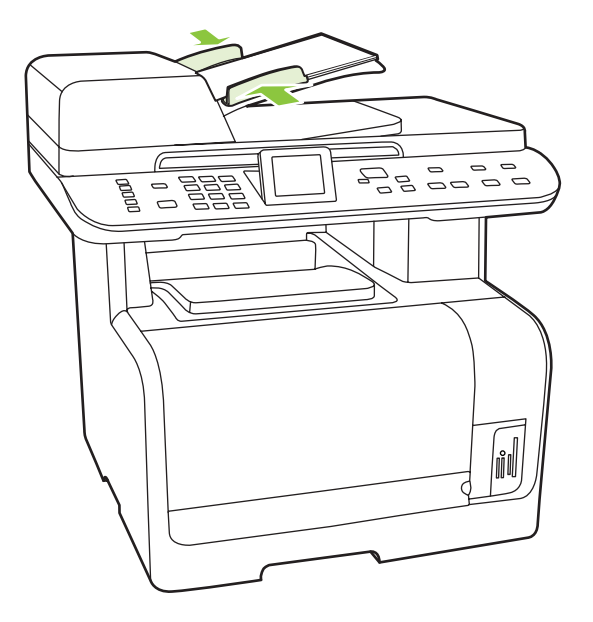

#### **Scanner a superficie piana**

- **NOTA:** Il formato massimo utilizzabile con lo scanner a superficie piana è il formato Letter/A4. Per i supporti più grandi del formato Letter, utilizzare l'ADF.
	- **1.** Accertarsi che l'alimentatore automatico di documenti (ADF) non contenga alcun supporto.
	- **2.** Sollevare il coperchio dello scanner piano.
	- **3.** Posizionare il documento originale sullo scanner a superficie piana con il lato di stampa rivolto verso il basso e l'angolo superiore sinistro in corrispondenza dell'angolo indicato dall'icona dello scanner.

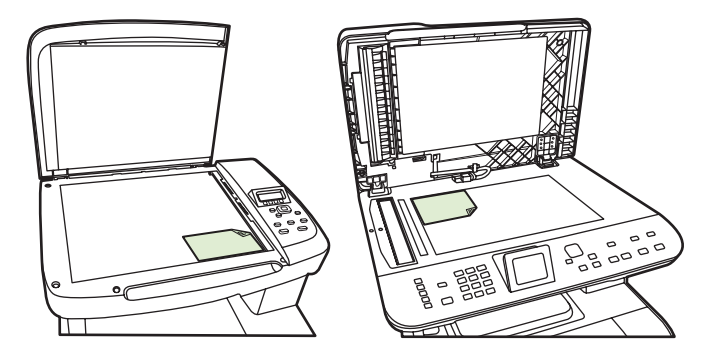

**4.** Chiudere il coperchio con delicatezza.

# <span id="page-111-0"></span>**Uso della scansione**

# **Metodi di scansione**

È possibile eseguire i processi di scansione nei modi indicati di seguito.

- Scansione dal computer mediante HP LaserJet Scan (Windows)
- Scansione mediante HP Director (Macintosh). Vedere [Scansione a pagina 46](#page-57-0).
- Scansione dal prodotto (modello fax/scheda fotografica)
- Scansione dal software conforme a TWAIN o WIA (Windows Imaging Application)
- **NOTA:** Per ulteriori informazioni sull'utilizzo del software per il riconoscimento del testo, installare il programma Readiris dal CD del software. Il software di riconoscimento testo è anche denominato software OCR (Optical Character Recognition, riconoscimento ottico dei caratteri).

## **Scansione dal PC**

- **1.** Nel gruppo di programmi HP, selezionare **Scansione** per avviare HP LaserJet Scan.
	- **NOTA:** è possibile avviare HP LaserJet Scan anche premendo Avvia scansione sul pannello di controllo del prodotto.
- **2.** Scegliere l'azione che si desidera effettuare.
	- Selezionare una destinazione per avviare immediatamente la scansione.
	- Per specificare impostazioni aggiuntive prima di avviare la scansione, selezionare Richiedi **le impostazioni prima di eseguire la scansione**.
	- Per programmare il pulsante Menu Scansione, selezionare **Impostazione periferica**.
- **3.** Fare clic su **OK**.
	- **EX NOTA:** la selezione di **OK** indica l'azione che si desidera eseguire.

## **Scansione dal prodotto (modello fax/scheda fotografica)**

**E NOTA:** per utilizzare il pulsante Menu Scansione, è necessario eseguire l'installazione consigliata e impostare le destinazioni per il pulsante. Vedere [Impostazione del pulsante Menu Scansione sul](#page-112-0) [prodotto a pagina 101](#page-112-0).

Per utilizzare il pulsante Avvia scansione, è necessario che il prodotto sia collegato a un computer tramite USB.

Eseguire la scansione direttamente dal prodotto mediante i pulsanti di scansione del pannello di controllo. Premere Avvia scansione o Scansione in per eseguire la scansione in una cartella (solo Windows) o nella posta elettronica.

# <span id="page-112-0"></span>**Uso della funzione Scansione in (modello fax/scheda fotografica)**

- La scansione dal pannello di controllo del prodotto è supportata solo se si esegue un'installazione completa del software. Per eseguire la scansione mediante il pulsante Menu Scansione o Avvia scansione, è necessario che HP ToolboxFX sia in esecuzione.
- Per ottenere scansioni di qualità ottimale, caricare i documenti originali sullo scanner a superficie piana anziché nel vassoio di alimentazione dell'ADF.
- Il computer collegato al prodotto deve essere acceso.

## **Impostazione del pulsante Menu Scansione sul prodotto**

Prima di utilizzare il pulsante Menu Scansione del pannello di controllo, è necessario impostare le destinazioni. Utilizzare HP LaserJet Scan per programmare le destinazioni di scansione per la cartella, l'e-mail e il programma.

#### **Impostazione delle destinazioni sul prodotto**

- **1.** Fare clic su **Start**, **Programmi** (o **Tutti i programmi** in Windows XP), **HP**, quindi fare clic sul prodotto, su **Scansione** e infine su **Impostazioni**.
- **2.** Selezionare **Cambiare le destinazioni visualizzate dal pannello di controllo della all-in-one**.
- **3.** Il prodotto è preconfigurato con le tre destinazioni seguenti nella finestra di dialogo:
	- Esegui la scansione di un documento e allegalo a un messaggio di posta elettronica
	- Esegui la scansione di una foto e allegala a un messaggio di posta elettronica
	- Scansione di una foto e salvataggio come file.
- **4.** Evidenziare una destinazione e fare clic sulla freccia per spostarsi sulle destinazioni visualizzate nella finestra di dialogo. Ripetere la procedura per tutte e tre la destinazioni.
- **5.** Fare clic su **Aggiorna**.

#### **Aggiunta di destinazioni**

- **1.** Fare clic su **Start**, **Programmi** (o **Tutti i programmi** in Windows XP), **HP**, quindi fare clic sul prodotto, su **Scansione** e infine su **Impostazioni**.
- **2.** Selezionare **Creare una nuova destinazione con le impostazioni che verranno specificate**.
- **3.** Effettuare una delle seguenti operazioni:
	- Per le cartelle, selezionare **Salvarla sul computer**, quindi fare clic su **Avanti**.
	- Per l'e-mail, selezionare **Allegarla a un nuovo messaggio e-mail**, quindi fare clic su **Avanti**.
	- Per i programmi, selezionare **Aprirla in un'altra applicazione**, quindi fare clic su **Avanti**.
- **4.** Immettere il nome della destinazione del file o impostare la destinazione nel prodotto. Assegnare un nome alla destinazione predefinita, quindi fare clic su **Avanti**.
- **5.** Selezionare la qualità e fare clic su **Avanti**.
- **6.** Verificare le selezioni, quindi fare clic su **Salva**.

#### **Eliminazione delle destinazioni**

- **1.** Da **Impostare l'elenco <Scans. a dest.> per la All-in-One**, selezionare una delle **Destinazioni disponibili su PC**, quindi fare clic su **Elimina**. Viene visualizzata la finestra di dialogo **Elimina destinazione**.
- **2.** Dalla finestra di dialogo **Elimina destinazione** evidenziare la destinazione da eliminare e fare clic su **Avanti**. Viene visualizzata la finestra di dialogo **Conferma**.
- **3.** Premere **Elimina** per eseguire l'eliminazione o **Annulla** per scegliere un'altra destinazione.

### **Scansione in file, posta elettronica o programma software**

- **NOTA:** per utilizzare questa funzione in Windows, è necessario programmare una destinazione nell'impostazione della scansione prima di eseguire l'acquisizione. Vedere [Impostazione del pulsante](#page-112-0) [Menu Scansione sul prodotto a pagina 101](#page-112-0).
	- **1.** Caricare gli originali da sottoporre a scansione nel vassoio di alimentazione dell'ADF con il lato da sottoporre a scansione rivolto verso l'alto e con il margine superiore del documento rivolto in avanti, e regolare le guide.

#### **-oppure-**

Sollevare il coperchio dello scanner a superficie piana e caricare l'originale con il lato da sottoporre a scansione rivolto verso il basso e l'angolo posizionato come indicato dall'icona sullo scanner. Chiudere il coperchio con delicatezza.

- **2.** Premere Menu Scansione sul pannello di controllo del prodotto.
- **3.** Utilizzare i pulsanti freccia per selezionare una destinazione per il file.
- **4.** Per eseguire la scansione del documento in un file, premere Avvia scansione o OK.
- **E NOTA:** La scansione alla posta elettronica è supportata da qualsiasi programma di posta elettronica che supporti il protocollo MAPI (Messaging Application Programming Interface). Numerose versioni dei più diffusi programmi di posta elettronica comuni sono compatibili con MAPI. Per determinare tale compatibilità, consultare le informazioni di supporto del programma di posta elettronica.

## **Scansione su una scheda di memoria**

Questa funzione consente di effettuare la scansione di un documento e di salvarla nella scheda di memoria inserita.

#### **Dettagli scansione**

È possibile eseguire la scansione dall'ADF e dallo scanner a superficie piana. La periferica controlla la presenza di carta nell'ADF. Se è presente la carta, viene utilizzato l'ADF. Altrimenti, la scansione viene effettuata dallo scanner a superficie piana. Lo scanner a superficie piana supporta solo la scansione di pagine singole.

Per una scansione predefinita a 300 dpi, vengono utilizzate le seguenti impostazioni:

- Risoluzione: 300 dpi
- Larghezza: 2550
- Altezza: 3500
- Qualità: ImagePipeNormalQuality
- Compressione: Compressione JPEG

#### **Dettagli file immagine**

Il file acquisito viene salvato come immagine .jpg. Per ciascuna pagina acquisita viene creato un file separato.

Le immagini acquisite vengono salvate nella directory "HP<numero modello>" a livello root della scheda di memoria.

Il primo file acquisito viene denominato HP0001.jpg. Per ciascun file successivo, il numero viene aumentato di una unità.

La data e l'ora associate al file creato corrispondono alla data e l'ora dell'acquisizione indicata dalla periferica. Pertanto, è importante impostare correttamente la data e l'ora per garantire la correttezza della data e dell'ora del file.

In caso di errore della scansione (inceppamento dell'ADF, annullamento e così via), il file parziale viene rimosso dalla scheda di memoria. Tuttavia, se la scheda di memoria viene rimossa durante la scrittura, il file parziale potrebbe restare memorizzato.

#### **Condizioni di errore**

#### **Errori dello scanner**

In caso di inceppamento o di errato prelevamento della carta nell'ADF oppure se il coperchio dell'ADF viene aperto durante la scansione, la scansione sulla scheda viene interrotta. Il file parziale viene rimosso dalla scheda di memoria. Tutte le pagine acquisite in precedenza restano nella scheda di memoria.

#### **Annullamento della scansione**

Se l'utente preme il pulsante Annulla durante la scansione sulla scheda, l'operazione viene interrotta e il file parziale viene rimosso. Tutte le pagine acquisite in precedenza restano nella scheda di memoria.

#### **Errori della scheda di memoria**

Se la scheda di memoria è di sola lettura, la periferica non potrà eseguirvi le scansioni. Quando si tenta di effettuare la scansione sulla scheda viene visualizzato un messaggio di errore. Per effettuare una scansione, è necessario sbloccare la scheda.

Se la scheda di memoria viene rimossa durante una scansione, l'operazione viene interrotta. Nella scheda potrebbe restare memorizzato un file parziale.

Se la scheda di memoria è danneggiata, la scansione viene interrotta e viene visualizzato un messaggio di errore. Per continuare la scansione, inserire una scheda di memoria valida.

Se la scheda di memoria è piena, la scansione viene interrotta e viene visualizzato un messaggio di errore. Eliminare i file nella scheda di memoria oppure utilizzare una scheda diversa con spazio sufficiente per continuare la scansione.

Se gli alloggiamenti delle foto sono stati disattivati, viene visualizzato un messaggio di errore. Per continuare la scansione, attivare gli alloggiamenti delle foto.

Se non è stata inserita una scheda per la scansione viene visualizzato un messaggio di errore. Per continuare la scansione, inserire una scheda di memoria.

# **Scansione dal software HP Scanning**

Utilizzare il software HP Scanning per effettuare scansioni di immagini, documenti e pellicole. Visualizzando in anteprima le pagine di immagini o documenti acquisite nella finestra HP Scanning, è possibile modificare l'immagine per ottenere il formato e l'effetto desiderati.

Di seguito sono illustrati i punti di base della scansione:

- **1.** Collocare l'originale nella periferica. Osservare le icone della periferica per posizionare l'originale in modo corretto.
- **E** NOTA: Se l'originale viene inserito nell'alimentatore automatico documenti (ADF), è necessario posizionare il supporto nell'alimentatore prima di iniziare la scansione. Altrimenti, la scansione viene eseguita dal vetro dello scanner.
- **2.** Selezionare **HP Color LaserJet serie CM1312 MFP** in HP Solution Center.
- **3.** Fare clic sul pulsante Scansione per il tipo di originale sottoposto a scansione. Viene visualizzata la finestra di dialogo **Scansione da...**.
- **4.** Selezionare il collegamento della scansione che definisce le impostazioni per il tipo di originale acquisito e la destinazione di scansione desiderata.
- **5.** Fare clic su **Scansione**. Se viene visualizzata la finestra HP Scanning, modificare le immagini come desiderato, quindi fare clic su **Fine**.

# **Annullamento della scansione**

Per annullare un processo di scansione, attenersi a una delle seguenti procedure:

- Sul pannello di controllo del prodotto, premere Annulla.
- Fare clic sul pulsante **Annulla** nella finestra di dialogo visualizzata sullo schermo.

Se viene annullato un processo di scansione, rimuovere il documento originale dallo scanner piano o dal vassoio di alimentazione dell'ADF.

# <span id="page-116-0"></span>**Impostazioni di scansione**

# **Formato file scansione**

Il formato file di un documento o di una foto acquisita varia a seconda del tipo di scansione e dell'oggetto acquisito.

- La scansione di un documento o di una foto su un computer produce un file .TIF.
- **•** La scansione di un documento nella posta elettronica produce un file .PDF.
- La scansione di una foto nella posta elettronica produce un file .JPEG.

**EX NOTA:** è possibile selezionare diversi tipi di file quando si utilizza il software di scansione.

# **Risoluzione e colori dello scanner**

Se il risultato della stampa di un'immagine sottoposta a scansione non è soddisfacente, è possibile che la risoluzione e il colore impostati nel software dello scanner non siano adeguati alle necessità. La risoluzione e il colore influiscono sulle seguenti caratteristiche delle immagini sottoposte a scansione:

- Nitidezza dell'immagine
- Aspetto delle gradazioni (uniformi o irregolari)
- Durata della scansione
- Dimensione del file

La risoluzione della scansione si misura in pixel per pollice (ppi).

**NOTA:** I livelli di ppi della scansione non sono interscambiabili con i livelli dpi (punti per pollice) della stampa.

Il colore, la scala di grigi e il bianco e nero definiscono il numero di colori possibili. È possibile regolare la risoluzione hardware dello scanner fino a un massimo di 1.200 ppi. Il software è in grado di eseguire una risoluzione interpolata massima di 19.200 ppi. È possibile impostare il colore e la scala di grigi su 1 bit (bianco e nero) oppure su 8 bit (256 livelli di grigio o di colore) fino a 24 bit (16,8 milioni di colori).

La tabella contenente le indicazioni sulla risoluzione e il colore fornisce un elenco di suggerimenti utili per ottenere risultati di scansione soddisfacenti.

**EX NOTA:** L'impostazione della risoluzione e del colore su valori alti può generare file di grandi dimensioni, che occupano molto spazio su disco e rallentano il processo di scansione. Prima di impostare la risoluzione e il colore, stabilire in che modo si intende utilizzare l'immagine sottoposta a scansione.

**NOTA:** Per ottenere la migliore risoluzione per immagini a colori e in scala di grigi, utilizzare lo scanner piano anziché l'alimentatore automatico di documenti (ADF).

# **Indicazioni sulla risoluzione e sul colore**

La seguente tabella descrive le impostazioni consigliate relative a risoluzione e colore per diversi tipi di processi di scansione.

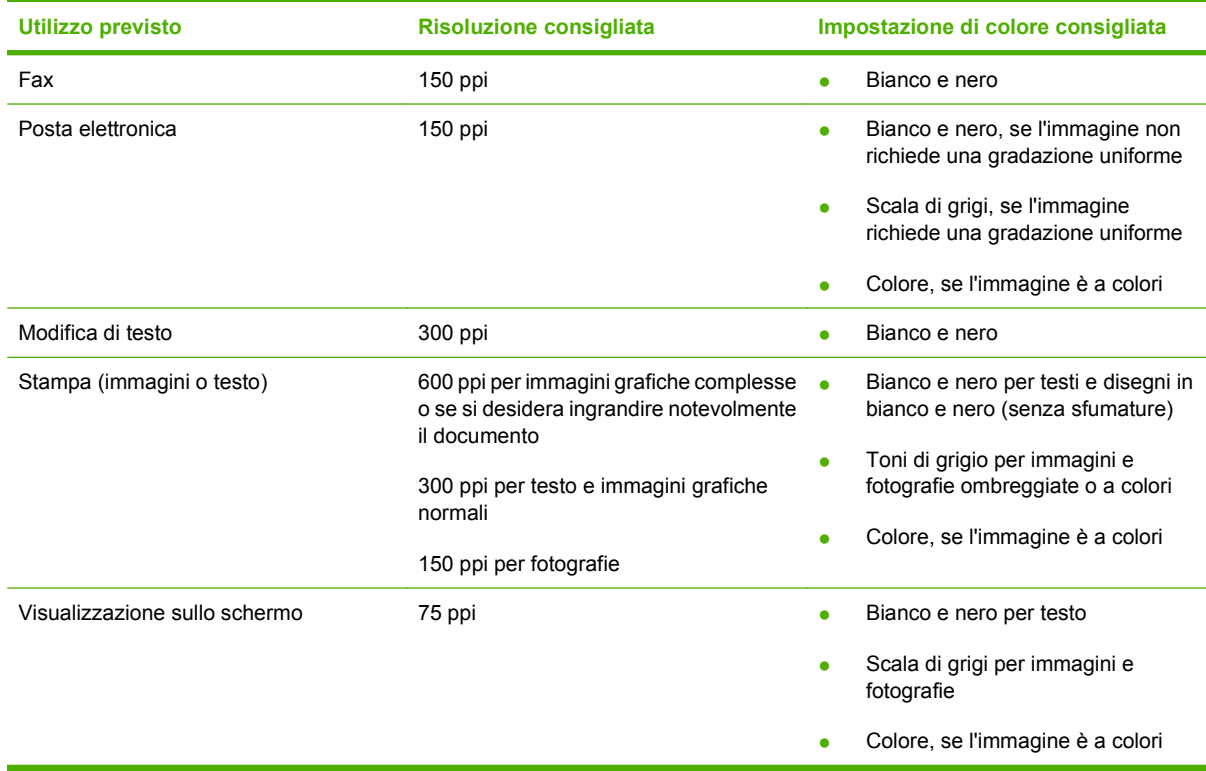

# **Colorata**

Le seguenti impostazioni consentono di specificare i valori di colore per la scansione.

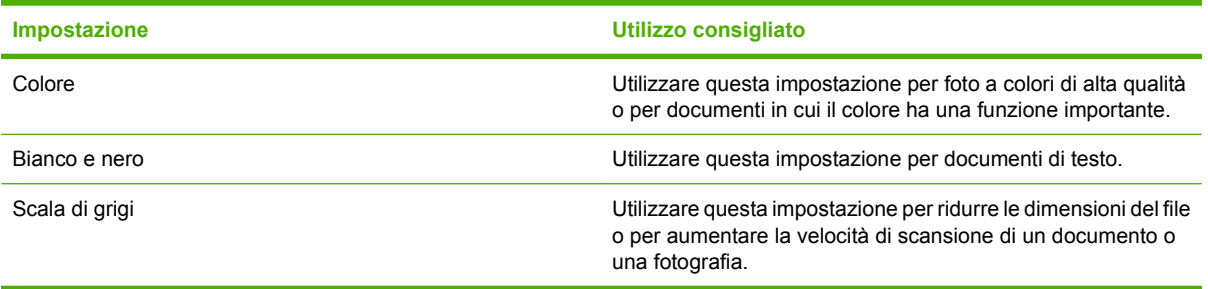

# **Qualità della scansione**

Sporcizia, impronte digitali, macchie, capelli e altri elementi presenti sul vetro dello scanner possono diminuire le prestazioni di scansione e incidere sulla precisione di funzioni speciali, quali l'adattamento alla pagina e la copia. Per migliorare la qualità delle copie e delle scansioni, pulire il vetro dello scanner. Vedere la sezione [Pulizia del vetro dello scanner a pagina 197](#page-208-0).

# <span id="page-118-0"></span>**Scansione di un libro (solo modelli con scheda fotografica)**

**1.** Sollevare il coperchio e posizionare il libro sullo scanner piano con la pagina da copiare in corrispondenza dell'angolo inferiore destro del vetro.

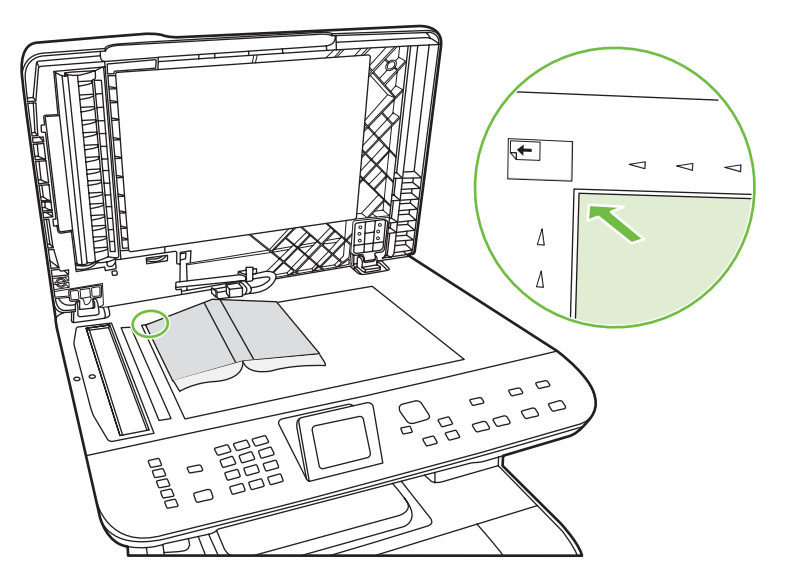

**2.** Chiudere il coperchio con delicatezza.

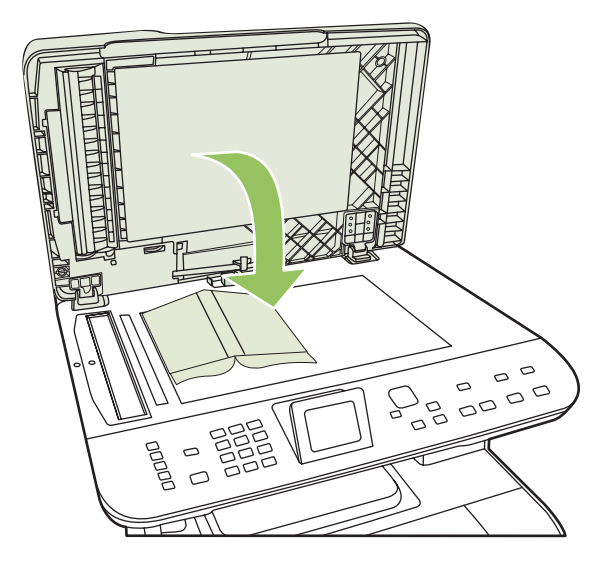

**3.** Esercitare una leggera pressione sul coperchio per fare aderire il libro alla superficie dello scanner.

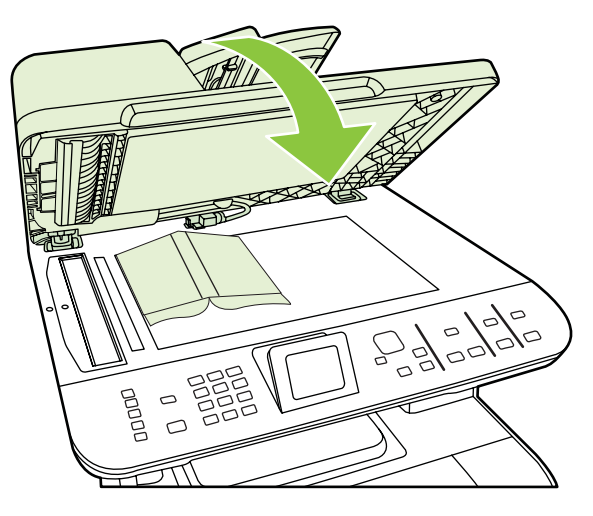

- **ATTENZIONE:** un'eccessiva pressione sul coperchio dello scanner a superficie piana, potrebbe causare la rottura dei cardini.
- **4.** Eseguire la scansione del libro utilizzando uno dei metodi di scansione.

# <span id="page-120-0"></span>**Scansione di una foto**

**1.** Posizionare la foto sullo scanner a superficie piana, con il lato con l'immagine rivolto verso il basso e l'angolo della foto posizionato come indicato dall'icona sullo scanner.

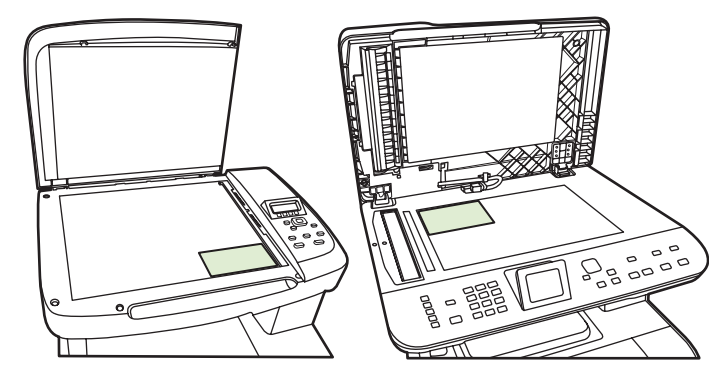

- **2.** Chiudere il coperchio con delicatezza.
- **3.** Eseguire la scansione della foto utilizzando uno dei metodi di scansione.

# **12 Fax (solo modelli fax)**

- [Funzioni fax](#page-123-0)
- [Impostazione](#page-124-0)
- [Modifica delle impostazioni fax](#page-132-0)
- [Uso del fax](#page-143-0)
- [Risoluzione dei problemi del fax](#page-158-0)
- **NOTA:** molte funzioni descritte in questo capitolo possono essere eseguite anche mediante HP ToolboxFX o il server Web incorporato. Per ulteriori informazioni, consultare la Guida in linea di HP ToolboxFX o [EWS \(Embedded Web Server, Server Web incorporato\) a pagina 184](#page-195-0).

Per informazioni sui comandi fax del pannello di controllo, vedere [Pannello di controllo a pagina 9.](#page-20-0)

# <span id="page-123-0"></span>**Funzioni fax**

Il prodotto è dotato delle funzioni fax riportate di seguito, accessibili dal pannello di controllo o dal software del prodotto stesso.

- **Impostazione guidata fax per una configurazione semplice del fax**
- Fax analogico per carta comune con alimentatore automatico documenti (ADF) da 50 fogli e vassoio di uscita da 125 fogli
- Rubrica telefonica con 120 voci e 8 selezioni rapide accessibile dal pannello di controllo
- Ricomposizione automatica
- Memorizzazione digitale di massimo 400 pagine di fax
- Inoltro di fax
- **•** Invio differito di fax
- Funzioni relative agli squilli per configurare il numero di squilli alla risposta e la compatibilità con il servizio di differenziazione degli squilli (fornito dalla società di telecomunicazioni locale)
- Report di conferma fax
- Blocco dei fax indesiderati
- Sicurezza del fax
- Otto modelli di copertina disponibili

**NOTA:** non tutte le funzioni sono comprese nell'elenco. Per l'accesso ad alcune funzioni, potrebbe essere necessario installare il software del prodotto.

# <span id="page-124-0"></span>**Impostazione**

# **Installazione e collegamento dell'hardware**

# **Collegamento a una linea telefonica**

Il prodotto è una periferica analogica. Si consiglia di utilizzarlo su una linea telefonica analogica dedicata. Per informazioni sull'utilizzo del prodotto con altri sistemi telefonici, vedere [Uso del fax su sistemi DSL,](#page-144-0) [PBX, ISDN o VoIP a pagina 133.](#page-144-0)

# **Collegamento di periferiche aggiuntive**

Il prodotto include due porte fax:

- La porta in uscita ( $\vert$ ,  $\vert$ ) consente di collegare il prodotto alla presa telefonica.
- La porta del telefono ( $\Xi$ ) consente di collegare altre periferiche al prodotto.

Per utilizzare i telefoni con il prodotto, attenersi a uno dei metodi riportati di seguito:

- Collegare un telefono interno a un'altra presa della stessa linea telefonica.
- Collegare un telefono collegato a valle o un'altra periferica direttamente alla presa del prodotto.

Collegare i dispositivi aggiuntivi nell'ordine descritto nei passaggi forniti di seguito. La porta di output di ciascun dispositivo viene collegata alla porta di input del dispositivo successivo in modo da formare una "catena". Se non si desidera collegare uno specifico dispositivo, ignorarlo e passare a quello successivo.

**E** NOTA: non collegare più di tre dispositivi alla linea telefonica.

**NOTA:** questo prodotto non supporta la posta vocale.

- **1.** Scollegare i cavi di alimentazione di tutte le periferiche che si desidera collegare.
- **2.** Se il prodotto non è collegato a una linea telefonica, consultare la Guida introduttiva prima di procedere. Il prodotto dovrebbe essere già collegato a una presa telefonica.
- **3.** Rimuovere il tassello in plastica dalla porta del telefono, contrassegnata dall'icona che raffigura un telefono.
- **4.** Per collegare il modem interno o esterno di un computer, inserire un'estremità del cavo telefonico nella porta del telefono del prodotto ( $\mathbb{C}$ ), quindi collegare l'altra estremità nella porta della linea in ingresso del modem.
- **E NOTA:** in alcuni modem è disponibile una seconda porta della linea in ingresso per il collegamento di una linea dedicata per la trasmissione vocale. Se sono disponibili due porte della linea in ingresso, consultare la documentazione del modem per accertarsi di collegare il cavo alla porta appropriata.

**5.** Per collegare una casella ID chiamante o uno scanner di carte di credito, inserire un'estremità del cavo telefonico nella porta del telefono della periferica precedente e l'altra estremità nella porta della linea in ingresso della casella ID chiamante.

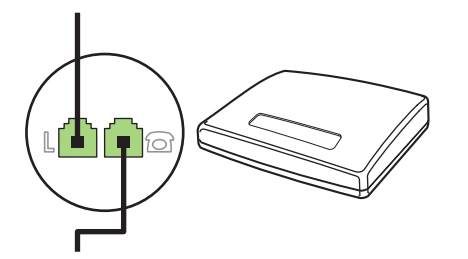

**6.** Per collegare una segreteria telefonica, inserire un'estremità del cavo telefonico nella porta del telefono della periferica precedente e l'altra estremità alla porta della linea in ingresso della segreteria telefonica (definita anche TAM).

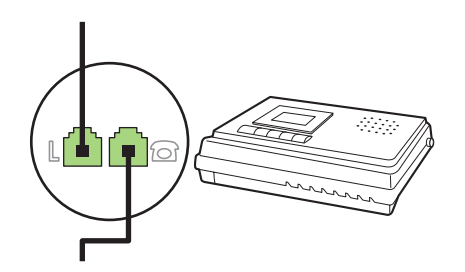

**7.** Per collegare un telefono, inserire un'estremità del cavo telefonico nella porta del telefono della periferica precedente e l'altra estremità nella porta della linea telefonica (definita anche Faxtel).

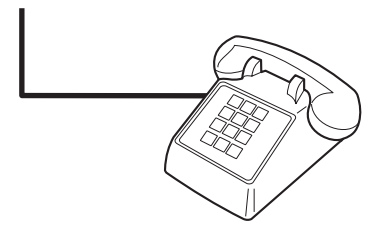

**8.** Una volta completato il collegamento dei dispositivi aggiuntivi, connetterli tutti alle relative fonti di alimentazione.

## **Impostazione del fax con una segreteria telefonica**

- Impostare il prodotto in modo che il numero di squilli alla risposta sia superiore di almeno uno squillo a quello impostato sulla segreteria telefonica.
- Il collegamento di una segreteria telefonica a un'altra presa della stessa linea telefonica (ad esempio in un'altra stanza) potrebbe interferire con la capacità di ricezione dei fax.

## **Impostazione di un fax indipendente**

- **1.** Disimballare e impostare il prodotto.
- **2.** Impostare l'ora, la data e l'intestazione del fax. Vedere [Configurazione delle impostazioni fax](#page-126-0) [a pagina 115.](#page-126-0)
- **3.** Effettuare le impostazioni necessarie per configurare l'ambiente per il prodotto.

# <span id="page-126-0"></span>**Uso di Impostazione guidata fax sul PC**

Una volta completata l'installazione del software, è possibile inviare fax dal computer. Se quando è stato installato il software non è stato completato il processo di impostazione del fax, è possibile effettuare questa operazione in qualsiasi momento mediante Impostazione guidata fax.

- **1.** Fare clic su **Avvia**, quindi su **Programmi**.
- **2.** Fare clic su **HP**, quindi sul nome del prodotto e infine su **Impostazione guidata fax di HP**.
- **3.** Attenersi alle istruzioni fornite in Impostazione guidata fax di HP per impostare la data, l'ora, l'intestazione del fax e altre funzioni.

## **Uso di Utility impostazione fax**

- **1.** Sul pannello di controllo, premere Impostazione.
- **2.** Utilizzare i pulsanti freccia per selezionare **Utility impostazione fax**, quindi premere OK.
- **3.** Seguire le istruzioni visualizzate e selezionare la risposta corretta per ciascuna domanda utilizzando i tasti freccia.

# **Configurazione delle impostazioni fax**

Il fax del prodotto può essere impostato dal pannello di controllo, da HP ToolboxFX o dal server Web incorporato. Durante il processo di impostazione iniziale, è possibile utilizzare Impostazione guidata fax di HP.

Negli Stati Uniti e in molti altri paesi/regioni, le impostazioni relative a ora, data e intestazione fax sono obbligatorie.

## **Impostazione di data, ora e intestazione fax dal pannello di controllo**

Per impostare la data, l'ora e l'intestazione del fax dal pannello di controllo, completare la procedura riportata di seguito.

- **1.** Sul pannello di controllo, premere Impostazione.
- **2.** Utilizzare i pulsanti freccia per selezionare **Config. sistema**, quindi premere OK.
- **3.** Utilizzare i pulsanti freccia per selezionare **Ora/data**. Premere OK.
- **4.** Utilizzare i pulsanti freccia per selezionare il formato 12 o 24 ore, quindi premere OK.
- **5.** Utilizzare i pulsanti alfanumerici o i pulsanti freccia per inserire l'ora corrente.
- **6.** Effettuare una delle operazioni riportate di seguito:
	- Per il formato 12 ore, utilizzare i pulsanti freccia per spostare il cursore oltre il quarto carattere. Utilizzare i pulsanti freccia Su e Giù per selezionare a.m. o p.m. Premere OK.
	- Per il formato a 24 ore, premere OK.
- **7.** Utilizzare i pulsanti alfanumerici per inserire la data corrente. Utilizzare due cifre per specificare rispettivamente il mese, il giorno e l'anno. Premere OK.

# <span id="page-127-0"></span>**Impostazione dell'intestazione fax dal pannello di controllo**

- **1.** Sul pannello di controllo, premere Impostazione.
- **2.** Utilizzare i pulsanti freccia per selezionare **Imposta fax**, quindi premere OK.
- **3.** Utilizzare i pulsanti freccia per selezionare **Impostazione di base**, quindi premere OK.
- **4.** Utilizzare i pulsanti freccia per selezionare **Intestazione fax**, quindi premere OK.
- **5.** Utilizzare i pulsanti alfanumerici per inserire il numero di fax e il nome o l'intestazione della società, quindi premere OK.
- **NOTA:** la lunghezza massima del numero di fax è di 20 caratteri, mentre quella del nome della società è di 25 caratteri.

# **Utilizzo dei caratteri di uso comune nelle intestazioni fax**

Se si utilizza il pannello di controllo per immettere il proprio nome nell'intestazione o il nome di un tasto a tocco singolo, di una voce di selezione rapida o di una voce di selezione di gruppo, premere più volte il pulsante alfanumerico appropriato fino a visualizzare la lettera desiderata. Successivamente, premere il pulsante > per selezionarla e spostare il cursore nello spazio successivo. La tabella riportata di seguito illustra le lettere e i numeri visualizzabili mediante ciascun pulsante alfanumerico.

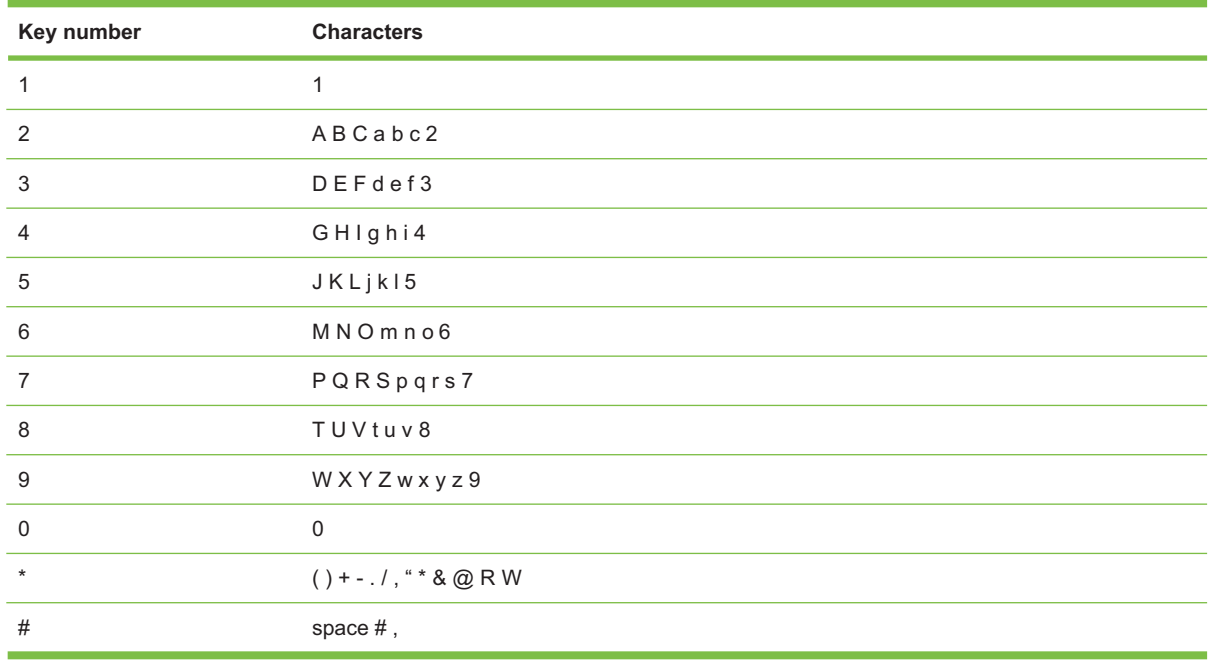

**NOTA:** Utilizzare > per spostare il cursore nel pannello di controllo e < per eliminare i caratteri.

# **Gestione della rubrica**

È possibile memorizzare numeri di fax o gruppi di numeri utilizzati di frequente come selezioni rapide o voci di selezione di gruppo.

Nella rubrica del prodotto sono disponibili 120 voci per memorizzare selezioni rapide e selezioni di gruppo. Se ad esempio si programmano 100 voci come voci di selezione rapida, è possibile utilizzare le rimanenti 20 come voci di selezione di gruppo.

**E** NOTA: è possibile programmare più facilmente le selezioni rapide e le selezioni di gruppo da HP ToolboxFX o dal server Web incorporato. Per ulteriori informazioni, consultare la Guida in linea di HP ToolboxFX o [EWS \(Embedded Web Server, Server Web incorporato\) a pagina 184](#page-195-0).

## **Uso di dati della rubrica provenienti da altri programmi**

**NOTA:** prima di importare la rubrica da un altro programma, è necessario utilizzare la funzione di esportazione di tale programma.

HP ToolboxFX consente di importare informazioni sui contatti dalle rubriche di altri programmi software. La tabella riportata di seguito mostra i programmi supportati da HP ToolboxFX.

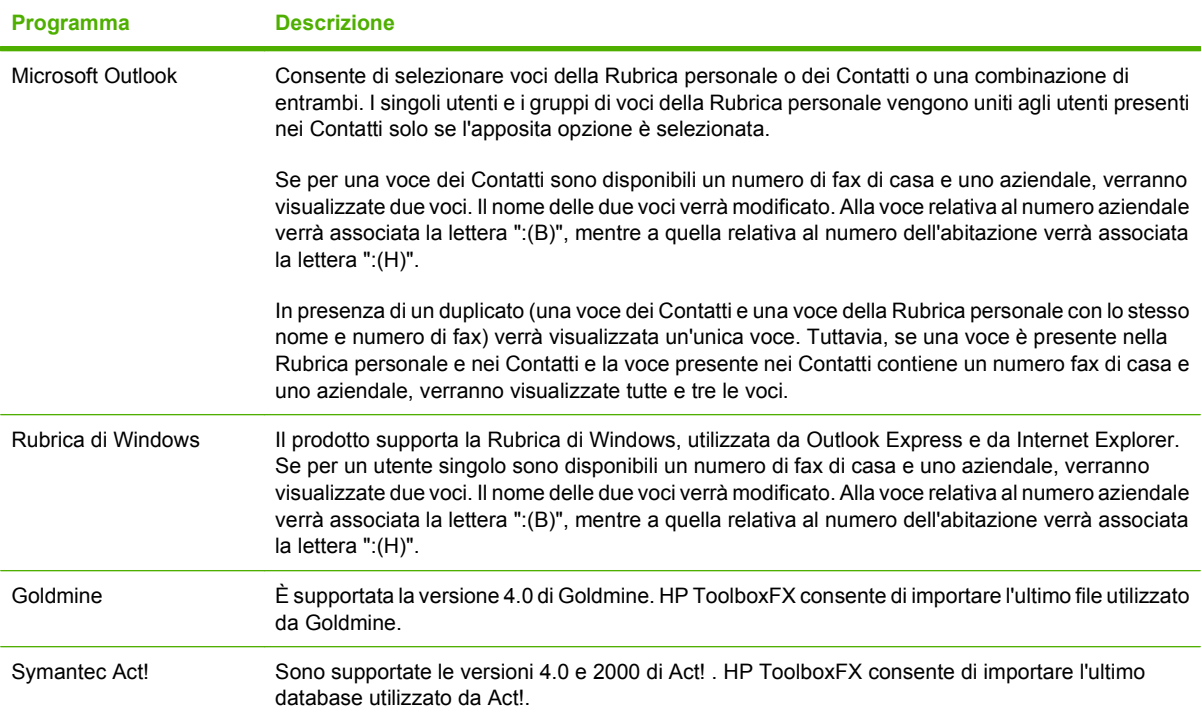

Per importare una rubrica, completare la procedura riportata di seguito.

- **1.** Aprire HP ToolboxFX.
- **2.** Fare clic su **Fax**, quindi su **Rubrica fax**.
- **3.** Individuare la rubrica del programma, quindi fare clic su **Importa/Esporta rubrica**.
- **4.** Fare clic su **Importa** e scegliere **Avanti**.

## **Eliminazione della rubrica**

È possibile eliminare tutte le selezioni rapide e le selezioni di gruppo memorizzate nel prodotto.

- **ATTENZIONE:** dopo aver eliminato le selezioni rapide e le selezioni di gruppo, non è possibile recuperarle.
	- **1.** Sul pannello di controllo, premere Menu Fax.
	- **2.** Utilizzare i pulsanti freccia per selezionare **Rubr. telefonica**, quindi premere OK.
- <span id="page-129-0"></span>**3.** Utilizzare i pulsanti freccia per selezionare **Elimina tutte le voci**, quindi premere OK.
- **4.** Premere OK per confermare l'eliminazione.

# **Simboli e opzioni di selezione speciali**

Durante la composizione di un numero fax o la programmazione di un tasto a tocco singolo, di una voce di selezione rapida oppure di una voce di selezione di gruppo, è possibile inserire delle pause. Le pause sono spesso necessarie durante la composizione di numeri internazionali o per collegarsi a una linea esterna.

- **Inserimento di una pausa nella selezione**: Durante la selezione, premere più volte il pulsante # (Pausa) finché sul display del pannello di controllo non viene visualizzata una virgola (**,**) indicante il punto in cui inserire la pausa. La pausa dura 2 secondi (3 secondi in Francia).
- **· Inserimento di una pausa per il segnale di linea**: Premere più volte il pulsante \* (Simboli) finché sul display del panello di controllo non viene visualizzato **W** per indicare che la periferica dovrà attendere il segnale di linea prima di comporre la parte restante del numero di telefono.
- **· Inserimento di un tono di attesa**: Premere più volte il pulsante \* (Simboli) finché sul display del pannello di controllo non viene visualizzato **R** per indicare che la periferica dovrà inserire un tono di attesa.

# **Gestione delle selezioni rapide**

#### **Creazione e modifica delle selezioni rapide**

Le selezioni rapide da 1 a 8 sono associate ai rispettivi tasti a tocco singolo del pannello di controllo. I tasti a tocco singolo possono essere utilizzati per le voci di selezione rapida o di selezione di gruppo. Per un unico numero di fax, è possibile immettere massimo 50 caratteri.

**Et NOTA:** Per accedere a tutte le selezioni rapide, è necessario utilizzare il pulsante Spostamento. Le selezioni rapide da 5 a 8 sono disponibili premendo il pulsante Spostamento e il corrispondente tasto a tocco singolo sul pannello di controllo.

Per memorizzare le selezioni rapide mediante il pannello di controllo, completare la procedura riportata di seguito.

- **1.** Sul pannello di controllo, premere Menu Fax.
- **2.** Utilizzare i pulsanti freccia per selezionare **Rubr. telefonica**, quindi premere OK.
- **3.** Utilizzare i pulsanti freccia per selezionare **Impost. indiv.**. Premere OK.
- **4.** Premere OK per selezionare **Aggiungi**.
- **5.** Utilizzare i pulsanti alfanumerici per immettere un nome associato al numero di fax. Per effettuare questa operazione, premere più volte il pulsante alfanumerico corrispondente alla lettera desiderata fino a visualizzarla. Per un elenco dei caratteri, vedere [Utilizzo dei caratteri di uso](#page-127-0) [comune nelle intestazioni fax a pagina 116](#page-127-0).
- **EX NOTA:** Per inserire caratteri di punteggiatura, premere più volte il pulsante asterisco (\*) finché non viene visualizzato il carattere desiderato, quindi premere il pulsante > per spostare il cursore nello spazio successivo.
- **6.** Utilizzare i pulsanti alfanumerici per immettere il numero di fax. Inserire le pause o gli altri numeri necessari, ad esempio il prefisso, il codice di accesso ai numeri esterni al sistema PBX (in genere 9 o 0) o il prefisso per le interurbane.
- **NOTA:** Quando si immette un numero di fax, premere il pulsante Pausa finché non viene visualizzata una virgola (**,**) per inserire una pausa nella sequenza di selezione, oppure premere il pulsante \* finché non viene visualizzato **W** per impostare l'attesa del segnale di linea.
- **7.** Premere OK.
- **8.** Premere OK per salvare le informazioni.
- **9.** Se si desidera memorizzare ulteriori selezioni rapide, ripetere le operazioni dal punto 1 al punto 10.

#### **Eliminazione delle selezioni rapide**

- **1.** Sul pannello di controllo, premere Menu Fax.
- **2.** Utilizzare i pulsanti freccia per selezionare **Rubr. telefonica**, quindi premere OK.
- **3.** Utilizzare i pulsanti freccia per selezionare **Elimina voce**, quindi premere OK.
- **4.** Utilizzare i pulsanti alfanumerici o i pulsanti freccia per immettere il numero corrispondente della selezione rapida da eliminare, quindi premere OK.

## **Gestione delle voci di selezione di gruppo**

#### **Creazione e modifica delle voci di selezione di gruppo**

- **1.** Assegnare una voce di selezione rapida a ciascun numero di fax da inserire nel gruppo. Per istruzioni, vedere [Creazione e modifica delle selezioni rapide a pagina 118](#page-129-0).
- **2.** Sul pannello di controllo, premere Menu Fax.
- **3.** Utilizzare i pulsanti freccia per selezionare **Rubr. telefonica**, quindi premere OK.
- **4.** Utilizzare i pulsanti freccia per selezionare **Impost. gruppo**, quindi premere OK.
- **5.** Utilizzare i pulsanti alfanumerici per immettere il numero da associare al gruppo, quindi premere OK. Se si seleziona un numero da 1 a 8, il gruppo viene associato al corrispondente tasto a tocco singolo.
- **6.** Utilizzare i pulsanti alfanumerici per immettere un nome associato al gruppo, quindi premere OK.
- **7.** Premere un tasto a tocco singolo, quindi premere nuovamente OK per confermare l'operazione. Ripetere questa operazione per ciascun membro del gruppo da aggiungere.

#### **-oppure-**

Per selezionare una voce, utilizzare i pulsanti freccia Su e Giù e premere OK per aggiungerla al gruppo. Al termine, premere nuovamente OK.

- **8.** Al termine delle modifiche, premere OK.
- 9. Se si desidera assegnare altre voci di selezione di gruppo, premere OK, quindi ripetere le operazioni dal punto 1 al punto 9.

#### **Eliminazione di un utente singolo da una voce di selezione di gruppo**

- **1.** Sul pannello di controllo, premere Menu Fax.
- **2.** Utilizzare i pulsanti freccia per selezionare **Rubr. telefonica**, quindi premere OK.
- **3.** Per eliminare una singola voce:
	- **a.** Utilizzare i pulsanti freccia per selezionare **Elimina voce**, quindi premere OK.
	- **b.** Utilizzare i pulsanti freccia per selezionare l'utente singolo o il gruppo da eliminare dall'elenco visualizzato.
	- **c.** Premere OK per confermare l'eliminazione.
- **4.** Per eliminare tutte le voci:
	- **a.** Utilizzare i pulsanti freccia per selezionare **Elimina tutte le voci**, quindi premere OK.
	- **b.** Premere OK per confermare l'eliminazione.
- **NOTA:** eliminando un codice di selezione rapida si elimina anche la voce corrispondente da qualsiasi codice di selezione di gruppo di appartenenza.

# **Impostazione del polling del fax**

Se è stato impostato il polling di un fax, è possibile richiedere l'invio del fax sul prodotto. Questa operazione è anche definita polling su un'altra periferica.

- **1.** Sul pannello di controllo, premere Menu Fax.
- **2.** Utilizzare i pulsanti freccia per selezionare **Ricezione**, quindi premere OK.
- **3.** Utilizzare i pulsanti freccia per selezionare **Ricez. polling**, quindi premere OK.
- **4.** Mediante i pulsanti alfanumerici, immettere il numero della selezione di gruppo di cui eseguire il polling, quindi premere OK.

Viene selezionato il numero dell'altro apparecchio fax e viene inviata la richiesta del fax.

# <span id="page-132-0"></span>**Modifica delle impostazioni fax**

# **Impostazioni del volume**

Per controllare il volume dei segnali acustici emessi dal fax dal pannello di controllo, è possibile modificare i seguenti segnali acustici:

- I segnali acustici emessi dal fax associati ai fax in arrivo e in uscita
- La suoneria per i fax in arrivo

L'impostazione predefinita per il volume dei segnali acustici emessi dal fax è **Basso**.

## **Impostazione del volume della linea telefonica**

Per modificare il volume dei segnali acustici emessi dal fax, completare la procedura riportata di seguito.

- **1.** Sul pannello di controllo, premere Impostazione.
- **2.** Utilizzare i pulsanti freccia per selezionare **Config. sistema**, quindi premere OK.
- **3.** Utilizzare i pulsanti freccia per selezionare **Impost. volume**, quindi premere OK.
- **4.** Utilizzare i pulsanti freccia per selezionare **Volume linea telefonica**, quindi premere OK.
- **5.** Utilizzare i pulsanti freccia per selezionare **Disattivato**, **Basso**, **Medio** o **Alto**.
- **6.** Premere OK per salvare la selezione.

## **Impostazione del volume della suoneria**

L'arrivo di una chiamata viene segnalato da una suoneria la cui durata dipende dai modelli di suoneria previsti della società di telecomunicazione locale. L'impostazione predefinita del volume della suoneria è **Basso**.

- **1.** Premere Impostazione.
- **2.** Utilizzare i pulsanti freccia per selezionare **Config. sistema**, quindi premere OK.
- **3.** Utilizzare i pulsanti freccia per selezionare **Impost. volume**, quindi premere OK.
- **4.** Utilizzare i pulsanti freccia per selezionare **Volume suoneria**, quindi premere OK.
- **5.** Utilizzare i pulsanti freccia per selezionare **Disattivato**, **Basso**, **Medio** o **Alto**.
- **6.** Premere OK per salvare la selezione.

# **Impostazioni di invio dei fax**

## **Impostazione di un prefisso di selezione**

Un prefisso di selezione è costituito da un numero o da un gruppo di numeri aggiunto automaticamente all'inizio di ciascun numero di fax immesso dal pannello di controllo o dal software. Un prefisso di selezione può essere composto da un massimo di 50 caratteri.

L'impostazione predefinita di questa opzione è **Disattivato**. Attivare questa impostazione per immettere il prefisso se, ad esempio, è necessario selezionare il numero 9 per accedere a una linea telefonica esterna all'azienda. Se questa opzione è attivata, è possibile selezionare manualmente un numero di

fax senza specificare il prefisso di selezione. Per istruzioni, vedere *Invio di fax mediante selezione* [manuale a pagina 137.](#page-148-0)

- **1.** Sul pannello di controllo, premere Impostazione.
- **2.** Utilizzare i pulsanti freccia per selezionare **Imposta fax**, quindi premere OK.
- **3.** Utilizzare i pulsanti freccia per selezionare **Impostazione di base**, quindi premere OK.
- **4.** Utilizzare i pulsanti freccia per selezionare **Selez. prefisso**, quindi premere OK.
- **5.** Utilizzare i pulsanti freccia per selezionare **Attivato** o **Disattivato**, quindi premere OK.
- **6.** Se è stato selezionato **Attivato**, utilizzare i pulsanti alfanumerici per immettere il prefisso, quindi premere OK. È possibile utilizzare numeri, pause e simboli di selezione.

## **Impostazione del rilevamento del segnale di linea**

Generalmente, il prodotto avvia subito la composizione del numero di fax. Se il prodotto e l'apparecchio telefonico sono collegati alla stessa linea, attivare l'opzione di rilevamento del segnale di linea per evitare l'invio di un fax durante una chiamata vocale.

L'impostazione predefinita per il rilevamento del segnale di linea è **Attivato** per Francia e Ungheria e **Disattivato** per gli altri paesi/regioni.

- **1.** Sul pannello di controllo, premere Impostazione.
- **2.** Utilizzare i pulsanti freccia per selezionare **Imposta fax**, quindi premere OK.
- **3.** Utilizzare i pulsanti freccia per selezionare **Impostazioni avanzate**, quindi premere OK.
- **4.** Utilizzare i pulsanti freccia per selezionare **Rileva segnale di linea**, quindi premere OK.
- **5.** Utilizzare i pulsanti freccia per selezionare **Attivato** o **Disattivato**, quindi premere OK.

## **Impostazione della riselezione automatica**

Se non è possibile inviare un fax perché l'apparecchio fax del destinatario non risponde o risulta occupato, il prodotto riseleziona il numero in base alle opzioni di riselezione se occupato, su mancata risposta o per errore di comunicazione impostate. Utilizzare le procedure descritte in questa sezione per attivare o disattivare tali opzioni.

#### **Impostazione dell'opzione Ripeti se occupato**

Se questa opzione è attiva, il prodotto ricompone automaticamente il numero se riceve il segnale di occupato. L'impostazione predefinita per questa opzione è **Attivato**.

- **1.** Sul pannello di controllo, premere Impostazione.
- **2.** Utilizzare i pulsanti freccia per selezionare **Imposta fax**, quindi premere OK.
- **3.** Utilizzare i pulsanti freccia per selezionare **Impostazioni avanzate**, quindi premere OK.
- **4.** Utilizzare i pulsanti freccia per selezionare **Ripeti se occ.**, quindi premere OK.
- **5.** Utilizzare i pulsanti freccia per selezionare **Attivato** o **Disattivato**, quindi premere OK.

#### **Impostazione dell'opzione Ripeti/No risp.**

Se questa opzione è attiva, il prodotto ricompone automaticamente il numero in caso di mancata risposta da parte dell'apparecchio del destinatario. L'impostazione predefinita per questa opzione è **Disattivato**.

- **1.** Sul pannello di controllo, premere Impostazione.
- **2.** Utilizzare i pulsanti freccia per selezionare **Imposta fax**, quindi premere OK.
- **3.** Utilizzare i pulsanti freccia per selezionare **Impostazioni avanzate**, quindi premere OK.
- **4.** Utilizzare i pulsanti freccia per selezionare **Ric. con mancata risp.**, quindi premere OK.
- **5.** Utilizzare i pulsanti freccia per selezionare **Attivato** o **Disattivato**, quindi premere OK.

#### **Impostazione dell'opzione Ripeti/Err. com.**

Se questa opzione è attiva, il prodotto ricompone automaticamente il numero quando si verifica un errore di comunicazione. L'impostazione predefinita per questa opzione è **Attivato**.

- **1.** Sul pannello di controllo, premere Impostazione.
- **2.** Utilizzare i pulsanti freccia per selezionare **Imposta fax**, quindi premere OK.
- **3.** Utilizzare i pulsanti freccia per selezionare **Impostazioni avanzate**, quindi premere OK.
- **4.** Utilizzare i pulsanti freccia per selezionare **Ripeti/Err. com.**, quindi premere OK.
- **5.** Utilizzare i pulsanti freccia per selezionare **Attivato** o **Disattivato**, quindi premere OK.

## **Impostazione del contrasto e della risoluzione**

#### **Impostazione del valore predefinito del contrasto**

Il contrasto incide sulla luminosità dei fax in uscita.

L'impostazione chiaro/scuro predefinito è il contrasto normalmente applicato agli elementi inviati via fax. Per impostazione predefinita, il dispositivo di scorrimento si trova al centro.

- **1.** Sul pannello di controllo, premere Impostazione.
- **2.** Utilizzare i pulsanti freccia per selezionare **Imposta fax**, quindi premere OK.
- **3.** Utilizzare i pulsanti freccia per selezionare **Impostazioni avanzate**, quindi premere OK.
- **4.** Utilizzare i pulsanti freccia per selezionare **Più ch. più sc. pred.**, quindi premere OK.
- **5.** Utilizzare il pulsante < per spostare il dispositivo di scorrimento verso sinistra per rendere il fax più chiaro dell'originale o > per spostare il dispositivo di scorrimento verso destra per rendere il fax più scuro dell'originale.
- **6.** Premere OK per salvare la selezione.

#### **Impostazione della risoluzione**

**E NOTA:** l'incremento della risoluzione determina l'aumento della dimensione del fax. I fax di dimensioni maggiori richiedono più tempo per l'invio e possono superare la capacità di memoria disponibile nel prodotto.

L'impostazione predefinita per la risoluzione è **Fine**.

Attenersi a questa procedura per modificare la risoluzione predefinita per tutti i processi fax e selezionare una delle seguenti impostazioni:

- **Standard**: questa impostazione assicura la massima velocità di trasmissione con la qualità minima.
- **Fine**: Questa impostazione assicura una risoluzione più elevata rispetto a **Standard** ed è generalmente indicata per i documenti di testo.
- **Superfine**: questa impostazione è consigliata per i documenti contenenti immagini e testo. La velocità di trasmissione è inferiore rispetto all'impostazione **Fine** ma più elevata rispetto a **Foto**.
- **Foto**: questa impostazione produce le immagini migliori, tuttavia aumenta notevolmente i tempi di trasmissione.

#### **Impostazione della risoluzione predefinita**

- **1.** Sul pannello di controllo, premere Impostazione.
- **2.** Utilizzare i pulsanti freccia per selezionare **Imposta fax**, quindi premere OK.
- **3.** Utilizzare i pulsanti freccia per selezionare **Impostazioni avanzate**, quindi premere OK.
- **4.** Utilizzare i pulsanti freccia per selezionare **Risoluzione fax predefinita**, quindi premere OK.
- **5.** Utilizzare i pulsanti freccia per modificare l'impostazione di risoluzione.
- **6.** Premere OK per salvare la selezione.

#### **Impostazione della risoluzione per il processo fax corrente**

- **1.** Sul pannello di controllo, premere Menu Fax.
- **2.** Utilizzare i pulsanti freccia per selezionare Invia, quindi premere OK.
- **3.** Utilizzare i pulsanti freccia per selezionare Risoluzione fax, quindi premere OK.
- **4.** Utilizzare i pulsanti freccia per selezionare l'impostazione di risoluzione appropriata.
- **5.** Premere OK per salvare la selezione.

## **Impostazione del formato vetro predefinito**

Questa impostazione determina il formato del foglio sottoposto a scansione dallo scanner piano quando si invia un fax dallo scanner. L'impostazione predefinita è determinata dal paese/regione di acquisto del prodotto.

- **1.** Sul pannello di controllo, premere Impostazione.
- **2.** Utilizzare i pulsanti freccia per selezionare **Imposta fax**, quindi premere OK.
- **3.** Utilizzare i pulsanti freccia per selezionare **Impostazioni avanzate**, quindi premere OK.
- **4.** Utilizzare i pulsanti freccia per selezionare **Formato vetro predefinito**, quindi premere OK.
- **5.** Utilizzare i pulsanti freccia per selezionare la corretta impostazione del formato carta: **A4** oppure **Letter**.
- **6.** Premere OK per salvare la selezione.

# **Impostazione della modalità di selezione a toni o a impulsi**

La procedura descritta di seguito consente di impostare la modalità di selezione a toni o a impulsi sul prodotto. L'impostazione predefinita è **A toni**. Modificare questa impostazione solo se la linea telefonica non supporta questo tipo di selezione.

- **1.** Sul pannello di controllo, premere Impostazione.
- **2.** Utilizzare i pulsanti freccia per selezionare **Imposta fax**, quindi premere OK.
- **3.** Utilizzare i pulsanti freccia per selezionare **Impostazioni avanzate**, quindi premere OK.
- **4.** Utilizzare i pulsanti freccia per selezionare **Modal. selezione**, quindi premere OK.
- **5.** Utilizzare i pulsanti freccia per selezionare **A toni** o **A impulsi**, quindi premere OK per salvare la selezione.
- **EX NOTA:** la selezione a impulsi non è disponibile in tutti i paesi/regioni.

#### **Impostazione dei codici di fatturazione**

Se la funzione dei codici di fatturazione è stata attivata, all'utente verrà richiesto di immettere un codice di fatturazione per ciascun fax. Il totale dei codici di fatturazione aumenta dopo l'invio di ogni pagina di fax. Sono inclusi tutti i tipi di fax, tranne quelli ricevuti tramite polling o inoltro oppure scaricati dal PC. Nel caso di fax inviati a gruppi non definiti o a una selezione di gruppo, il totale dei codici di fatturazione aumenta per ogni fax inviato correttamente a ciascun destinatario. Per stampare un report in cui è riportato il totale di ciascun codice di fatturazione, vedere [Stampa del report dei codici di fatturazione](#page-137-0) [a pagina 126.](#page-137-0)

L'impostazione predefinita per i codici di fatturazione è **Disattivato**. Il codice di fatturazione può essere qualsiasi numero compreso tra 1 e 250.

#### **Impostazione dell'opzione Codici fatturazione**

- **1.** Sul pannello di controllo, premere Impostazione.
- **2.** Utilizzare i pulsanti freccia per selezionare **Imposta fax**, quindi premere OK.
- **3.** Utilizzare i pulsanti freccia per selezionare **Impostazioni avanzate**, quindi premere OK.
- **4.** Utilizzare i pulsanti freccia per selezionare **Codici fatturazione**, quindi premere OK.
- **5.** Utilizzare i pulsanti freccia per selezionare **Attivato** o **Disattivato**, quindi premere OK.

## **Uso dei codici di fatturazione**

- **1.** Caricare il documento nel vassoio di alimentazione dell'alimentatore automatico di documenti (ADF) o sullo scanner piano.
- **2.** Sul pannello di controllo, immettere il numero di telefono manualmente oppure tramite una selezione rapida o una selezione di gruppo.
- **3.** Premere Avvia fax.
- **4.** Immettere il codice di fatturazione, quindi premere Avvia fax.

Il processo fax viene inviato e registrato nel report dei codici di fatturazione. Per informazioni sulla stampa del report dei codici di fatturazione, vedere [Stampa del report dei codici di fatturazione](#page-137-0) [a pagina 126.](#page-137-0)

#### <span id="page-137-0"></span>**Stampa del report dei codici di fatturazione**

Il rapporto dei codici di fatturazione è un elenco di tutti i codici di fatturazione fax e del numero totale di fax fatturati per ciascun codice. Per accedere al rapporto è necessario attivare l'impostazione dei codici di fatturazione.

- **NOTA:** una volta stampato il report, tutti i dati di fatturazione vengono eliminati.
	- **1.** Sul pannello di controllo, premere Menu Fax.
	- **2.** Utilizzare i pulsanti freccia per selezionare **Report**, quindi premere OK.
	- **3.** Utilizzare i pulsanti freccia per selezionare **Report fattur.**, quindi premere OK. Il prodotto chiude il menu delle impostazioni e stampa il rapporto.

# **Impostazioni di ricezione dei fax**

#### **Impostazione o modifica del numero di squilli alla risposta**

Quando la modalità di risposta è impostata su **Automatico**, l'impostazione Squilli risp. del prodotto determina il numero di squilli del telefono prima che il prodotto risponda alla chiamata in arrivo.

Se il prodotto è collegato a una linea condivisa per fax e chiamate vocali che utilizza una segreteria telefonica, potrebbe essere necessario modificare il numero di squilli alla risposta. Il numero di squilli alla risposta impostato sul prodotto deve essere maggiore rispetto a quello della segreteria telefonica. In questo modo, la segreteria telefonica è in grado di rispondere alle chiamate in arrivo e di registrare un messaggio in caso di chiamata vocale. Quando la segreteria telefonica risponde alla chiamata, il prodotto risponde automaticamente se rileva segnali fax.

L'impostazione predefinita per il numero di squilli alla risposta è di cinque per Stati Uniti e Canada e di due per gli altri paesi/regioni.

#### **Uso dell'impostazione Squilli risp.**

Per determinare il numero di squilli alla risposta da utilizzare, fare riferimento alla tabella riportata di seguito.

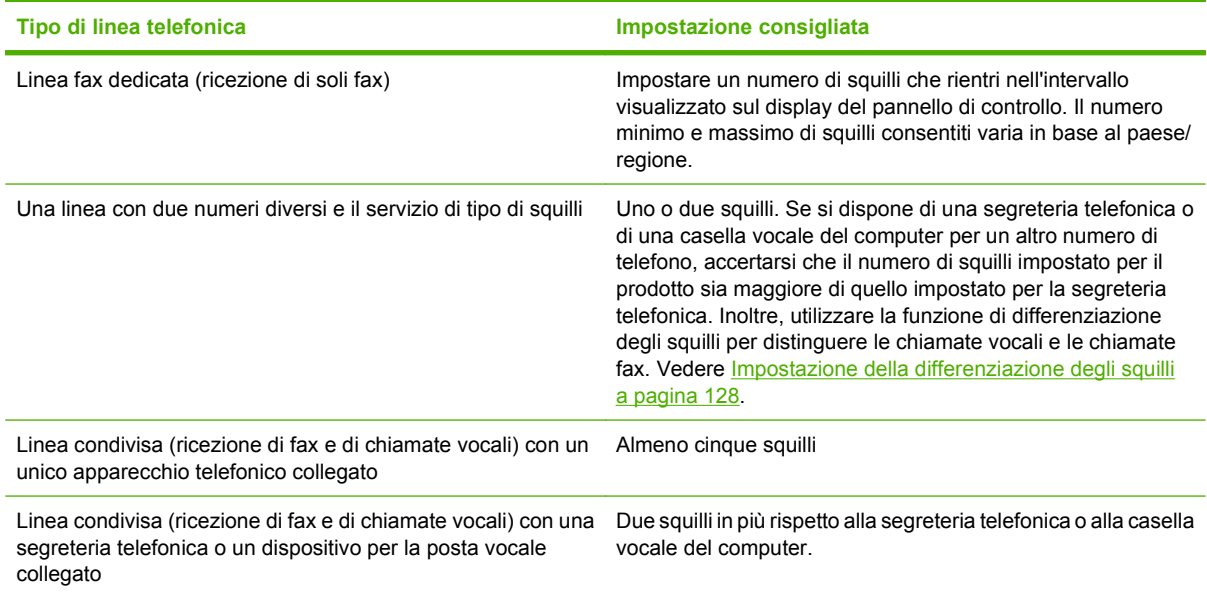

#### **Impostazione del numero di squilli alla risposta**

Per impostare o modificare il numero di squilli alla risposta, effettuare le seguenti operazioni:

- **1.** Sul pannello di controllo, premere Impostazione.
- **2.** Utilizzare i pulsanti freccia per selezionare **Imposta fax**, quindi premere OK.
- **3.** Utilizzare i pulsanti freccia per selezionare **Impostazione di base**, quindi premere OK.
- **4.** Utilizzare i pulsanti freccia per selezionare **Squilli per risposta**, quindi premere OK.
- **5.** Utilizzare i pulsanti alfanumerici o il pulsante freccia Su o Giù per immettere il numero di squilli alla risposta, quindi premere OK.

#### **Impostazione della modalità di risposta**

In base alle proprie esigenze, impostare la modalità di risposta del prodotto su **Automatico** o **Manuale**. L'impostazione predefinita è **Automatico**.

- **Automatico:** questa modalità consente di rispondere alle chiamate in arrivo dopo il numero di squilli specificato o se vengono rilevati segnali fax. Per specificare il numero di squilli, vedere Impostazione del numero di squilli alla risposta a pagina 127.
- **TAM:** questa modalità indica che alla porta in uscita del prodotto è collegata una segreteria telefonica (TAM). Il prodotto non risponde alle chiamate in arrivo, ma rileva la presenza dei segnali fax dopo che la segreteria telefonica ha risposto alla chiamata.
- **Fax/Tel:** in questa modalità, il prodotto risponde alle chiamate in arrivo e determina se si tratta di una chiamata vocale o fax. Se si tratta di una chiamata fax, il prodotto riceve il fax. Le chiamate vocali vengono segnalate con una suoneria ed è necessario rispondere da un telefono interno.
- **Manuale:** in questa modalità, il prodotto non risponde alle chiamate. Il processo di ricezione dei fax deve essere avviato manualmente, premendo Avvia fax sul pannello di controllo oppure sollevando il ricevitore di un telefono connesso alla linea del fax e selezionando 1-2-3.

Per impostare o modificare la modalità di risposta, effettuare le seguenti operazioni:

- **1.** Sul pannello di controllo, premere Impostazione.
- **2.** Utilizzare i pulsanti freccia per selezionare **Imposta fax**, quindi premere OK.
- **3.** Utilizzare i pulsanti freccia per selezionare **Impostazione di base**, quindi premere OK.
- **4.** Premere OK per selezionare **Modalità di risposta**.
- **5.** Utilizzare i pulsanti freccia per selezionare la modalità di risposta desiderata, quindi premere OK.

Sul display del pannello di controllo viene visualizzata l'impostazione della modalità di risposta specificata.

## **Impostazione dell'inoltro dei fax**

È possibile impostare il prodotto in modo che i fax in arrivo vengano inoltrati a un altro numero di fax. Il fax in arrivo viene memorizzato, quindi il prodotto compone il numero di fax specificato e inoltra il fax. In presenza di un errore di invio (ad esempio, se il numero è occupato) e qualora i tentativi di ricomposizione non avessero esito positivo, il prodotto stampa il fax.

<span id="page-139-0"></span>Se durante la ricezione di un fax si esaurisce la memoria, il prodotto interrompe la ricezione del fax in arrivo e inoltra solo le pagine o le parti di pagina già presenti in memoria.

Per utilizzare la funzione di inoltro fax, è necessario che la modalità di risposta sia impostata su **Automatico**.

- **1.** Sul pannello di controllo, premere Menu Fax.
- **2.** Utilizzare i pulsanti freccia per selezionare **Ricezione**, quindi premere OK.
- **3.** Utilizzare i pulsanti freccia per selezionare **Inoltra fax**, quindi premere OK.
- **4.** Utilizzare i pulsanti freccia per selezionare **Attivato** o **Disattivato**, quindi premere OK.
- **5.** Se si attiva la funzione di inoltro dei fax, utilizzare i pulsanti alfanumerici per specificare il numero al quale inviare il fax, quindi premere OK per salvare la selezione.

## **Impostazione della differenziazione degli squilli**

Alcune società telefoniche forniscono un servizio di differenziazione degli squilli. Tale servizio consente di utilizzare più numeri di telefono sulla stessa linea. Ciascun numero di telefono è caratterizzato da un determinato tipo di squillo, in modo che l'utente possa rispondere alle chiamate vocali e il prodotto alle chiamate fax.

Se si sottoscrive un abbonamento a un servizio di suonerie differenziate di un gestore telefonico, è necessario impostare il prodotto in modo che risponda al tipo di squillo corretto. Tale servizio non è supportato in tutti i paesi/regioni. Per informazioni sulla disponibilità di questo servizio nel paese/regione di appartenenza, contattare il gestore telefonico.

**E NOTA:** Se non si dispone del servizio di suonerie differenziate e viene modificata l'impostazione predefinita per il tipo di squillo, **Ogni squillo**, il prodotto potrebbe non ricevere i fax.

Di seguito vengono indicate le impostazioni disponibili:

- **Ogni squillo**: il prodotto risponde a tutte le chiamate in arrivo.
- **Singolo**: il prodotto risponde a tutte le chiamate segnalate con un unico squillo.
- **Doppio**: il prodotto risponde a tutte le chiamate segnalate con uno squillo doppio.
- **Triplo**: il prodotto risponde a tutte le chiamate segnalate con uno squillo triplo.
- **Doppio e triplo**: il prodotto risponde a tutte le chiamate che producono due o tre squilli.

Per modificare il tipo di squillo per la risposta, effettuare le seguenti operazioni:

- **1.** Sul pannello di controllo, premere Impostazione.
- **2.** Utilizzare i pulsanti freccia per selezionare **Imposta fax**, quindi premere OK.
- **3.** Utilizzare i pulsanti freccia per selezionare **Impostazione di base**, quindi premere OK.
- **4.** Utilizzare i pulsanti freccia per selezionare **Suoneria differenziata**, quindi premere OK.
- **5.** Utilizzare i pulsanti freccia per selezionare il tipo di squillo desiderato, quindi premere OK.
- **6.** Al termine dell'installazione del prodotto, chiedere a un utente di inviare un fax per verificare se il servizio di suonerie differenziate funziona correttamente.

# **Utilizzo della funzione di riduzione automatica per i fax in arrivo**

Se l'opzione Adatta a pagina è attiva, il prodotto riduce automaticamente i fax grandi fino al 75% (ad esempio dal formato Legale al formato Lettera) per adattare le informazioni al formato carta predefinito.

Se l'opzione è disattivata, i fax grandi vengono stampati nelle dimensioni reali su più pagine. L'impostazione predefinita per la riduzione automatica dei fax in arrivo è **Attivato**.

Se è attivata l'opzione di timbratura dei ricevuti, può essere opportuno attivare anche la riduzione automatica. In questo modo, le dimensioni dei fax in arrivo vengono ridotte leggermente per evitare che vengano suddivisi in due pagine.

- **NOTA:** accertarsi che l'impostazione predefinita del formato dei supporti corrisponda al formato caricato nel vassoio.
	- **1.** Sul pannello di controllo, premere Impostazione.
	- **2.** Utilizzare i pulsanti freccia per selezionare **Imposta fax**, quindi premere OK.
	- **3.** Utilizzare i pulsanti freccia per selezionare **Impostazioni avanzate**, quindi premere OK.
	- **4.** Utilizzare i pulsanti freccia per selezionare **Adatta a pagina**, quindi premere OK.
	- **5.** Utilizzare i pulsanti freccia per selezionare **Attivato** o **Disattivato**, quindi premere OK per salvare la selezione.

## **Impostazione predefinita di Fax reprint (Ristampa fax)**

L'impostazione predefinita di Fax reprint (Ristampa fax) è **Attivato**. Per modificare questa impostazione dal pannello di controllo, attenersi alla procedura riportata di seguito.

- **1.** Sul pannello di controllo, premere Impostazione.
- **2.** Utilizzare i pulsanti freccia per selezionare **Imposta fax**, quindi premere OK.
- **3.** Utilizzare i pulsanti freccia per selezionare **Impostazioni avanzate**, quindi premere OK.
- **4.** Utilizzare i pulsanti freccia per selezionare **Consenti ristampa fax**, quindi premere OK.
- **5.** Utilizzare i pulsanti freccia per selezionare **Attivato** o **Disattivato**, quindi premere OK.
- **NOTA:** Per ristampare un fax, vedere [Ristampa di un fax a pagina 145.](#page-156-0)

## **Creazione di fax con timbro di ricezione**

Le informazioni di identificazione del mittente vengono stampate sulla parte superiore di ciascun fax ricevuto. È inoltre possibile inserire nel fax ricevuto la propria intestazione per attestare la data e l'ora di ricezione del fax. L'impostazione predefinita per Timbra fax ricevuti è **Disattivato**.

- *Y* **NOTA:** questa opzione è disponibile solo per i fax ricevuti e stampati dal prodotto.
	- **1.** Sul pannello di controllo, premere Impostazione.
	- **2.** Utilizzare i pulsanti freccia per selezionare **Imposta fax**, quindi premere OK.
	- **3.** Utilizzare i pulsanti freccia per selezionare **Impostazioni avanzate**, quindi premere OK.
- **4.** Utilizzare i pulsanti freccia per selezionare **Timbra fax**, quindi premere OK.
- **5.** Utilizzare i pulsanti freccia per selezionare **Attivato** o **Disattivato**, quindi premere OK per salvare la selezione.

## **Blocco o sblocco dei numeri di fax**

Se non si desidera ricevere fax da determinate persone o aziende, è possibile bloccare fino a 30 numeri fax tramite il pannello di controllo. Quando si blocca un numero fax e qualcuno invia un fax da tale numero, nel display del pannello di controllo viene indicato che il numero è bloccato. In questo caso, il fax viene ricevuto e cestinato. Il fax non viene stampato né salvato in memoria. I fax provenienti dai numeri bloccati vengono visualizzati nel log dell'attività fax con l'indicazione "eliminato". È possibile sbloccare i numeri di fax bloccati singolarmente o tutti insieme.

#### *Y* **NOTA:** il mittente di un fax bloccato non viene notificato dell'esito negativo del fax.

Per stampare un elenco di numeri bloccati o il log delle attività del fax, vedere [Stampa di report fax](#page-162-0) [singoli a pagina 151.](#page-162-0)

Per bloccare o sbloccare i numeri di fax mediante il pannello di controllo, effettuare le seguenti operazioni:

- **1.** Sul pannello di controllo, premere Menu Fax.
- **2.** Utilizzare i pulsanti freccia per selezionare **Ricezione**, quindi premere OK.
- **3.** Utilizzare i pulsanti freccia per selezionare **Blocca fax indesiderati**, quindi premere OK.
- **4.** Per bloccare un numero di fax, utilizzare i pulsanti freccia per selezionare **Aggiungi numero**, quindi premere OK. Immettere il numero fax visualizzato nell'intestazione (compresi gli spazi), quindi premere OK.

Per sbloccare un singolo numero di fax, utilizzare i pulsanti freccia per selezionare **Elimina numero**, quindi premere OK. Utilizzare i pulsanti freccia per selezionare il numero di fax che si desidera eliminare, quindi premere OK per confermare le eliminazioni.

#### **-oppure-**

Per sbloccare tutti i fax bloccati, utilizzare i pulsanti freccia per selezionare **Elimina tutti i numeri**, quindi premere OK. Premere nuovamente OK per confermare le eliminazioni.

## **Ricezione di fax mediante un telefono interno**

Se questa opzione è attiva, è possibile avviare la ricezione di un fax in arrivo premendo in sequenza i tasti 1-2-3 sulla tastiera del telefono. L'impostazione predefinita è **Attivato**. Disattivare questa opzione se si utilizza la selezione a impulsi o se anche uno dei servizi offerti dal proprio gestore telefonico utilizza la sequenza di numeri 1-2-3. Se l'impostazione è in conflitto con le impostazioni del prodotto, il servizio del gestore telefonico non funzionerà.

- **1.** Sul pannello di controllo, premere Impostazione.
- **2.** Utilizzare i pulsanti freccia per selezionare **Imposta fax**, quindi premere OK.
- **3.** Utilizzare i pulsanti freccia per selezionare **Impostazioni avanzate**, quindi premere OK.
- **4.** Utilizzare i pulsanti freccia per selezionare **Interno**, quindi premere OK.
- **5.** Utilizzare i pulsanti freccia per selezionare **Attivato** o **Disattivato**, quindi premere OK per salvare la selezione.

# <span id="page-143-0"></span>**Uso del fax**

# **Software del fax**

# **Programmi fax supportati**

Il programma fax per PC in dotazione con il prodotto è l'unico programma fax per PC che può essere utilizzato con il prodotto. Per utilizzare un programma fax per PC installato in precedenza, è necessario utilizzare il modem collegato al computer anziché quello del prodotto.

# **Modelli di copertina disponibili**

Nel programma software Invio fax HP LaserJet sono disponibili diversi modelli di copertina fax professionali e personali.

**E** NOTA: i modelli di copertina non possono essere modificati. Benché i campi all'interno dei modelli possano essere modificati, i modelli stessi sono moduli fissi.

## **Personalizzazione di una copertina fax**

- **1.** Aprire il programma software Invio fax HP LaserJet.
- **2.** Nella sezione **Invia fax a**, immettere il numero di fax, il nome e la società del destinatario.
- **3.** Nella sezione **Risoluzione**, selezionare un'impostazione di risoluzione.
- **4.** Nella sezione **Includi nel fax**, selezionare **Copertina**.
- **5.** Aggiungere ulteriori informazioni nelle caselle di testo **Note** e **Oggetto**.
- **6.** Nella casella di riepilogo **Modello copertina**, selezionare un modello.
- **7.** Effettuare una delle operazioni riportate di seguito.
	- Fare clic su **Invia ora** per inviare il fax senza effettuare l'anteprima della pagina di copertina.
	- Fare clic su **Anteprima** per visualizzare la pagina di copertina prima di inviare il fax.

# **Annullamento di un fax**

Le istruzioni riportate di seguito consentono di annullare un singolo fax in corso di selezione o in corso di trasmissione o ricezione.

## **Annullamento del fax corrente**

Premere Annulla sul pannello di controllo. Viene annullato l'invio delle pagine non ancora trasmesse. Premendo Annulla vengono interrotti anche i processi di selezione di gruppo.

## **Annullamento di un processo fax in attesa**

La procedura riportata di seguito consente di annullare un processo fax nei seguenti casi:

- Il prodotto è in attesa di riselezionare il numero in seguito alla ricezione del segnale di occupato, in assenza di risposta o in caso di errore di comunicazione.
- Il fax deve essere inviato in un secondo momento.
<span id="page-144-0"></span>Per annullare un processo fax mediante il menu **Stato lav. fax**, effettuare le operazioni riportate di seguito:

- **1.** Sul pannello di controllo, premere Menu Fax.
- **2.** Utilizzare i pulsanti freccia per selezionare **Invia**, quindi premere OK.
- **3.** Utilizzare i pulsanti freccia per selezionare **Stato lav. fax**, quindi premere OK.
- **4.** Utilizzare i pulsanti freccia per scorrere i processi in attesa finché non viene individuato il processo che si desidera annullare.
- **5.** Premere OK per selezionare il processo da annullare.

## **Eliminazione dei fax dalla memoria**

Utilizzare la procedura riportata di seguito solo se si intende impedire ad altri utenti che hanno accesso al prodotto di ristampare i fax presenti in memoria.

- **ATTENZIONE:** oltre a cancellare la memoria, questa procedura consente di eliminare i fax in fase di invio, quelli non inviati in attesa di selezione del numero, quelli pianificati per essere inviati successivamente e quelli non stampati oppure non inoltrati.
	- **1.** Sul pannello di controllo, premere Impostazione.
	- **2.** Utilizzare i pulsanti freccia per selezionare **Assistenza**, quindi premere OK.
	- **3.** Utilizzare i pulsanti freccia per selezionare **Servizio fax**, quindi premere OK.
	- **4.** Utilizzare i pulsanti freccia per selezionare **Cancella fax salvati**, quindi premere OK.
	- **5.** Premere OK per confermare l'eliminazione.

## **Uso del fax su sistemi DSL, PBX, ISDN o VoIP**

I prodotti HP sono progettati per l'uso con i servizi di telefonia analogici tradizionali e non con le linee DSL, PBX, ISDN o i servizi VoIP. È tuttavia possibile utilizzarli con tali sistemi se viene effettuata una corretta configurazione e se sono dotati delle necessarie apparecchiature.

**NOTA:** per informazioni sulle opzioni di installazione di DSL, PBX, ISDN e VoIP, si consiglia di rivolgersi al fornitore di servizi.

La periferica analogica HP LaserJet non è compatibile con tutti gli ambienti telefonici digitali (a meno che non si utilizzi un convertitore digitale-analogico). HP non garantisce la compatibilità del prodotto con gli ambienti digitali o con i convertitori di segnale digitale-analogico.

## **DSL**

La linea DSL (Digital Subscriber Line) utilizza la tecnologia digitale su cavi telefonici standard in rame. Questo prodotto non è direttamente compatibile con i segnali digitali. Tuttavia, se si effettua la configurazione durante l'impostazione della linea DSL, è possibile separare il segnale in modo che parte della banda venga utilizzata per la trasmissione di segnali analogici (voce e fax) e la banda restante venga utilizzata per la trasmissione di dati digitali.

**E NOTA:** Non tutti i prodotti fax sono compatibili con i servizi DSL. HP non garantisce la compatibilità del prodotto con tutte le linee o i fornitori di servizi DSL.

Il modem DSL necessita di un filtro passa-alto per l'utilizzo del fax. Il fornitore di servizi generalmente fornisce un filtro passa-basso per i normali cavi telefonici.

## **NOTA:** per ulteriori informazioni o per assistenza, contattare il fornitore dei servizi DSL.

## **PBX**

Il prodotto è una periferica analogica non compatibile con tutti gli ambienti telefonici digitali. Per inviare i fax, potrebbe essere necessario utilizzare filtri o convertitori di segnale digitale-analogico. Per assistenza in caso di problemi durante l'invio di fax in ambiente PBX, contattare il fornitore dei servizi PBX. HP non garantisce la compatibilità del prodotto con gli ambienti digitali o con i convertitori di segnale digitale-analogico.

Per ulteriori informazioni e per assistenza, contattare il fornitore dei servizi PBX.

## **ISDN**

Per ulteriori informazioni e per assistenza, contattare il fornitore dei servizi ISDN.

## **VoIP**

Pochi fornitori di servizi VoIP (Voice Over Internet Protocol) supportano l'invio di fax. Generalmente, il supporto dell'invio di fax su IP viene segnalato esplicitamente dal fornitore.

Se si verificano problemi di funzionamento del prodotto su una rete VoIP, verificare le impostazioni e i cavi siano corretti. La riduzione della velocità di trasmissione potrebbe consentire al prodotto di inviare un fax su una rete VoIP.

Se i problemi di invio di fax persistono, contattare il fornitore dei servizi VoIP.

## **Invio di fax**

## **Invio di fax dallo scanner piano**

- **1.** Accertarsi che l'alimentatore automatico di documenti (ADF) non contenga alcun supporto.
- **2.** Sollevare il coperchio dello scanner piano.
- **3.** Posizionare il documento originale sullo scanner a superficie piana con il lato di stampa rivolto verso il basso e l'angolo superiore sinistro in corrispondenza dell'angolo indicato dall'icona dello scanner.

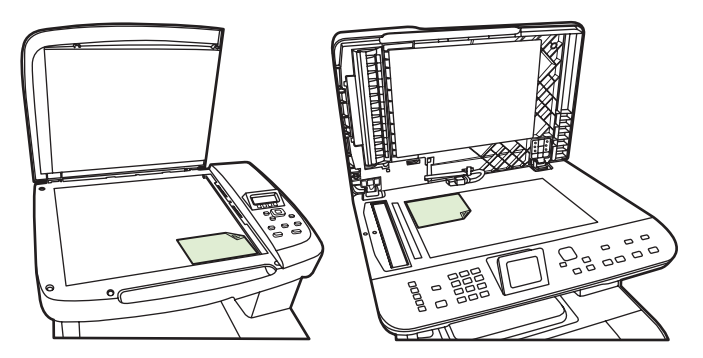

- **4.** Chiudere il coperchio con delicatezza.
- **5.** Utilizzare i pulsanti alfanumerici del pannello di controllo per comporre il numero.

### **-oppure-**

Se il numero di fax da chiamare è stato associato a un tasto a tocco singolo, premere il tasto corrispondente.

### **-oppure-**

Se il numero di fax da chiamare è associato a una selezione rapida o una selezione di gruppo, premere Menu Fax, quindi utilizzare i tasti freccia per selezionare **Rubr. telefonica**. Scegliere **Selezionare una voce** e utilizzare i pulsanti alfanumerici per specificare la selezione rapida o le selezioni di gruppo, quindi premere OK.

**6.** Sul pannello di controllo, premere Avvia fax.

Sul display del pannello di controllo viene visualizzato il seguente messaggio: **Inviare fax da scanner piatto?**.

- **7.** Selezionare **Sì**.
- **8.** Dopo aver acquisito la pagina, sul display del pannello di controllo del prodotto viene visualizzato il seguente messaggio: **Scansione di altra pagina?**.
- **9.** Se si desidera acquisire altre pagine, selezionare **Sì**, quindi ripetere l'operazione indicata al punto 3 per ciascuna pagina del processo fax.

#### **-oppure-**

Al termine, selezionare **No**.

## **Invio di fax dall'alimentatore automatico documenti (ADF)**

- **E** NOTA: la capacità massima dell'ADF è pari a 50 fogli da 80 g/m<sup>2</sup> o 20 lb.
- **ATTENZIONE:** per evitare di danneggiare il prodotto, non utilizzare documenti originali contenenti liquido o nastro correttivo, graffette o punti metallici. Non caricare nell'ADF fotografie, originali di dimensioni inferiori a 5x5 o di materiale fragile. Per acquisire questo tipo di documenti, utilizzare il vetro dello scanner a superficie piana.
	- **1.** Inserire la risma dei documenti originali nel vassoio di alimentazione dell'ADF con il bordo superiore in avanti e il lato di stampa rivolto verso l'alto e posizionando la prima pagina da copiare in alto.

Se i supporti sono più lunghi del formato Lettera o A4, estrarre l'estensione del vassoio di alimentazione dall'ADF in modo che sorregga i supporti.

**2.** Fare scorrere la risma nel vassoio di alimentazione dell'ADF fino a bloccarla in posizione.

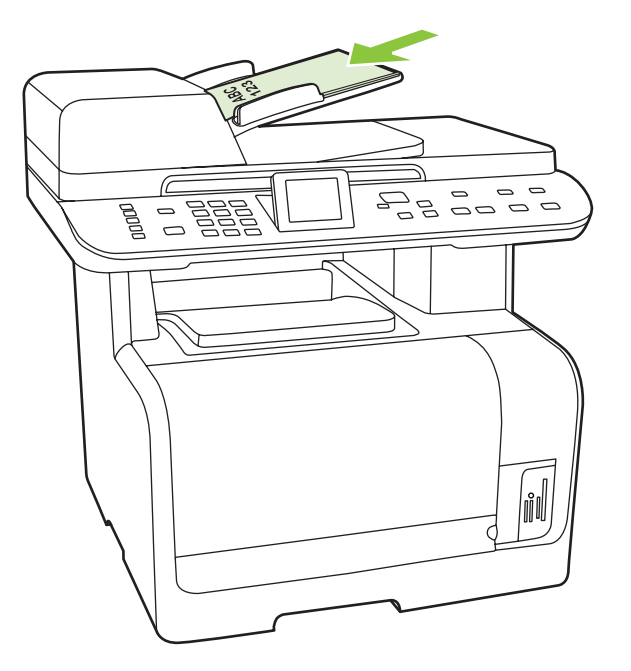

**Doc. caricato** viene visualizzato sul display del pannello di controllo.

**3.** Regolare le guide finché non sono a contatto del supporto, facendo attenzione che non limitino il movimento dello stesso.

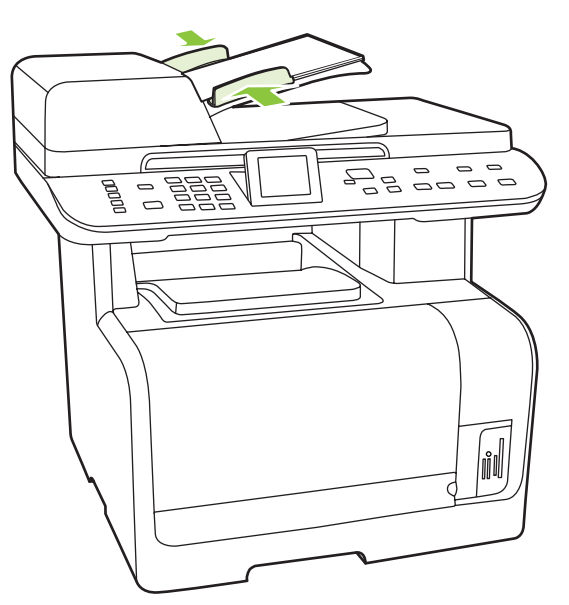

**4.** Utilizzare i pulsanti alfanumerici del pannello di controllo per comporre il numero.

### **-oppure-**

Se il numero di fax da chiamare è stato associato a un tasto a tocco singolo, premere il tasto corrispondente.

## **-oppure-**

<span id="page-148-0"></span>Se il numero di fax da chiamare è associato a una selezione rapida o una selezione di gruppo, premere Menu Fax, quindi utilizzare i tasti freccia per selezionare **Rubr. telefonica**. Scegliere **Selezionare una voce** e utilizzare i pulsanti alfanumerici per specificare la selezione rapida o le selezioni di gruppo, quindi premere OK.

**5.** Sul pannello di controllo, premere Avvia fax. Il processo fax viene inviato.

## **Invio di fax mediante selezione manuale**

Generalmente, il prodotto avvia la selezione dopo aver premuto Avvia fax. È tuttavia possibile impostare l'avvio della composizione di ciascun numero nel momento in cui si preme questo pulsante. Se ad esempio la chiamata del fax viene addebitata su una carta telefonica, può essere necessario selezionare il numero del fax, attendere il tono che conferma l'accettazione da parte dell'azienda telefonica, quindi comporre il numero della scheda telefonica. Se si seleziona un numero internazionale, è necessario selezionare prima il prefisso, quindi restare in attesa del segnale di linea libera prima di procedere alla composizione del numero.

### **Selezione manuale mediante l'alimentatore automatico documenti**

- **1.** Caricare il documento nel vassoio di alimentazione dell'alimentatore automatico di documenti (ADF).
- **2.** Sul pannello di controllo, premere Avvia fax.
- **3.** Iniziare la composizione del numero.
- **NOTA:** il numero viene composto man mano che si premono i singoli tasti. In questo modo, è possibile attendere le pause, i segnali di linea libera, i segnali per accedere alle linee internazionali o il segnale di accettazione per la carta telefonica prima di procedere alla composizione del numero.

### **Selezione manuale mediante lo scanner piano**

**1.** Sul pannello di controllo, premere Avvia fax.

Sul display del pannello di controllo viene visualizzato il seguente messaggio: **Inviare fax da scanner piatto?**.

- **2.** Selezionare **Sì**. Sul display del pannello di controllo viene visualizzato il seguente messaggio: **Caricare pag.: X Premere OK**, dove X è il numero della pagina.
- **3.** Acquisire e memorizzare una pagina posizionando il foglio sullo scanner a superficie piana con il lato di stampa rivolto verso il basso e premendo OK. Dopo aver acquisito la pagina, sul display del pannello di controllo del prodotto viene visualizzato il seguente messaggio: **Scansione di altra pagina?**.
- **4.** Se si desidera acquisire altre pagine, selezionare **Sì**, quindi ripetere l'operazione indicata al punto 3 per ciascuna pagina del processo fax.

### **-oppure-**

Al termine, selezionare **No**, quindi passare al punto successivo.

**5.** Dopo aver eseguito la scansione in memoria di tutte le pagine, avviare la composizione del numero. il numero viene composto man mano che si premono i singoli tasti. In questo modo, è possibile attendere le pause, i segnali di linea libera, i segnali per accedere alle linee internazionali o il segnale di accettazione per la carta telefonica prima di procedere alla composizione del numero.

#### **Invio manuale di fax a un gruppo (invio di fax ad hoc)**

Per inviare un fax a un gruppo di destinatari al quale non è stato assegnato alcun codice di selezione di gruppo, attenersi alla seguente procedura:

- **1.** Caricare il documento nel vassoio di alimentazione dell'alimentatore automatico di documenti (ADF) o sullo scanner piano.
- **2.** Utilizzare i pulsanti alfanumerici.

#### **-oppure-**

Se il numero di fax da chiamare è associato a una voce di selezione rapida, premere Menu Fax, quindi selezionare **Rubr. telefonica**. Scegliere **Selezionare una voce** e utilizzare i pulsanti alfanumerici per specificare la selezione rapida, quindi premere OK.

- **3.** Premere OK.
- **4.** Per continuare la composizione dei numeri, ripetere le operazioni ai punti 2 e 3.

#### **-oppure-**

Una volta selezionati tutti i numeri, passare al punto successivo.

- **5.** Premere Avvia fax. Se le pagine da inviare sono posizionate nell'ADF, l'invio del fax viene avviato automaticamente.
- **6.** Se il sensore dell'ADF del prodotto rileva che nel vassoio di alimentazione dell'ADF non è presente alcun documento, sul display del pannello di controllo viene visualizzato il messaggio**Inviare fax da scanner piatto?**. Per inviare il fax dallo scanner a superficie piana, selezionare **Sì**, quindi premere OK.

Caricare pag.: X Premere OK viene visualizzato sul display del pannello di controllo.

**7.** Se il documento è già posizionato sullo scanner piano, premere OK; in alternativa, posizionare il documento sullo scanner piano e premere OK.

Dopo avere acquisito la pagina, sul display del pannello di controllo viene visualizzato **Altra pagina?**.

**8.** Se si desidera acquisire altre pagine, selezionare **Sì**, quindi ripetere l'operazione indicata al punto 7 per ciascuna pagina del processo fax.

#### **-oppure-**

Al termine, selezionare **No**.

Il prodotto invia il fax a tutti i numeri selezionati. Se uno dei numeri del gruppo è occupato o non risponde, il prodotto seleziona nuovamente il numero in base alle impostazioni di ricomposizione selezionate. Se tutti i tentativi di ricomposizione hanno esito negativo, il prodotto inserisce l'errore nel log delle attività del fax e passa al numero successivo.

#### **Riselezione manuale**

- **1.** Caricare il documento nel vassoio di alimentazione dell'ADF o sullo scanner piano.
- **2.** Sul pannello di controllo, premere Menu Fax.
- **3.** Utilizzare i tasti freccia per selezionare **Invia**, quindi premere OK.
- **4.** Utilizzare i tasti freccia per selezionare **Ripetizione**, quindi premere OK.
- **5.** Premere Avvia fax. Se le pagine da inviare sono posizionate nell'ADF, l'invio del fax viene avviato automaticamente.
- **6.** Se il sensore dell'ADF del prodotto rileva che nel vassoio di alimentazione dell'ADF non è presente alcun documento, sul display del pannello di controllo viene visualizzato il messaggio**Inviare fax da scanner piatto?**. Per inviare il fax dallo scanner a superficie piana, selezionare **Sì**, quindi premere OK.

Dopo avere premuto OK, sul display del pannello di controllo viene visualizzato **Caricare pag.: X Premere OK**.

**7.** Se il documento è già posizionato sullo scanner piano, premere OK; in alternativa, posizionare il documento sullo scanner piano e premere OK.

Dopo avere acquisito la pagina, sul display del pannello di controllo viene visualizzato **Altra pagina?**.

**8.** Se si desidera acquisire altre pagine, selezionare **Sì**, quindi ripetere l'operazione indicata al punto 7 per ciascuna pagina del processo fax.

#### **-oppure-**

Al termine, selezionare **No**.

Il fax viene inviato al numero riselezionato. Se il numero è occupato o non risponde, viene ricomposto in base alle impostazioni di ricomposizione selezionate. Se tutti i tentativi di ricomposizione hanno esito negativo, l'errore viene inserito nel log delle attività del fax.

## **Uso di selezioni rapide e selezioni di gruppo**

### **Invio di fax mediante una selezione rapida**

- **1.** Caricare il documento nel vassoio di alimentazione dell'alimentatore automatico di documenti (ADF) o sullo scanner piano.
- **2.** Premere il tasto a tocco singolo relativo alla selezione rapida.

### **-oppure-**

Premere Menu Fax, quindi selezionare **Rubr. telefonica**. Scegliere **Selezionare una voce** e utilizzare i pulsanti alfanumerici per specificare la selezione rapida, quindi premere OK.

- **3.** Caricare il documento nel vassoio di alimentazione dell'alimentatore automatico di documenti (ADF) o sullo scanner piano.
- **4.** Premere Avvia fax. Se le pagine da inviare sono posizionate nell'ADF, l'invio del fax viene avviato automaticamente.
- **5.** Se il sensore dell'ADF del prodotto rileva che nel vassoio di alimentazione dell'ADF non è presente alcun documento, sul display del pannello di controllo viene visualizzato il messaggio**Inviare fax da scanner piatto?**. Per inviare il fax dallo scanner a superficie piana, selezionare **Sì**, quindi premere OK.

Dopo avere premuto OK, sul display del pannello di controllo viene visualizzato **Caricare pag.: X Premere OK**.

6. Se il documento è già posizionato sullo scanner piano, premere OK; in alternativa, posizionare il documento sullo scanner piano e premere OK.

Dopo avere acquisito la pagina, sul display del pannello di controllo viene visualizzato **Scansione di altra pagina?**.

**7.** Se si desidera acquisire altre pagine, selezionare **Sì**, quindi ripetere l'operazione indicata al punto 6 per ciascuna pagina del processo fax.

#### **-oppure-**

Al termine, selezionare **No**.

Dopo l'invio dell'ultima pagina del fax, è possibile inviare un altro fax oppure eseguire una copia o una scansione.

È possibile assegnare una selezione rapida ai numeri utilizzati di frequente. Vedere [Creazione e](#page-129-0) [modifica delle selezioni rapide a pagina 118.](#page-129-0) Se si dispone di una rubrica in formato elettronico, è possibile utilizzarla per selezionare i destinatari. Le rubriche elettroniche vengono generate con applicazioni di terze parti.

#### **Invio di fax mediante le selezioni di gruppo**

- **1.** Caricare il documento nel vassoio di alimentazione dell'alimentatore automatico di documenti (ADF) o sullo scanner piano.
- **2.** Premere il tasto a tocco singolo relativo al gruppo.

#### **-oppure-**

Premere Menu Fax, quindi selezionare **Rubr. telefonica**. Scegliere **Selezionare una voce** e utilizzare i pulsanti alfanumerici per specificare le selezioni di gruppo, quindi premere OK.

- **3.** Premere Avvia fax. Se le pagine da inviare sono posizionate nell'ADF, l'invio del fax viene avviato automaticamente.
- **4.** Se il sensore dell'ADF del prodotto rileva che nel vassoio di alimentazione dell'ADF non è presente alcun documento, sul display del pannello di controllo viene visualizzato il messaggio**Inviare fax da scanner piatto?**. Per inviare il fax dallo scanner a superficie piana, selezionare **Sì**, quindi premere OK.

Dopo avere premuto OK, sul display del pannello di controllo viene visualizzato **Caricare pag.: X Premere OK**.

**5.** Se il documento è già posizionato sullo scanner piano, premere OK; in alternativa, posizionare il documento sullo scanner piano e premere OK.

Dopo avere acquisito la pagina, sul display del pannello di controllo viene visualizzato **Scansione di altra pagina?**.

**6.** Se si desidera acquisire altre pagine, selezionare **Sì**, quindi ripetere l'operazione indicata al punto 5 per ciascuna pagina del processo fax.

#### **-oppure-**

Al termine, selezionare **No**.

Viene eseguita la scansione del documento in memoria e viene inviato il fax a ciascun numero specificato. Se uno dei numeri del gruppo è occupato o non risponde, viene ricomposto in base alle

impostazioni di ricomposizione selezionate. Se tutti i tentativi di ricomposizione hanno esito negativo, l'errore viene inserito nel log delle attività del fax e il prodotto procede selezionando il numero successivo nel gruppo.

## **Invio di fax dal software**

Questa sezione contiene le istruzioni di base per inviare i fax mediante il software in dotazione con il prodotto. Tutti gli altri argomenti relativi al software vengono trattati nella relativa Guida, a cui è possibile accedere dal menu **?** dell'applicazione.

È possibile inviare documenti elettronici via fax da un computer se si soddisfano i seguenti requisiti:

- Il prodotto è collegato al computer direttamente o mediante una rete TCP/IP.
- Il software del prodotto è installato sul computer.
- Il sistema operativo del computer è Microsoft Windows XP, Windows Vista, Mac OS X v10.3 o Mac OS X v10.4.

#### **Invio di fax dal software (Windows XP o Vista)**

La procedura per l'invio di un fax varia in base alle specifiche utilizzate. Di seguito sono riportate le operazioni più comuni.

- **1.** Fare clic su **Avvia**, **Programmi** (o **Tutti i programmi** in Windows XP), **Hewlett-Packard**.
- **2.** Fare clic sul prodotto **HP LaserJet**, quindi su **Invia fax**. Viene visualizzato il software del fax.
- **3.** Immettere il numero di fax di uno o più destinatari.
- **4.** Caricare il documento nel vassoio di alimentazione dell'ADF.
- **5.** Includere il frontespizio (questa operazione è facoltativa).
- **6.** Fare clic su **Invia ora**.

#### **Invio di fax dal software (Mac OS X v10.3)**

- **1.** Caricare il documento nel vassoio di alimentazione dell'alimentatore automatico di documenti (ADF) o sullo scanner piano.
- **2.** Aprire HP Director e fare clic su **Fax**. Viene visualizzato il software del fax.
- **3.** Dalla finestra di dialogo **Stampa** selezionare **Fax**.
- **4.** Immettere il numero di fax di uno o più destinatari.
- **5.** Includere il frontespizio (questa operazione è facoltativa).
- **6.** Fare clic su **Fax**.

## **Invio di fax dal software (Mac OS X v10.4)**

Se si utilizza Mac OS X V10.4, è possibile selezionare due modalità di invio dal software.

Per inviare un fax utilizzando HP Director, eseguire la procedura riportata di seguito.

- **1.** Caricare il documento nel vassoio di alimentazione dell'alimentatore automatico di documenti (ADF) o sullo scanner piano.
- **2.** Aprire HP Director facendo clic sull'icona nel Dock , quindi fare clic su **Fax**. Viene visualizzata la finestra di dialogo per la stampa di Apple.
- **3.** Selezionare **Fax PDF** dal menu a comparsa **PDF**.
- **4.** Immettere il numero fax di uno o più destinatari in **A**.
- **5.** Selezionare il prodotto in **Modem**.
- **6.** Fare clic su **Fax**.

Per inviare un fax utilizzando un driver del fax, attenersi alla seguente procedura:

- **1.** Aprire il documento che si desidera inviare tramite fax.
- **2.** Fare clic sul menu **File**, quindi su **Stampa**.
- **3.** Selezionare **Fax PDF** dal menu a comparsa **PDF**.
- **4.** Immettere il numero fax di uno o più destinatari in **A**.
- **5.** Selezionare il prodotto in **Modem**.
- **6.** Fare clic su **Fax**.

**Invio di fax da un programma software di terze parti, come Microsoft Word (tutti i sistemi operativi)**

- **1.** Aprire un documento in un programma software di terze parti.
- **2.** Fare clic sul menu **File**, quindi su **Stampa**.
- **3.** Selezionare il driver di stampa del fax dal relativo elenco a discesa. Viene visualizzato il software del fax.
- **4.** Effettuare una delle operazioni indicate di seguito.
	- **Windows**
		- **a.** Immettere il numero di fax di uno o più destinatari.
		- **b.** Includere il frontespizio (questa operazione è facoltativa).
		- **c.** Includere le eventuali pagine caricate nel prodotto (questa operazione è facoltativa).
		- **d.** Fare clic su **Invia ora**.
	- **Macintosh**
		- **a. Mac OS X v10.3:** dalla finestra di dialogo **Stampa** selezionare **Fax**.

**in alternativa**

**Mac OS X v10.4:** selezionare **Fax PDF** dal menu a comparsa **PDF**.

- **b.** Immettere il numero di fax di uno o più destinatari.
- **c. Mac OS X v10.3:** includere una copertina (questa operazione è facoltativa).

**in alternativa**

**Mac OS X v10.4:** selezionare il prodotto in **Modem**.

**d.** Fare clic su **Fax**.

## **Invio di fax da un telefono collegato a valle alla periferica**

Potrebbe essere necessario comporre un numero di fax da un telefono collegato alla stessa linea del prodotto. Se ad esempio si invia un fax a un apparecchio sul quale è impostata la modalità di ricezione manuale, è possibile avvertire con una chiamata vocale il destinatario dell'arrivo di un fax.

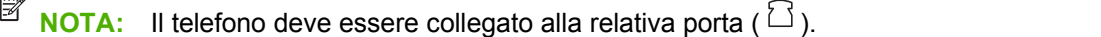

- **1.** Caricare il documento nel vassoio dell'ADF.
- **E NOTA:** non è possibile utilizzare lo scanner piano quando si invia un fax mediante un telefono interno.
- **2.** Sollevare il ricevitore di un telefono collegato alla stessa linea del prodotto. Comporre il numero fax utilizzando la tastiera del telefono.
- **3.** Quando il destinatario risponde, richiedere al destinatario di attivare il fax.
- **4.** Quando si rileva il segnale del fax, premere Avvia fax, attendere la visualizzazione del messaggio **Conness.in corso** sul display del pannello di controllo, quindi riagganciare il telefono oppure attendere il completamento dell'invio del fax per riprendere la chiamata vocale.

## **Invio differito di fax**

Mediante il pannello di controllo, è possibile programmare l'esecuzione automatica dell'invio differito di un fax a uno o più destinatari. Al termine di questa procedura, il prodotto acquisisce il documento in memoria e torna allo stato Pronto.

**E NOTA:** se il prodotto non è in grado di trasmettere il fax al momento stabilito, l'errore viene segnalato nel rapporto degli errori fax (se è stata attivata l'opzione corrispondente) oppure nel log delle attività del fax. La trasmissione potrebbe non essere stata avviata a causa della mancata risposta al segnale di invio del fax oppure perché il segnale di occupato ha interrotto i tentativi di richiamata.

Se si desidera aggiungere delle informazioni a un fax da inviare in differita, è possibile inviarle con un altro processo fax. Tutti i fax programmati per l'invio allo stesso numero e alla stessa ora vengono inoltrati come fax singoli.

- **1.** Caricare il documento nel vassoio di alimentazione dell'ADF o sullo scanner piano.
- **2.** Sul pannello di controllo, premere Menu Fax.
- **3.** Utilizzare i pulsanti freccia fino a visualizzare **Invia**, quindi premere OK.
- **4.** Utilizzare i pulsanti freccia fino a visualizzare **Invio fax post.**, quindi premere OK.
- **5.** Utilizzare i pulsanti alfanumerici per immettere l'ora.
- **6.** Se il prodotto è impostato sulla modalità 12 ore, utilizzare i pulsanti freccia per spostarsi su **A.M.** o **P.M.**. Selezionare **A.M.** o **P.M.**, quindi premere OK.

#### **-oppure-**

Se il prodotto è impostato sulla modalità 24 ore, premere OK.

**7.** Utilizzare i pulsanti alfanumerici per immettere la data, quindi premere OK.

**-oppure-**

Accettare la data predefinita premendo OK.

- **8.** Immettere il numero di fax o la selezione rapida, oppure premere il tasto a tocco singolo. Per accedere alla Rubrica, premere Menu Fax sul pannello di controllo, quindi selezionare Rubr. telefonica.
- **NOTA:** questa funzione non supporta i gruppi non definiti (ad hoc).
- **9.** Premere OK o Avvia fax. Il documento viene acquisito in memoria e inviato all'ora programmata.

## **Uso di codici di accesso, carte di credito o schede telefoniche**

Per utilizzare codici di accesso, carte di credito o schede telefoniche, selezionare manualmente il numero per inserire pause e codici di accesso. Vedere [Invio di fax mediante selezione manuale](#page-148-0) [a pagina 137.](#page-148-0)

#### **Invio internazionale di fax**

Per inviare un fax a un destinatario internazionale, selezionare manualmente il numero per inserire eventuali pause o codici di selezione internazionale. Vedere [Invio di fax mediante selezione manuale](#page-148-0) [a pagina 137.](#page-148-0)

## **Ricezione di un fax**

Quando il prodotto riceve un fax, il documento viene stampato (a meno che la funzione di ricezione privata non sia attiva) e memorizzato automaticamente nella memoria flash.

## **Stampa di un fax memorizzato (con l'opzione di ricezione privata attiva)**

Per stampare i fax memorizzati, è necessario digitare il PIN per la funzione di ricezione privata. Dopo la stampa, i fax memorizzati vengono eliminati dalla memoria.

- **1.** Sul pannello di controllo, premere Menu Fax.
- **2.** Utilizzare i pulsanti freccia per selezionare **Ricezione**, quindi premere OK.
- **3.** Utilizzare i pulsanti freccia per selezionare **Stampa fax**, quindi premere OK.
- **4.** Utilizzare i pulsanti alfanumerici per immettere il PIN di protezione del prodotto, quindi premere OK.

## **Ristampa di un fax**

Se la cartuccia di stampa si esaurisce durante la stampa di un fax o se il fax viene stampato su un tipo di supporto errato, è possibile ripetere la stampa. La quantità di memoria disponibile determina il numero di fax memorizzabili per la ristampa. I fax vengono stampati procedendo secondo un ordine cronologico, dal più recente al meno recente.

I fax vengono memorizzati in modo continuo. La ristampa non ne determina l'eliminazione dalla memoria. Per eliminare i fax dalla memoria, vedere [Eliminazione dei fax dalla memoria a pagina 133](#page-144-0).

- **1.** Sul pannello di controllo, premere Menu Fax.
- **2.** Utilizzare i pulsanti freccia per selezionare **Ricezione**, quindi premere OK.
- **3.** Utilizzare i pulsanti freccia per selezionare **Ristampa i fax**, quindi premere OK. Il prodotto inizia a ristampare l'ultimo fax stampato.
- **EX NOTA:** per interrompere la stampa in qualsiasi momento, premere Annulla.

**ATTENZIONE:** Se l'impostazione **Consenti ristampa fax** è impostata su **Disattivato**, non è possibile ristampare i fax sbiaditi o stampati in modo errato.

## **Ricezione di fax in seguito al rilevamento dei segnali fax sulla linea telefonica**

Se la linea telefonica utilizzata consente di ricevere chiamate vocali e fax e viene rilevato il segnale fax, è possibile avviare il processo di ricezione in uno dei modi seguenti:

- Se si è vicini al prodotto, premere Avvia fax sul pannello di controllo, quindi riagganciare.
- Se si risponde da un telefono collegato alla linea (interno) e si rileva il segnale fax, il prodotto dovrebbe rispondere automaticamente alla chiamata. In caso contrario, premere i tasti 1-2-3 in sequenza sulla tastiera del telefono, attendere il segnale di trasmissione fax, quindi riagganciare.
- **E NOTA:** se si utilizza il secondo metodo, accertarsi che l'opzione relativa al telefono interno sia impostata su **Sì**. Per verificare o modificare l'impostazione, vedere [Ricezione di fax mediante un telefono](#page-141-0) [interno a pagina 130](#page-141-0).

## <span id="page-158-0"></span>**Risoluzione dei problemi del fax**

## **Messaggi di errore fax**

I messaggi di avviso e di avvertenza vengono visualizzati temporaneamente e potrebbe essere necessario confermarne la lettura premendo OK per riprendere il processo o Annulla per annullarlo. Alcuni messaggi indicano l'impossibilità di completare il processo o il deterioramento della qualità di stampa. Se il messaggio di avviso o di avvertenza è relativo alla stampa e la funzione di continuazione automatica è attiva, in caso di mancata risposta da parte dell'utente, il prodotto tenta di riprendere il processo di stampa dopo 10 secondi.

## **Tabelle dei messaggi di avviso e di avvertenza**

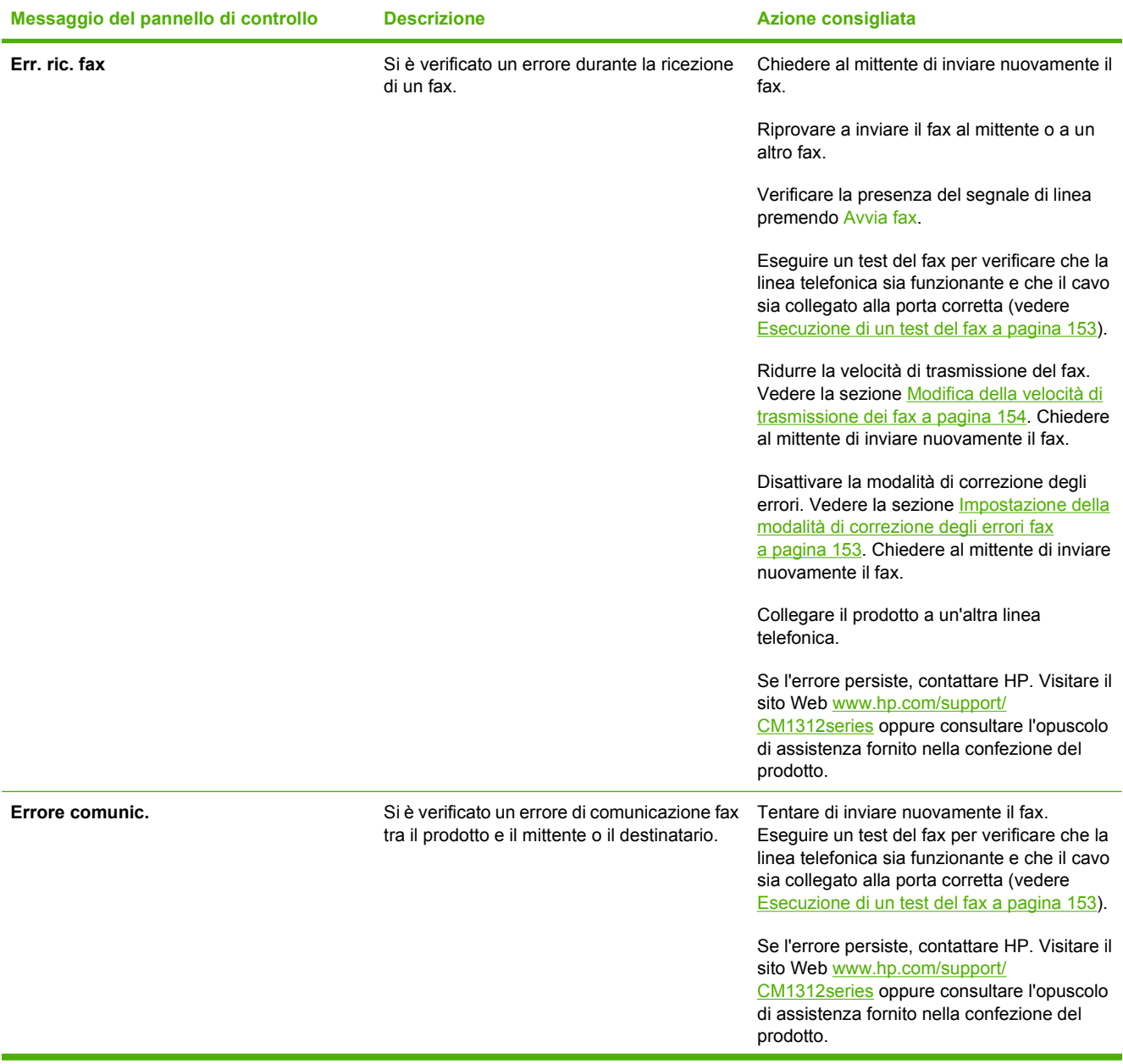

### **Tabella 12-1 Messaggi di avviso e di avvertenza**

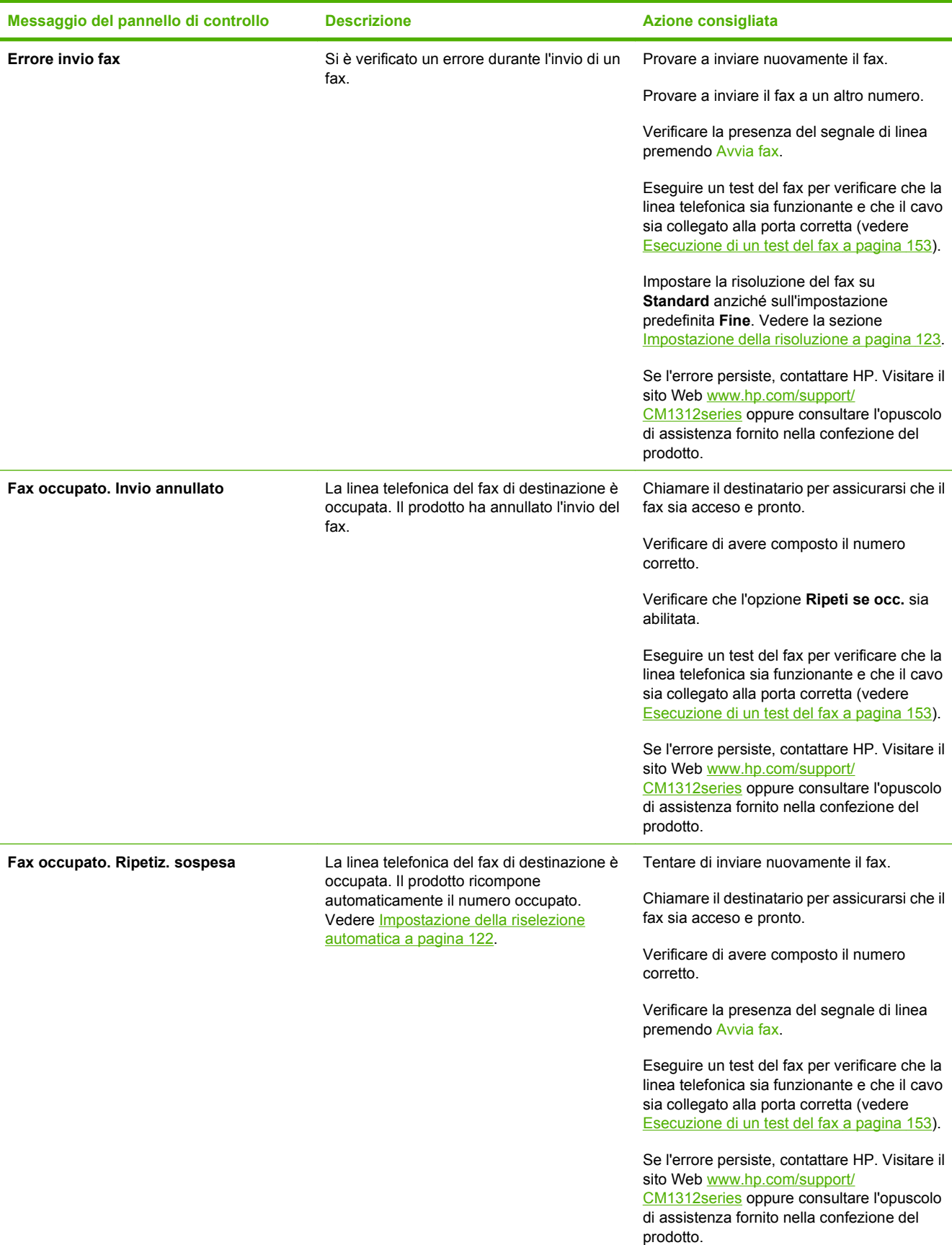

## **Tabella 12-1 Messaggi di avviso e di avvertenza (continuazione)**

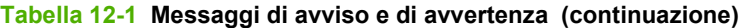

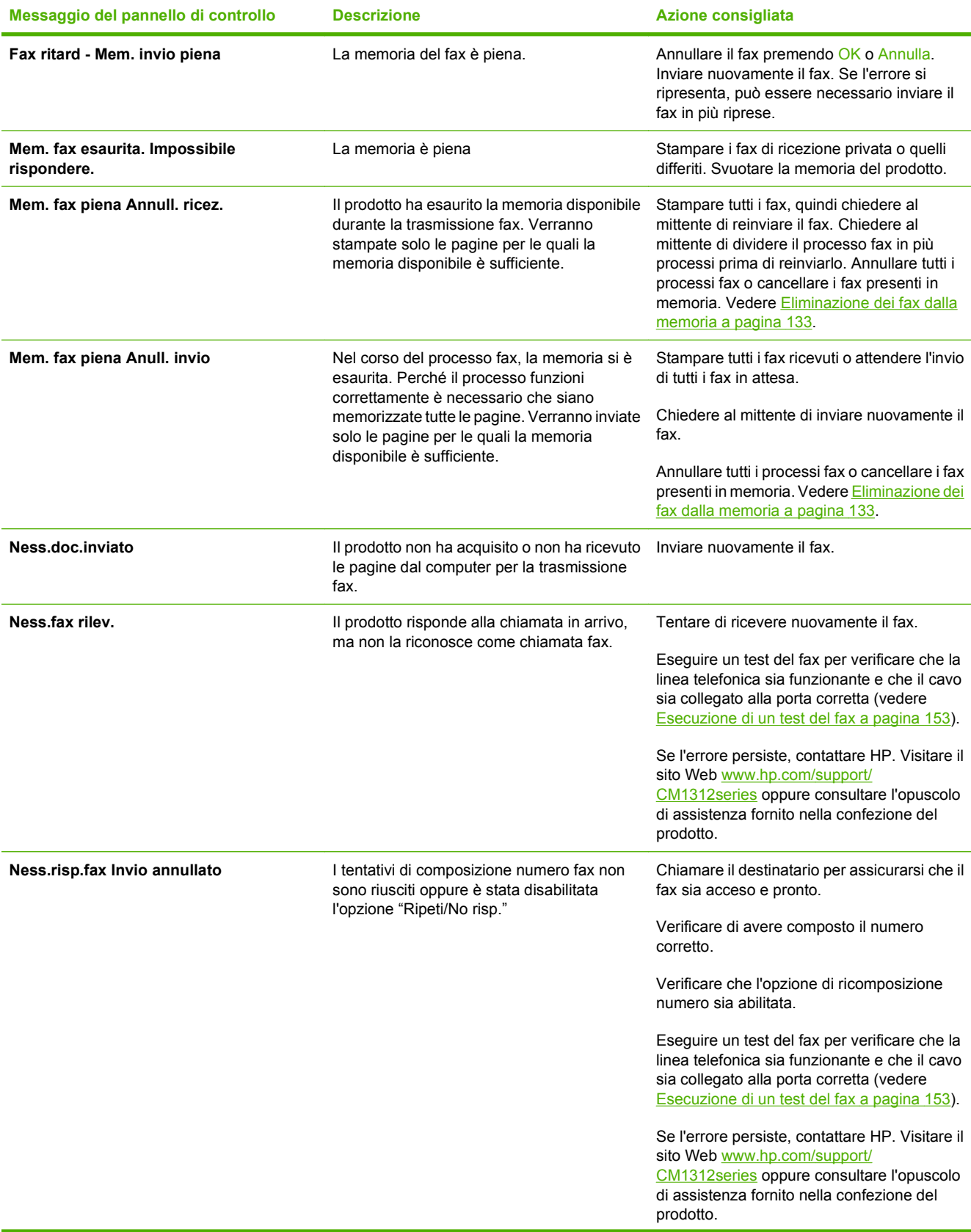

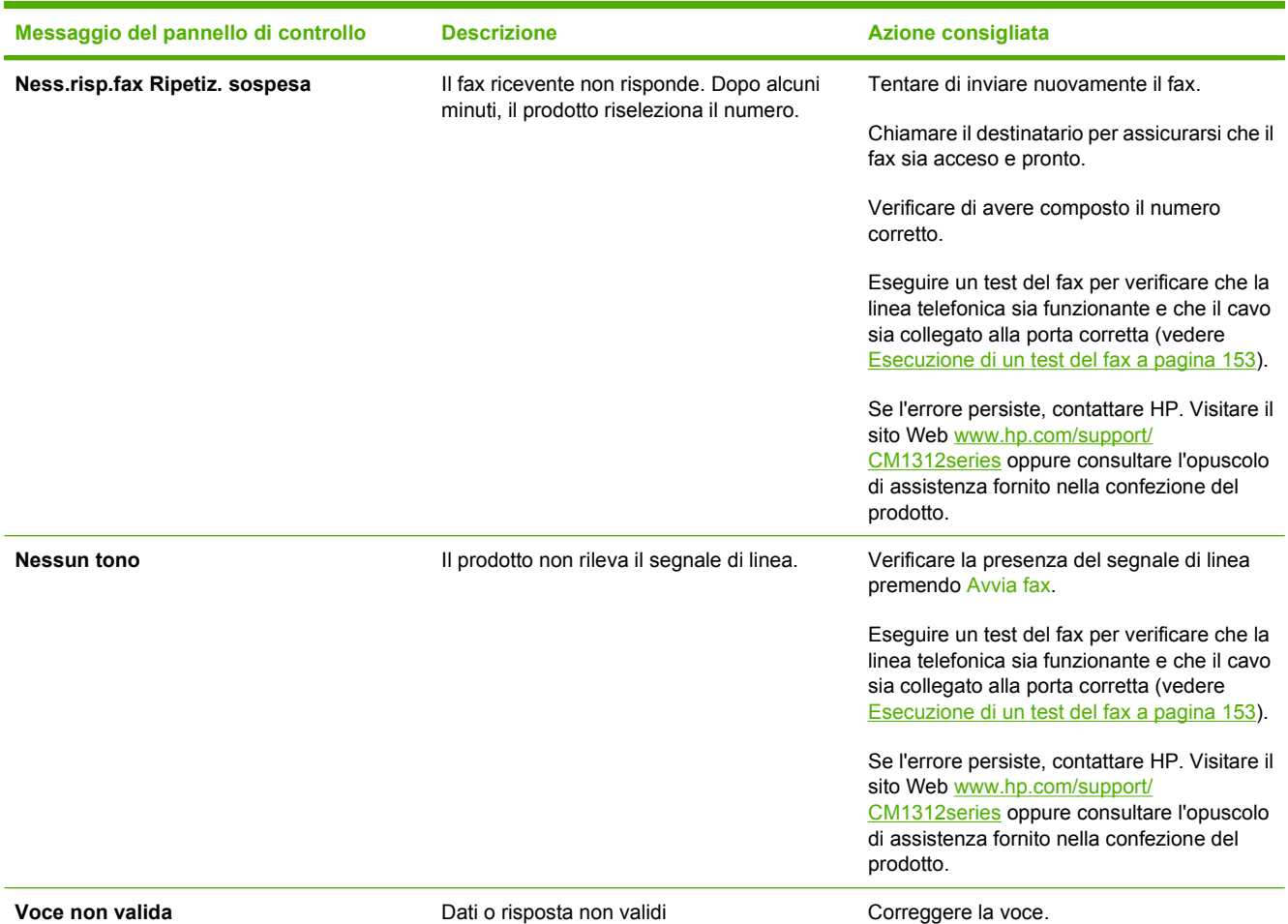

#### **Tabella 12-1 Messaggi di avviso e di avvertenza (continuazione)**

## **Mantenimento della memoria del fax in caso di interruzione di alimentazione**

La memoria flash di HP Color LaserJet serie CM1312 MFP consente di prevenire la perdita di dati quando si verificano interruzioni di alimentazione. La memoria flash consente di mantenere i dati per anni senza alimentazione.

## **Log e report del fax**

Per stampare i log e i report del fax, attenersi alle seguenti istruzioni:

## **Stampa di tutti i report fax**

Questa procedura consente di stampare contemporaneamente tutti i report indicati di seguito:

- Log delle attività del fax
- Report della rubrica
- Report di configurazione
- Pagina utilizzo
- Elenco fax indesiderati
- Report dei codici di fatturazione (se l'opzione è attivata)
- **1.** Sul pannello di controllo, premere Menu Fax.
- **2.** Utilizzare i pulsanti freccia per selezionare **Report**, quindi premere OK.
- **3.** Utilizzare i pulsanti freccia per selezionare **Report fax**, quindi premere OK. Il prodotto chiude il menu delle impostazioni e stampa i rapporti.

## **Stampa di report fax singoli**

Utilizzare il pannello di controllo per stampare i seguenti log e report fax:

- **Log attività fax:** contiene la cronologia degli ultimi 40 fax ricevuti, inviati o eliminati e gli eventuali errori riscontrati.
- **Report rubrica:** contiene i numeri di fax assegnati alle voci della rubrica, incluse le selezioni rapide e le selezioni di gruppo.
- **Numeri bloccati:** contiene l'elenco dei numeri non autorizzati a inviare fax al prodotto.
- **Last call report (Report ultima chiamata):** contiene le informazioni relative all'ultimo fax inviato o ricevuto mediante il prodotto.
- **1.** Sul pannello di controllo, premere Menu Fax.
- **2.** Utilizzare i pulsanti freccia per selezionare **Report**, quindi premere OK.
- **3.** Utilizzare i pulsanti freccia per selezionare il report che si desidera stampare, quindi premere OK. Il prodotto chiude il menu delle impostazioni e stampa il report.
- **E** NOTA: Se si è selezionato Log attività fax e si è premuto OK, premere nuovamente OK per selezionare **Stampa log**. Il prodotto chiude il menu delle impostazioni e stampa il log.

## **Impostazione della stampa automatica del log attività fax**

È possibile impostare la stampa automatica del log dopo che sono stati inviati o ricevuti 40 fax. L'impostazione predefinita è **Attivato**. Per stampare automaticamente il log delle attività del fax, effettuare le seguenti operazioni:

- **1.** Sul pannello di controllo, premere Menu Fax.
- **2.** Utilizzare i pulsanti freccia per selezionare **Report**, quindi premere OK.
- **3.** Utilizzare i pulsanti freccia per selezionare **Log attività fax**, quindi premere OK.
- **4.** Utilizzare i pulsanti freccia per selezionare **Stampa aut. log**, quindi premere OK.
- **5.** Utilizzare i pulsanti freccia per selezionare **Attivato**, quindi premere OK per confermare la selezione.

## **Impostazione del report degli errori fax**

Il report degli errori fax è un breve rapporto che indica la presenza di un errore causato da un processo fax. È possibile impostare la stampa del report quando si verifica uno degli eventi riportati di seguito:

- quando è impostato Ogni errore (impostazione predefinita)
- quando è impostato Errore invio
- quando è impostato Errore ricez
- Mai

**NOTA:** Se si seleziona **Mai**, non vengono fornite indicazioni sugli eventuali errori di trasmissione di un fax a meno che non venga stampato un log delle attività del fax.

- **1.** Sul pannello di controllo, premere Menu Fax.
- **2.** Utilizzare i pulsanti freccia per selezionare **Report**, quindi premere OK.
- **3.** Utilizzare i pulsanti freccia per selezionare **Report errori fax**, quindi premere OK.
- **4.** Utilizzare i pulsanti freccia per selezionare l'opzione di stampa dei report degli errori fax desiderata.
- **5.** Premere OK per salvare la selezione.

## **Impostazione del report di conferma**

Il report di conferma è un rapporto breve che indica la ricezione o l'invio corretto di un processo fax da parte del prodotto. È possibile impostare la stampa del report quando si verifica uno degli eventi riportati di seguito:

- quando è impostato Ogni fax
- quando è impostato Solo invio fax
- quando è impostato Solo su ricezione fax
- Mai (impostazione predefinita)
- **1.** Sul pannello di controllo, premere Menu Fax.
- **2.** Utilizzare i pulsanti freccia per selezionare **Report**, quindi premere OK.
- **3.** Utilizzare i pulsanti freccia per selezionare **Conferma fax**, quindi premere OK.
- **4.** Utilizzare i pulsanti freccia per selezionare l'opzione di stampa dei report degli errori fax desiderata.
- **5.** Premere OK per salvare la selezione.

## <span id="page-164-0"></span>**Inserimento della prima pagina di ogni fax nei report di conferma, errore e ultima chiamata fax**

Se questa opzione è attiva e l'immagine della pagina è presente nella memoria del prodotto, nei report dei fax è inclusa una miniatura (immagine ridotta al 50%) della prima pagina dell'ultimo fax ricevuto o inviato. L'impostazione predefinita per l'opzione è **Attivato**.

- 1. Sul pannello di controllo, premere Menu Fax.
- **2.** Utilizzare i pulsanti freccia per selezionare **Report**, quindi premere OK.
- **3.** Utilizzare i pulsanti freccia per selezionare **Includere la prima pagina**, quindi premere OK.
- **4.** Utilizzare i pulsanti freccia per selezionare **Attivato**, quindi premere OK per confermare la selezione.

## **Esecuzione di un test del fax**

Il test del fax consente di verificare che la linea telefonica sia funzionante e che il cavo sia collegato alla porta corretta.

Per eseguire un test del fax:

- **1.** Sul pannello di controllo, premere Impostazione.
- **2.** Utilizzare i pulsanti freccia per selezionare **Assistenza**, quindi premere OK.
- **3.** Utilizzare i pulsanti freccia per selezionare **Servizio fax**, quindi premere OK.
- **4.** Utilizzare i pulsanti freccia per selezionare **Esegui test fax**, quindi premere OK.

Al completamento del test del fax, la periferica stampa un rapporto. Il rapporto contiene uno di tre possibili risultati:

- **Superato:** il rapporto contiene tutte le impostazioni fax correnti per la revisione.
- **Non superato il cavo è collegato alla porta sbagliata:** nel rapporto vengono forniti consigli su come risolvere il problema.
- **Non superato la linea telefonica non è attiva:** nel rapporto vengono forniti consigli su come risolvere il problema.

## **Modifica della correzione degli errori e della velocità di trasmissione dei fax**

## **Impostazione della modalità di correzione degli errori fax**

In genere, il prodotto controlla i segnali della linea telefonica durante l'invio o la ricezione di un fax. Se viene rilevato un errore durante la trasmissione e la modalità di correzione degli errori è impostata su **Attivato**, il prodotto può richiedere un nuovo invio di una parte del fax. L'impostazione predefinita per la correzione degli errori è **Attivato**.

Disattivare la correzione degli errori solo in caso di problemi di invio o ricezione di fax e se si è disposti ad accettare errori di trasmissione. La disattivazione di questa impostazione può essere utile quando si invia o si riceve un fax dall'estero o se si utilizza una connessione telefonica satellitare.

- **1.** Sul pannello di controllo, premere Impostazione.
- **2.** Utilizzare i pulsanti freccia per selezionare **Assistenza**, quindi premere OK.
- <span id="page-165-0"></span>**3.** Utilizzare i pulsanti freccia per selezionare **Servizio fax**, quindi premere OK.
- **4.** Utilizzare i pulsanti freccia per selezionare **Correz. errori**, quindi premere OK.
- **5.** Utilizzare i pulsanti freccia per selezionare **Attivato** o **Disattivato**, quindi premere OK per salvare la selezione.

## **Modifica della velocità di trasmissione dei fax**

L'impostazione relativa alla velocità di trasmissione dei fax è il protocollo modem utilizzato dal prodotto per l'invio dei fax. È lo standard mondiale per l'invio e la ricezione dei dati sulle linee telefoniche mediante modem full-duplex con velocità fino a 33.600 bit al secondo (bps). L'impostazione predefinita per la velocità del fax è **Alta (V.34)**.

Modificare questa impostazione solo in caso di problemi di invio o ricezione di un fax da una determinata periferica. La riduzione della velocità di trasmissione può essere utile quando si invia o si riceve un fax dall'estero o se si utilizza una connessione telefonica satellitare.

- **1.** Sul pannello di controllo, premere Menu Fax.
- **2.** Utilizzare i pulsanti freccia per selezionare **Impostazioni avanzate**, quindi premere OK.
- **3.** Utilizzare i pulsanti freccia per selezionare **Velocità fax**, quindi premere OK.
- **4.** Utilizzare i pulsanti freccia per selezionare un'impostazione relativa alla velocità, quindi premere OK.

## **Problemi relativi all'invio di fax**

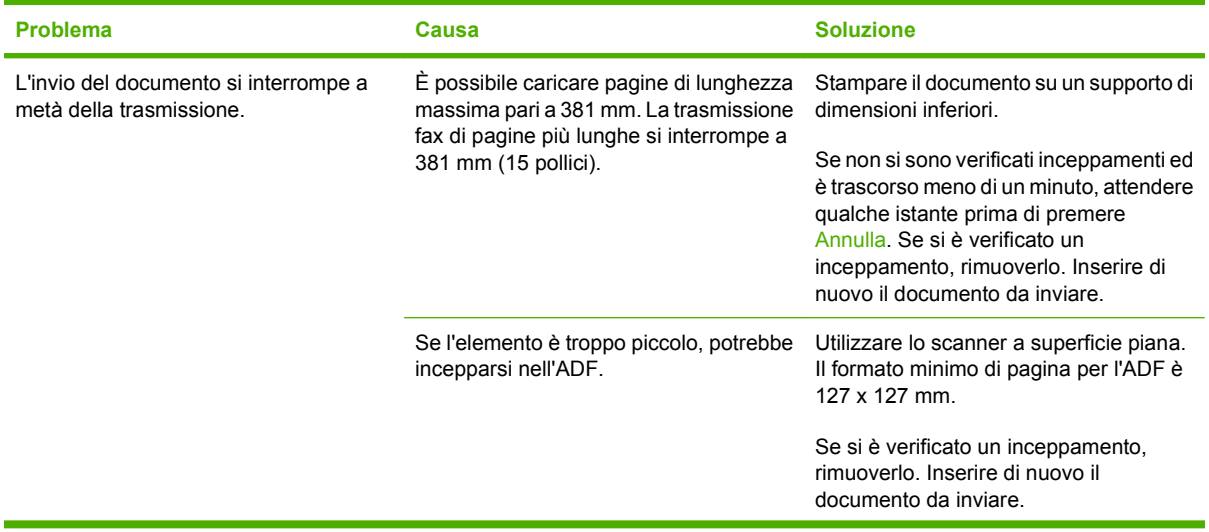

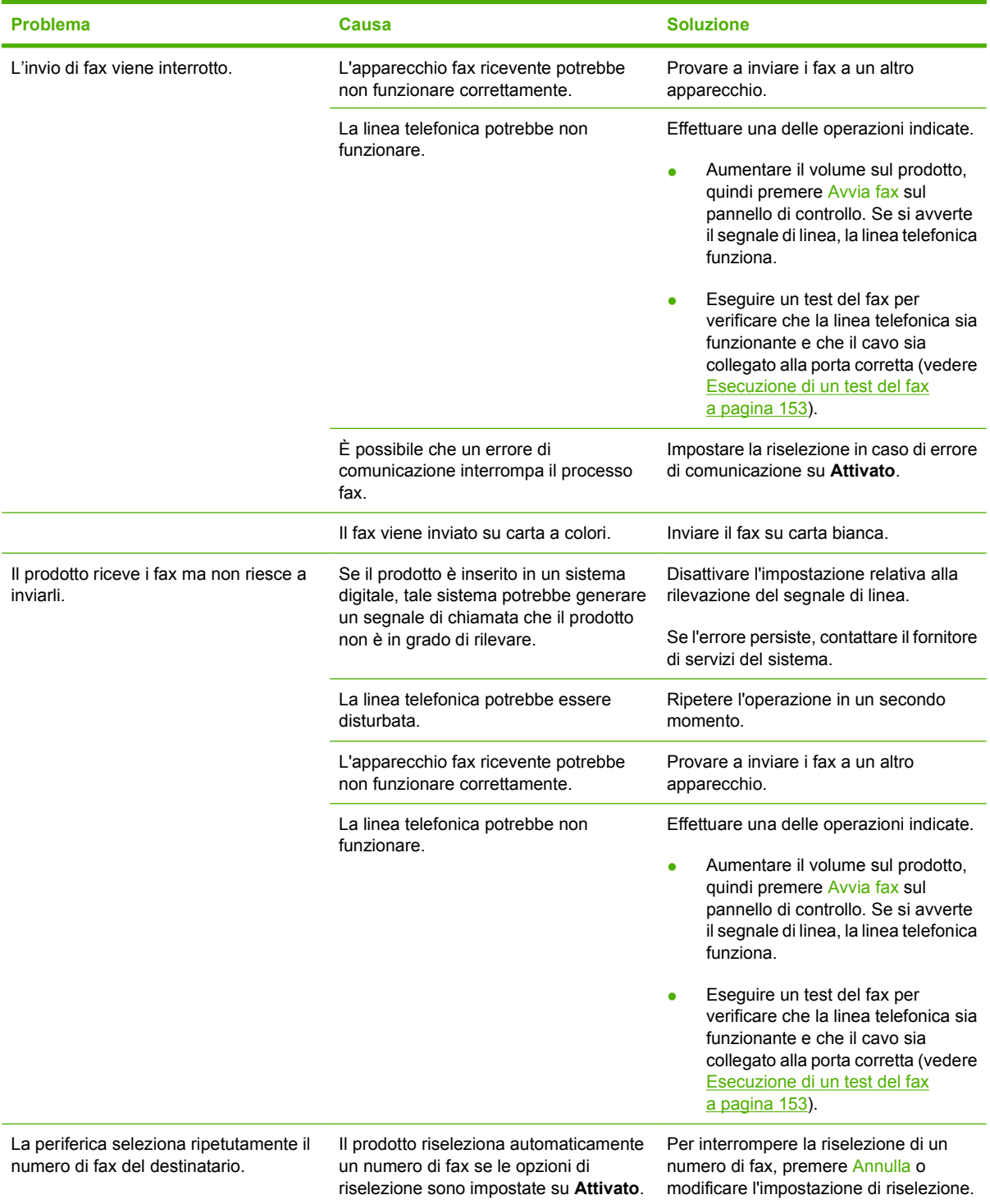

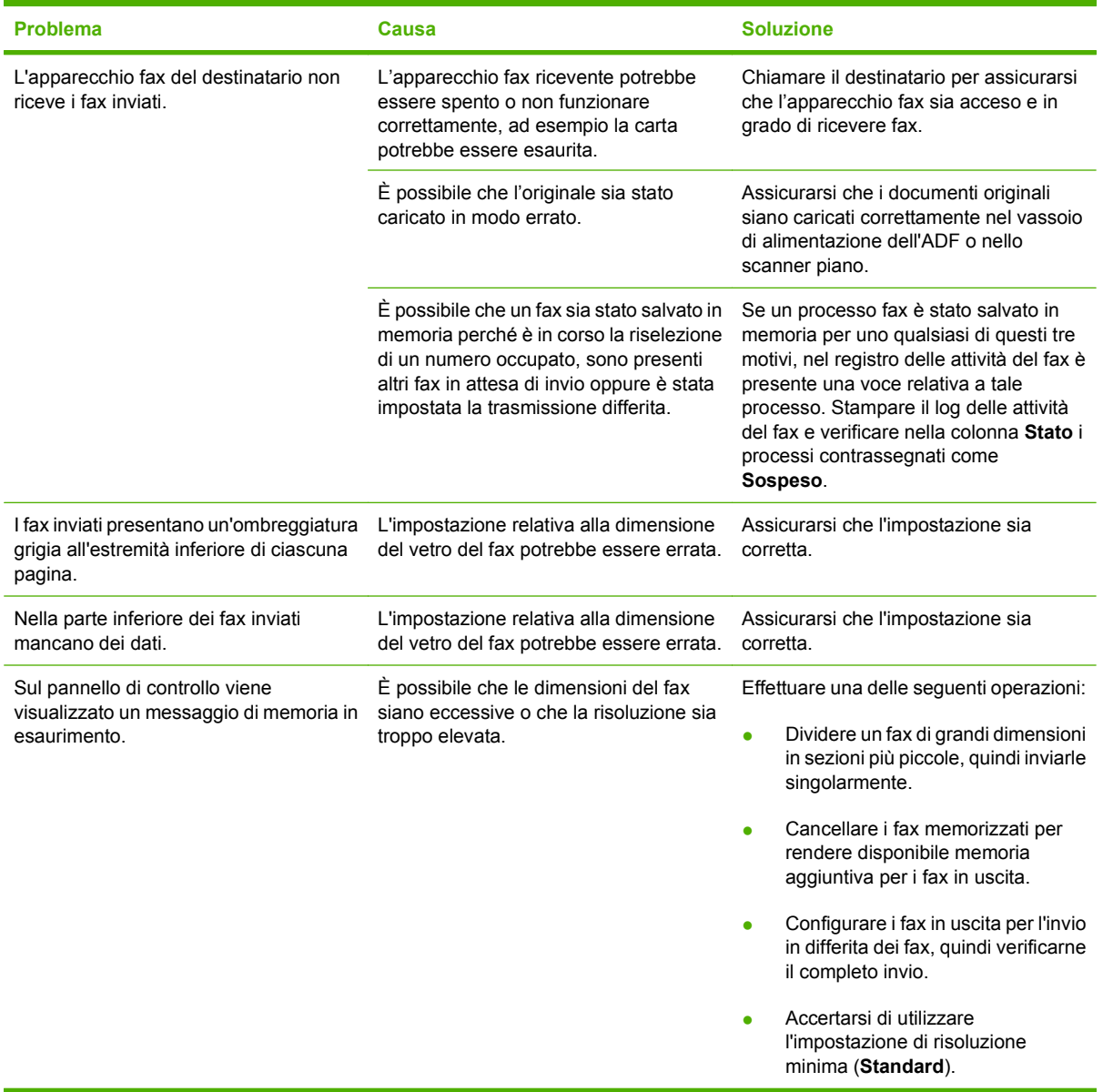

## **Problemi relativi alla ricezione di fax**

Nella tabella riportata di seguito sono disponibili informazioni che consentono di risolvere eventuali problemi relativi alla ricezione di fax.

**NOTA:** per un corretto funzionamento del prodotto, utilizzare il cavo del fax fornito in dotazione.

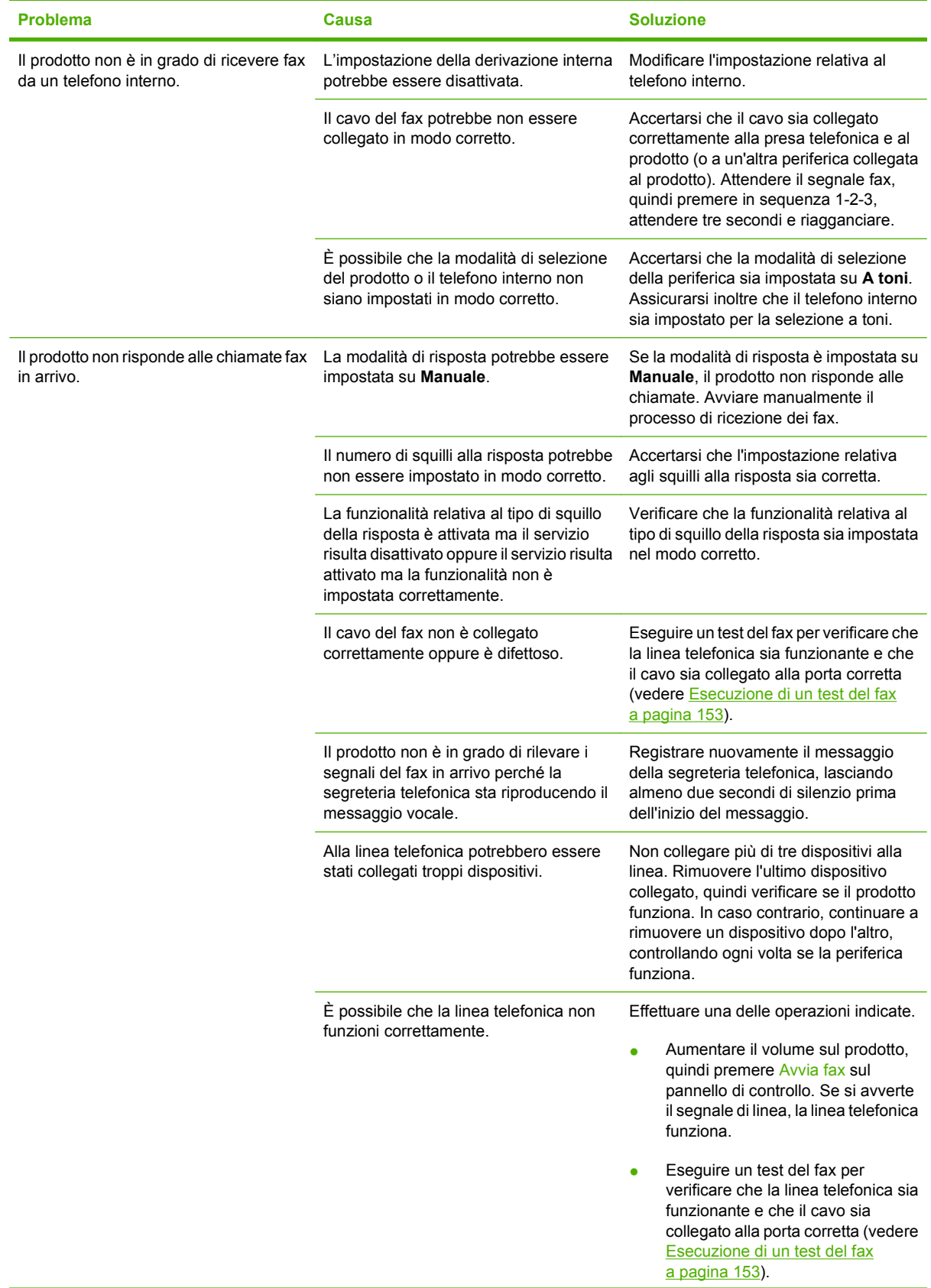

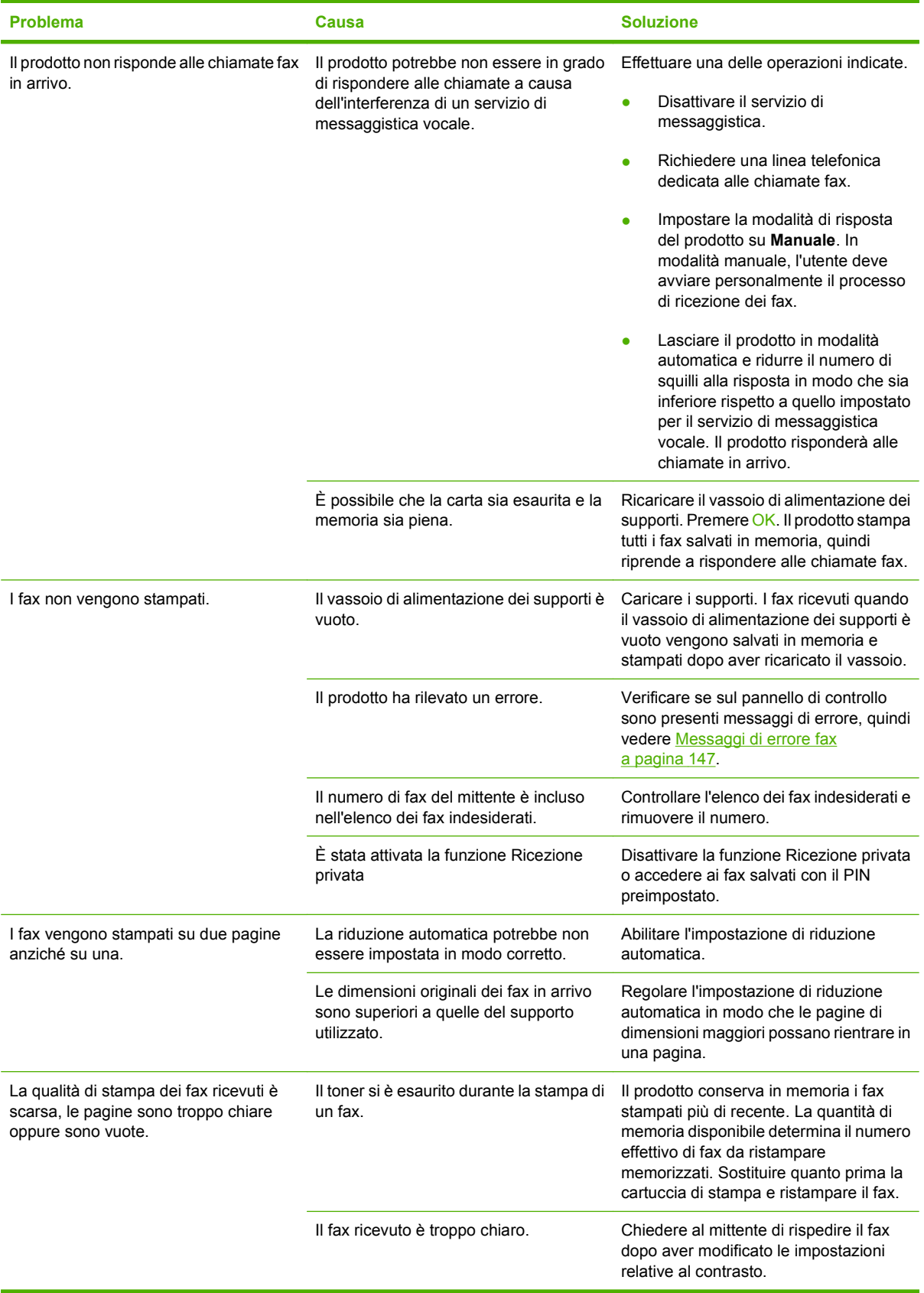

## **Problemi nelle prestazioni**

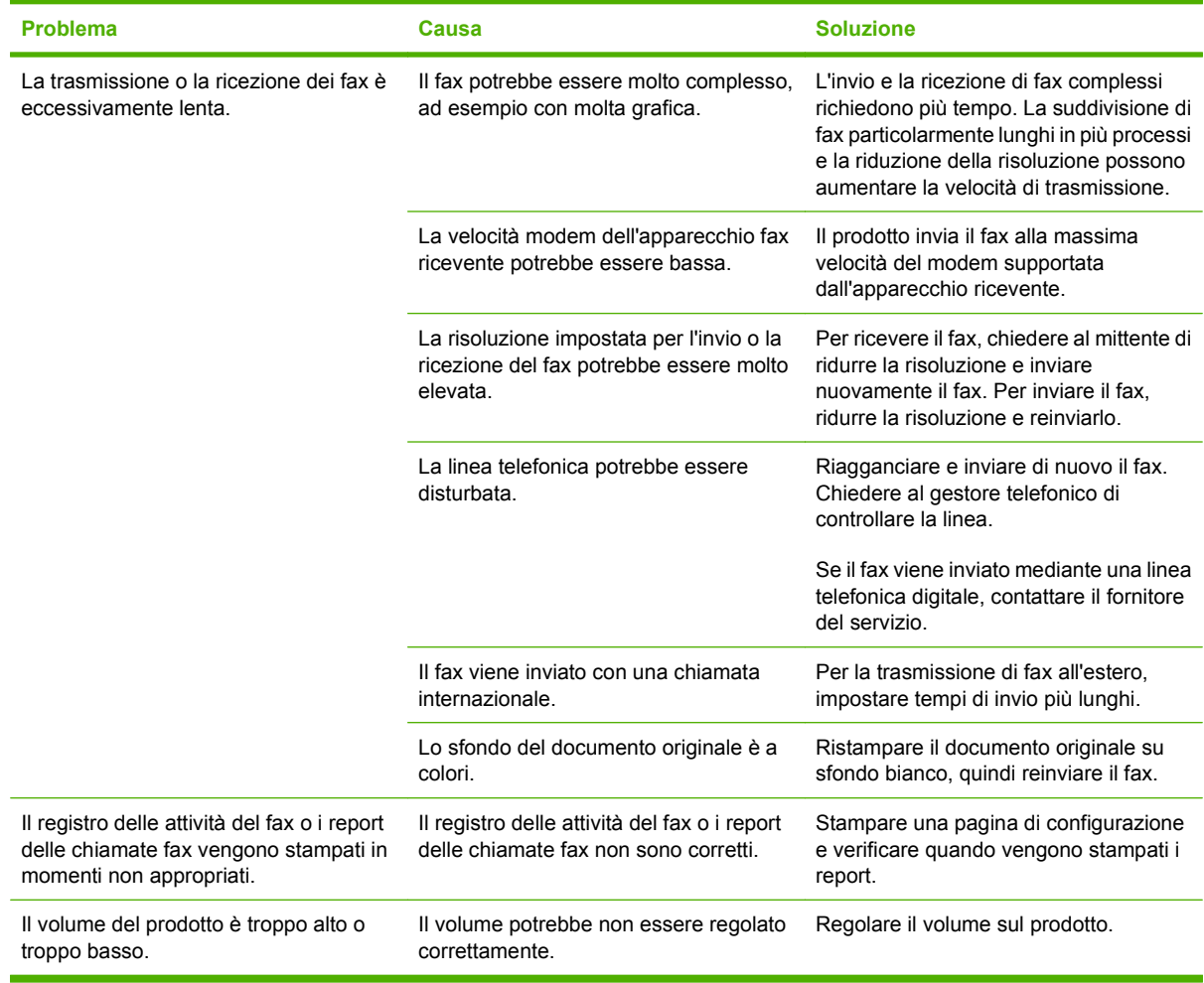

# **13 Foto**

**NOTA:** Questa sezione si riferisce solo al prodotto HP LaserJet CM1312 (modello fax/scheda fotografica).

- [Inserimento di una scheda di memoria](#page-173-0)
- [Modifica delle impostazioni predefinite della scheda di memoria](#page-176-0)
- [Stampa delle foto direttamente dalla scheda di memoria](#page-177-0)
- [Stampa di un foglio di miniature della scheda di memoria](#page-178-0)
- [Stampa e scansione di foto da un foglio di prova](#page-179-0)

## <span id="page-173-0"></span>**Inserimento di una scheda di memoria**

Il prodotto HP LaserJet CM1312 (modello fax/scheda fotografica) è in grado di leggere i seguenti tipi di schede di memoria:

- CompactFlash (CF) Tipo 1 e Tipo 2
- **Memory Stick, Memory Stick PRO e Memory Stick Duo**
- Scheda MultiMedia (MMC)
- Secure Digital (SD)
- Scheda xD Picture

Il lettore di schede di memoria HP LaserJet CM1312 (modello fax/scheda fotografica) è in grado di riconoscere solo i file in formato JPEG per la stampa dal pannello di controllo del prodotto. Per stampare altri tipi di file, è necessario effettuare una delle seguenti operazioni:

- Utilizzare il software, ad esempio PhotoSmart Premier, fornito con il CD-ROM del prodotto. Per le istruzioni consultare la Guida in linea del software.
- Utenti del sistema operativo Windows Utilizzare Esplora risorse per spostare altri tipi di file nel computer e successivamente stampare tali file dal computer.

Utilizzare la scheda di memoria nell'apposito alloggiamento del prodotto HP LaserJet CM1312 (modello fax/scheda fotografica). Per trovare il corretto alloggiamento, vedere la seguente illustrazione.

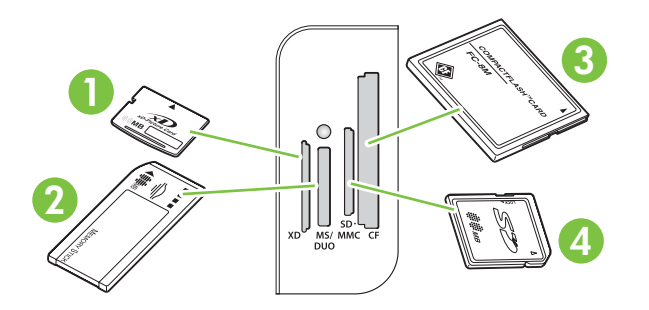

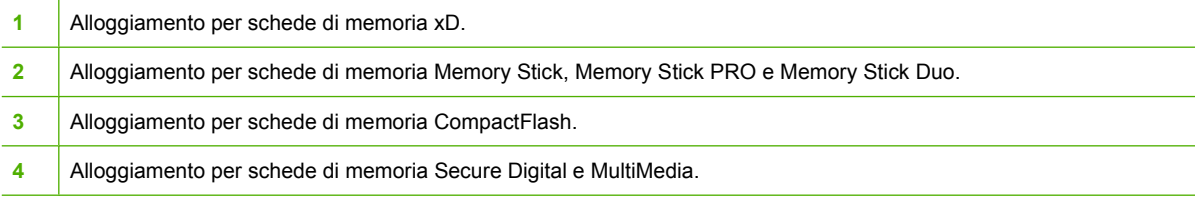

#### **Inserimento e rimozione di una scheda di memoria**

- **NOTA:** HP LaserJet CM1312 (modello fax/scheda fotografica) riconosce schede di memoria fino a 2 GB.
	- **1.** Inserire la scheda di memoria nell'apposito alloggiamento per bloccarla.
		- **NOTA:** nel prodotto, è possibile utilizzare una sola scheda di memoria alla volta. Se ne vengono inserite due o più, viene visualizzato un messaggio di errore.

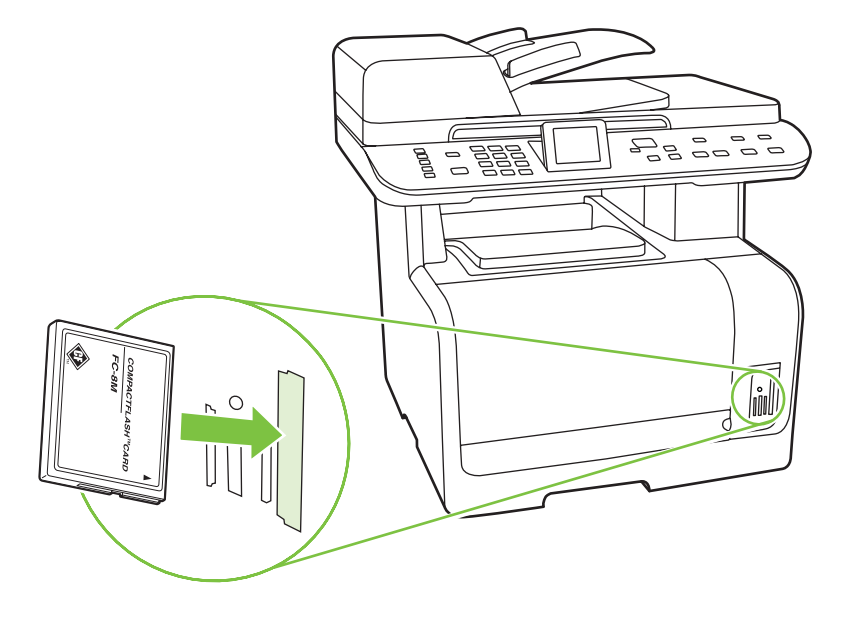

**2.** La scheda viene letta dal prodotto e sul pannello di controllo viene visualizzato il messaggio **Foto nella scheda: X**, dove *X* rappresenta il numero di file con estensione JPEG rilevati nella scheda di memoria.

Dopo alcuni secondi, sul display del pannello di controllo viene visualizzato il messaggio **Menu Foto**. È ora possibile utilizzare HP LaserJet CM1312 (modello fax/scheda fotografica) per stampare le foto. Vedere la sezione [Stampa delle foto direttamente dalla scheda di memoria](#page-177-0) [a pagina 166.](#page-177-0)

- **3.** Estrarre delicatamente la scheda dall'alloggiamento della scheda di memoria e rimuoverla.
	- **ATTENZIONE:** per evitare di danneggiare i file memorizzati nella scheda, non rimuovere la scheda di memoria durante l'accesso del prodotto. Attendere che il LED vicino agli alloggiamenti della scheda di memoria smetta di lampeggiare prima di rimuovere la scheda di memoria. Quando il LED rimane acceso, è possibile rimuovere tranquillamente la scheda di memoria.

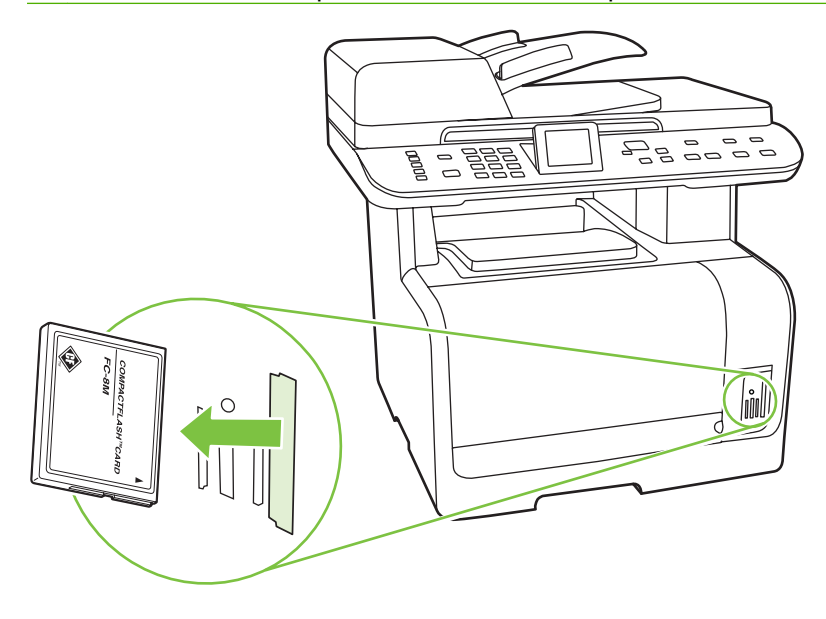

## <span id="page-176-0"></span>**Modifica delle impostazioni predefinite della scheda di memoria**

Il prodotto HP LaserJet CM1312 (modello fax/scheda fotografica) viene fornito con impostazioni predefinite che è possibile modificare per la stampa di foto dal pannello di controllo del prodotto.

- **NOTA:** Le impostazioni predefinite rimangono selezionate finché non vengono modificate e salvate nuovamente. Se si desidera modificare le impostazioni solo temporaneamente per un determinato processo di stampa di foto, vedere [Stampa delle foto direttamente dalla scheda di memoria](#page-177-0) [a pagina 166.](#page-177-0)
	- **1.** Premere Impostazione.
	- **2.** Utilizzare i pulsanti freccia per selezionare **Impostaz. foto**, quindi premere OK.
	- **3.** Utilizzare i pulsanti freccia per selezionare una delle seguenti voci di menu, quindi premere OK.
		- **Form. immagine predef.**: Il formato predefinito delle foto.
		- **Più ch. più sc. pred.**: per modificare l'impostazione di chiaro e scuro per l'immagine da stampare.
		- **Numero predefinito di copie**: per modificare il numero di copie da stampare.
		- **Colore output predefinito**: per impostare la stampa a colori o in bianco e nero.
		- **Ripristino predefiniti**: Per ripristinare tutte le impostazioni foto predefinite.
	- **4.** Utilizzare i pulsanti freccia per modificare l'impostazione, quindi premere OK per salvare la modifica oppure premere  $X$  per uscire dal menu senza salvare le modifiche.
	- **5.** Ripetere i passaggi per ciascuna voce di menu da modificare.

## <span id="page-177-0"></span>**Stampa delle foto direttamente dalla scheda di memoria**

Utilizzare il pannello di controllo per stampare direttamente da una scheda di memoria e modificare le impostazioni per un processo di stampa.

### **Stampa di singole foto dalla scheda di memoria**

- **1.** Inserire la scheda di memoria nel prodotto. Viene visualizzato il **Menu Foto**.
- **2.** Utilizzare i pulsanti freccia per selezionare **St. rapida**, quindi premere OK.
- **3.** Utilizzare i pulsanti freccia per selezionare **Foto singola**, quindi premere OK.
- **4.** Utilizzare i pulsanti freccia o il tastierino numerico per effettuare la selezione per ciascuna delle seguenti voci di menu, quindi premere OK.
	- **Immetti numero foto**: Per selezionare una singola foto da stampare. Le foto sono numerate a partire dal numero 1.
	- **Selez. formato imm.**: per impostare il formato per l'immagine stampata.
	- **Selez. formato carta**: Selezionare il formato di supporto.
	- **Selezionare il tipo di carta**: per selezionare il tipo di supporto.
	- **Numero di copie**: per impostare il numero di copie da stampare (da 1 a 99).
- **5.** Quando viene visualizzato il messaggio **[OK] per stampa** sul display del pannello di controllo, premere OK. Premere X per uscire dal menu senza stampare.

#### **Stampa di un intervallo di foto dalla scheda di memoria**

- **1.** Inserire la scheda di memoria nel prodotto. Viene visualizzato il **Menu Foto**.
- **2.** Utilizzare i pulsanti freccia per selezionare **St. rapida**, quindi premere OK.
- **3.** Utilizzare i pulsanti freccia per selezionare **Intervallo di foto**, quindi premere OK.
- **4.** Utilizzare i pulsanti freccia o il tastierino numerico per effettuare la selezione per ciascuna delle seguenti voci di menu, quindi premere OK.
	- **Prima foto**: per selezionare la prima foto nell'intervallo di foto da stampare. Le foto sono numerate a partire dal numero 1.
	- **Ultima foto**: per selezionare l'ultima foto nell'intervallo di foto da stampare.
	- **Selez. formato imm.:** per impostare il formato per l'immagine stampata.
	- **Selez. formato carta:** Selezionare il formato di supporto.
	- **Selezionare il tipo di carta**: per selezionare il tipo di supporto.
	- **Numero di copie**: per impostare il numero di copie da stampare (da 1 a 99).
- **5.** Quando viene visualizzato il messaggio **[OK] per stampa** sul display del pannello di controllo, premere OK. Premere X per uscire dal menu senza stampare.

### <span id="page-178-0"></span>**Stampa di tutte le foto dalla scheda di memoria**

- **1.** Inserire la scheda di memoria nel prodotto. Viene visualizzato il **Menu Foto**.
- **2.** Utilizzare i pulsanti freccia per selezionare **St. rapida**, quindi premere OK.
- **3.** Utilizzare i pulsanti freccia per selezionare **Tutte le foto (# #)**, quindi premere OK.
- **4.** Utilizzare i pulsanti freccia per selezionare una delle seguenti voci di menu, quindi premere OK.
	- **Selez. formato imm.**: per impostare il formato per l'immagine stampata.
	- **Selez. formato carta**: Selezionare il formato di supporto.
	- **Selezionare il tipo di carta**: per selezionare il tipo di supporto.
	- **Numero di copie**: per impostare il numero di copie da stampare (da 1 a 99).
- **5.** Quando viene visualizzato il messaggio **[OK] per stampa** sul display del pannello di controllo, premere OK. Premere X per uscire dal menu senza stampare.

## **Stampa di un foglio di miniature della scheda di memoria**

Utilizzare il pannello di controllo per stampare un foglio di miniature di tutte le foto in una scheda di memoria.

- **1.** Inserire la scheda di memoria nel prodotto. Vedere la sezione [Inserimento di una scheda di](#page-173-0) [memoria a pagina 162.](#page-173-0) Viene visualizzato il messaggio **Menu Foto**.
- **2.** Utilizzare i pulsanti freccia per selezionare **Miniatura**, quindi premere OK.
- **3.** Utilizzare i pulsanti freccia per selezionare **Veloce** o **Ottimale**, quindi premere OK. Premere X per uscire dal menu senza stampare.

## <span id="page-179-0"></span>**Stampa e scansione di foto da un foglio di prova**

Visualizzare le immagini in anteprima e stampare le foto da un foglio di prova. Un foglio di prova può contenere un massimo di 20 immagini. Questa funzione è stata ottimizzata e verificata per l'utilizzo con cartucce di toner originali HP.

- **1.** Inserire la scheda di memoria nel prodotto. Viene visualizzato il **Menu Foto**.
- **2.** Utilizzare i pulsanti freccia per selezionare **Opzioni**, quindi premere OK.
- **3.** Utilizzare i pulsanti freccia per selezionare **Anteprima**, quindi premere OK.
- **4.** Utilizzare i pulsanti freccia per selezionare **Stampa anteprima**, quindi premere OK.
- **5.** Se nella scheda di memoria sono presenti più di 20 file JPEG, utilizzare i pulsanti freccia per selezionare una delle seguenti voci di menu, quindi premere OK.
	- **Tutte le foto (#-#)**: "#" rappresenta il numero di file JPEG rilevati sulla scheda dal prodotto. Selezionando questa opzione è possibile stampare tutti i file JPEG presenti nella scheda di memoria. Premere nuovamente OK per confermare il processo di stampa.
	- **Ultime 20 foto**: Consente di stampare gli ultimi 20 file JPEG presenti nell'elenco alfabetico nella scheda di memoria.
	- **Installazione personalizzata**: Consente di selezionare una o più foto da stampare premendo OK.
- **6.** Dopo la stampa del foglio di prova, colorare il cerchio sotto ciascuna foto da stampare utilizzando una penna di colore blu scuro o nero. Riempire inoltre i cerchi per indicare il layout dell'immagine e il tipo di supporto.
- **7.** Posizionare il foglio di prova originale sullo scanner a superficie piana con il lato di stampa rivolto verso il basso e l'angolo superiore sinistro in corrispondenza dell'angolo indicato dall'icona dello scanner.
- **8.** Sul pannello di controllo, premere Menu Foto.
- **9.** Utilizzare i pulsanti freccia per selezionare **Opzioni**, quindi premere OK.
- **10.** Utilizzare i pulsanti freccia per selezionare **Anteprima**, quindi premere OK.
- **11.** Utilizzare i pulsanti freccia per selezionare **Scansione anteprima**, quindi premere OK. Il prodotto eseguirà la scansione del foglio di prova e stamperà le foto contrassegnate. Ripetere i passaggi da 7 a 11 per ogni foglio di prova.
- **NOTA:** Con questo metodo è possibile stampare soltanto foto a colori.

I file JPEG contenuti nella scheda di memoria vengono visualizzati in ordine alfabetico. Se non si conosce l'ordine delle foto nella scheda di memoria, stampare un indice.

Le foto continueranno a essere stampate a colori anche quando l'opzione di copia a colori è disattivata.
# **14 Gestione e manutenzione del prodotto**

- [Pagine di informazioni](#page-181-0)
- [HP ToolboxFX](#page-183-0)
- [EWS \(Embedded Web Server, Server Web incorporato\)](#page-195-0)
- [Uso del software HP Web Jetadmin](#page-196-0)
- [Funzioni di protezione](#page-196-0)
- [Gestione dei materiali di consumo](#page-198-0)

# <span id="page-181-0"></span>**Pagine di informazioni**

Le pagine di informazioni risiedono nella memoria del prodotto e consentono di individuare e risolvere i problemi del prodotto.

**NOTA:** Se il linguaggio del prodotto non è stato impostato correttamente durante l'installazione, è possibile impostarlo manualmente in modo da stampare le pagine di informazione in uno dei linguaggi supportati. Modificare il linguaggio utilizzando il menu **Config. sistema** sul pannello di controllo o il server Web incorporato. Vedere la sezione [Pannello di controllo a pagina 9.](#page-20-0)

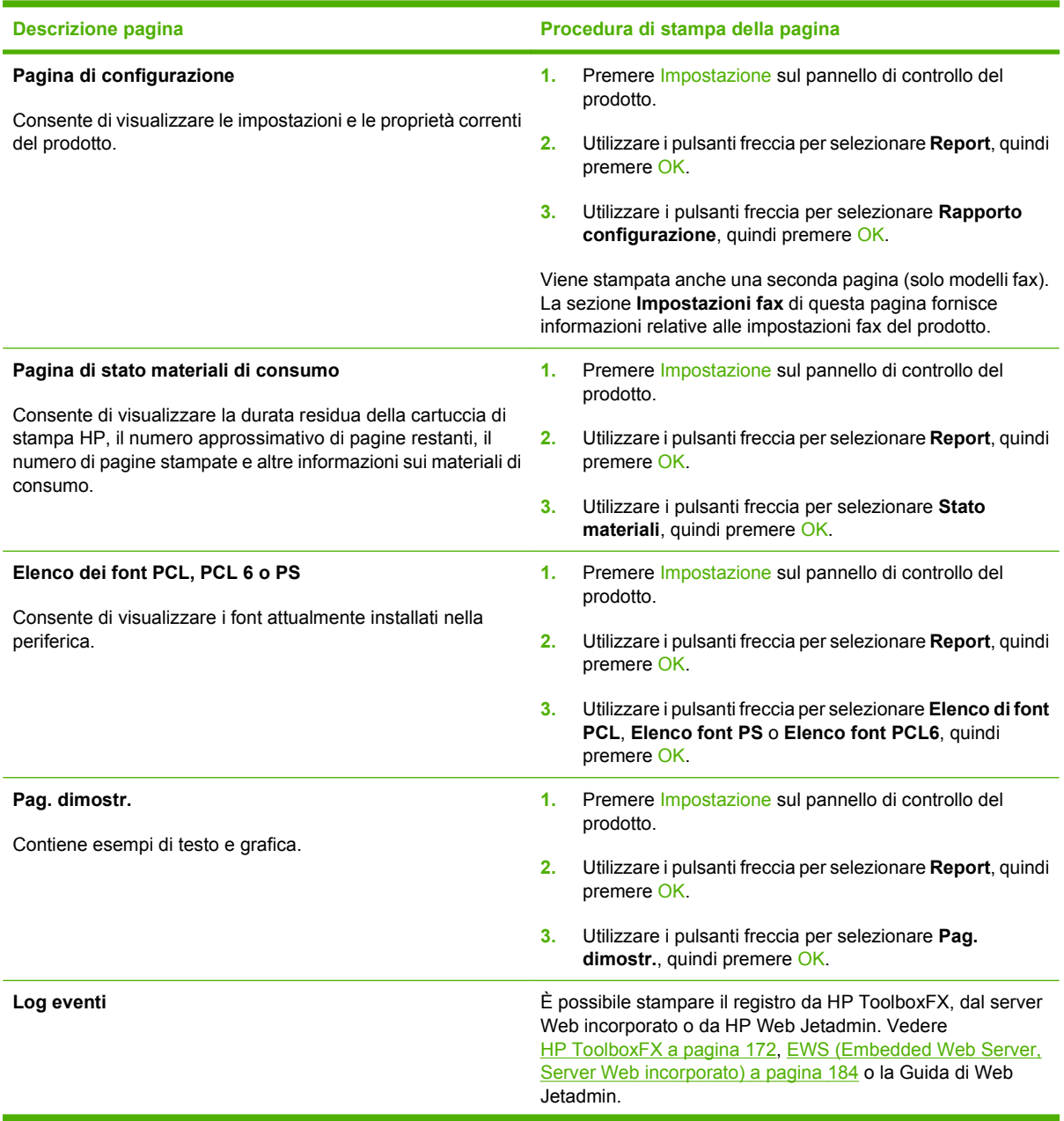

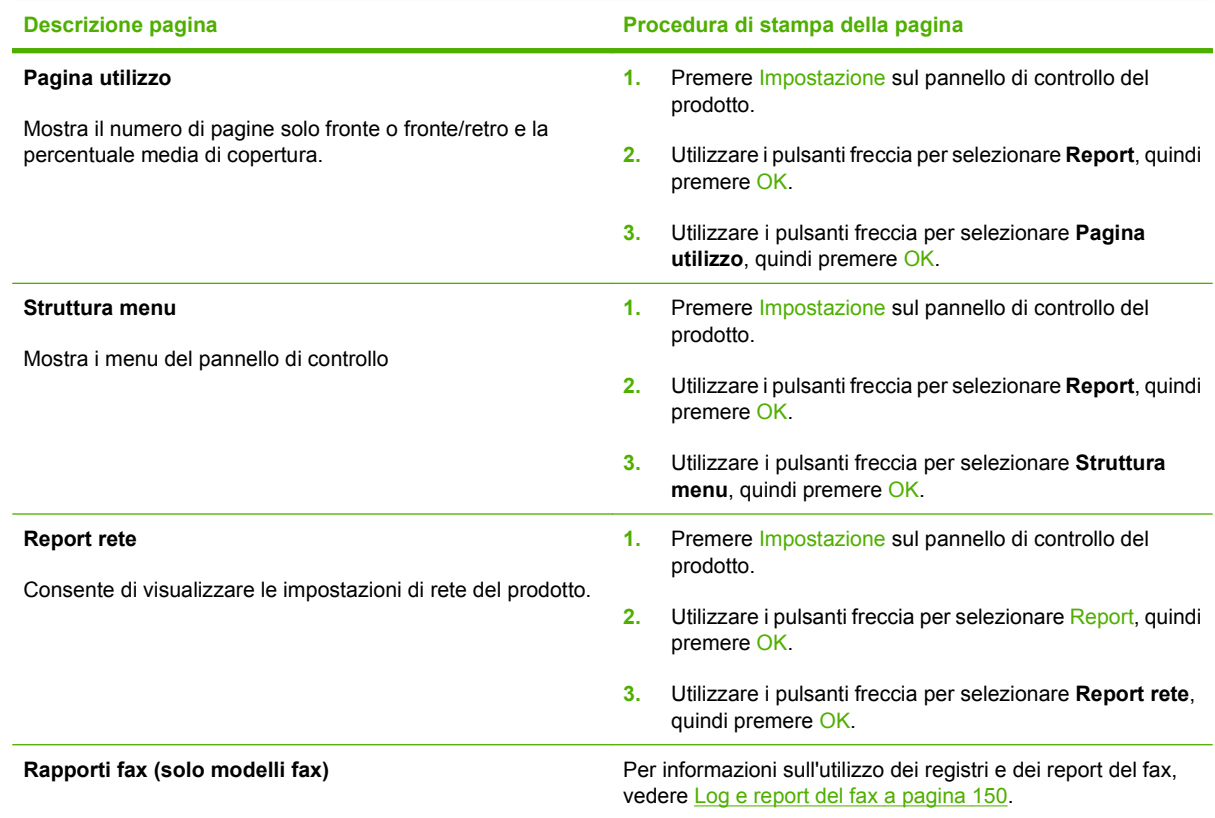

# <span id="page-183-0"></span>**HP ToolboxFX**

HP ToolboxFX è un programma che consente di eseguire le operazioni indicate di seguito:

- Verifica dello stato del prodotto
- Configurazione delle impostazioni del prodotto
- Configurazione dei messaggi di avviso a comparsa
- Visualizzazione di informazioni di risoluzione dei problemi
- Visualizzazione di documentazione in linea

È possibile visualizzare HP ToolboxFX quando il prodotto è collegato direttamente a un computer o alla rete. Per utilizzare HP ToolboxFX, è necessario eseguire un'installazione del software consigliata.

**E** NOTA: HP ToolboxFX non è supportato dai sistemi operativi Windows 2000, Windows Server 2003, Windows XP (64 bit) o Macintosh. Per utilizzare HP ToolboxFX, è necessario che sul computer sia installato il protocollo TCP/IP.

Non è necessario disporre dell'accesso a Internet per aprire e utilizzare HP ToolboxFX.

# **Visualizzare il HP ToolboxFX**

Aprire HP ToolboxFX mediante una delle modalità indicate di seguito:

- Nella barra delle applicazioni di Windows, fare doppio clic sull'icona HP ToolboxFX ( $\Box$ ).
- Fare clic su **Start**, **Programmi** (**Tutti i programmi** in Windows XP), **HP**, **HP Color LaserJet serie CM1312 MFP**, quindi su **HP ToolboxFX**.

# **Stato**

La cartella **Stato** contiene collegamenti alle pagine principali indicate di seguito:

- **Stato periferica**. Questa pagina indica l'eventuale presenza di problemi, ad esempio un inceppamento o un vassoio vuoto. Dopo aver risolto il problema, fare clic su **Aggiorna stato** per aggiornare lo stato del prodotto.
- **Stato mat. cons.**. Visualizza in modo dettagliato, ad esempio, la percentuale approssimativa di toner nella cartuccia di stampa e il numero di pagine stampate con la cartuccia corrente. Fornisce, inoltre, collegamenti per l'ordinazione dei materiali di consumo e le informazioni relative al riciclaggio.
- **Configurazione periferica**. Consente di visualizzare una descrizione dettagliata della configurazione corrente del prodotto, inclusa la quantità di memoria installata e l'eventuale presenza di vassoi opzionali.
- **Riepilogo rete**. Consente di visualizzare una descrizione dettagliata della configurazione di rete corrente, inclusi l'indirizzo IP e lo stato della rete.
- **Stampa pag. info**. Consente di stampare la pagina di configurazione e altre pagine di informazioni, ad esempio la pagina di stato dei materiali di consumo. Vedere la sezione [Pagine di informazioni](#page-181-0) [a pagina 170.](#page-181-0)
- **Registro processi utilizzo colore**. Visualizza le informazioni sull'utilizzo dei colori del prodotto.
- Log eventi. Consente di visualizzare la cronologia degli errori del prodotto L'errore più recente è elencato per primo.

#### **Log eventi**

Il log eventi è una tabella di quattro colonne in cui vengono registrati gli eventi relativi al prodotto. Il log contiene codici corrispondenti ai messaggi di errore visualizzati sul display del pannello di controllo del prodotto. Il numero visualizzato nella colonna Numero pagine specifica il totale delle pagine stampate quando si è verificato l'errore. Il registro eventi contiene, inoltre, una breve descrizione dell'errore. Per ulteriori informazioni sui messaggi di errore, vedere [Messaggi del pannello di controllo a pagina 203.](#page-214-0)

# **Avvisi**

La scheda **Avvisi** di HP ToolboxFX contiene i collegamenti alle pagine principali indicate di seguito:

- **Impostazione degli avvisi di stato**. Consente di impostare il prodotto per l'invio di messaggi di avviso relativi a eventi particolari, ad esempio livelli di toner insufficienti.
- **Imposta avvisi tramite posta elettronica**. Consente di impostare il prodotto per l'invio tramite e-mail di messaggi di avviso relativi a eventi particolari, ad esempio livelli di toner insufficienti.

#### **Impostazione degli avvisi di stato**

Utilizzare HP ToolboxFX per impostare il prodotto per la visualizzazione di messaggi di avviso relativi a eventi specifici sul computer, ad esempio inceppamenti, livelli di toner insufficienti nelle cartucce di stampa HP, uso di cartucce di stampa non HP, vassoi di alimentazione vuoti e messaggi di errore specifici.

Selezionare il formato a comparsa, il formato icona sulla barra delle applicazioni o entrambi i formati. I messaggi di avviso vengono visualizzati solo se la stampa viene eseguita dal computer sul quale vengono impostati gli avvisi.

Consente di modificare l'impostazione **Limite esaurimento cartuccia**, che determina il livello di toner in corrispondenza del quale viene visualizzato un avviso di toner in esaurimento, nella pagina **Impostazioni del sistema**.

**NOTA:** per rendere effettive le modifiche, è necessario fare clic su **Applica**.

#### **Impostazione di avvisi tramite e-mail**

Questa funzione consente di configurare fino a due indirizzi e-mail per la ricezione degli avvisi in presenza di eventi specifici. È possibile specificare eventi diversi per ogni indirizzo e-mail. Utilizzare le informazioni per il server e-mail che invierà i messaggi di avviso relativi al prodotto.

**E** NOTA: è possibile configurare l'invio di avvisi tramite e-mail solo da un server che non richiede l'autenticazione dell'utente. Se il server e-mail richiede l'accesso con un nome utente e una password, non è possibile abilitare gli avvisi tramite e-mail.

**NOTA:** fare clic su **Applica** per rendere operative le modifiche.

# **Informazioni sul prodotto**

La cartella **Informazioni sul prodotto** contiene collegamenti alla seguente pagina:

● **Pagine di dimostrazione**. Consente di stampare le pagine che mostrano il potenziale di qualità di stampa a colori e le caratteristiche di stampa generali del prodotto.

# **Fax**

La scheda **Fax** di HP ToolboxFX consente di eseguire operazioni relative al fax dal computer. La scheda **Fax** contiene i collegamenti alle pagine principali indicate di seguito:

- **Ricezione fax**. Consente di impostare la modalità di ricezione fax.
- **Rubrica fax**. Consente di aggiungere, modificare o eliminare le voci della rubrica del prodotto.
- **Registro di invio fax**. Consente di visualizzare tutti i fax inviati di recente dal prodotto.
- **Registro di ricezione fax**. Consente di visualizzare tutti i fax ricevuti di recente dal prodotto.
- **Fax indesiderati**. Consente di aggiungere, eliminare o visualizzare i numeri di fax bloccati.
- **Proprietà dati fax**. Consente di gestire lo spazio utilizzato per memorizzare i fax nel computer. Tali impostazioni si applicano soltanto se l'invio o la ricezione dei fax dal computer avviene in modalità remota.

#### **Ricezione fax**

Durante la ricezione di un fax, sono disponibili le seguenti opzioni:

- Stampa del fax. È possibile anche selezionare un'opzione che consente la visualizzazione di un messaggio indicante il completamento della stampa del fax.
- Inoltro del fax a un altro fax.

Per ulteriori informazioni sulle attività fax, vedere [Fax \(solo modelli fax\) a pagina 111.](#page-122-0)

**NOTA:** per rendere effettive le modifiche, è necessario fare clic su **Applica**.

#### **Rubrica fax**

Utilizzare la rubrica fax di HP ToolboxFX per aggiungere e rimuovere utenti o gruppi dall'elenco delle selezioni rapide, importare rubriche da diverse origini e aggiornare e gestire l'elenco dei contatti.

- Per aggiungere un contatto singolo all'elenco delle selezioni rapide, selezionare la riga corrispondente al numero di selezione rapida che si desidera specificare. Immettere il nome del contatto nella finestra **Nome contatto**. Immettere il numero di fax nella finestra **Numero fax**. Fare clic su **Aggiungi**.
- Per aggiungere un gruppo di contatti all'elenco delle selezioni rapide, selezionare la riga corrispondente al numero di selezione rapida che si desidera specificare. Fare clic su **Aggiungi gruppo**. Fare doppio clic su un nome di contatto dall'elenco a sinistra e spostarlo nell'elenco dei gruppi a destra oppure selezionare un nome a sinistra e fare clic sulla freccia appropriata per spostarlo nell'elenco dei gruppi a destra. È possibile utilizzare questi due metodi anche per spostare i nomi da destra a sinistra. Una volta creato un gruppo, immettere un nome nella finestra **Nome gruppo**, quindi fare clic su **OK**.
- Per modificare una voce di selezione rapida singola, fare clic su un punto qualsiasi della riga contenente il nome del contatto per selezionarlo, quindi su **Aggiorna**. Apportare le modifiche nelle finestre appropriate, quindi fare clic su **OK**.
- Per modificare una voce di selezione rapida di un gruppo, fare clic su un punto qualsiasi della riga contenente il nome del gruppo per selezionarlo, quindi su **Aggiorna gruppo**. Apportare le modifiche necessarie, quindi fare clic su **OK**.
- Per eliminare una voce dall'elenco delle selezioni rapide, selezionarla e fare clic su **Elimina**.
- Per spostare le selezioni rapide, è possibile selezionarle e fare clic su **Sposta** oppure selezionare **Sposta** e specificare le voci nella finestra di dialogo. Selezionare **Riga vuota successiva** oppure specificare il numero della riga su cui si desidera spostare la voce.

**NOTA:** Se si specifica una riga occupata, la nuova voce sostituirà quella esistente.

- Per importare i contatti da una rubrica in Lotus Notes, Outlook o Outlook Express, fare clic sull'opzione **Importa/Esporta rubrica**. Selezionare l'opzione **Importa**, quindi fare clic su **Avanti**. Selezionare il programma software e il file appropriati, quindi fare clic su **Fine**. Per esportare i contatti da una rubrica, fare clic sull'opzione **Importa/Esporta rubrica**. Selezionare l'opzione **Esporta**, quindi fare clic su **Avanti**. Immettere il nome del file o selezionare il file su cui si desidera esportare i contatti, quindi fare clic su **Fine**. Anziché importare l'intera rubrica è anche possibile selezionare voci singole.
- Per eliminare tutte le voci, fare clic su **Elimina tutto**, quindi su **Sì**.

Oltre alle cifre numeriche, per i numeri di fax sono validi i seguenti caratteri:

- $\overline{(}$
- $\lambda$
- $\overline{\phantom{0}}$
- -
- \*
- $#$
- $\mathsf{R}$
- W
- .
- $\bullet$  ,
- <spazio>
- *K* **NOTA:** per rendere effettive le modifiche, è necessario fare clic su Applica.

Per ulteriori informazioni sui fax, vedere la sezione [Fax \(solo modelli fax\) a pagina 111.](#page-122-0)

### **Registro di invio fax**

Il registro di invio fax di HP ToolboxFX contiene tutti i fax inviati di recente e le relative informazioni, inclusi la data e l'ora dell'invio, il numero del processo, il numero di fax, il numero pagine e l'esito dell'invio.

Fare clic su un'intestazione di colonna nel registro di invio fax per riordinare le informazioni contenute nella colonna in ordine crescente o decrescente.

Nella colonna **Risultati** viene indicato lo stato del fax. Se il tentativo di invio fax non ha avuto esito positivo, in questa colonna viene fornito il motivo per cui l'invio non è riuscito.

Per ulteriori informazioni sui fax, vedere [Fax \(solo modelli fax\) a pagina 111](#page-122-0).

#### **Registro di ricezione fax**

Il registro di ricezione fax di HP ToolboxFX contiene tutti i fax ricevuti di recente e le relative informazioni, inclusi la data e l'ora di ricezione, il numero del processo, il numero di fax, il numero di pagine, l'esito dell'invio e un'immagine ridotta del fax.

È possibile utilizzare il registro di ricezione per bloccare i fax successivi. Selezionare la casella **Numeri bloccati** accanto a un fax ricevuto visualizzato nel registro.

Quando un computer collegato al prodotto riceve un fax, quest'ultimo contiene un collegamento **Visualizza**. Facendo clic su questo collegamento viene visualizzata una pagina nuova contenente informazioni sul fax.

Fare clic su un'intestazione di colonna nel registro di ricezione fax per riordinare le informazioni contenute nella colonna in ordine crescente o decrescente.

Nella colonna **Risultati** viene indicato lo stato del fax. Se il tentativo di invio fax non ha avuto esito positivo, in questa colonna viene fornito il motivo per cui la ricezione non è riuscita.

#### *K* NOTA: per rendere effettive le modifiche, è necessario fare clic su Applica.

Per ulteriori informazioni sui fax, vedere [Fax \(solo modelli fax\) a pagina 111](#page-122-0).

#### **Fax indesiderati**

**Fax indesiderati** fornisce un elenco dei numeri bloccati. È possibile aggiungere, modificare o eliminare i numeri di fax bloccati in questa scheda.

# **Guida**

La cartella **Guida** contiene i collegamenti alle pagine principali indicate di seguito:

- **Risoluzione dei problemi**. Consente di visualizzare gli argomenti della Guida relativi alla risoluzione dei problemi, stampare le pagine per la risoluzione dei problemi, pulire il prodotto e aprire Microsoft Office Basic Colors. Per ulteriori informazioni su Microsoft Office Basic Colors, vedere [Corrispondenza dei colori a pagina 92.](#page-103-0)
- **Carta e supporti di stampa**. Consente di stampare le informazioni su come ottenere risultati ottimali dal prodotto utilizzando diversi tipi di carta e supporti di stampa.
- **Strumenti di stampa a colori**. Aprire Microsoft Office Basic Colors o l'intera tavolozza dei colori con i valori RGB associati. Per ulteriori informazioni su Microsoft Office Basic Colors, vedere [Corrispondenza dei colori a pagina 92](#page-103-0). Utilizzare HP Basic Color Match per regolare il colore delle macchie sull'output stampato.
- **Dimostrazioni animate**. Consente di visualizzare dimostrazioni animate delle normali procedure di risoluzione dei problemi.
- **Guida per l'utente**. Consente di visualizzare le informazioni relative all'utilizzo, alla garanzia, alle specifiche e all'assistenza per il prodotto La Guida per l'utente è disponibile in formato HTML e PDF.

# **Impostazioni del sistema**

Nella scheda **Impostazioni del sistema** di HP ToolboxFX sono presenti i collegamenti alle pagine principali indicate di seguito.

- **Informaz. dispositivo**. Consente di visualizzare le informazioni relative al prodotto, ad esempio la descrizione del prodotto stesso e i dati della persona da contattare per l'assistenza.
- Gestione carta. Consente di modificare impostazioni del prodotto relative alla gestione della carta, ad esempio il formato e il tipo di carta predefiniti.
- **Qualità di stampa**. Consente di modificare le impostazioni relative alla qualità di stampa del prodotto.
- **Densità di stampa**. Consente di modificare le impostazioni relative alla densità di stampa, ad esempio contrasto, toni chiari, toni medi e toni scuri.
- **Tipi di carta**. Consente di modificare le impostazioni delle modalità di utilizzo per ogni tipo di supporto, ad esempio carta intestata, perforata o lucida.
- **Config. sistema**. Consente di modificare le impostazioni del sistema, ad esempio l'eliminazione degli inceppamenti e la continuazione automatica. Consente di modificare l'impostazione **Limite esaurimento cartuccia**, che determina il livello di toner in corrispondenza del quale viene visualizzato un avviso di toner in esaurimento.
- **Assistenza**. Consente di accedere a diverse procedure per la manutenzione del prodotto.
- **Polling periferica**. Consente di modificare le impostazioni di polling del prodotto, che determinano con quale frequenza HP ToolboxFX raccoglie i dati relativi al prodotto.
- **Salva/ripristina impostazioni**. Consente di salvare le impostazioni correnti del prodotto su un file del computer. Utilizzare questo file per trasferire le impostazioni su un altro prodotto o per ripristinarle sul prodotto originale in un secondo momento.
- **Password**. Consente di impostare, modificare o annullare la password di protezione del prodotto (vedere [Attivazione della protezione con password dal pannello di controllo a pagina 185\)](#page-196-0).

#### **Informazioni sulla periferica**

La pagina Informaz. dispositivo consente di memorizzare i dati relativi al prodotto e consultarli in qualsiasi momento. Le informazioni che si digitano in questi campi vengono visualizzate nella pagina di configurazione. È consentito qualsiasi carattere in ciascuno di questi campi.

**EX NOTA:** fare clic su **Applica** per rendere operative le modifiche.

#### **Gestione carta**

Utilizzare le opzioni per configurare le impostazioni predefinite. Per ulteriori informazioni, vedere [Uso](#page-23-0) [dei menu del pannello di controllo a pagina 12](#page-23-0).

In caso di esaurimento dei supporti, è possibile selezionare tre opzioni per la gestione dei processi di stampa:

- Selezionare **In attesa del caricamento della carta**.
- Selezionare **Annulla** nell'elenco a discesa **Azione carta esaurita** per annullare il processo di stampa.
- Selezionare **Ignora** dall'elenco a discesa **Azione carta esaurita** per inviare il processo di stampa a un altro vassoio della carta.

Il campo **Intervallo carta esaurita** consente di specificare l'intervallo di attesa del prodotto prima di eseguire l'operazione selezionata. È possibile specificare un intervallo compreso tra 0 e 3.600 secondi.

**EX NOTA:** fare clic su **Applica** per rendere operative le modifiche.

#### **Qualità di stampa**

Utilizzare le opzioni per migliorare l'aspetto dei processi di stampa. Per ulteriori informazioni, vedere [Pannello di controllo a pagina 9.](#page-20-0)

#### **Calibrazione del colore**

- **Calibrazione accensione**. Consente di specificare se il prodotto deve eseguire la calibrazione successivamente all'accensione.
- **Tempo calibrazione**. Consente di specificare la frequenza di calibrazione del prodotto.
- **Modalità calibrazione**. Specificare il tipo di calibrazione del prodotto.
	- **Normale**
	- **Compl. (lenta)**

La calibrazione completa consente di migliorare l'accuratezza del colore delle foto stampate su carta fotografica HP Color Laser 10 x 15 cm.

**Calibra ora**. Consente di impostare la calibrazione immediata del prodotto.

**NOTA:** fare clic su **Applica** per rendere operative le modifiche.

#### **Densità di stampa**

Utilizzare le impostazioni per regolare la quantità di toner per ogni colore utilizzato per la stampa dei documenti.

- **Contrasti**. Il contrasto è la differenza tra i colori chiari (toni chiari) e quelli scuri (toni scuri). Per aumentare l'intervallo tra colori chiari e scuri, aumentare il valore dell'impostazione **Contrasti**.
- **Toni chiari**. I toni chiari sono colori quasi bianchi. Per scurire questi colori, aumentare il valore dell'impostazione **Toni chiari**. Questa regolazione non influisce sui toni medi o scuri.
- **Mezzitoni**. I toni medi sono colori di densità media, ovvero né troppo chiari né troppo scuri. Per scurire i toni medi, aumentare il valore dell'impostazione **Mezzitoni**. Questa regolazione non influisce sui colori dai toni chiari o toni scuri.
- **Toni scuri**. I toni scuri sono colori pressoché compatti. Per scurire i toni scuri, aumentare il valore dell'impostazione **Toni scuri**. Questa regolazione non influisce sui toni chiari o medi.

### **Tipi di carta**

Utilizzare queste opzioni per configurare le modalità di stampa che corrispondono ai vari tipi di supporto. Per ripristinare tutti i valori predefiniti delle modalità, selezionare **Ripristina modalità**.

**NOTA:** fare clic su **Applica** per rendere operative le modifiche.

# **Configurazione del sistema**

Utilizzare le impostazioni di sistema di HP ToolboxFX per configurare le opzioni generali relative a copia, fax, scansione e stampa, ad esempio l'eliminazione degli inceppamenti e la continuazione automatica.

*K* NOTA: per rendere effettive le modifiche, è necessario fare clic su Applica.

#### **Assistenza**

Durante la stampa, è possibile che residui di carta, toner e particelle di polvere si accumulino all'interno del prodotto. Con il tempo, l'accumulo di tali residui può causare problemi di qualità di stampa, ad esempio macchie o sbavature di toner. HP ToolboxFX consente di pulire facilmente il percorso della carta. Per ulteriori informazioni, vedere [Pulizia del prodotto a pagina 192](#page-203-0).

#### **Polling periferica**

È possibile disattivare l'opzione Polling periferica di HP ToolboxFX per ridurre il traffico in rete. Questa operazione, tuttavia, disabilita alcune funzioni di HP ToolboxFX: avvisi a comparsa, aggiornamenti del registro fax, ricezione dei fax sul computer e scansione tramite il pulsante Scansione in.

**NOTA:** per rendere effettive le modifiche, è necessario fare clic su Applica.

# **Impostazioni di stampa**

La scheda **Impostazioni di stampa** di HP ToolboxFX contiene i collegamenti alle pagine principali indicate di seguito:

- **Stampa**. Consente di modificare le impostazioni di stampa predefinite del prodotto, ad esempio il numero di copie e l'orientamento della carta.
- **PCL5**. Consente di visualizzare e modificare le impostazioni PCL5.
- PostScript. Consente di visualizzare e modificare le impostazioni PS.
- **Foto**. Consente di modificare le impostazioni delle foto e di attivare/disattivare gli alloggiamenti delle schede fotografiche (solo modelli con schede fotografiche).

#### **Stampa**

Utilizzare le opzioni per configurare le impostazioni di tutte le funzioni di stampa. Le stesse opzioni sono selezionabili nel pannello di controllo. Per ulteriori informazioni, vedere [Uso dei menu del pannello di](#page-23-0) [controllo a pagina 12.](#page-23-0)

*K* **NOTA:** fare clic su **Applica** per rendere operative le modifiche.

# **PCL5**

Utilizzare le opzioni per configurare le impostazioni relative all'uso del linguaggio di stampa PCL.

**NOTA:** fare clic su **Applica** per rendere operative le modifiche.

# **PostScript**

Attivare l'opzione quando si utilizza il linguaggio di stampa PostScript. Se è attiva l'opzione **Stampa errori PostScript** e si verificano errori PostScript, viene stampata automaticamente una pagina degli errori PostScript.

**NOTA:** fare clic su **Applica** per rendere operative le modifiche.

# **Impostazioni di rete**

Questa scheda può essere utilizzata dagli amministratori di rete per controllare le impostazioni di rete del prodotto quando la stampante è collegata a una rete basata sul protocollo IP.

# <span id="page-195-0"></span>**EWS (Embedded Web Server, Server Web incorporato)**

Il prodotto è dotato di un server Web incorporato che consente di accedere alle informazioni relative alle attività del prodotto e della rete. Un server Web fornisce un ambiente per l'esecuzione dei programmi Web e svolge una funzione analoga al sistema operativo, ad esempio Windows, che consente di eseguire i programmi sul computer. Il prodotto di questi programmi può quindi essere visualizzato con un browser Web, quale Microsoft Internet Explorer, Safari o Netscape Navigator.

Un server Web "incorporato" risiede in una periferica hardware (ad esempio un prodotto HP LaserJet) o nel firmware anziché in un server di rete sotto forma di software.

Il vantaggio del server Web incorporato consiste nel fatto che fornisce un'interfaccia utilizzabile da chiunque disponga di un prodotto e un computer collegati in rete. Non è necessario installare o configurare alcun software speciale; è tuttavia necessario che il browser Web del computer sia supportato. Per accedere al server Web incorporato, digitare l'indirizzo IP del prodotto nella riga dell'indirizzo del browser. Per determinare l'indirizzo IP, stampare una pagina di configurazione. Per ulteriori informazioni sulla stampa di una pagina di configurazione, vedere [Pagine di informazioni](#page-181-0) [a pagina 170.](#page-181-0)

**EX NOTA:** per i sistemi operativi Macintosh, è possibile utilizzare il server Web incorporato con un collegamento USB dopo aver installato il software Macintosh fornito con il prodotto.

# **Funzioni**

Il server Web incorporato consente di visualizzare lo stato del prodotto e della rete, nonché di gestire le funzioni di stampa da un computer e di effettuare le seguenti operazioni:

- Visualizzare le informazioni relative allo stato del prodotto.
- Determinazione della durata residua dei materiali d'uso e ordinazione dei ricambi.
- Visualizzare e modificare parzialmente la configurazione del prodotto.
- Visualizzazione e stampa di alcune pagine interne
- Selezionare la lingua delle pagine del server Web incorporato e dei messaggi del pannello di controllo.
- Visualizzazione e modifica della configurazione di rete
- **· Impostare, modificare o annullare la password di protezione del prodotto (vedere [Attivazione della](#page-196-0)** [protezione con password dal pannello di controllo a pagina 185\)](#page-196-0).
- Attivare/disattivare l'alloggiamento della scheda fotografica del prodotto dalla scheda Stampa
- **NOTA:** la modifica delle impostazioni di rete nel server Web incorporato potrebbe disabilitare alcune funzioni o opzioni software del prodotto.

# <span id="page-196-0"></span>**Uso del software HP Web Jetadmin**

HP Web Jetadmin è una soluzione software basata sul Web che consente l'installazione, il controllo e la risoluzione remota dei problemi relativi alle periferiche collegate in rete. L'intuitiva interfaccia del browser consente di gestire facilmente su tutte le piattaforme una vasta gamma di periferiche, tra cui quelle HP e non HP. La gestione è proattiva, poiché consente agli amministratori di rete di risolvere i problemi relativi alle periferiche prima che vengano coinvolti gli utenti. Questo software di gestione avanzata può essere scaricato gratuitamente dal sito [www.hp.com/go/webjetadmin\\_software](http://www.hp.com/go/webjetadmin_software).

Per ottenere i plug-in di HP Web Jetadmin, fare clic su **plug-in**, quindi sul collegamento **Scarica** di fianco al nome del plug-in desiderato. Il software HP Web Jetadmin è in grado di inviare automaticamente notifiche quando sono disponibili nuovi plug-in. Nella pagina **Aggiornamento prodotti**, seguire le istruzioni per collegarsi automaticamente al sito Web HP.

Se installato su un server host, è possibile accedere a HP Web Jetadmin da qualsiasi client tramite un browser Web supportato, ad esempio Microsoft Internet Explorer 6.0.x per Windows o Netscape Navigator 7.1.x per Linux. Selezionare l'host HP Web Jetadmin.

**EX NOTA:** È necessario che i browser supportino Java. L'utilizzo di tale funzione da un PC Apple non è supportato.

# **Funzioni di protezione**

La password del prodotto consente di utilizzare le funzioni di base limitando l'accesso a molte opzioni di impostazione. È possibile impostare la password dal server Web incorporato o dal pannello di controllo del prodotto.

La funzione di ricezione privata consente di memorizzare i fax sul prodotto per stamparli solo quando ci si trova in prossimità del prodotto stesso.

# **Attivazione della protezione con password con il server Web incorporato**

Impostare una password mediante il server Web incorporato.

- **1.** Aprire il server Web incorporato, quindi fare clic sulla scheda **Sistema**.
- **2.** Fare clic su **Password**.
- **3.** Nella casella **Password**, immettere la password desiderata, quindi digitare nuovamente la password per confermarla nella casella **Conferma password**.
- **4.** Per salvare la password, fare clic su **Applica**.

# **Attivazione della protezione con password dal pannello di controllo**

Per impostare la password di protezione del prodotto, completare la procedura riportata di seguito.

- **1.** Sul pannello di controllo, premere Impostazione.
- **2.** Utilizzare i pulsanti freccia per selezionare **Config. sistema**, quindi premere OK.
- **3.** Utilizzare i pulsanti freccia per selezionare **Protez. prodotto**, quindi premere OK.
- **4.** Utilizzare i pulsanti freccia per selezionare **Attivato**, quindi premere OK.
- **5.** Utilizzare i pulsanti alfanumerici per immettere la password del prodotto, quindi premere OK.
- **6.** Per confermare la password del prodotto, reimmetterla utilizzando i pulsanti alfanumerici, quindi premere OK.

# **Attivazione della funzione di ricezione privata**

Per attivare la funzione di ricezione privata, è necessario attivare la password di protezione.

- **1.** Sul pannello di controllo, premere Impostazione.
- **2.** Utilizzare i pulsanti freccia per selezionare **Imposta fax**, quindi premere OK.
- **3.** Utilizzare i pulsanti freccia per selezionare **Impostazioni avanzate**, quindi premere OK.
- **4.** Utilizzare i pulsanti freccia per selezionare **Ricez. privata**, quindi premere OK.
- **5.** Utilizzare i pulsanti freccia per selezionare **Attivato**, quindi premere OK.
- **6.** Utilizzare i pulsanti alfanumerici per immettere la password di protezione del prodotto, quindi premere OK.
- **7.** Reimmettere la password di protezione del prodotto mediante i pulsanti alfanumerici per confermarla, quindi premere OK.

# <span id="page-198-0"></span>**Gestione dei materiali di consumo**

# **Controllo e ordinazione di materiali di consumo**

È possibile controllare lo stato dei materiali di consumo mediante il pannello di controllo del prodotto, stampando una pagina di stato dei materiali di consumo oppure visualizzando HP ToolboxFX. Si consiglia di ordinare una cartuccia di stampa sostitutiva la prima volta che si visualizza una notifica di inchiostro in esaurimento. Se si utilizza una cartuccia di stampa originale HP nuova vengono visualizzate le informazioni indicate di seguito:

- Durata residua delle cartucce
- Numero stimato di pagine restanti
- Numero di pagine stampate
- Altre informazioni sui materiali d'uso
- **EX NOTA:** se il prodotto è collegato in rete, è possibile impostare HP ToolboxFX per l'invio di una notifica tramite e-mail quando una cartuccia di stampa è in esaurimento. Se il prodotto è collegato direttamente a un computer, è possibile impostare HP ToolboxFX per l'invio di una notifica quando i materiali di consumo sono in esaurimento.

### **Verifica dello stato dei materiali di consumo mediante il pannello di controllo**

Effettuare una delle seguenti operazioni:

- Controllare il pannello di controllo del prodotto sul quale viene indicato se una cartuccia di stampa è in esaurimento o ha raggiunto la durata stimata. Il pannello di controllo segnala anche quando viene installata una cartuccia di stampa non originale HP per la prima volta.
- Stampare una pagina di stato dei materiali di consumo e controllare i livelli dei materiali.

Se i materiali di consumo sono in esaurimento, è possibile ordinarli presso il rivenditore HP di zona, telefonicamente oppure in linea. Per informazioni sui numeri di catalogo, vedere [Materiali di consumo](#page-254-0) [e accessori a pagina 243](#page-254-0). Per le ordinazioni in linea, visitare il sito Web [www.hp.com/go/ljsupplies](http://www.hp.com/go/ljsupplies).

### **Verifica dello stato dei materiali di consumo mediante HP ToolboxFX**

È possibile configurare HP ToolboxFX per l'invio di una notifica quando i materiali di consumo sono in esaurimento. È possibile scegliere la modalità di ricezione degli avvisi (via e-mail, tramite messaggio a comparsa o come icona sulla barra delle applicazioni).

#### **Conservazione dei materiali di consumo**

Per la conservazione delle cartucce di stampa, attenersi alle seguenti indicazioni:

- Non rimuovere la cartuccia di stampa dalla confezione fino al momento dell'utilizzo.
- **ATTENZIONE:** Per evitare danni, non esporre la cartuccia di stampa alla luce per più di qualche minuto.
- Per informazioni sugli intervalli delle temperature operative e di conservazione, vedere [Specifiche](#page-264-0) [ambientali a pagina 253](#page-264-0).
- Conservare i materiali d'uso in posizione orizzontale.
- Conservare i materiali d'uso in un luogo buio e asciutto, lontano da fonti magnetiche e di calore.

#### **Istruzioni HP per i materiali d'uso non originali HP**

Hewlett-Packard Company sconsiglia l'utilizzo di materiali d'uso non originali HP, siano essi nuovi o ricaricati. HP non offre alcuna garanzia sul corretto funzionamento o sulla qualità dei prodotti non originali. Gli eventuali interventi di assistenza o riparazione conseguenti all'utilizzo di un materiale d'uso non originale HP *non* sono coperti dalla garanzia.

#### **Servizio telefonico HP per la denuncia di frodi**

Se il prodotto o HP ToolboxFX indica che la cartuccia di stampa non è originale HP, contattare il servizio telefonico HP per la denuncia di frodi. Ciò consentirà di determinare se il prodotto è originale e di individuare la soluzione adeguata per risolvere il problema.

Se si verificano i problemi indicati di seguito, è possibile che la cartuccia di stampa non sia originale HP:

- Vari problemi relativi alla cartuccia di stampa.
- L'aspetto della cartuccia di stampa è diverso da quello usuale, ad esempio la linguetta estraibile o la confezione è differente.

*Negli Stati Uniti*, chiamare il numero verde: 1-877-219-3183.

*Al di fuori degli Stati Uniti*, attenersi alla seguente procedura per effettuare una chiamata a carico del destinatario. Chiamare l'operatore e richiedere di chiamare il seguente numero: 1-770-263-4745. Per chi non conosce l'inglese, sarà disponibile un operatore del servizio telefonico HP per la denuncia di frodi che parla la sua lingua. In alternativa, se nessun operatore parla la lingua del chiamante, sarà disponibile un servizio di interpretariato circa un minuto dopo l'inizio della telefonata. Questo servizio tradurrà la conversazione con l'operatore del servizio telefonico HP per la denuncia di frodi.

# **Riciclaggio dei materiali di consumo**

Per installare una nuova cartuccia di stampa HP, attenersi alle istruzioni incluse nella confezione oppure consultare la Guida introduttiva.

Per il riciclaggio, riporre il materiale d'uso usato nella confezione di quello nuovo. Utilizzare l'etichetta di restituzione per inviare il materiale da riciclare ad HP. Per ulteriori dettagli, vedere le informazioni sul riciclaggio incluse nella confezione di ciascun materiale di consumo HP. Per ulteriori informazioni sul programma di riciclaggio HP, vedere [Materiali di consumo HP LaserJet a pagina 257.](#page-268-0)

# **Sostituzione dei materiali di consumo**

### **Cartuccia di stampa**

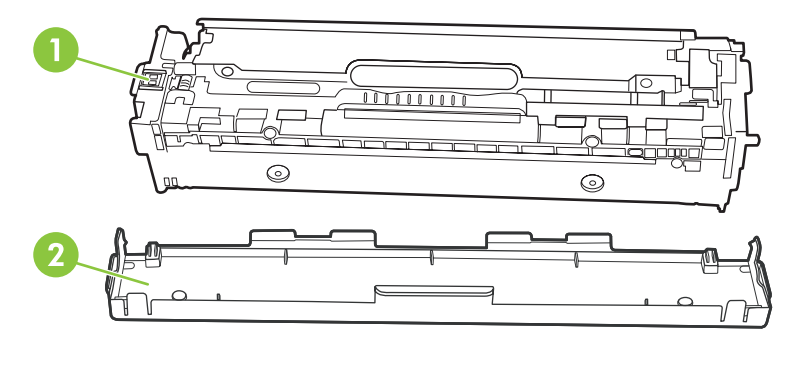

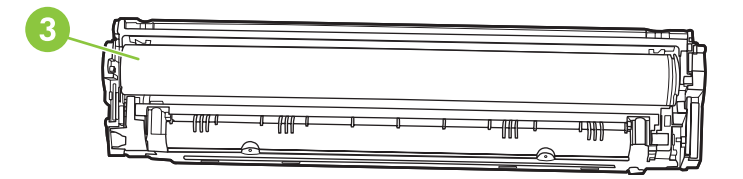

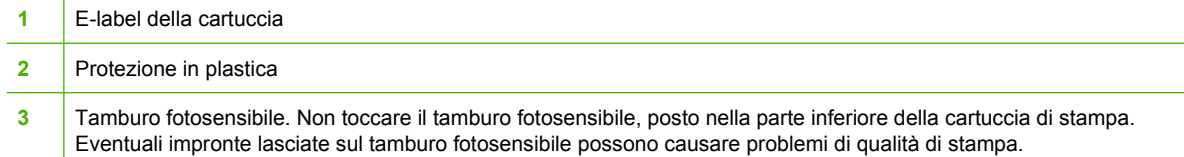

**1.** Aprire lo sportello anteriore.

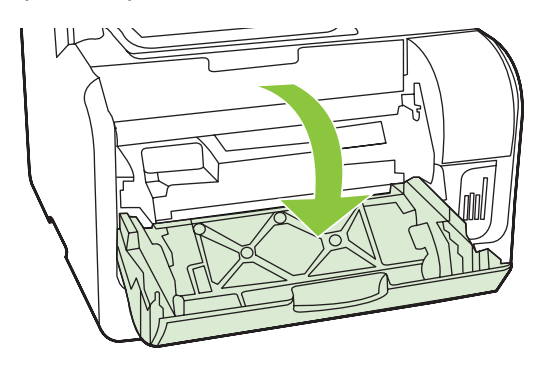

**2.** Estrarre lo sportello delle cartucce di stampa.

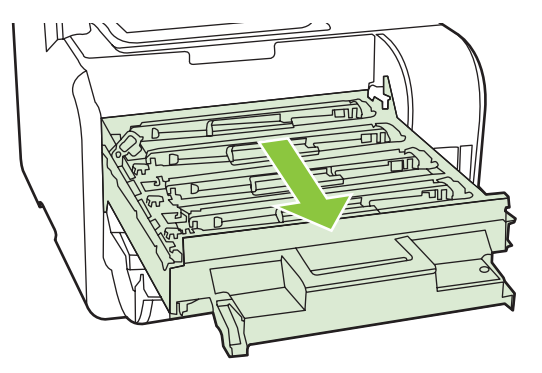

**3.** Afferrare la maniglia della cartuccia usata, quindi sollevarla per rimuoverla.

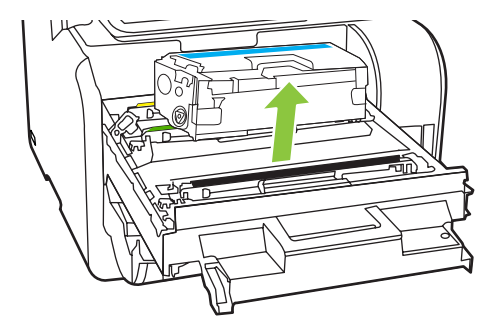

**4.** Estrarre la nuova cartuccia di stampa dalla confezione.

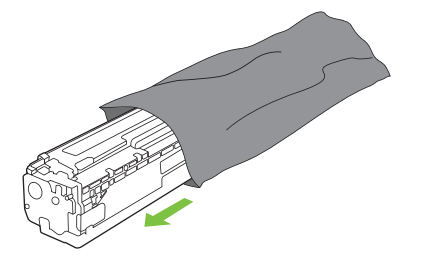

**5.** Rimuovere la protezione di plastica arancione dalla parte inferiore della nuova cartuccia di stampa.

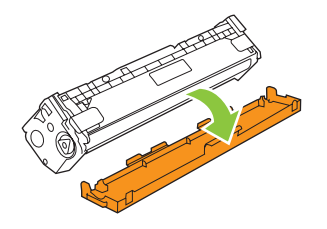

**ATTENZIONE:** Non toccare il tamburo fotosensibile, posto nella parte inferiore della cartuccia di stampa. Eventuali impronte lasciate sul tamburo fotosensibile possono causare problemi di qualità di stampa.

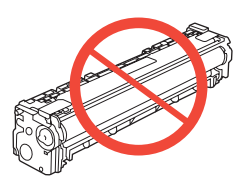

**6.** Inserire nel prodotto la nuova cartuccia di stampa.

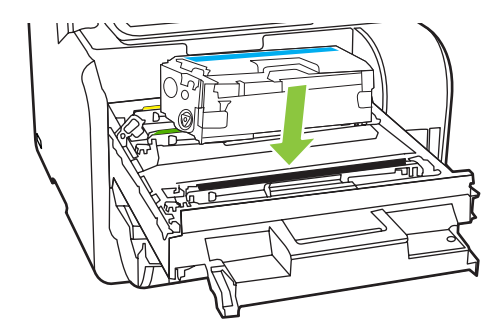

**7.** Tirare la linguetta sul lato sinistro della cartuccia di stampa per rimuovere completamente il nastro protettivo. Gettare nei rifiuti il nastro protettivo.

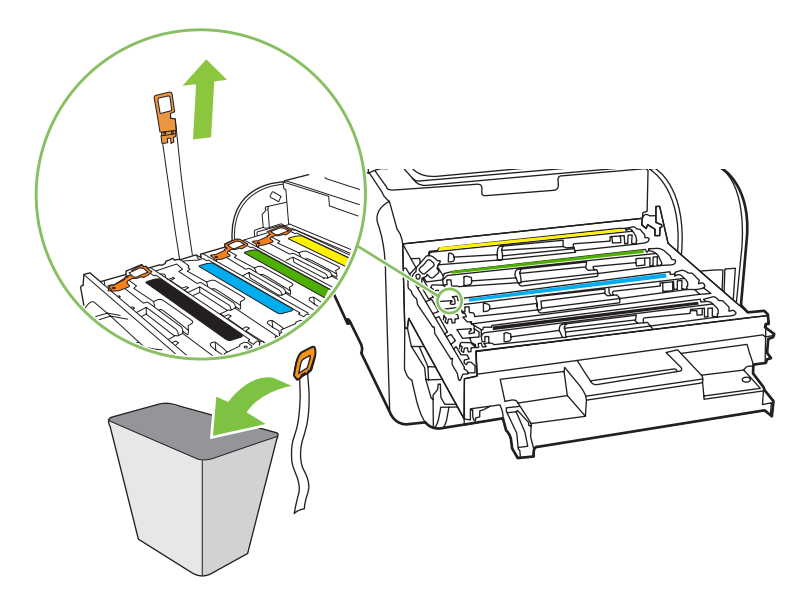

<span id="page-203-0"></span>**8.** Chiudere lo sportello delle cartucce di stampa.

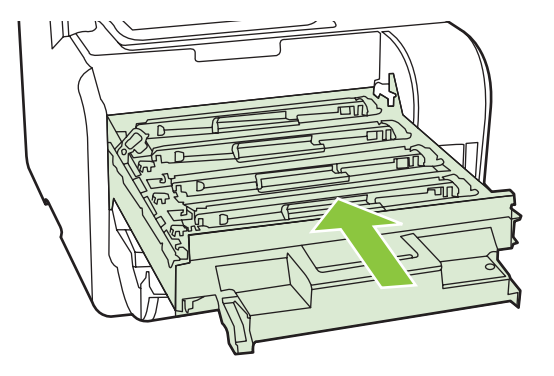

**9.** Chiudere lo sportello anteriore.

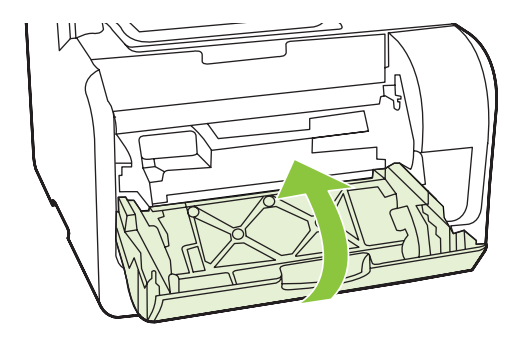

- **10.** Inserire la cartuccia di stampa usata nella confezione di quella nuova. Attenersi alle istruzioni per il riciclaggio fornite nella confezione.
- $\triangle$  **ATTENZIONE:** se un indumento si macchia di toner, rimuovere la macchia con un panno asciutto e lavare l'indumento in acqua fredda poiché *l'acqua calda fa penetrare il toner nei tessuti*.

# **Pulizia del prodotto**

#### **Pulizia del percorso della carta**

Durante la stampa, è possibile che residui di carta, toner e particelle di polvere si accumulino all'interno del prodotto. Con il tempo, l'accumulo di tali residui può causare problemi di qualità di stampa, ad esempio macchie o sbavature di toner. Il prodotto dispone di una funzione di pulizia che consente di prevenire e risolvere questo tipo di problemi.

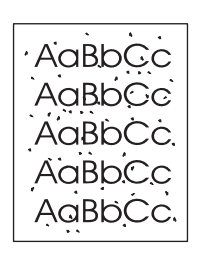

Macchie Sbavature Sbavature

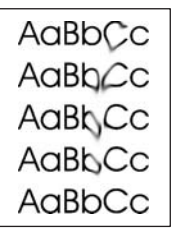

#### **Pulizia del percorso della carta mediante HP ToolboxFX**

Per pulire il percorso della carta, utilizzare HP ToolboxFX. Questo è il metodo di pulizia consigliato. Se non è possibile accedere a HP ToolboxFX, utilizzare il metodo descritto in Pulizia del percorso carta dal pannello di controllo del prodotto a pagina 193.

- **1.** Accertarsi che il prodotto sia acceso e Pronto e che i supporti siano inseriti nel vassoio 1 o 2.
- **2.** Aprire HP ToolboxFX, fare clic sul prodotto, quindi sulla scheda **Impostazioni del sistema**.
- **3.** Fare clic sulla scheda **Assistenza**, quindi su **Avvia**.

Una pagina viene prelevata lentamente dal prodotto. Al termine del processo, eliminare la pagina.

#### **Pulizia del percorso carta dal pannello di controllo del prodotto**

Se non è possibile accedere a HP ToolboxFX, stampare una pagina di pulizia dal pannello di controllo del prodotto.

- **1.** Premere Impostazione.
- **2.** Utilizzare i pulsanti freccia per individuare il menu **Assistenza**, quindi premere OK.
- **3.** Utilizzare i pulsanti freccia per individuare **Modalità pulizia**, quindi premere OK.
- **4.** Quando richiesto, caricare carta comune in formato Letter o A4.
- **5.** Premere nuovamente OK per confermare e avviare il processo di pulizia.

Una pagina viene prelevata lentamente dal prodotto. Al termine del processo, eliminare la pagina.

### <span id="page-205-0"></span>**Pulizia del gruppo dei rulli di prelievo dell'alimentatore automatico documenti (ADF)**

In caso di problemi di alimentazione con l'ADF, pulire il gruppo del rullo di prelievo dell'ADF.

**1.** Spegnere il prodotto e scollegare il cavo di alimentazione.

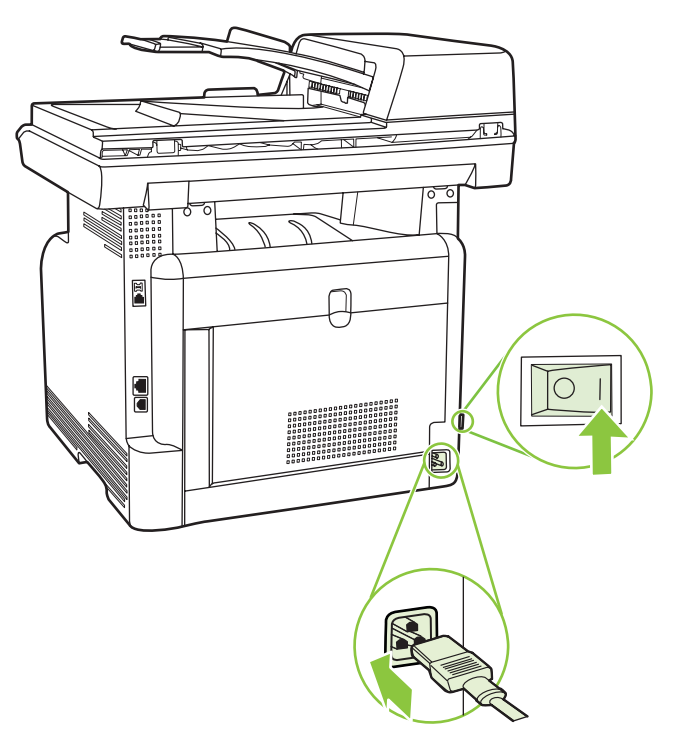

**2.** Aprire il coperchio dell'ADF.

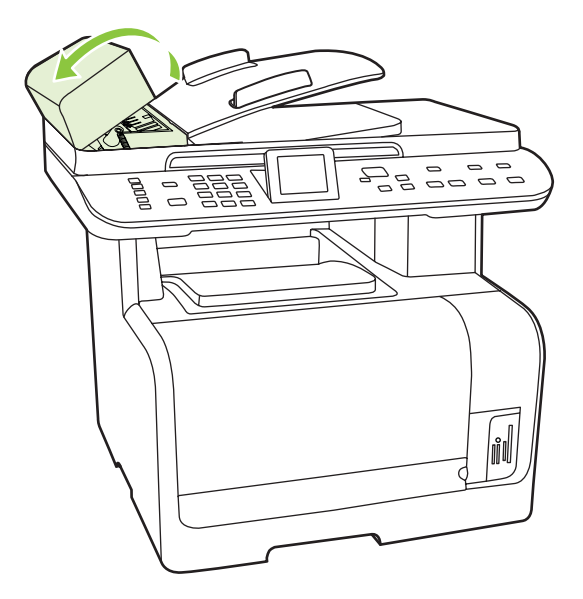

**3.** Ruotare il gruppo verso l'alto, pulirlo, quindi ruotare i rulli fino a pulire completamente il gruppo.

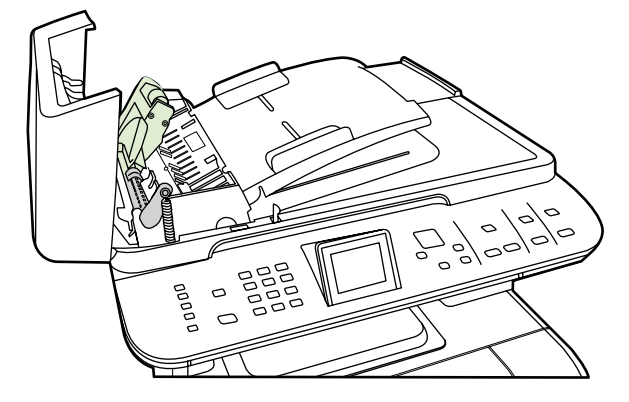

**4.** Abbassare il corpo della leva verde e chiudere il coperchio dell'ADF.

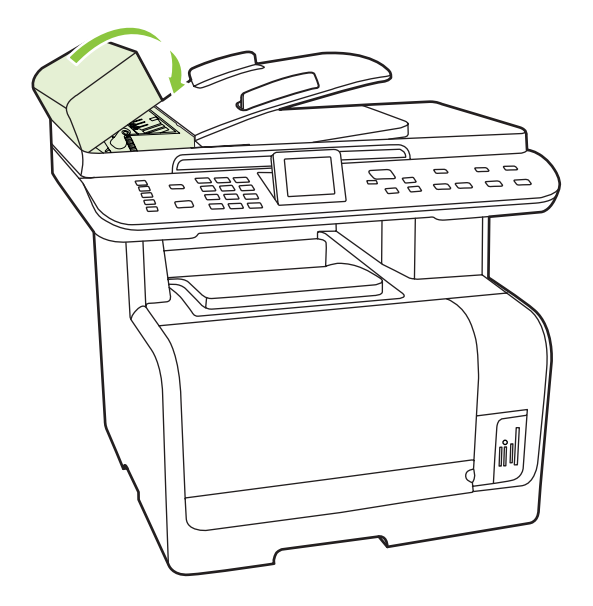

**NOTA:** in presenza di inceppamenti nell'ADF, contattare HP. Vedere [www.hp.com/support/](http://www.hp.com/support/CM1312series) [CM1312series](http://www.hp.com/support/CM1312series) oppure consultare l'opuscolo di assistenza fornito nella confezione del prodotto. **5.** Collegare e accendere il prodotto.

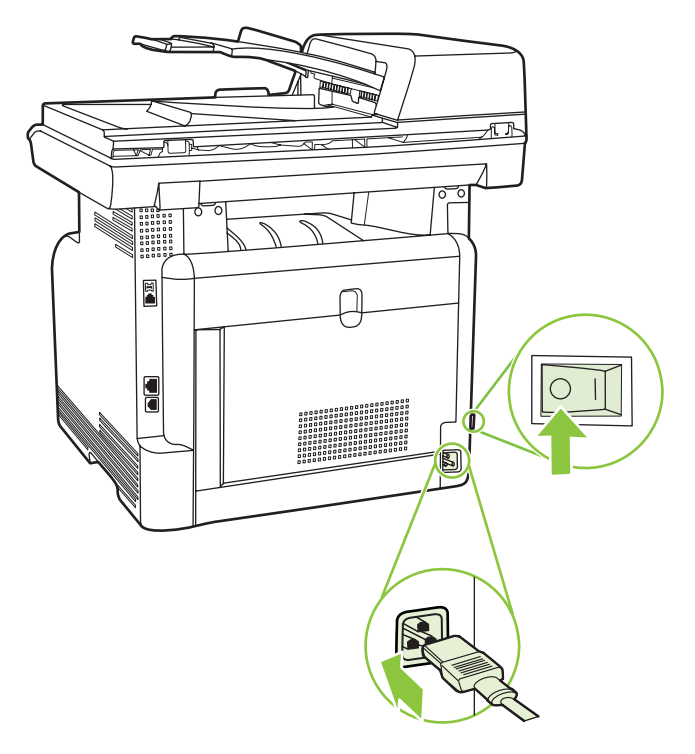

### **Pulizia della parte interna del coperchio**

La superficie bianca sulla parte interna del coperchio dello scanner potrebbe sporcarsi.

- **1.** Spegnere il prodotto, scollegare il cavo di alimentazione e sollevare il coperchio.
- **2.** Pulire la parte interna del coperchio utilizzando un panno morbido o una spugna inumidita con acqua calda e sapone neutro. Rimuovere delicatamente i residui di sporcizia senza strofinare la superficie.

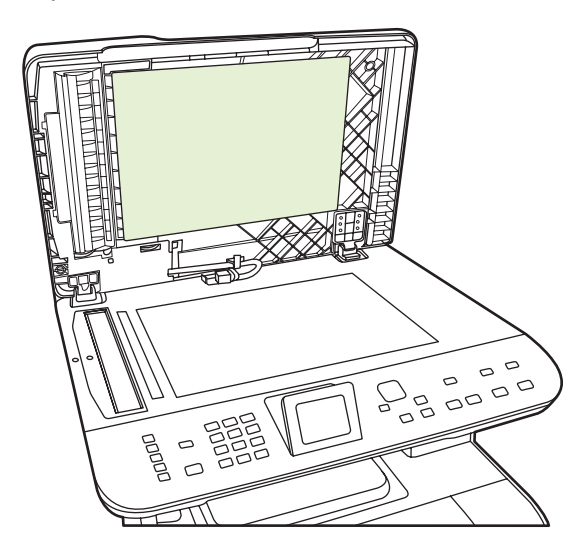

- **3.** Pulire anche la striscia dello scanner posta vicino al vetro dell'ADF.
- **4.** Asciugare la parte interna del coperchio utilizzando un panno morbido o di camoscio.
- **ATTENZIONE:** Non utilizzare prodotti di carta, che potrebbero graffiare la parte interna del coperchio.
- **5.** Se la pulizia della parte interna del coperchio non risulta soddisfacente, ripetere le operazioni precedenti inumidendo il panno o la spugna con alcool isopropilico, quindi pulire la parte interna del coperchio con un panno umido per rimuovere l'eventuale alcool residuo.

#### **Pulizia del vetro dello scanner**

Sporcizia, impronte digitali, macchie, capelli e altri elementi presenti sul vetro dello scanner possono diminuire le prestazioni di scansione e incidere sulla precisione di funzioni speciali, quali l'adattamento alla pagina e la copia.

- **NOTA:** Se difetti quali presenza di righe o altro appaiono solo sulle copie prodotte con l'alimentatore automatico documenti (ADF), pulire la striscia dello scanner (punto 3). Non è necessario pulire il vetro dello scanner.
	- **1.** Spegnere il prodotto, scollegare il cavo di alimentazione dalla presa elettrica e sollevare il coperchio.
	- **2.** Pulire il vetro con un panno morbido e privo di lanugine inumidito con un detergente per vetri non abrasivo.

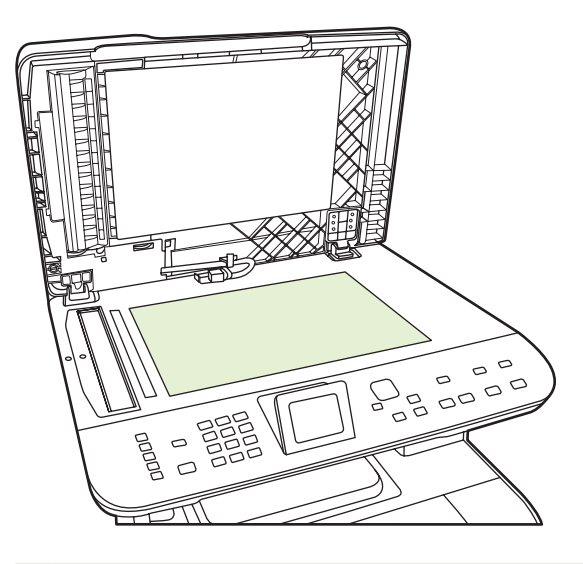

**ATTENZIONE:** non utilizzare sostanze abrasive, acetone, benzene, ammoniaca, alcool etilico o tetracloruro di carbonio su nessun componente del prodotto, poiché potrebbero danneggiarlo. Non versare liquidi direttamente sul vetro poiché potrebbero infiltrarsi e danneggiare il prodotto.

**3.** Pulire la striscia dello scanner (solo modelli con ADF) con un panno morbido e liscio o con una spugna inumidita con un detergente per vetri non abrasivo..

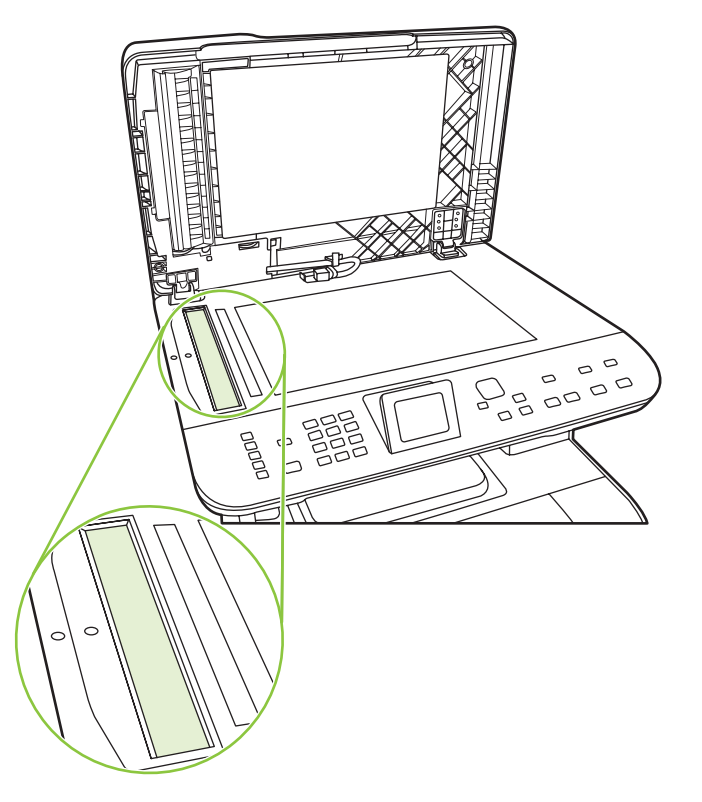

**4.** Per impedire la formazione di macchie, asciugare il vetro con una pelle di daino o una spugna di cellulosa.

### **Pulizia esterna**

Utilizzare un panno morbido e privo di lanugine inumidito per rimuovere la polvere e le macchie presenti sulla superficie esterna del prodotto.

# **Aggiornamenti firmware**

Gli aggiornamenti del firmware e le istruzioni di installazione sono disponibili sul sito Web [www.hp.com/](http://www.hp.com/support/CM1312series) [support/CM1312series.](http://www.hp.com/support/CM1312series) Fare clic su **Scaricare driver e software** e sul sistema operativo, quindi selezionare il firmware per il prodotto.

# **15 Risoluzione dei problemi**

- [Elenco di controllo per la risoluzione dei problemi](#page-211-0)
- [Ripristino delle impostazioni predefinite](#page-213-0)
- [Messaggi del pannello di controllo](#page-214-0)
- **•** [Eliminazione degli inceppamenti](#page-219-0)
- [Risoluzione dei problemi di qualità delle immagini](#page-226-0)
- [Risoluzione dei problemi di connessione](#page-246-0)
- [Risoluzione dei problemi software](#page-249-0)

# <span id="page-211-0"></span>**Elenco di controllo per la risoluzione dei problemi**

Per risolvere eventuali problemi relativi al prodotto, eseguire le operazioni illustrate di seguito.

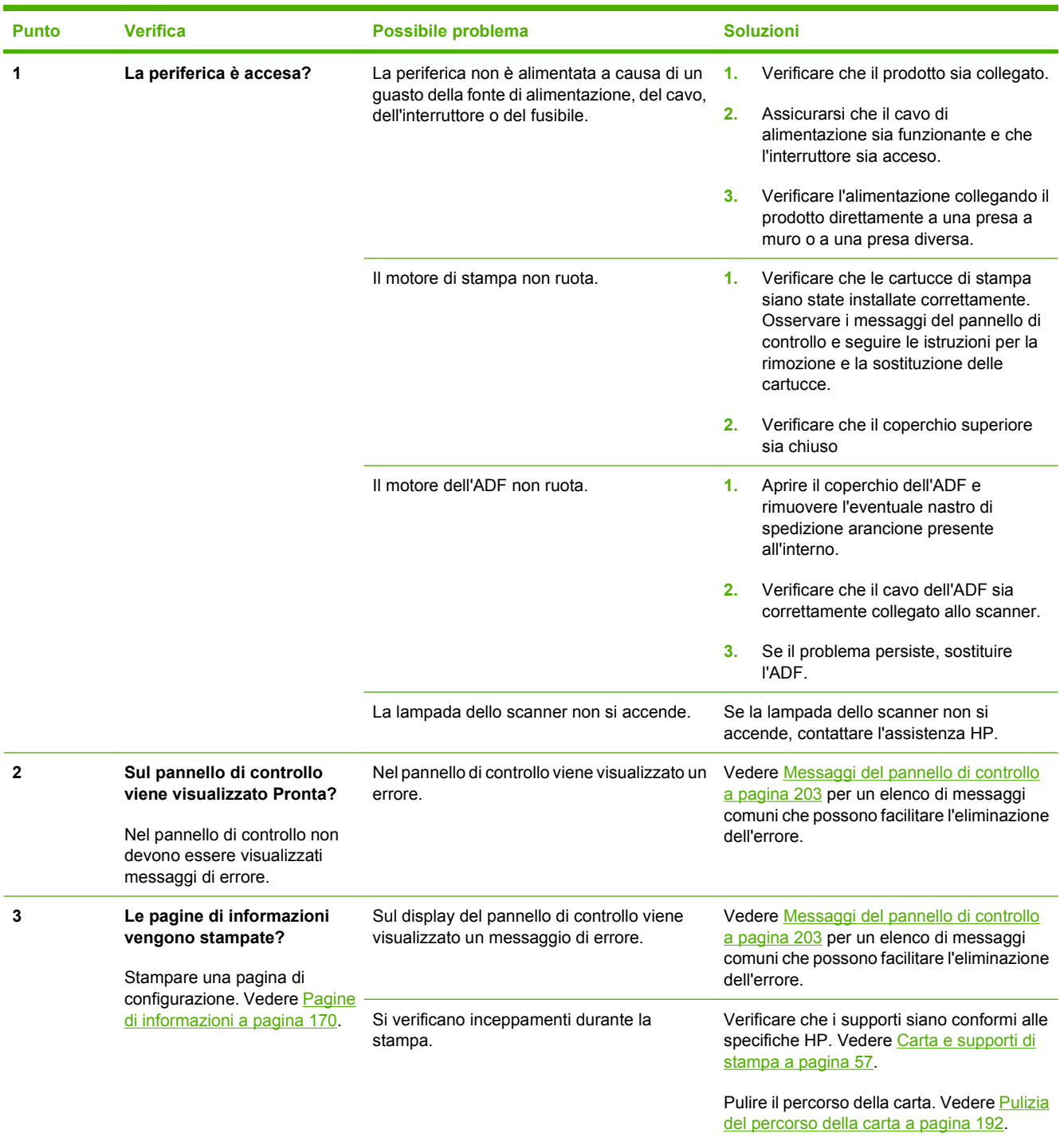

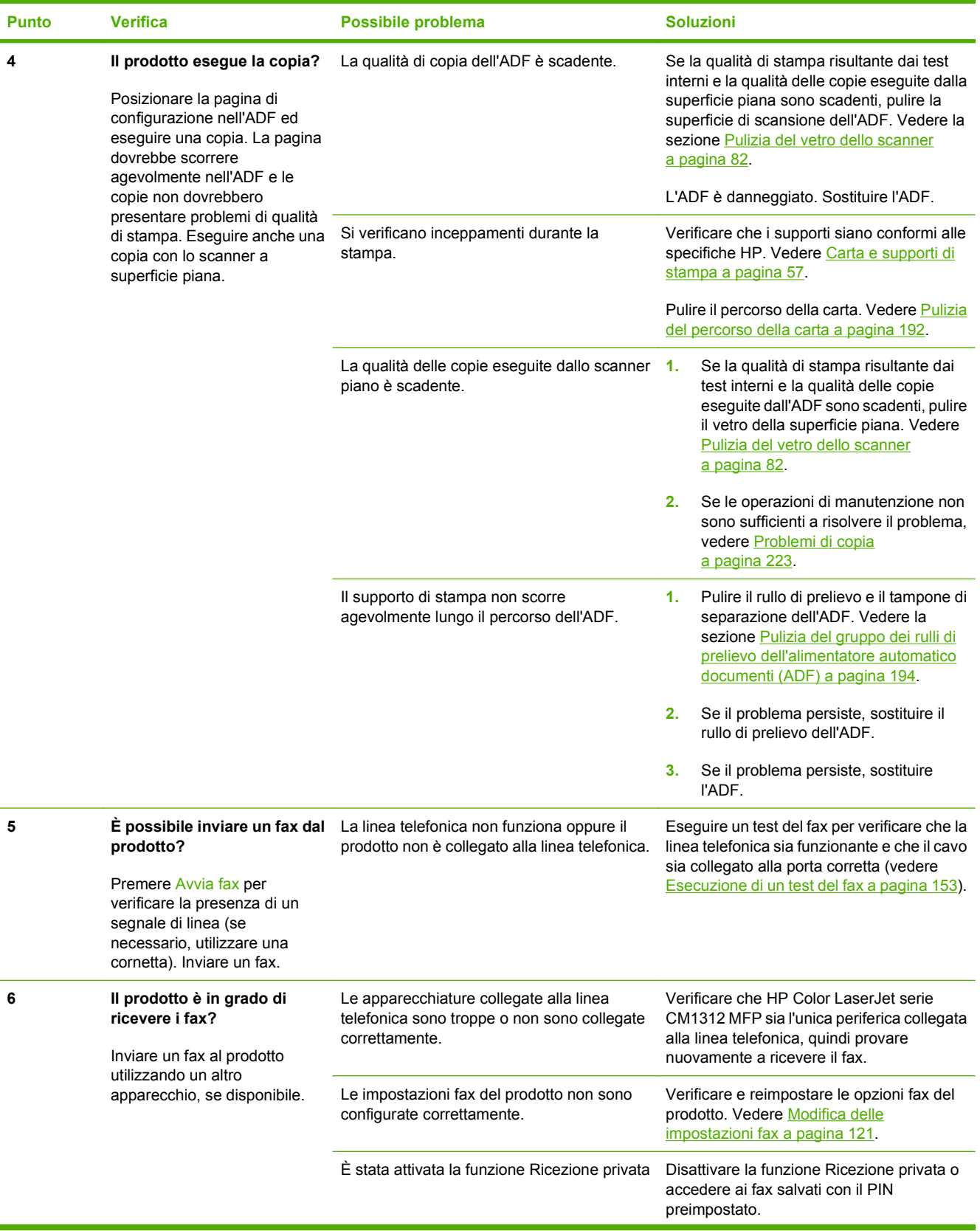

<span id="page-213-0"></span>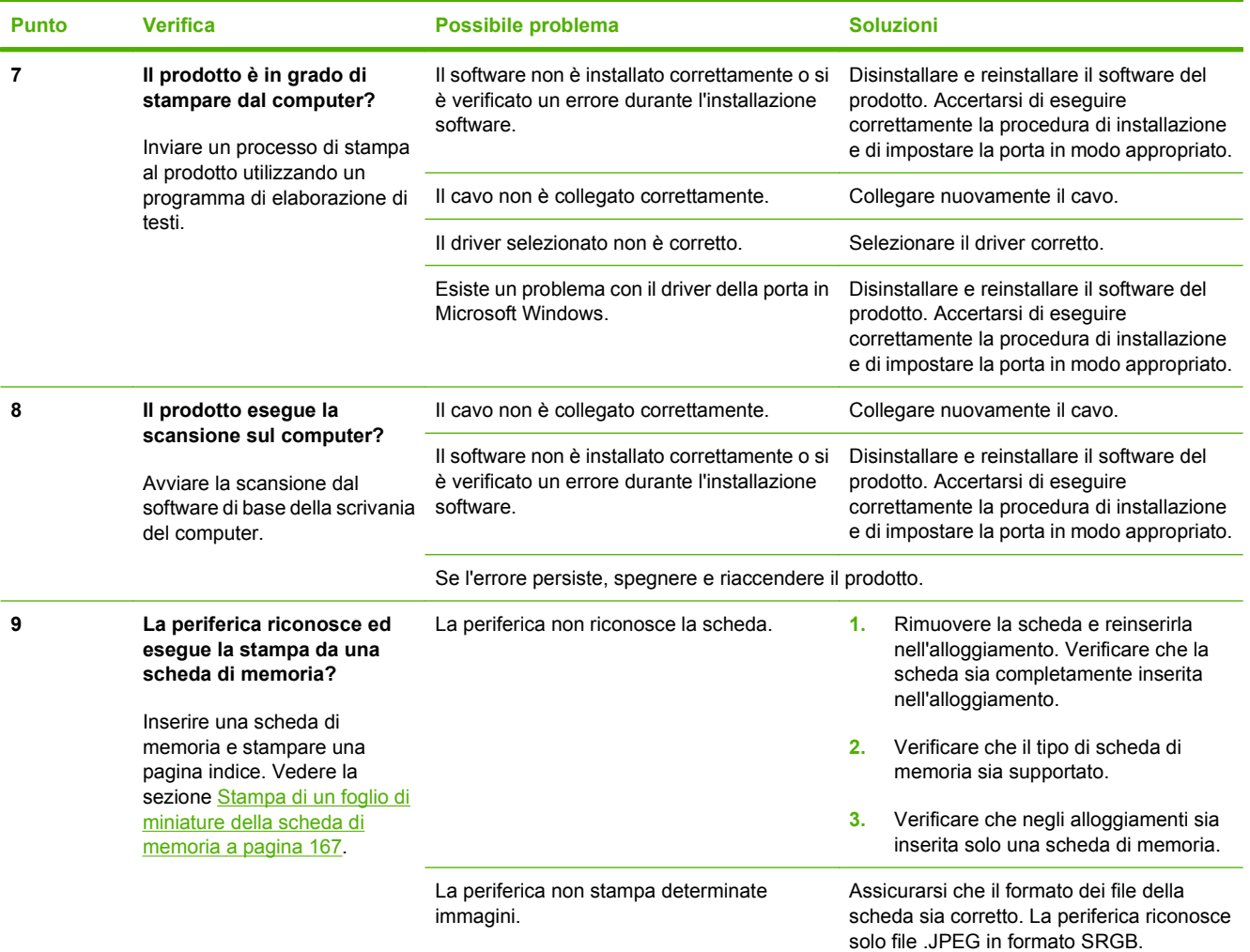

# **Ripristino delle impostazioni predefinite**

Questa operazione consente di ripristinare i valori predefiniti di fabbrica delle impostazioni e di eliminare l'intestazione del fax, il numero di telefono, le selezioni rapide e gli eventuali fax memorizzati nel prodotto.

- **ATTENZIONE:** questa procedura consente inoltre di cancellare i nomi e i numeri di fax associati ai tasti a tocco singolo e ai codici di selezione rapida e di eliminare le pagine memorizzate. Al termine della procedura il prodotto viene riavviato automaticamente.
	- **1.** Premere Impostazione sul pannello di controllo del prodotto.
	- **2.** Utilizzare i pulsanti freccia per selezionare **Assistenza**, quindi premere OK.
	- **3.** Utilizzare i pulsanti freccia per selezionare **Ripristino predefiniti**, quindi premere OK.

Il prodotto viene riavviato automaticamente.

# <span id="page-214-0"></span>**Messaggi del pannello di controllo**

La maggior parte dei messaggi visualizzati nel pannello di controllo fornisce indicazioni dettagliate per le operazioni standard. Viene indicato lo stato dell'operazione corrente e, se appropriato, viene visualizzato il totale delle pagine. La ricezione dei dati del fax, di stampa o dei comandi di scansione viene indicata dai messaggi sul pannello di controllo. Inoltre, i messaggi di notifica, di avvertenza e di errore critici indicano situazioni che possono richiedere un intervento.

Per risolvere i problemi fax, vedere [Risoluzione dei problemi del fax a pagina 147](#page-158-0).

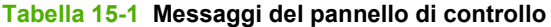

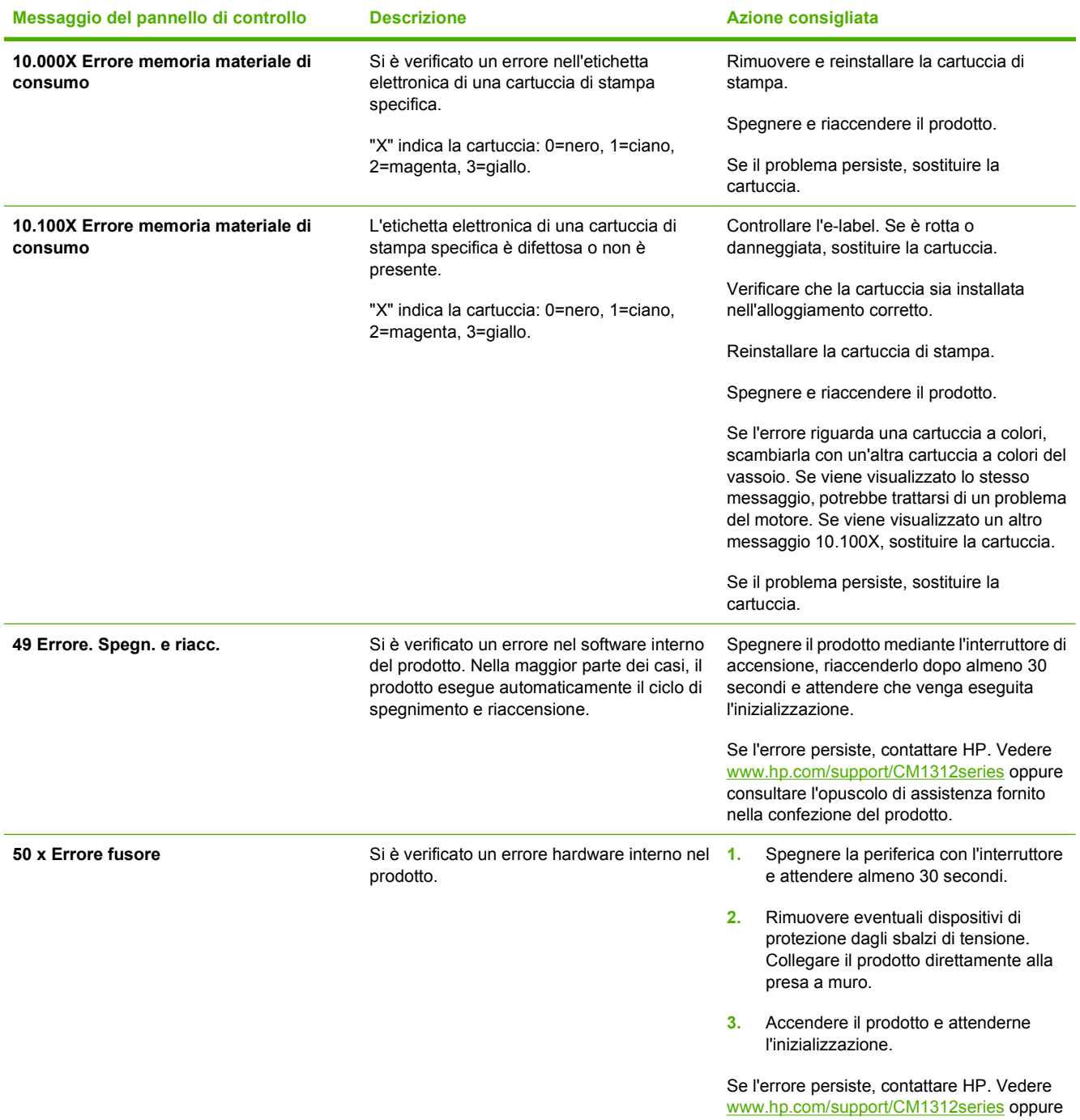

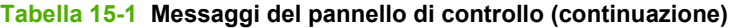

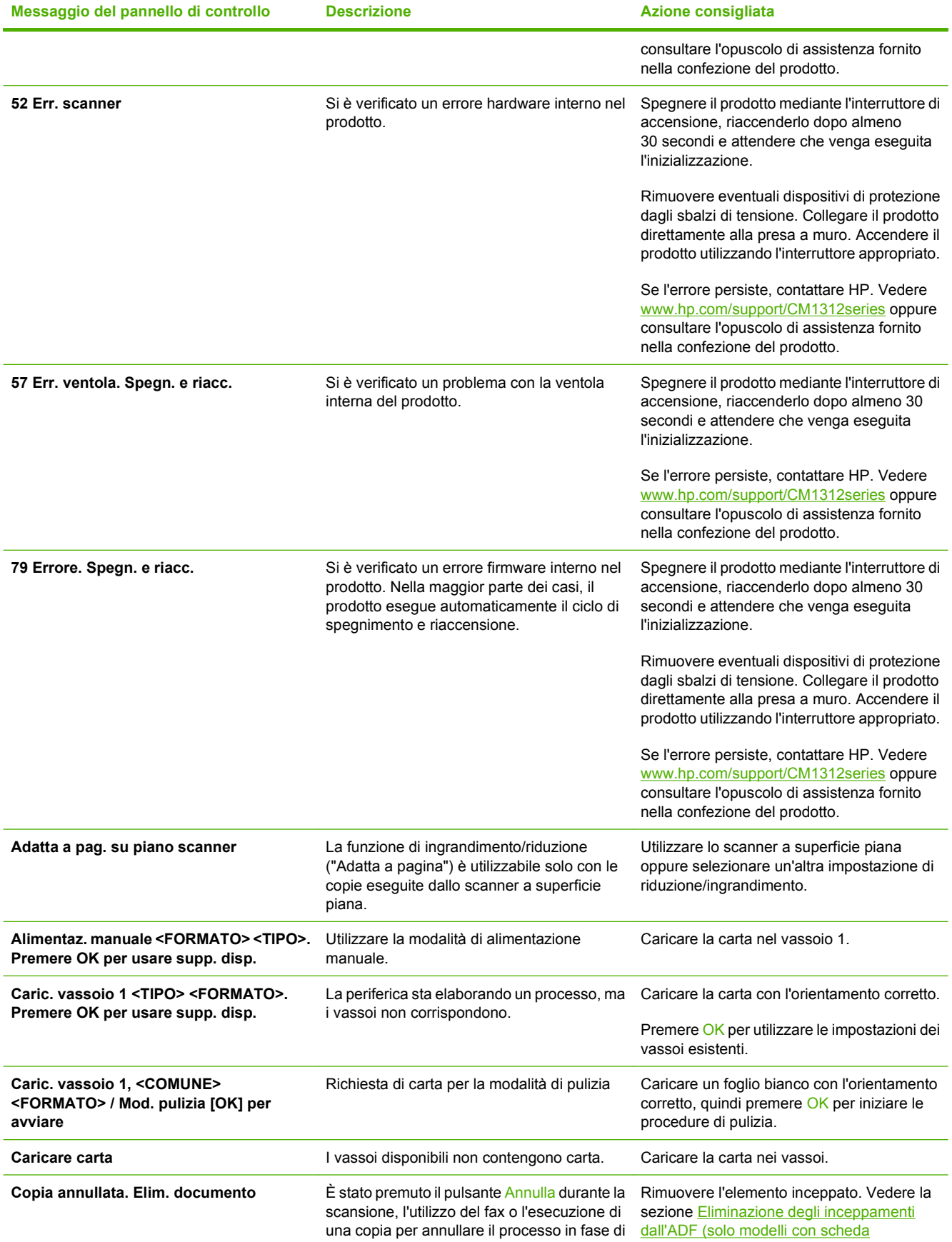
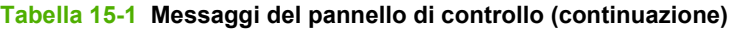

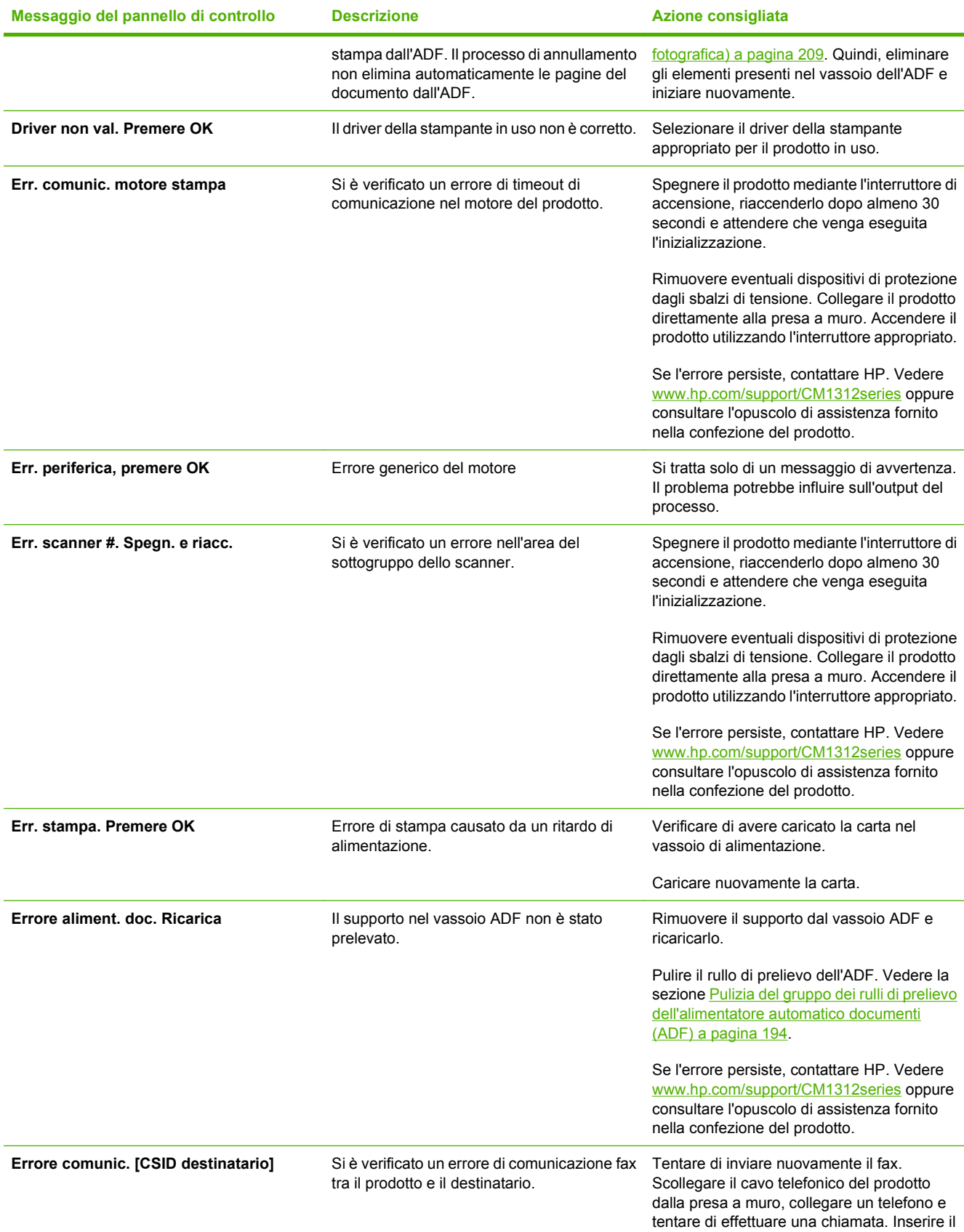

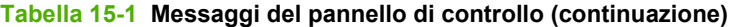

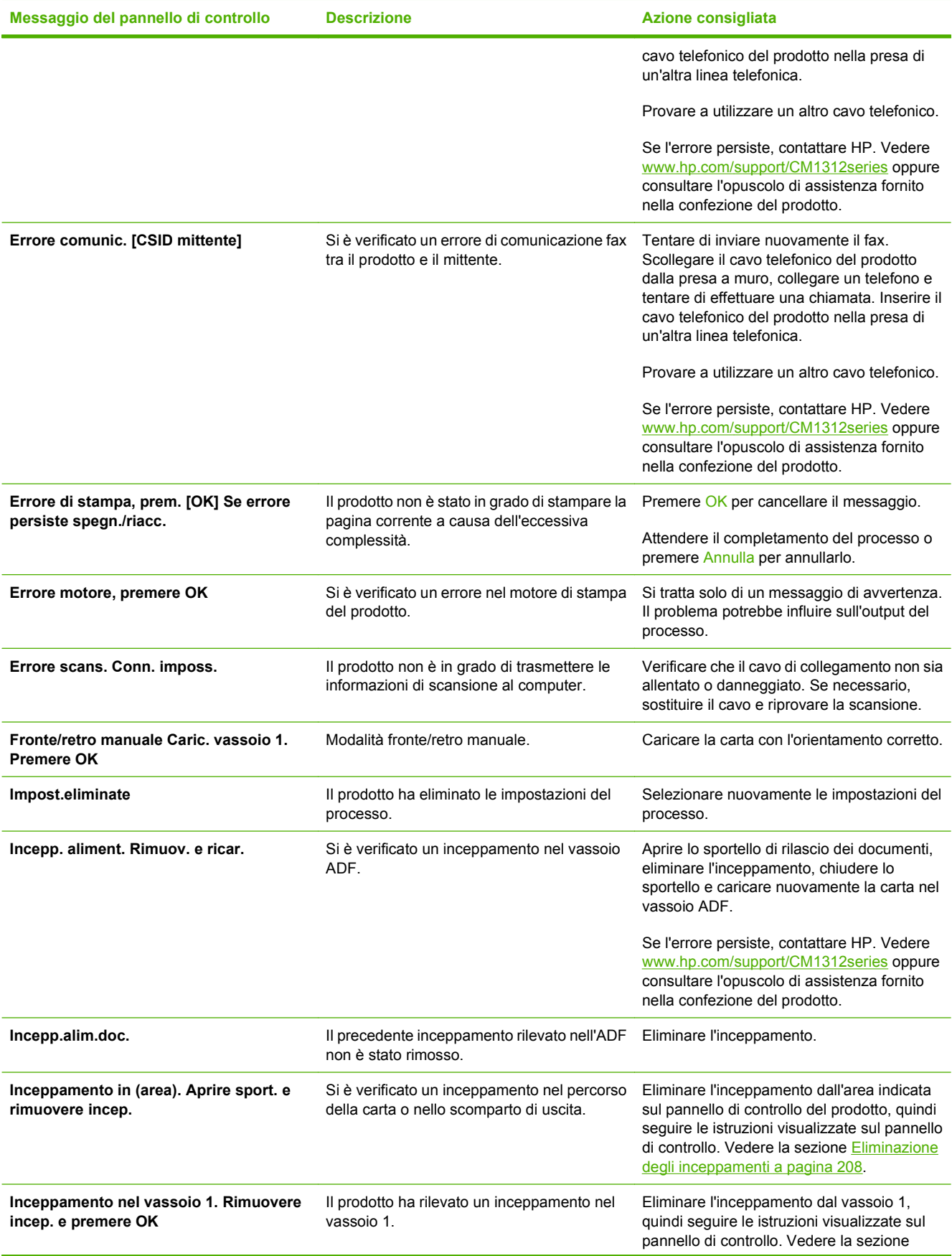

### **Tabella 15-1 Messaggi del pannello di controllo (continuazione)**

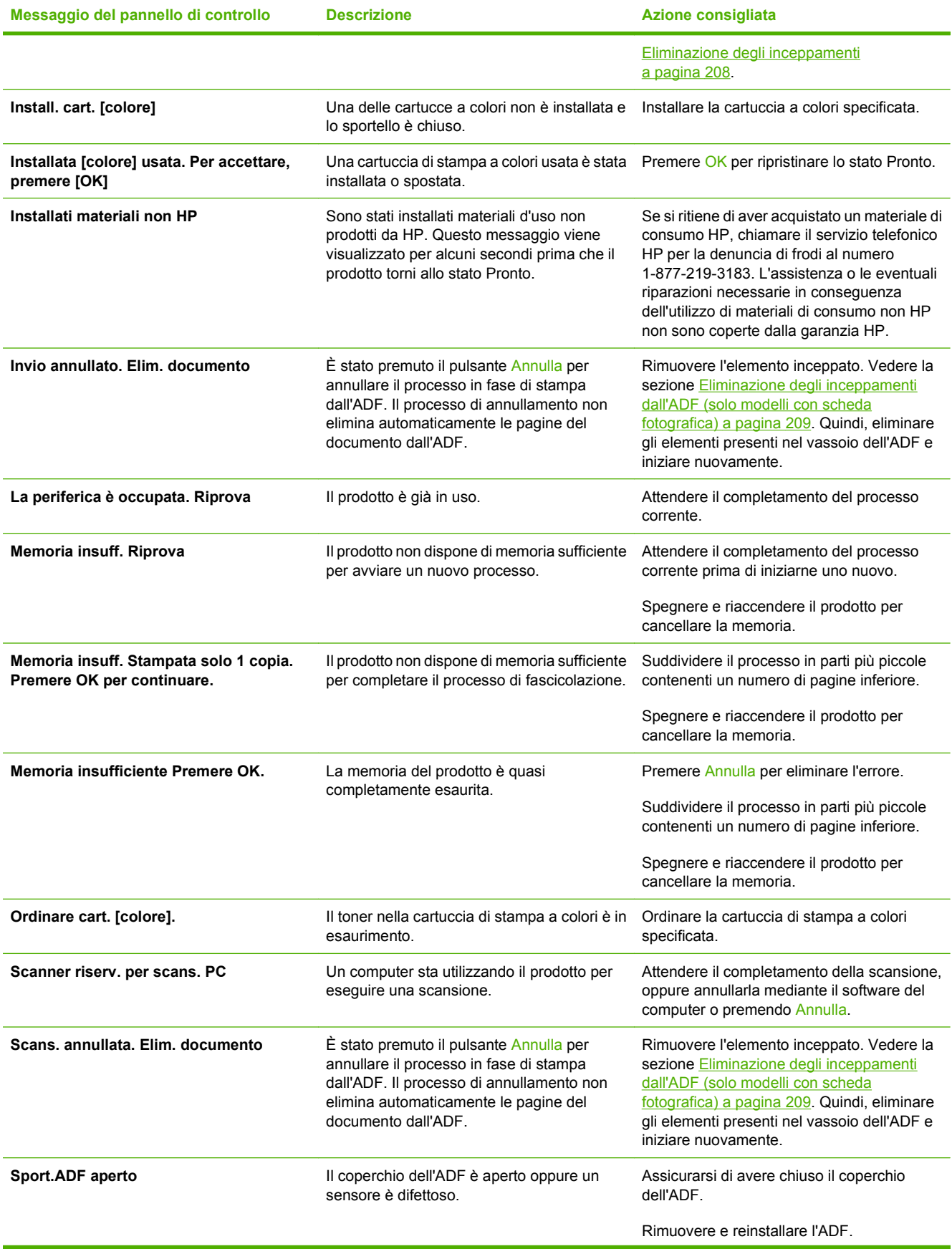

#### <span id="page-219-0"></span>**Tabella 15-1 Messaggi del pannello di controllo (continuazione)**

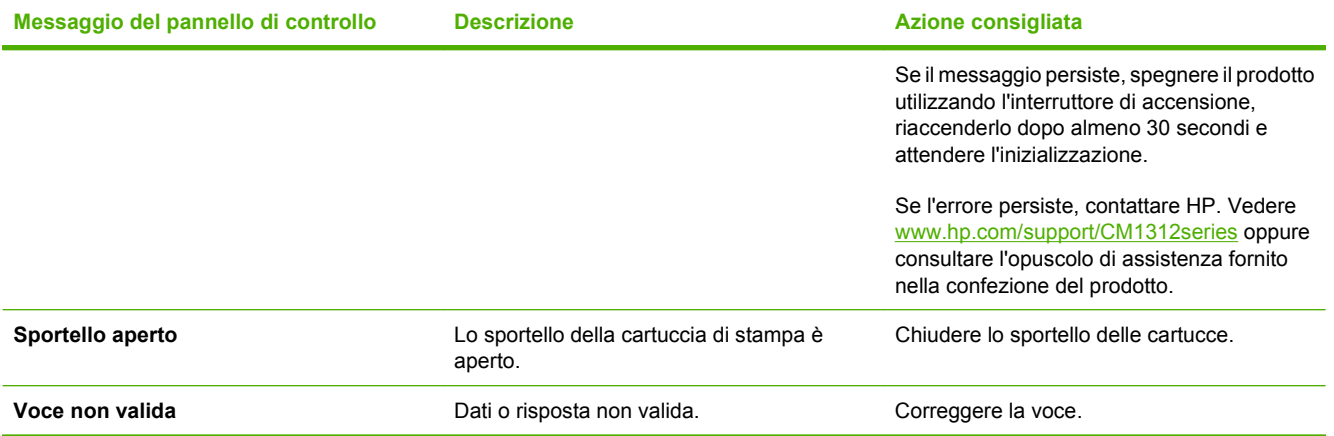

# **Eliminazione degli inceppamenti**

### **Cause degli inceppamenti**

Talvolta, la carta o un altro supporto di stampa può incepparsi durante un processo di stampa. L'elenco seguente indica alcune delle possibili cause.

- I vassoi di alimentazione non sono caricati correttamente, sono troppo pieni oppure le guide del supporto non sono impostate correttamente.
- Durante un processo di stampa vengono aggiunti o rimossi i supporti da un vassoio di alimentazione oppure viene rimosso un vassoio di alimentazione.
- Lo sportello della cartuccia viene aperto durante un processo di stampa.
- Un numero eccessivo di fogli si è accumulato oppure un'area di uscita è ostruita.
- Il supporto di stampa utilizzato non è conforme alle specifiche HP. Vedere [Carta e supporti di](#page-68-0) [stampa a pagina 57.](#page-68-0)
- Il supporto è danneggiato o presenta oggetti estranei, quali punti metallici o graffette.
- L'ambiente in cui sono stati conservati i supporti di stampa è troppo umido o troppo secco. Vedere [Carta e supporti di stampa a pagina 57](#page-68-0).
- Il nastro di spedizione non è stato rimosso da una o più aree del percorso della carta.

## <span id="page-220-0"></span>**Individuazione degli inceppamenti**

Gli inceppamenti possono verificarsi nei seguenti punti:

- Nell'alimentatore automatico documenti (solo modelli con ADF)
- Nelle aree di alimentazione
- Nelle aree di uscita
- Nel percorso della carta del prodotto

Individuare e rimuovere l'inceppamento attenendosi alle istruzioni riportate nelle pagine seguenti. Se la posizione dell'inceppamento non è evidente, cercare prima all'interno del prodotto.

Dopo l'eliminazione di un inceppamento, è possibile che alcune tracce di toner restino all'interno del prodotto. Questo problema dovrebbe risolversi automaticamente dopo aver stampato alcuni fogli.

### **Eliminazione degli inceppamenti dall'ADF (solo modelli con scheda fotografica)**

Occasionalmente, si può verificare un inceppamento del supporto durante un processo di scansione, copia o fax.

La presenza di un inceppamento viene indicata dal messaggio **Incepp. aliment. Rimuov. e ricar.** visualizzato sul display del pannello di controllo del prodotto.

- Il vassoio di alimentazione dell'ADF è stato caricato in maniera errata o contiene troppa carta. Per ulteriori informazioni, vedere [Caricamento della carta e dei supporti di stampa a pagina 62.](#page-73-0)
- Il supporto non è conforme alle specifiche HP, quali quelle relative al tipo o al formato. Per ulteriori informazioni, vedere [Carta e supporti di stampa a pagina 57](#page-68-0).
- **1.** Aprire il coperchio dell'ADF.

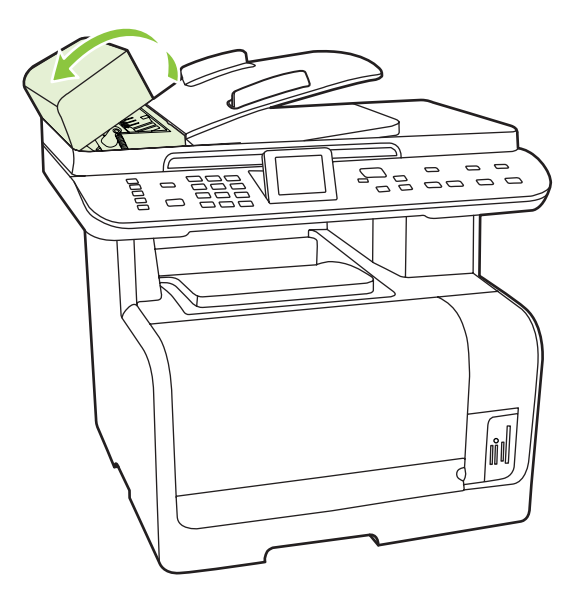

**2.** Sollevare la leva verde e ruotare il meccanismo di prelevamento carta finché non si blocca in posizione di apertura.

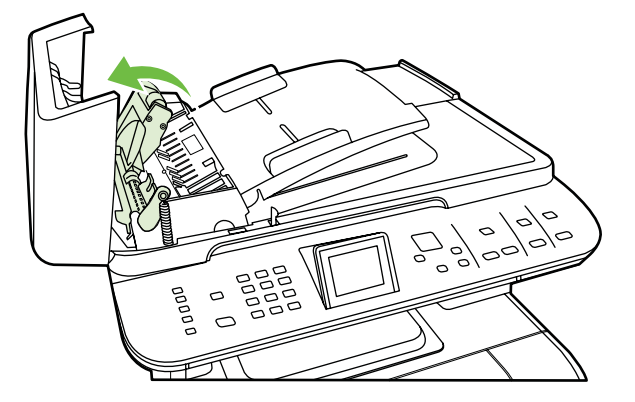

**3.** Rimuovere con delicatezza la pagina cercando di non strapparla. Se non si riesce a estrarla, passare al punto successivo.

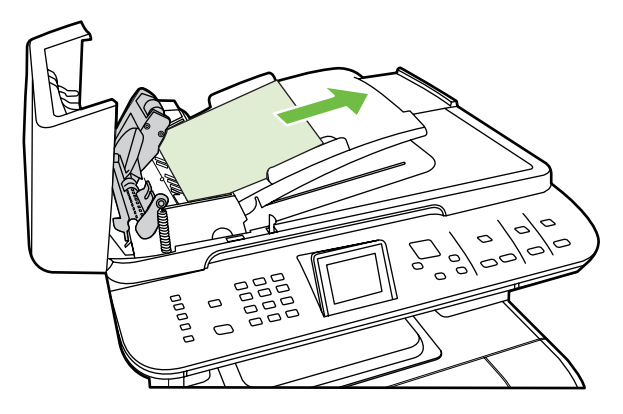

**4.** Aprire il coperchio dell'ADF e allentare con delicatezza il supporto con entrambe le mani.

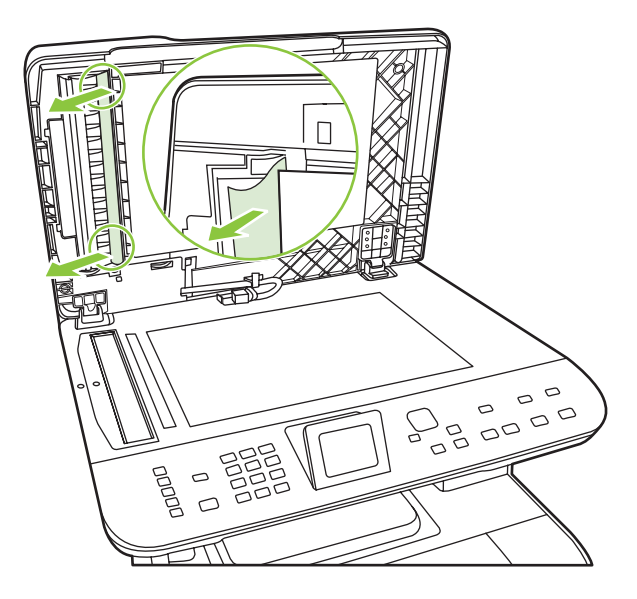

**5.** Quando il supporto si è liberato, estrarlo con delicatezza nella direzione mostrata.

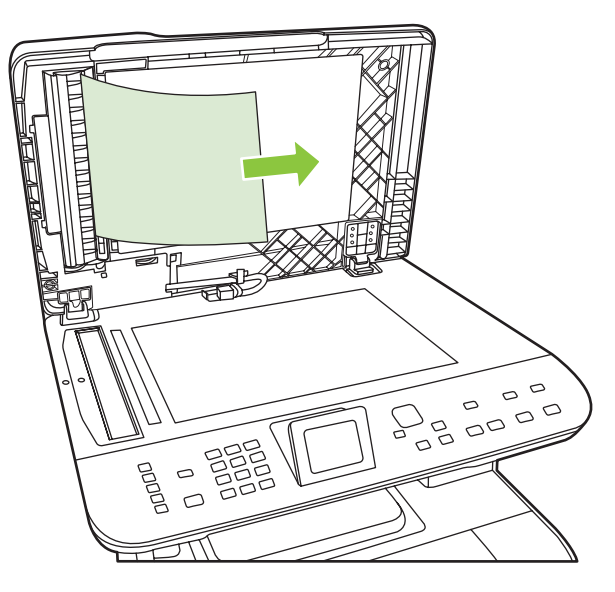

**6.** Chiudere il coperchio sullo scanner piano.

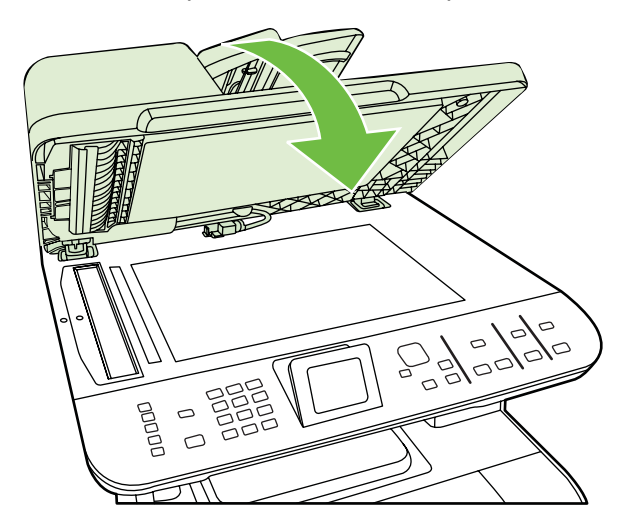

**7.** Abbassare la leva verde.

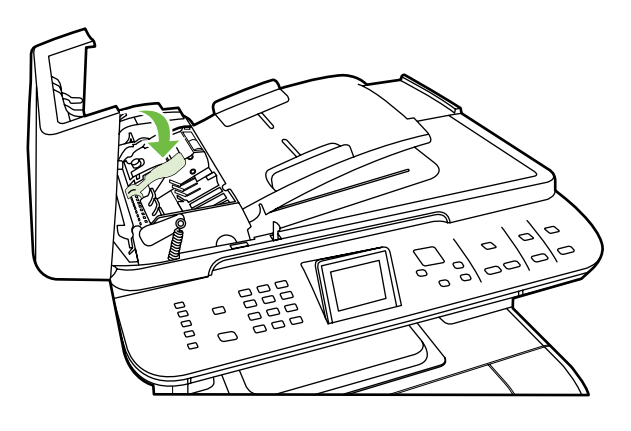

**8.** Chiudere il coperchio dell'ADF.

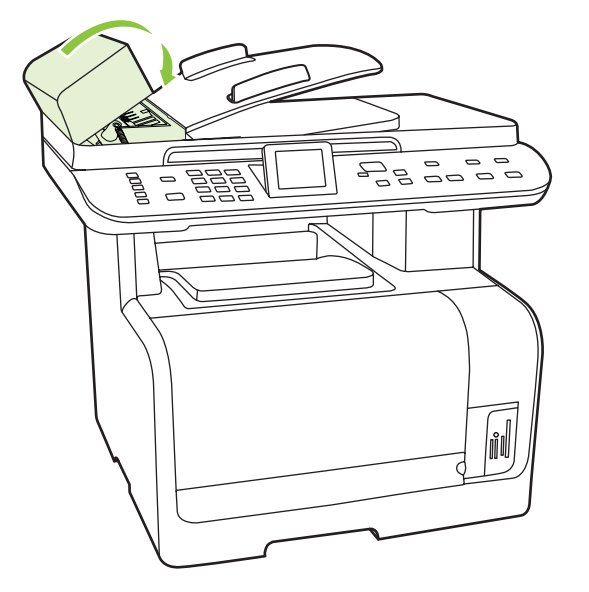

## **Eliminazione degli inceppamenti dalle aree dei vassoi di alimentazione**

**ATTENZIONE:** Per rimuovere gli inceppamenti, non utilizzare oggetti appuntiti, quali pinzette o pinze ad ago. I danni causati dall'utilizzo di oggetti appuntiti non sono coperti dalla garanzia.

Estrarre i supporti inceppati perpendicolarmente al prodotto. L'estrazione da una posizione angolare potrebbe danneggiare il prodotto.

- **NOTA:** a seconda della posizione dell'inceppamento, alcune operazioni riportate di seguito potrebbero non essere necessarie.
	- **1.** Aprire lo sportello di uscita posteriore.

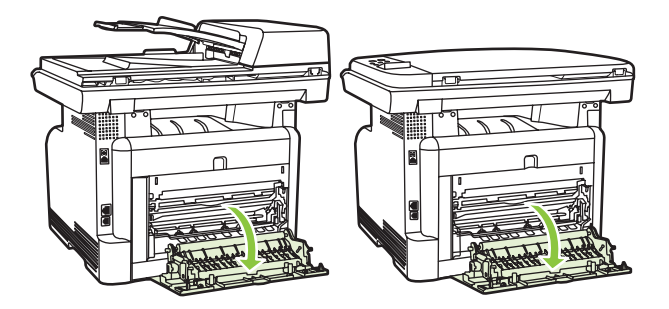

**2.** Afferrare la parte più visibile del supporto di stampa (compresa la parte centrale) con entrambe le mani ed estrarre delicatamente il supporto dal prodotto.

**3.** Rimuovere il vassoio 1 e sollevare lo sportello di accesso all'inceppamento.

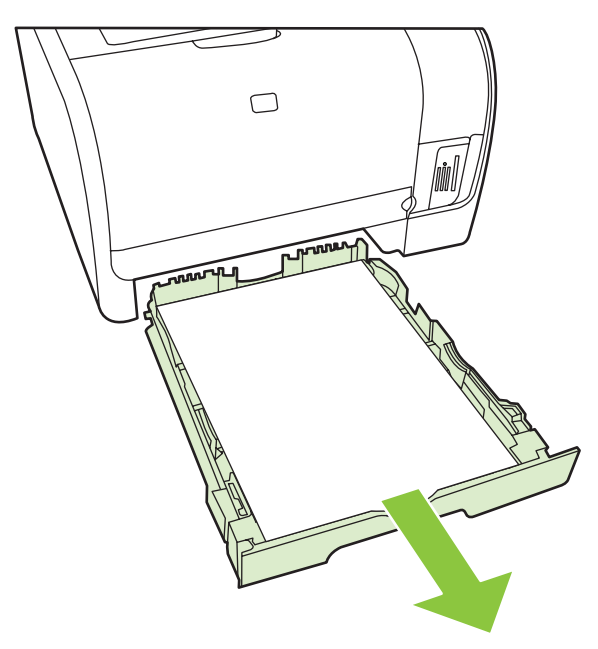

**4.** Afferrare la parte più visibile del supporto di stampa (compresa la parte centrale) con entrambe le mani ed estrarre delicatamente il supporto dal prodotto.

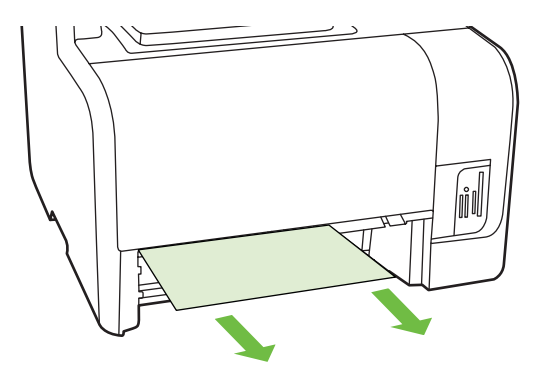

- **5.** Reinserire il vassoio 1.
- **6.** Chiudere lo sportello di uscita posteriore.

## **Rimozione degli inceppamenti dallo scomparto di uscita**

**ATTENZIONE:** per rimuovere gli inceppamenti, non utilizzare oggetti appuntiti, quali pinzette o pinze ad ago. I danni causati da oggetti appuntiti non sono coperti dalla garanzia.

Afferrare la parte più visibile del supporto di stampa (compresa la parte centrale) con entrambe le mani ed estrarre delicatamente il supporto dal prodotto.

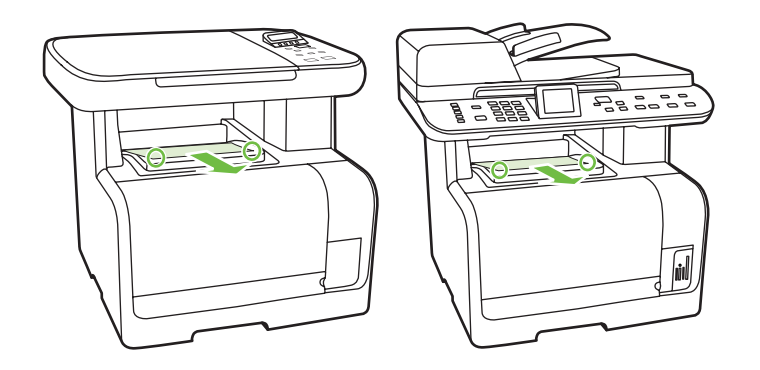

## **Come evitare gli inceppamenti ricorrenti**

- Accertarsi di non sovraccaricare il vassoio di alimentazione. La capacità del vassoio di alimentazione varia in base al tipo di supporto di stampa utilizzato.
- Assicurarsi che le guide del supporto siano regolate correttamente.
- Controllare che il vassoio di alimentazione sia posizionato correttamente.
- Non aggiungere i supporti di stampa nel vassoio di alimentazione durante la stampa.
- Utilizzare esclusivamente i tipi e i formati di supporto consigliati da HP. Per ulteriori informazioni sui tipi di supporto di stampa, vedere [Carta e supporti di stampa a pagina 57.](#page-68-0)
- Non aprire a ventaglio i supporti prima di inserirli in un vassoio. Per separare i fogli, afferrare la risma con entrambe le mani e piegarla ruotando le mani in direzione opposta.
- Non lasciare accumulare i supporti nello scomparto di uscita. Il tipo di supporto e la quantità di inchiostro utilizzati incidono sulla capacità dello scomparto di uscita.
- Controllare il collegamento del cavo di alimentazione. Accertarsi che il cavo sia collegato correttamente al prodotto e all'alimentatore. Collegare il cavo di alimentazione a una presa elettrica con collegamento a terra.

# <span id="page-226-0"></span>**Risoluzione dei problemi di qualità delle immagini**

## **Problemi di stampa**

### **Problemi nella qualità di stampa**

Talvolta possono verificarsi problemi con la qualità di stampa. Le informazioni contenute nelle seguenti sezioni sono volte a identificare e risolvere questi problemi.

**E** NOTA: qualora si verifichino problemi di copia, vedere [Problemi di copia a pagina 223](#page-234-0).

#### **Problemi generali relativi alla qualità di stampa**

Gli esempi riportati di seguito illustrano un foglio formato Lettera inserito nel prodotto dal lato corto. Questi esempi illustrano i problemi relativi a tutte le pagine stampate, sia a colori sia in bianco e nero. Gli argomenti che seguono elencano le cause tipiche e le soluzioni proposte per ciascun esempio.

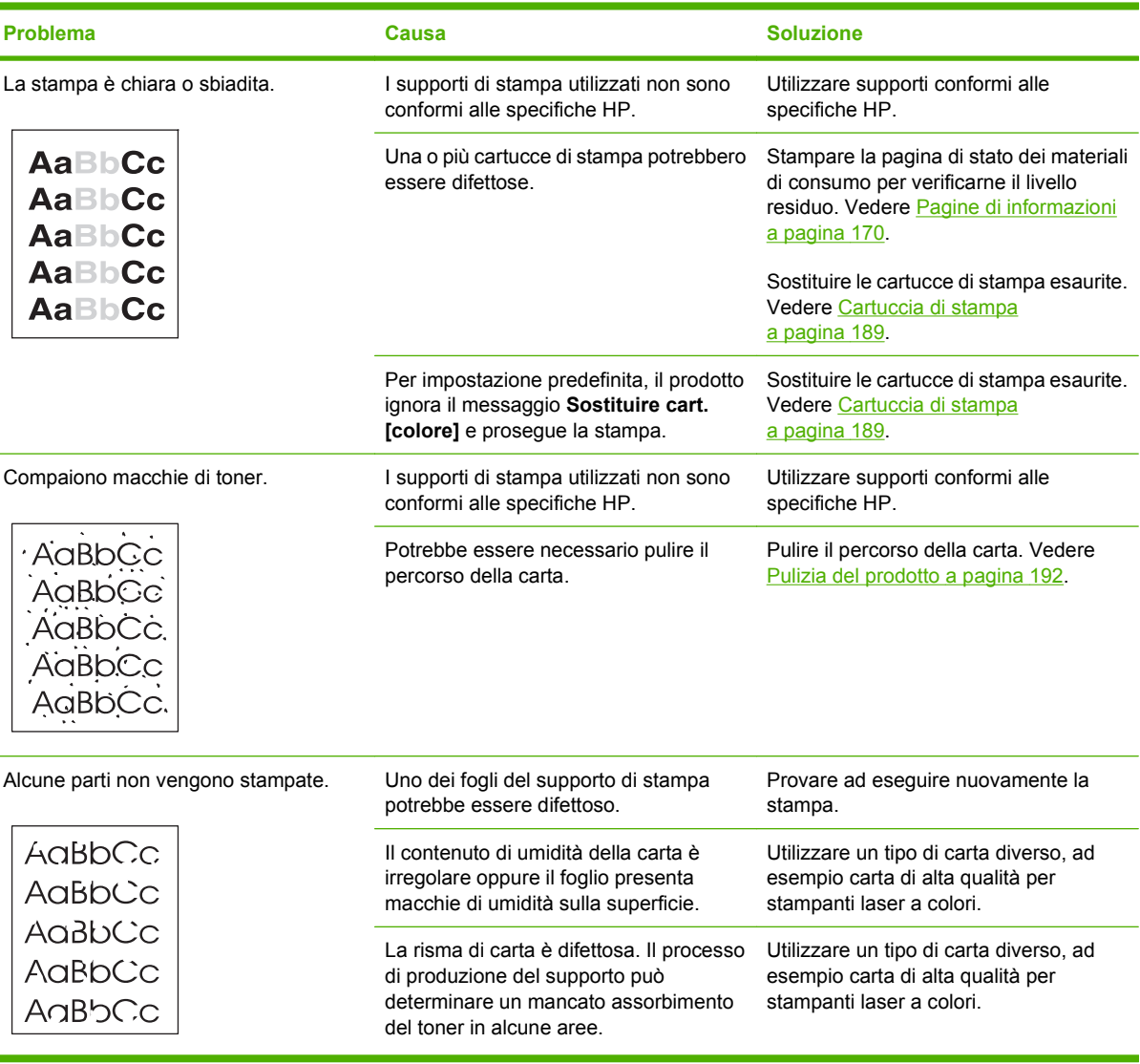

ċ

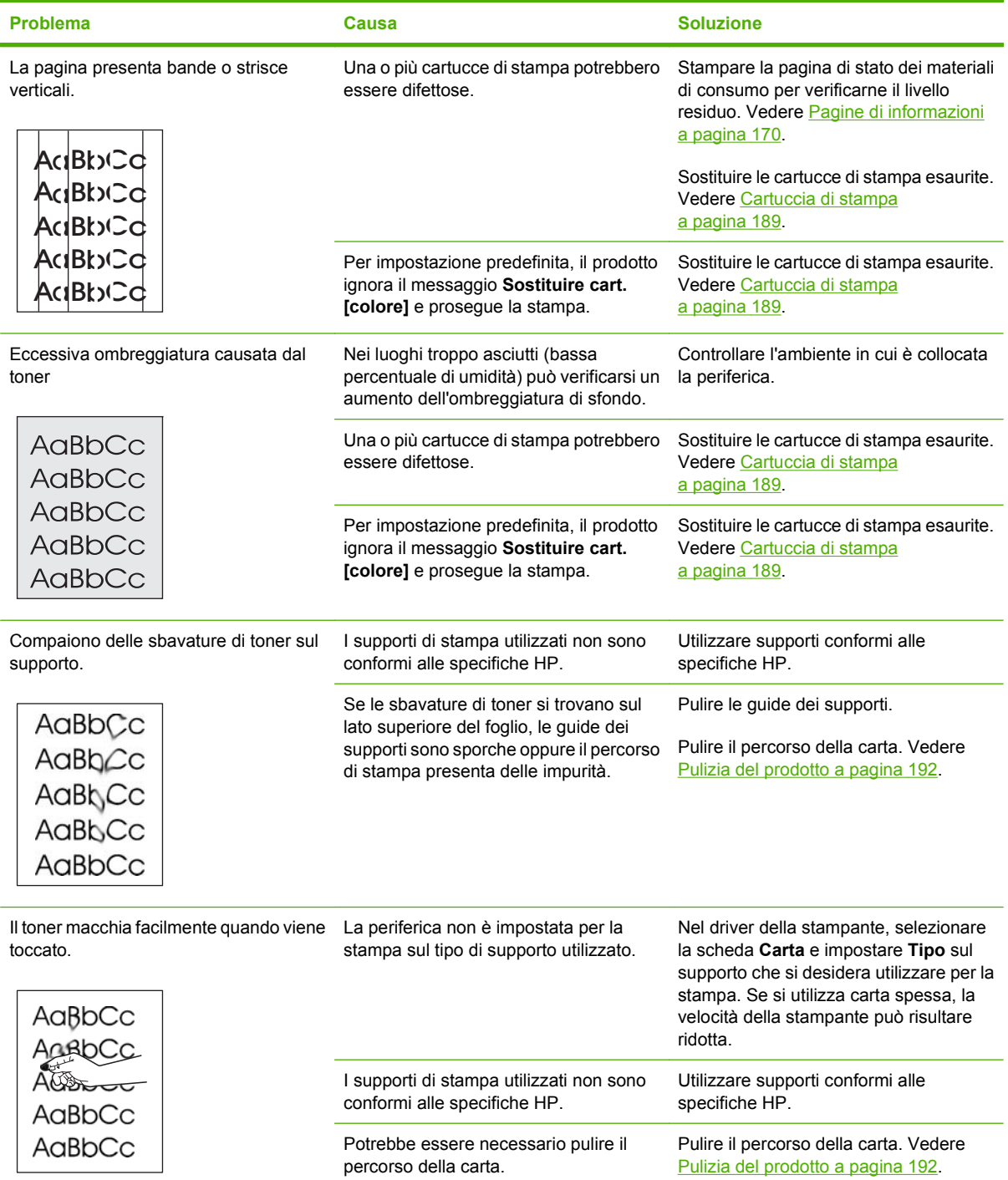

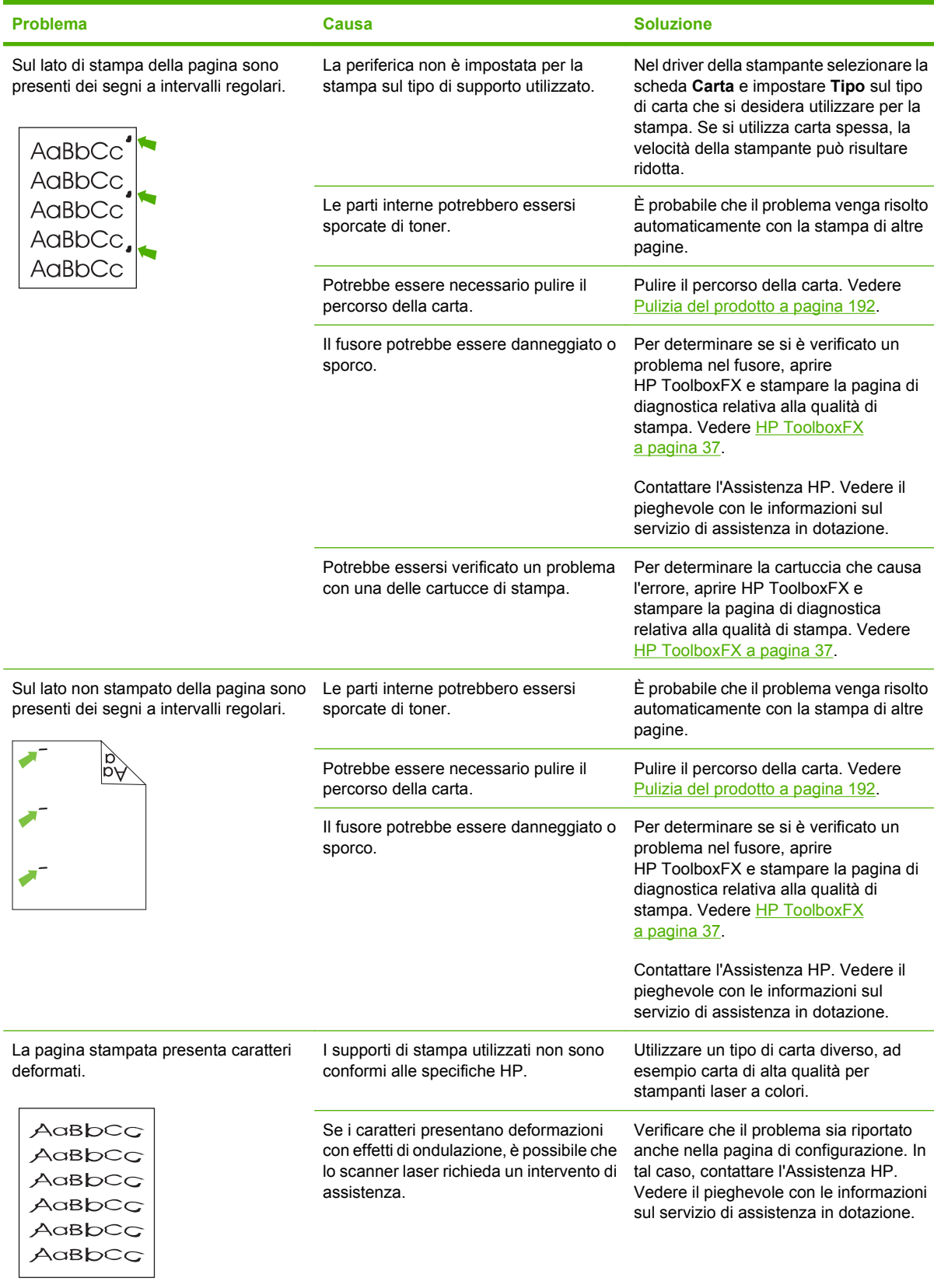

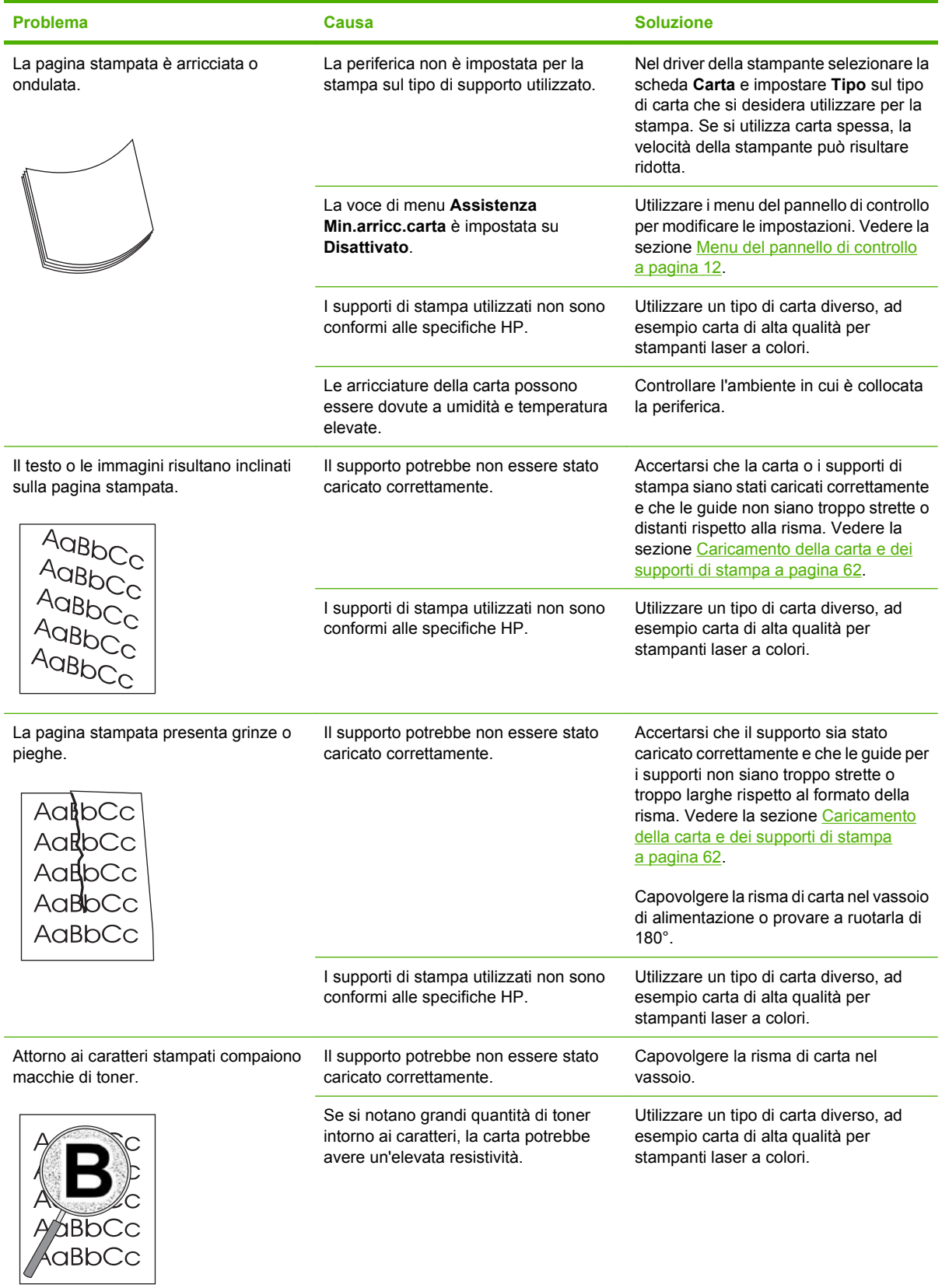

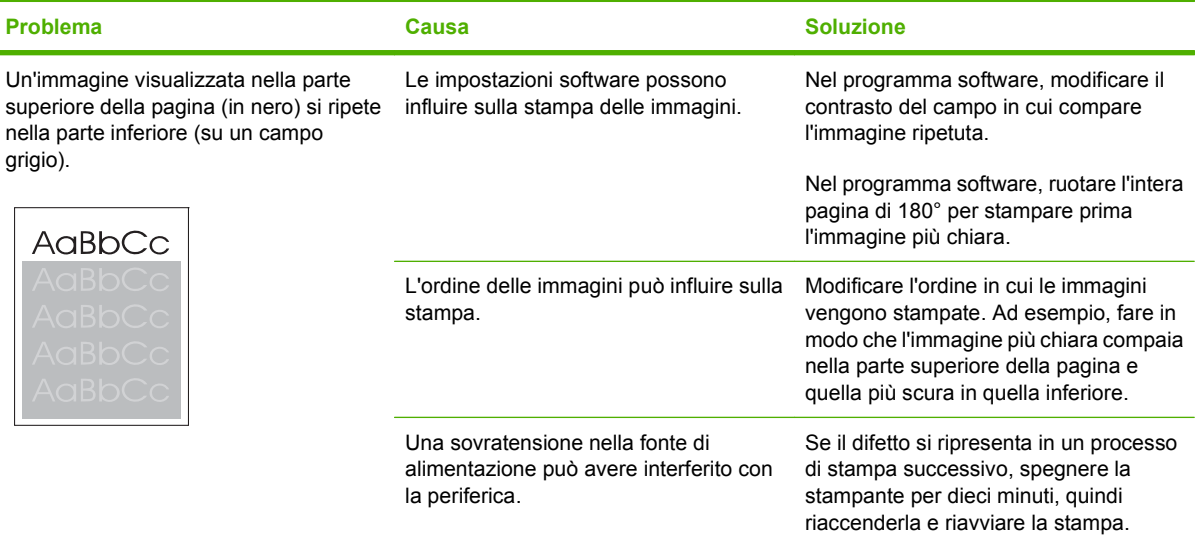

### **Risoluzione dei problemi relativi ai documenti a colori**

Questa sezione descrive i problemi che possono verificarsi durante la stampa a colori.

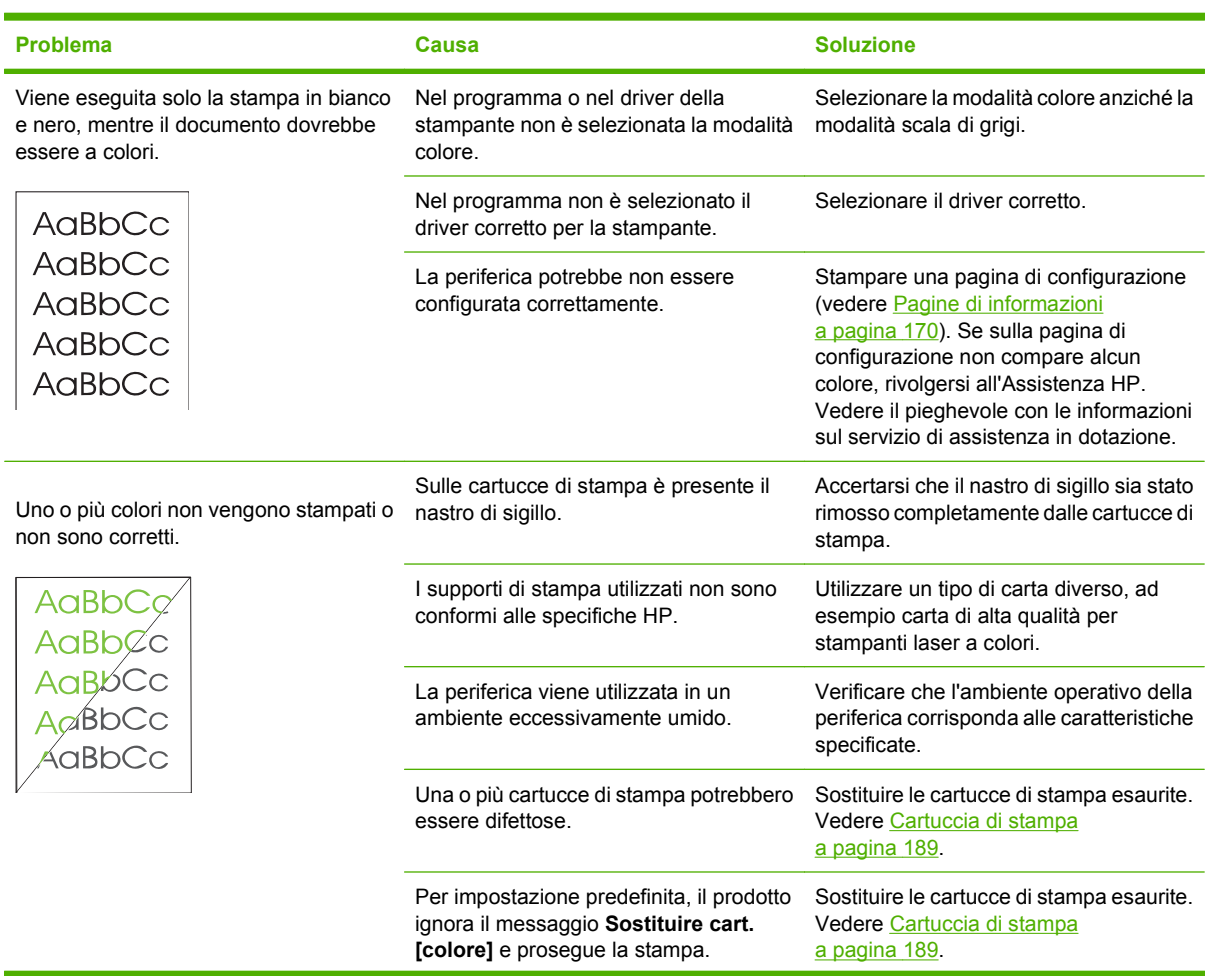

<span id="page-231-0"></span>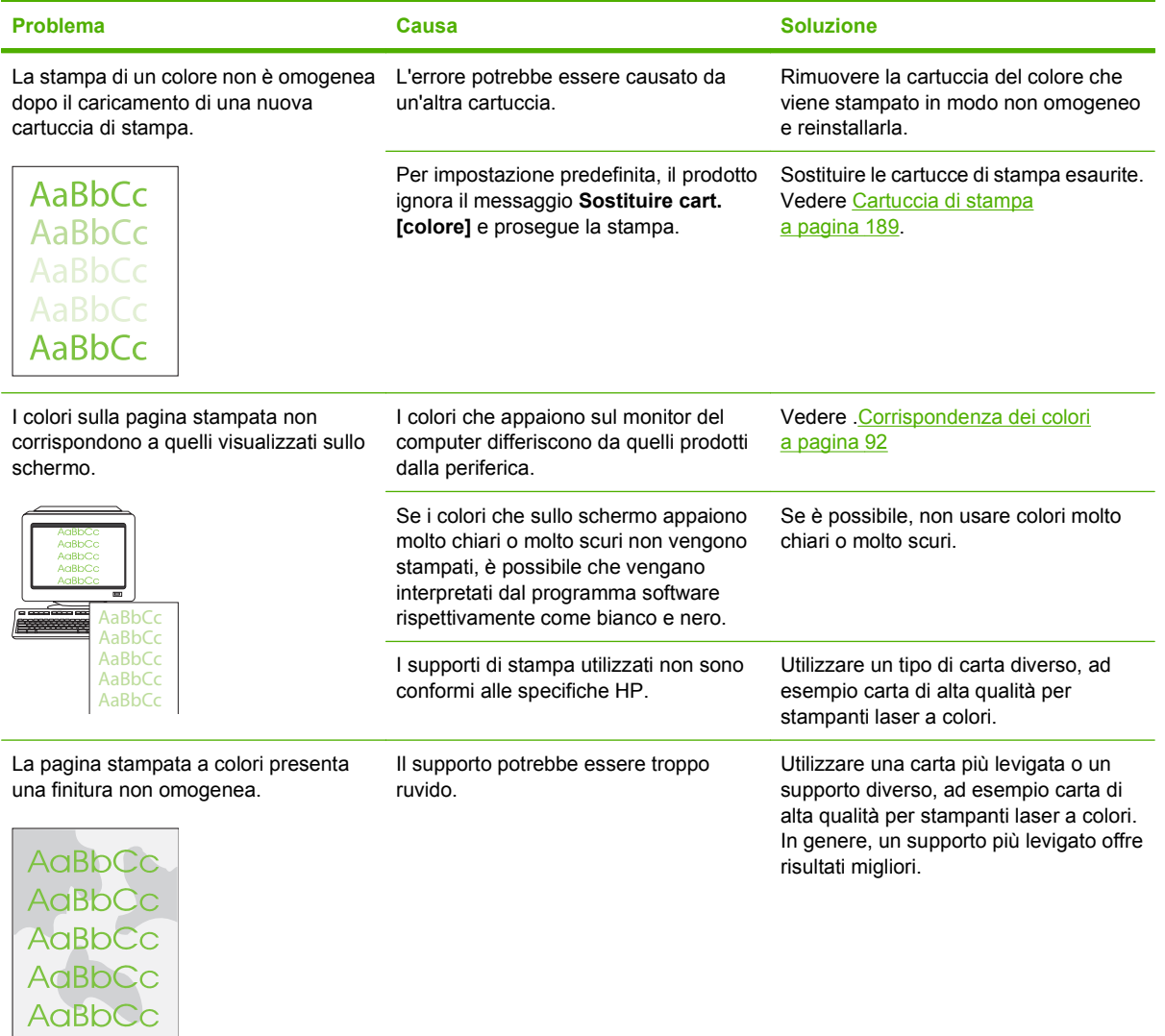

### **Problemi di gestione dei supporti**

Utilizzare le informazioni fornite in questa sezione in presenza di problemi di gestione dei supporti.

#### **Indicazioni sui supporti di stampa**

- Per ottenere risultati ottimali, utilizzare carta di buona qualità che non presenti tagli, incisioni, lacerazioni, macchie, particelle estranee, polvere, stropicciature, fori, punti metallici o bordi arricciati o piegati.
- Per eseguire una stampa di qualità eccellente, utilizzare carta levigata. Generalmente, un supporto più levigato offre migliori risultati.
- In caso di dubbi sul tipo di carta da caricare (ad esempio, carta fine o riciclata), controllare l'etichetta sulla confezione della risma.
- Non utilizzare supporti specifici per le stampanti a getto di inchiostro. Utilizzare i supporti di stampa specifici per stampanti laser.
- Non utilizzare carta intestata stampata con inchiostri a basse temperature, come quelli utilizzati in alcuni tipi di termografia.
- Non utilizzare carta intestata in rilievo.

**ATTENZIONE:** la mancata osservanza di queste indicazioni può causare inceppamenti o danni al prodotto.

#### **Risoluzione dei problemi relativi ai supporti di stampa**

I seguenti problemi relativi ai supporti possono compromettere la qualità di stampa e causare inceppamenti o danni al prodotto.

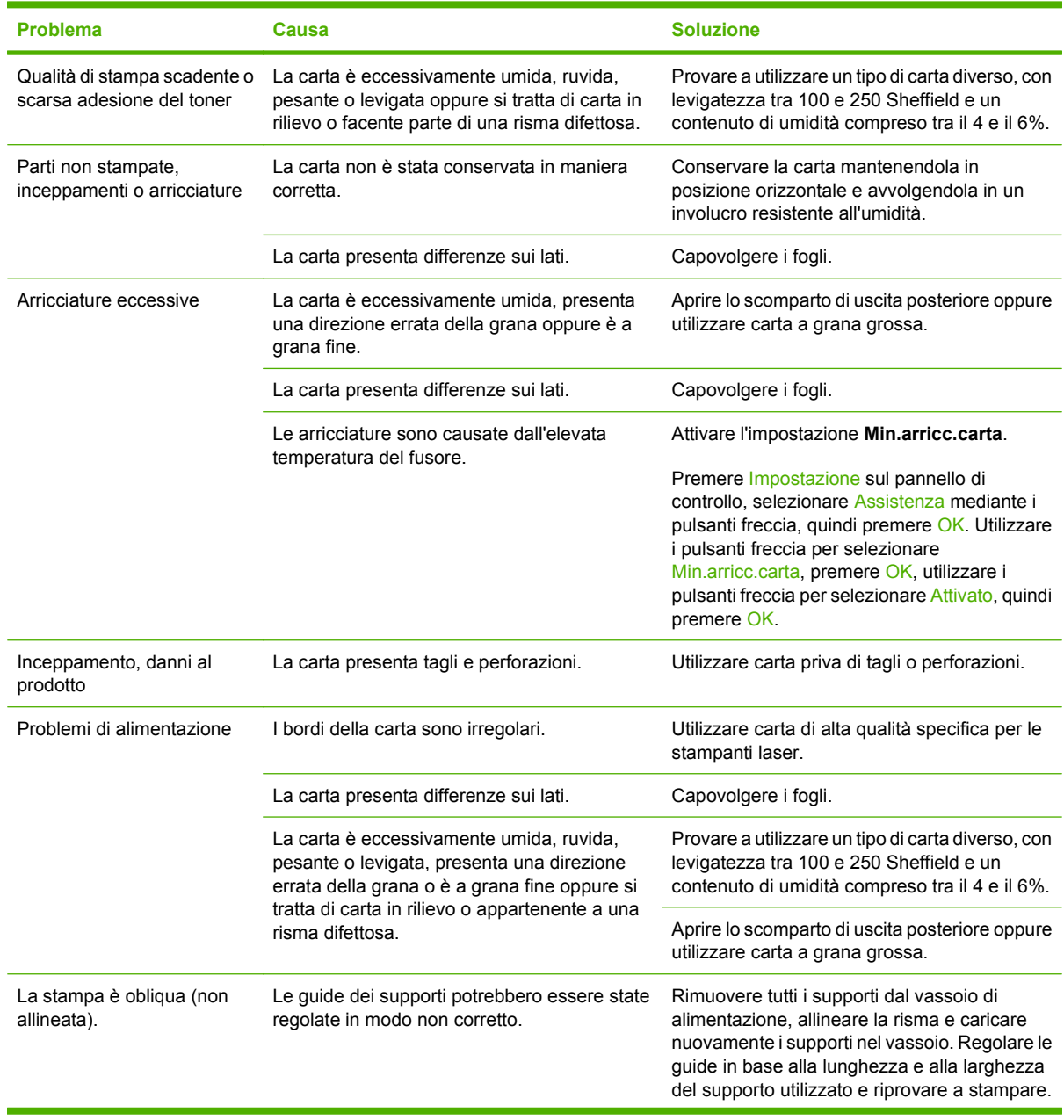

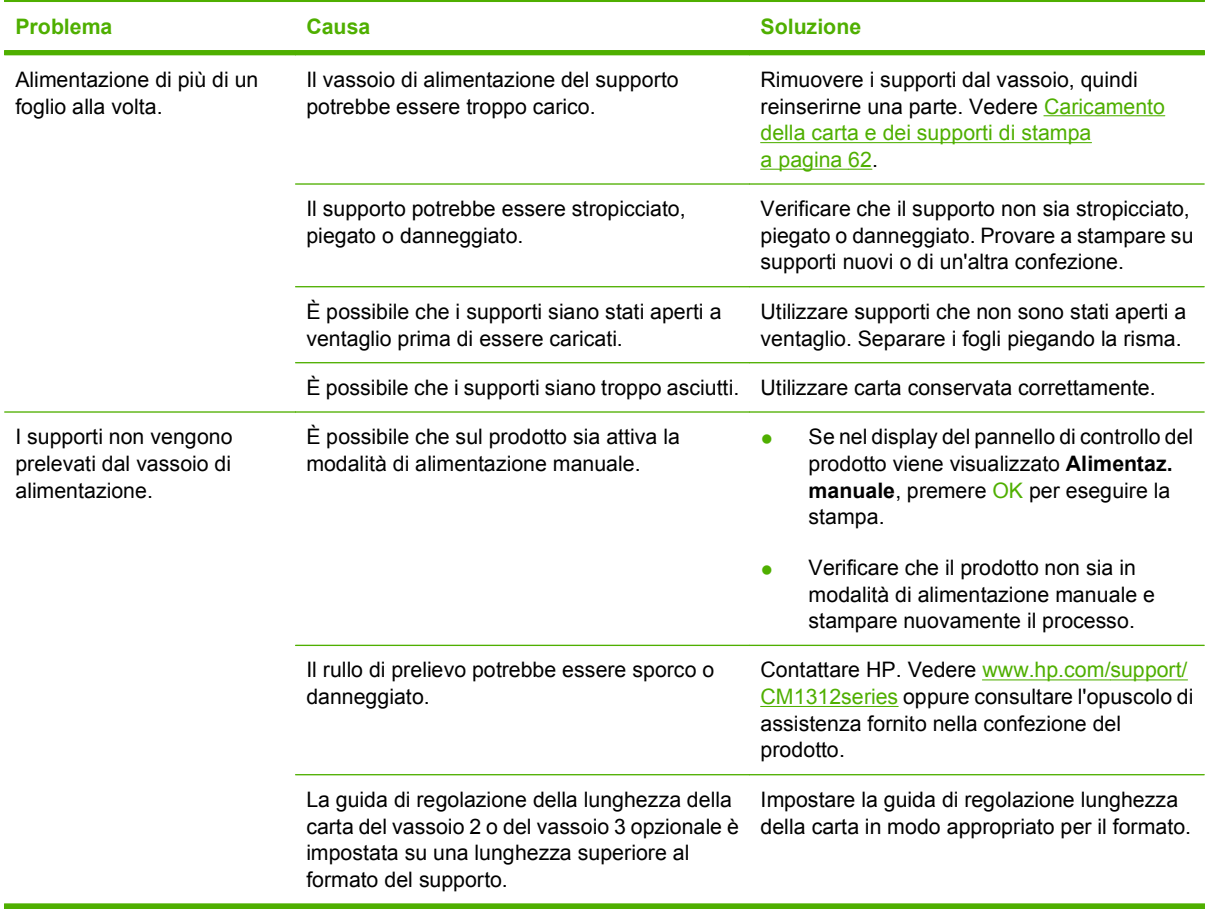

### **Problemi nelle prestazioni**

Se le pagine stampate sono vuote o se la stampa non viene eseguita, provare a effettuare le operazioni suggerite in questa sezione.

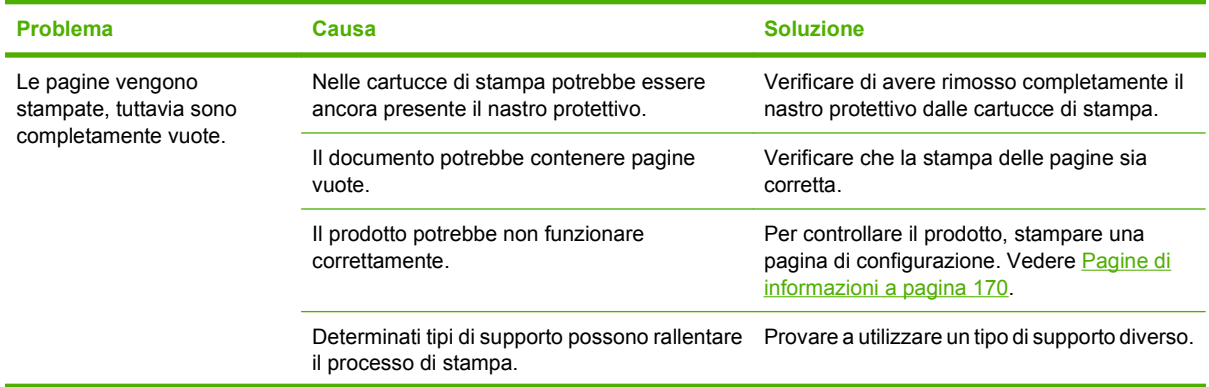

<span id="page-234-0"></span>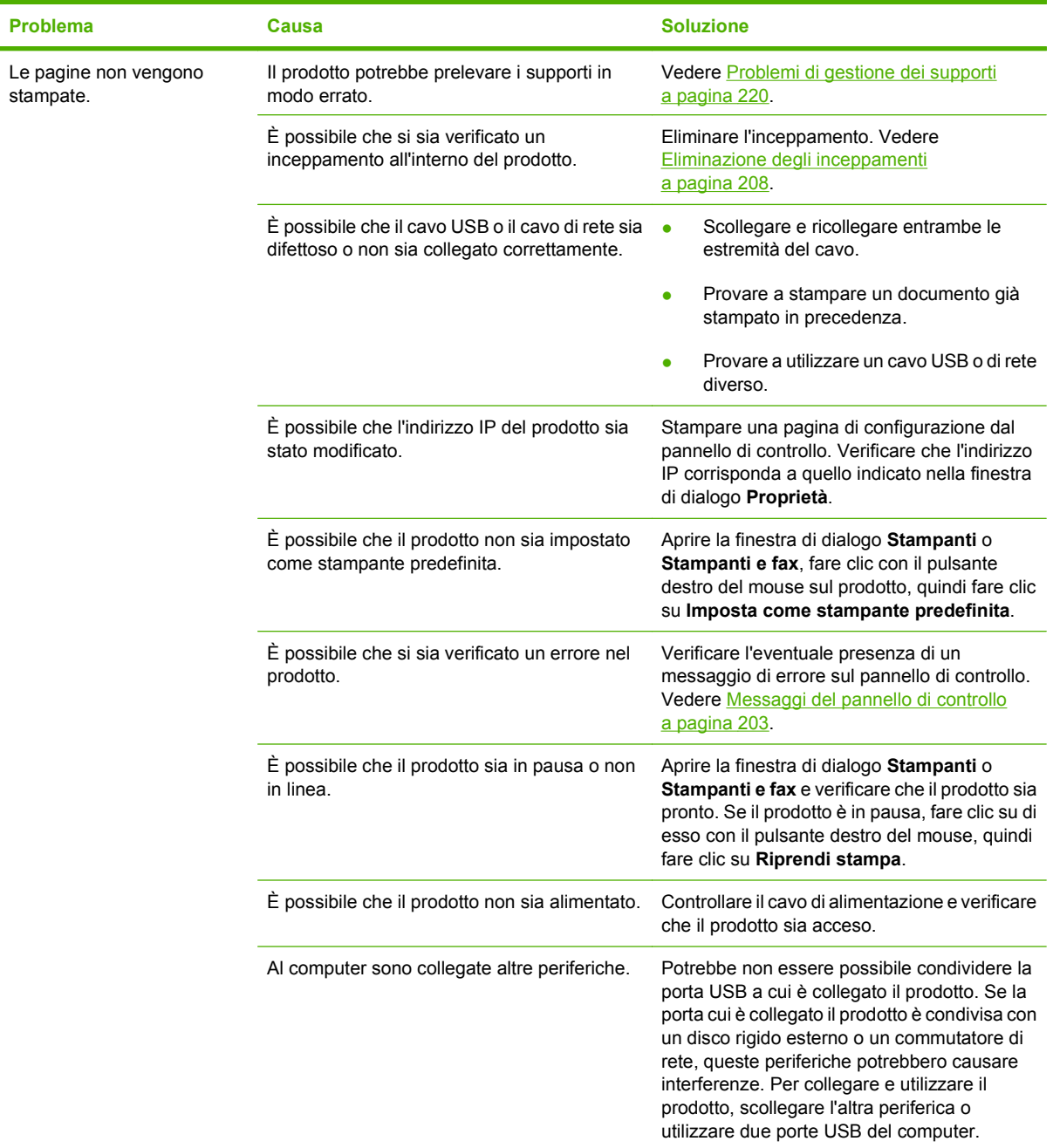

## **Problemi di copia**

### **Prevenzione dei problemi di copia**

Di seguito vengono riportati alcuni accorgimenti utili per migliorare la qualità di copia.

- Effettuare le copie dallo scanner piano. Ciò consente di ottenere copie di migliore qualità rispetto alle copie effettuate dall'alimentatore automatico di documenti (ADF).
- Utilizzare originali di qualità.
- Caricare correttamente i supporti di stampa. In caso contrario, il supporto potrebbe inclinarsi, produrre immagini poco nitide e causare problemi con il programma OCR. Per istruzioni, vedere [Caricamento della carta e dei supporti di stampa a pagina 62.](#page-73-0)
- Modificare le impostazioni del pannello di controllo per il tipo di originale se con le impostazioni automatiche non è possibile ottenere il risultato desiderato.
- **NOTA:** assicurarsi che i supporti siano conformi alle specifiche HP. Se i supporti sono conformi alle specifiche HP, la frequenza di problemi relativi all'alimentazione indica che il rullo di prelievo o il tampone di separazione è usurato. Contattare HP. Vedere [www.hp.com/support/CM1312series](http://www.hp.com/support/CM1312series) oppure consultare l'opuscolo di assistenza fornito nella confezione del prodotto.

### **Problemi relativi alle immagini**

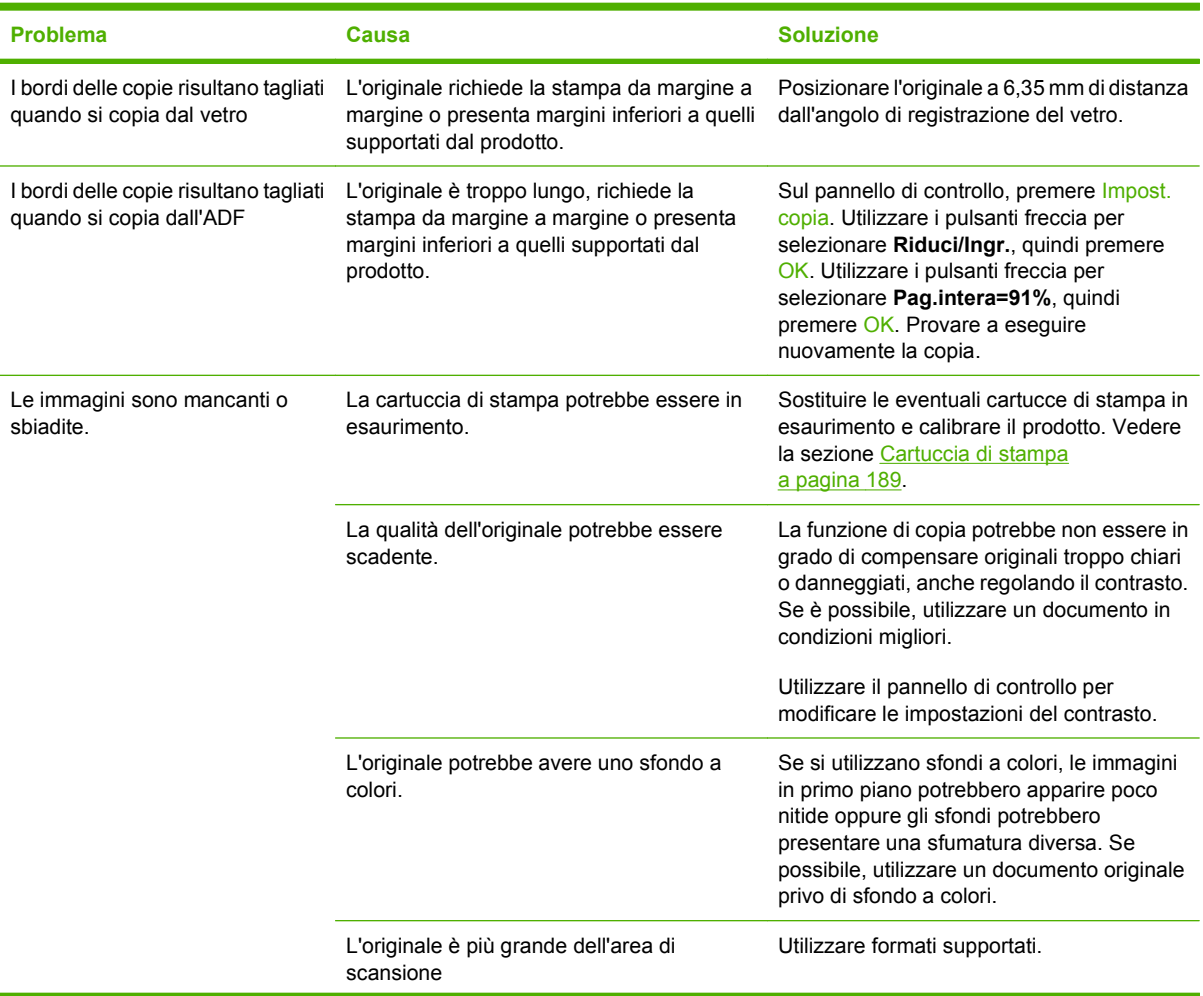

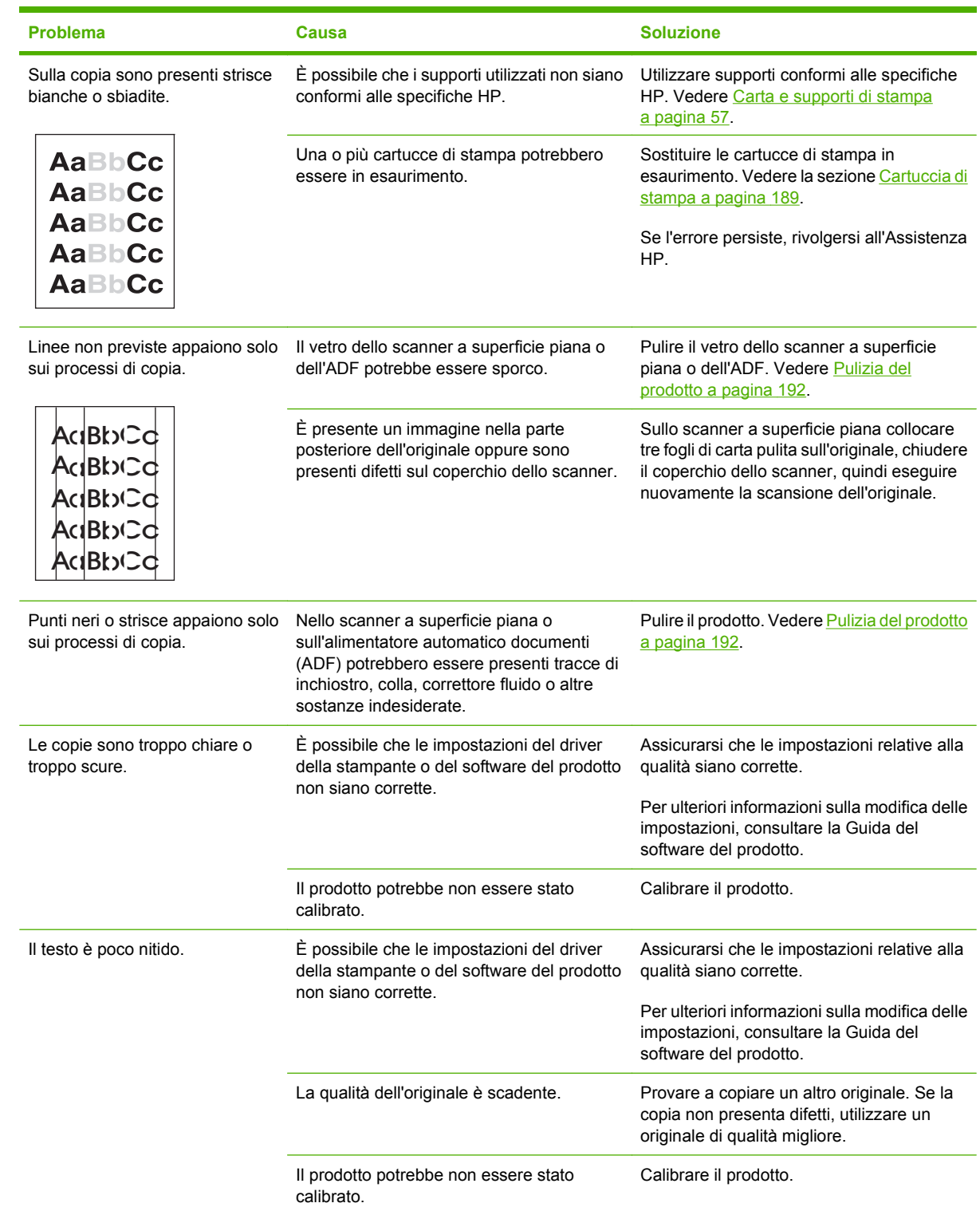

## **Problemi di gestione dei supporti**

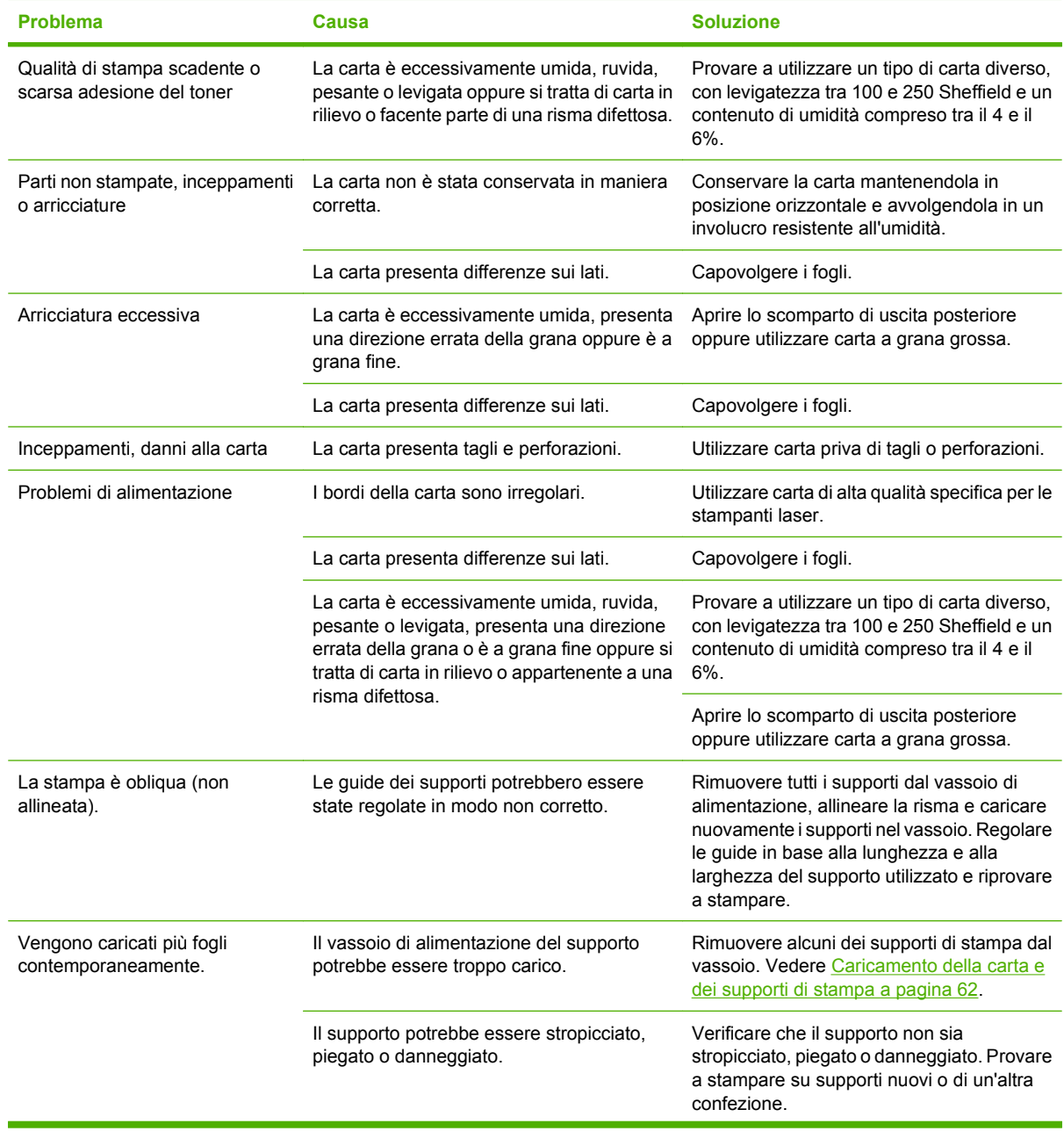

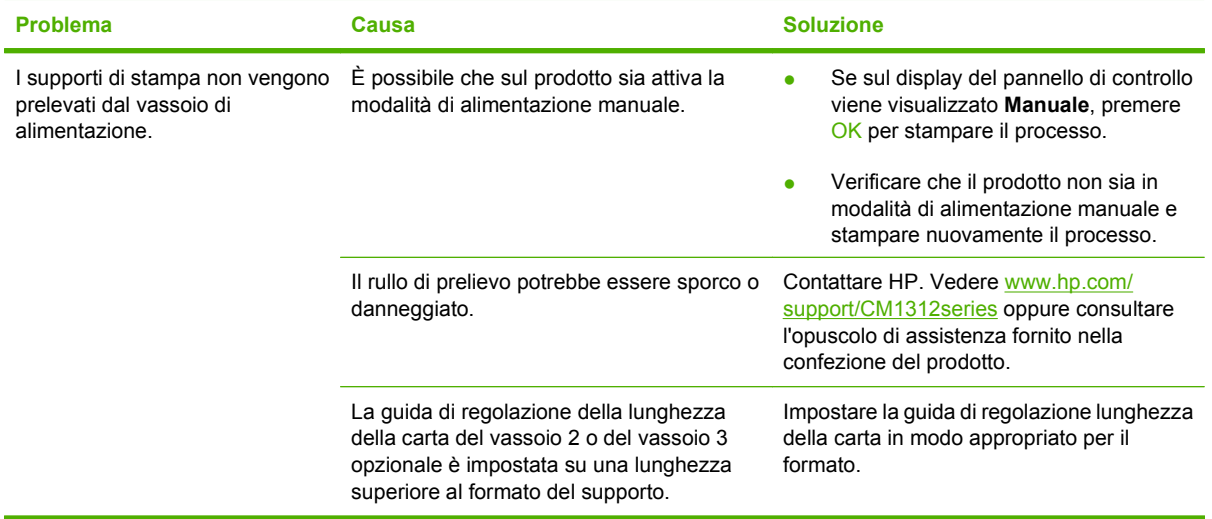

## **Problemi nelle prestazioni**

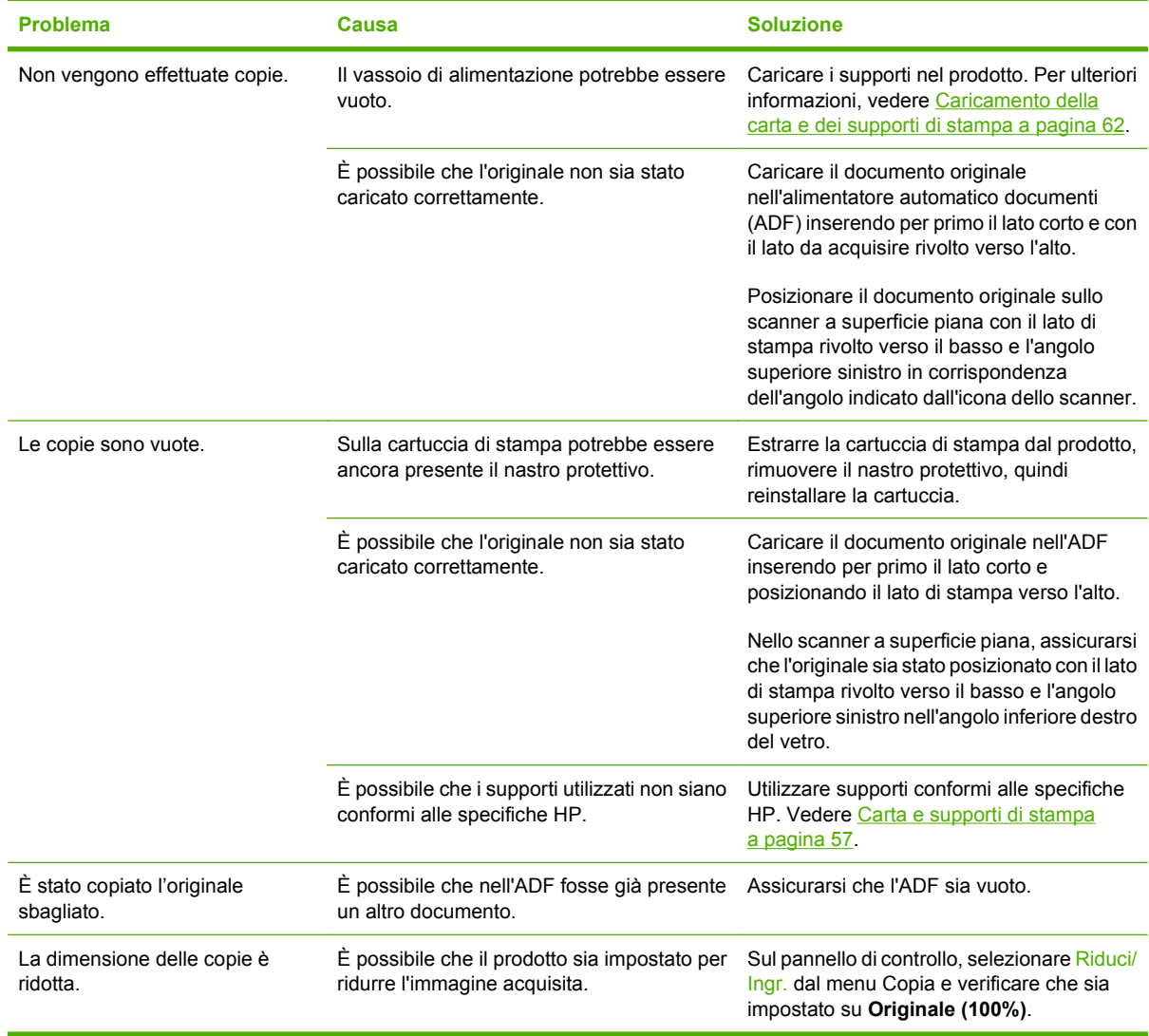

## **Problemi di scansione**

### **Risoluzione dei problemi delle immagini acquisite**

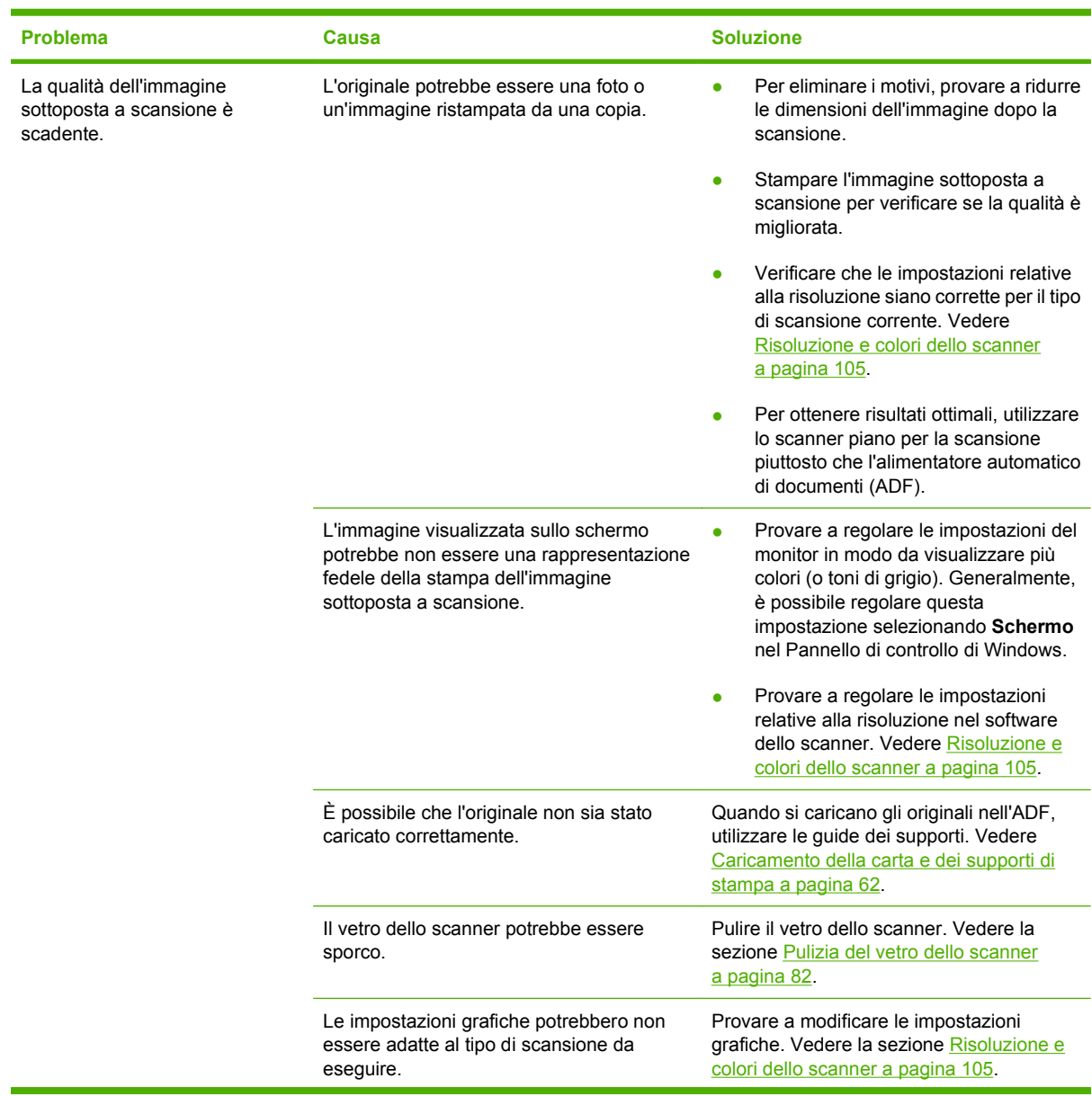

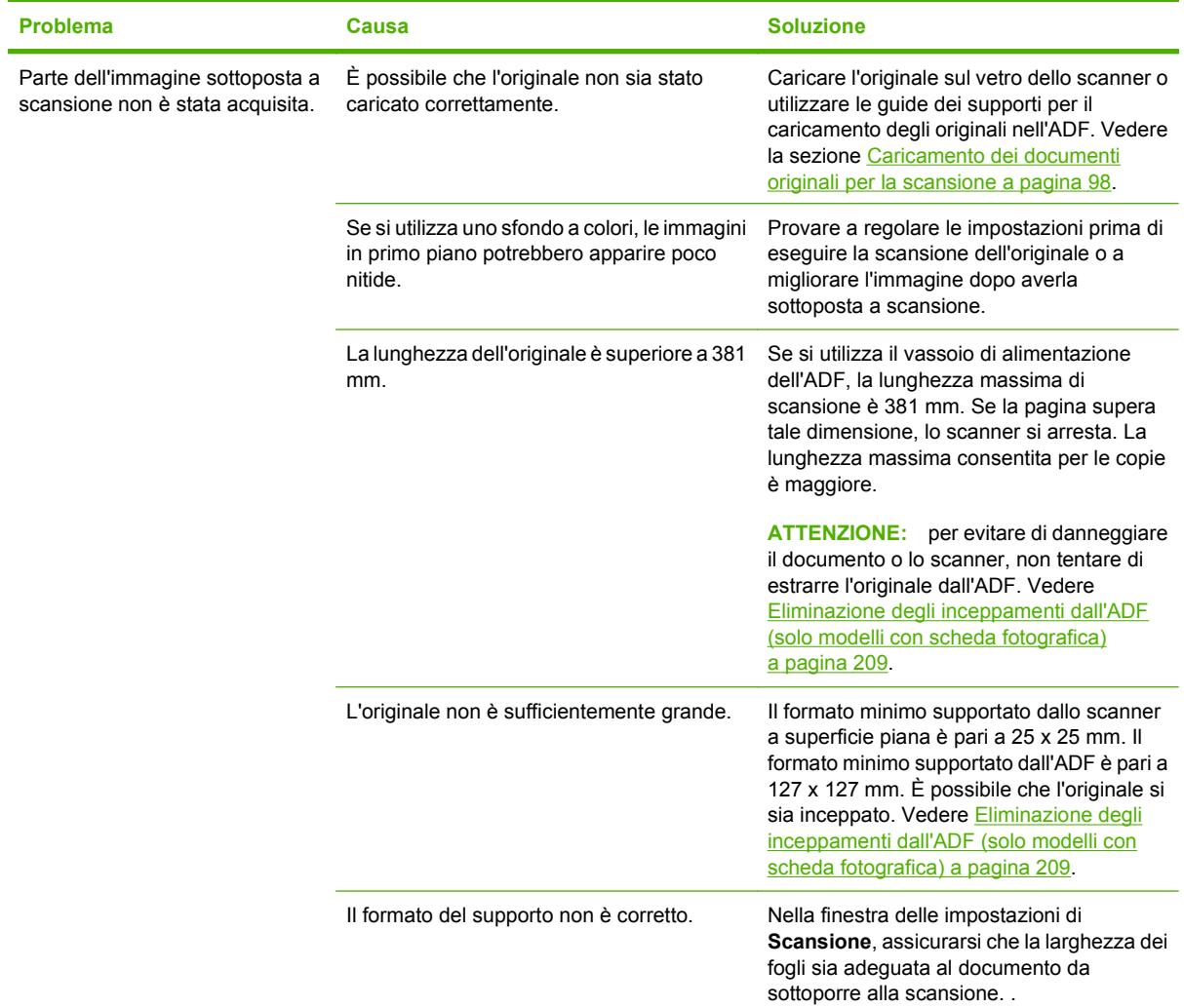

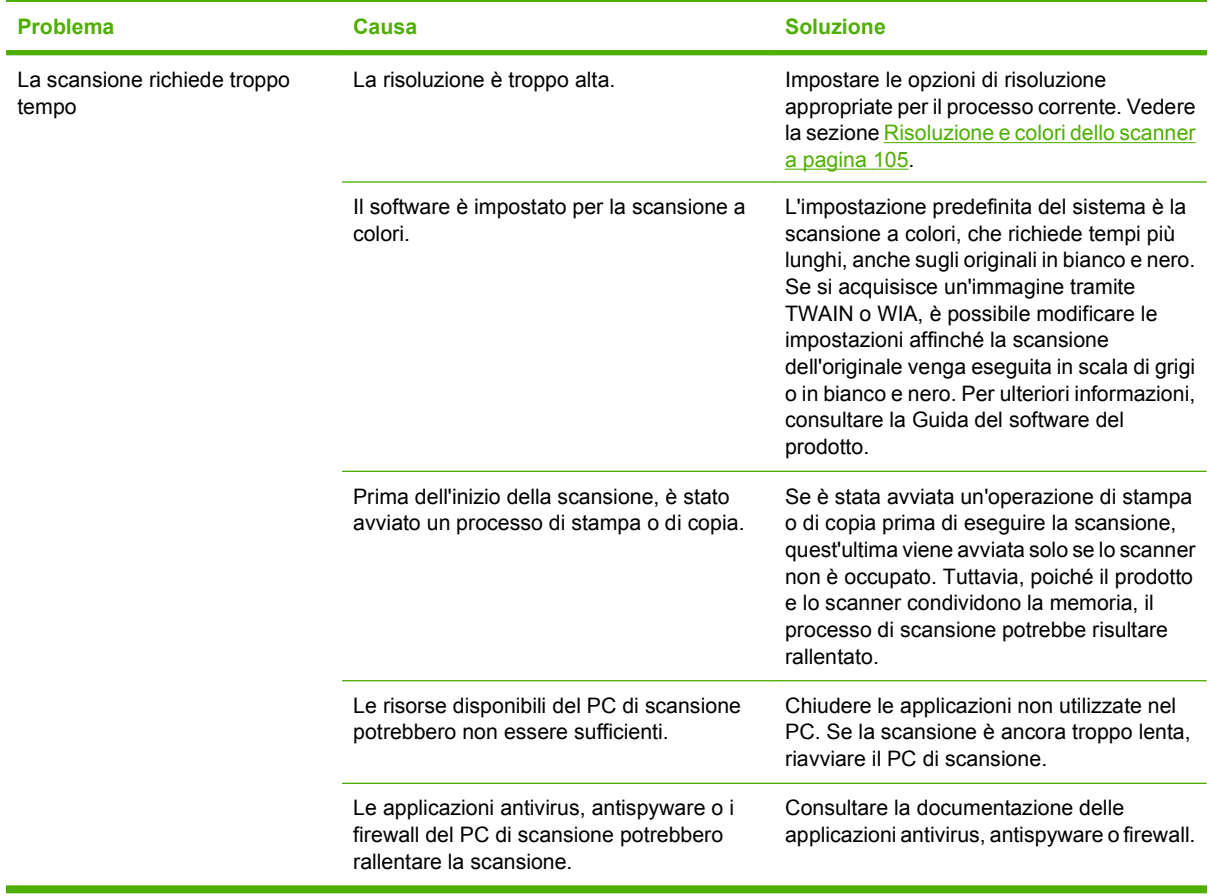

### **Problemi relativi alla qualità della scansione**

#### **Come evitare i problemi di qualità delle scansioni**

Di seguito vengono riportati alcuni semplici accorgimenti che consentono di migliorare la qualità di copia e di scansione.

- Per eseguire la scansione, utilizzare lo scanner piano anziché il vassoio di alimentazione dell'alimentatore automatico di documenti (ADF).
- Utilizzare originali di qualità elevata.
- Caricare correttamente i supporti di stampa. Se il supporto è caricato non correttamente, potrebbe inclinarsi e produrre immagini poco nitide. Per istruzioni, vedere [Caricamento della carta e dei](#page-73-0) [supporti di stampa a pagina 62.](#page-73-0)
- Regolare le impostazioni del software in base all'utilizzo previsto dell'immagine copiata o sottoposta a scansione. Per ulteriori informazioni, vedere [Risoluzione e colori dello scanner](#page-116-0) [a pagina 105.](#page-116-0)
- Se il prelievo di più pagine si verifica di frequente, potrebbe essere necessario sostituire il tampone di separazione. Contattare HP. Vedere [www.hp.com/support/CM1312series](http://www.hp.com/support/CM1312series) oppure consultare l'opuscolo di assistenza fornito nella confezione del prodotto.

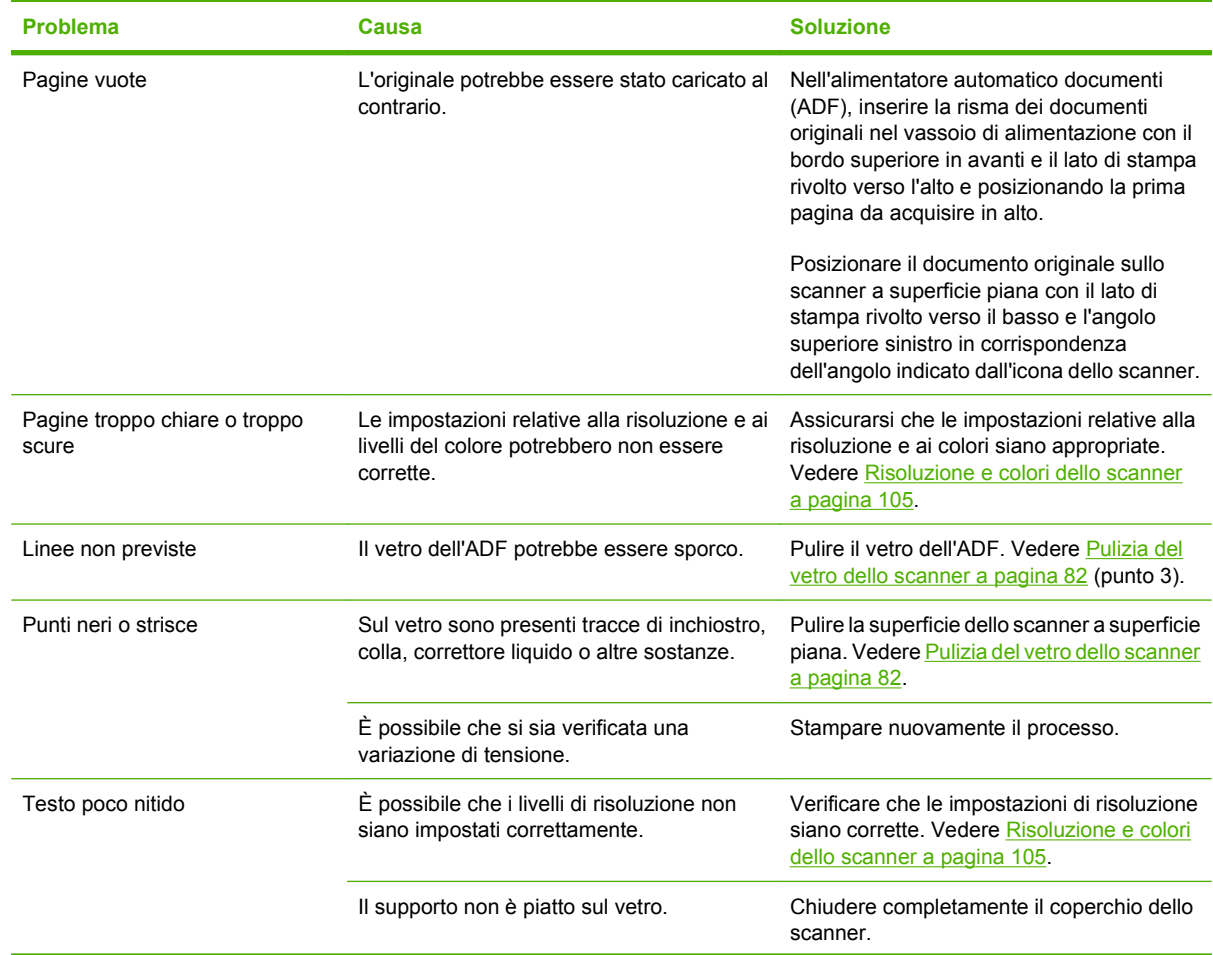

#### **Risoluzione dei problemi di qualità delle scansioni**

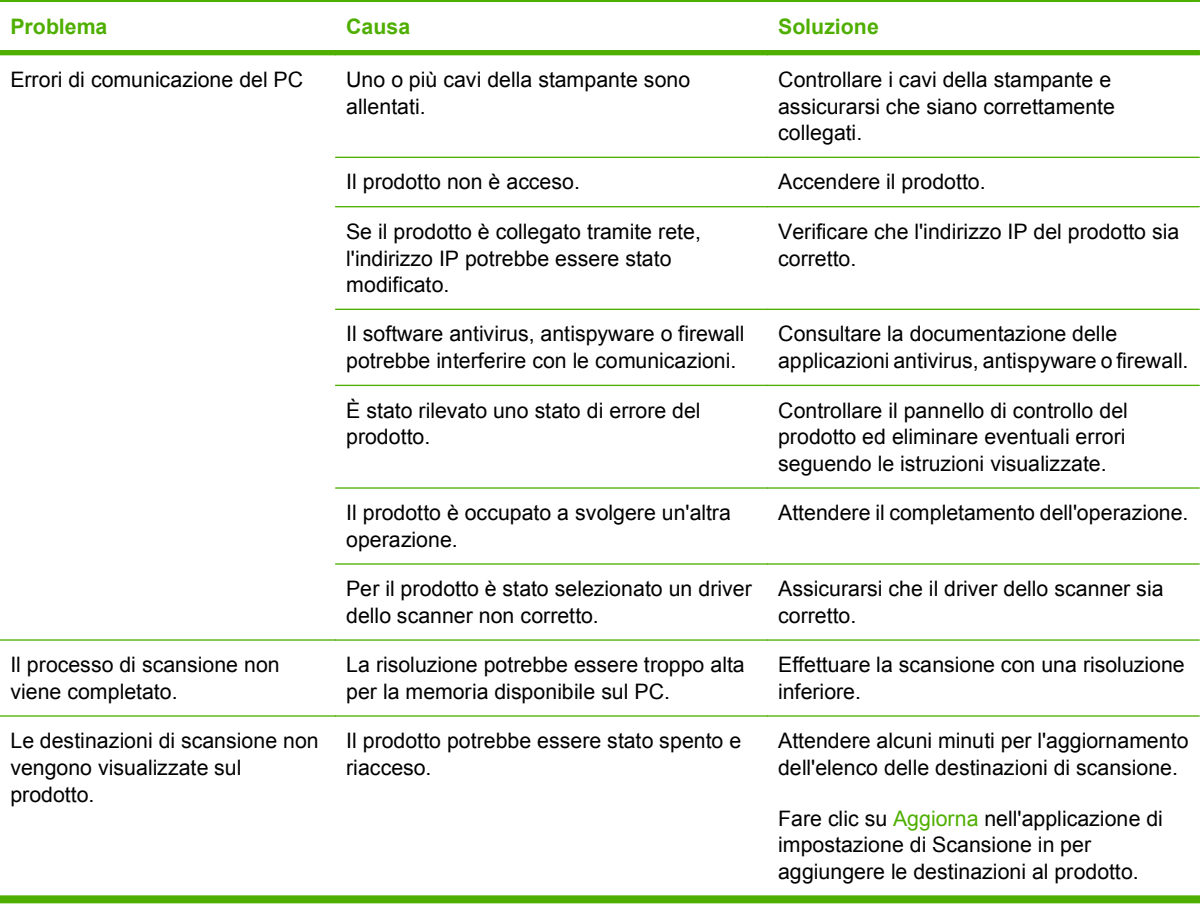

## **Problemi del fax**

Per risolvere i problemi fax, vedere [Risoluzione dei problemi del fax a pagina 147](#page-158-0).

## **Miglioramento della qualità delle immagini**

### **Elenco di controllo relativo alla qualità di stampa**

I problemi generali relativi alla qualità di stampa possono essere risolti effettuando le verifiche riportate nel seguente elenco di controllo.

- **1.** Accertarsi che la carta o i supporti di stampa utilizzati siano conformi alle specifiche. Vedere la sezione [Carta e supporti di stampa a pagina 57.](#page-68-0) In genere, una carta maggiormente levigata offre risultati migliori.
- **2.** Se si utilizzano supporti di stampa speciali quali etichette, lucidi o carta lucida o intestata, accertarsi di aver selezionato il tipo di supporto corretto per la stampa.
- **3.** Stampare una pagina di configurazione e la pagina di stato dei materiali di consumo dal pannello di controllo del prodotto. Vedere [Pagine di informazioni a pagina 170.](#page-181-0)
	- Nella pagina di stato dei materiali di consumo, verificare se sono presenti materiali di consumo in esaurimento o che hanno raggiunto la durata stimata. Non vengono fornite informazioni per le cartucce di stampa non originali HP.
	- Se le pagine non vengono stampate correttamente, il problema è relativo all'hardware. Contattare HP. Vedere [www.hp.com/support/CM1312series](http://www.hp.com/support/CM1312series) oppure consultare l'opuscolo di assistenza fornito nella confezione del prodotto.
- **4.** Stampare una pagina dimostrativa da HP ToolboxFX. Se la pagina viene stampata correttamente, il problema riguarda il driver della stampante. Provare a stampare utilizzando l'altro driver di stampa. Se ad esempio si utilizza il driver della stampante PCL 6, stampare con il driver della stampante PS.
	- Per installare il driver PS, utilizzare l'installazione guidata della stampante nella finestra di dialogo **Stampanti** (o **Stampanti e fax** per Windows XP).
- **5.** Provare a stampare da un altro programma. Se la pagina viene stampata correttamente, il problema è relativo al programma dal quale viene eseguita la stampa.
- **6.** Riavviare il computer e il prodotto e provare a eseguire nuovamente la stampa. Se il problema persiste, vedere [Problemi generali relativi alla qualità di stampa a pagina 215.](#page-226-0)

### **Gestione e configurazione dei driver della stampante**

L'impostazione della qualità di stampa incide sul contrasto della pagina e sullo stile di stampa delle immagini. È anche possibile utilizzare questa impostazione per ottimizzare la qualità di stampa di un tipo di supporto specifico.

È possibile modificare le impostazioni nelle proprietà del prodotto in base ai tipi di processo in fase di stampa. A seconda del driver di stampa utilizzato, sono disponibili le impostazioni indicate di seguito.

- **600 dpi**
- **Personalizzato** con questa impostazione si ottiene la stessa risoluzione dell'impostazione predefinita, ma è possibile modificare i motivi di scala.

#### **E NOTA:** La scelta di una risoluzione diversa può modificare la formattazione del testo.

#### **Modifica temporanea delle impostazioni della qualità di stampa**

Per modificare le impostazioni di qualità di stampa solo per il programma software corrente, aprire la finestra delle proprietà tramite il menu **Impostazioni di stampa** del programma utilizzato per la stampa.

#### **Modifica delle impostazioni della qualità di stampa per tutti i processi di stampa successivi**

**E** NOTA: per le istruzioni Macintosh, vedere [Modifica delle impostazioni del driver della stampante per](#page-52-0) [Macintosh a pagina 41.](#page-52-0)

Per Windows 2000:

- **1.** Nella barra delle applicazioni di Windows, fare clic su **Start**, selezionare **Impostazioni** e fare clic su **Stampanti**.
- **2.** Fare clic con il pulsante destro del mouse sull'icona del prodotto.
- **3.** Fare clic su **Proprietà** o su **Preferenze stampa**.
- **4.** Modificare le impostazioni e fare clic su **OK**.

Per Windows XP:

- **1.** Nella barra delle applicazioni di Windows, fare clic su **Start**, selezionare **Pannello di controllo** e quindi fare clic su **Stampanti e fax**.
- **2.** Fare clic con il pulsante destro del mouse sull'icona del prodotto.
- **3.** Fare clic su **Proprietà** o su **Preferenze stampa**.
- **4.** Modificare le impostazioni e fare clic su **OK**.

Per Windows Vista:

- **1.** Nella barra delle applicazioni di Windows, fare clic su **Start**, **Pannello di controllo**, quindi su **Stampante** in **Hardware e suoni**.
- **2.** Fare clic con il pulsante destro del mouse sull'icona del prodotto.
- **3.** Fare clic su **Proprietà** o su **Preferenze stampa**.
- **4.** Modificare le impostazioni e fare clic su **OK**.

## **Risoluzione dei problemi di connessione**

### **Risoluzione dei problemi di connessione diretta**

Se si verificano problemi di connessione quando il prodotto è collegato direttamente a un computer, eseguire le operazioni indicate di seguito:

- **1.** Verificare che il cavo USB non sia più lungo di 2 metri (6 piedi).
- **2.** Verificare che entrambe le estremità del cavo USB siano collegate.
- **3.** Verificare che il cavo sia di tipo USB 2.0 Hi-Speed certificato.
- **4.** Se l'errore persiste, utilizzare un altro cavo USB.

## **Problemi relativi alla rete**

### **Verificare che il prodotto sia acceso e in linea.**

Verificare gli elementi riportati di seguito per accertarsi che il prodotto sia pronto per la stampa.

**1.** Il prodotto è collegato e acceso?

Verificare che il prodotto sia collegato e acceso. Se il problema persiste, è possibile che il cavo di alimentazione, la sorgente di alimentazione o il prodotto siano difettosi.

**2.** La spia Pronta del prodotto è accesa?

Se la spia lampeggia, è possibile che sia necessario attendere il completamento del processo corrente.

- **3.** Il display del pannello di controllo del prodotto è vuoto?
	- Accertarsi che il prodotto sia acceso.
	- Verificare che il prodotto sia installato correttamente.
- **4.** Sul display del pannello di controllo del prodotto viene visualizzato un messaggio diverso da **Pronta**?
	- Per un elenco completo dei messaggi del pannello di controllo e delle soluzioni da adottare, vedere la documentazione del prodotto.

### **Risoluzione dei problemi di comunicazione con la rete**

Controllare i seguenti elementi per verificare che il prodotto comunichi con la rete. Queste informazioni presuppongono che sia stata stampata una pagina di configurazione di rete (vedere [Pagine di](#page-181-0) [informazioni a pagina 170\)](#page-181-0).

**1.** Sono stati rilevati problemi fisici di collegamento tra la workstation o il file server e il prodotto?

Verificare che i cablaggi di rete, le connessioni e le configurazioni del router siano corretti. Verificare che la lunghezza del cavo di rete sia conforme alle specifiche.

**2.** I cavi di rete sono collegati correttamente?

Verificare che il prodotto sia collegato in rete mediante la porta e il cavo appropriati. Controllare ciascun collegamento per accertarsi che sia stabile ed eseguito nel punto giusto. Se il problema persiste, provare a utilizzare un cavo o una porta diversa sul ricetrasmettitore o sull'hub. Sul retro del prodotto, verificare che la spia di attività (ambra) e la spia relativa allo stato del collegamento (verde) accanto al connettore porta siano accese.

**3.** La velocità di collegamento e le impostazioni per la stampa fronte/retro sono configurate correttamente?

Hewlett-Packard consiglia di lasciare queste impostazioni in modalità automatica, che rappresenta l'impostazione predefinita.

**4.** È possibile eseguire il comando ping per l'indirizzo IP del prodotto?

Utilizzare il prompt dei comandi per eseguire il comando ping del prodotto dal computer. Ad esempio:

ping 192.168.45.39

Verificare che il comando ping visualizzi il tempo di andata e ritorno (RTT, Round-Trip-Time).

Se il comando ping ha esito positivo, verificare sul computer che la configurazione dell'indirizzo IP del prodotto sia corretta. Se la configurazione è corretta, eliminare e aggiungere nuovamente il prodotto.

Se il comando ping ha esito negativo, verificare che gli hub di rete siano attivi e che le impostazioni di rete, il prodotto e il computer siano configurati per la stessa rete.

**5.** Sono stati aggiunti programmi software alla rete?

Accertarsi che tali applicazioni siano compatibili e installate correttamente con i driver per stampante corretti.

**6.** Altre utenti sono in grado di stampare?

Il problema potrebbe essere limitato alla workstation. Controllare i driver di rete della workstation, i driver della stampante e il reindirizzamento.

**7.** Se altri utenti sono in grado di stampare, utilizzano lo stesso sistema operativo di rete?

Verificare che l'impostazione del sistema operativo di rete sia corretta.

**8.** Il protocollo è abilitato?

Controllare lo stato del protocollo nella pagina di configurazione di rete. Vedere [Pagine di](#page-181-0) [informazioni a pagina 170.](#page-181-0) È inoltre possibile utilizzare il server Web incorporato o HP ToolboxFX per controllare lo stato di altri protocolli. Vedere [HP ToolboxFX a pagina 172](#page-183-0).

# **Risoluzione dei problemi software**

## **Risoluzione dei problemi comuni di Windows**

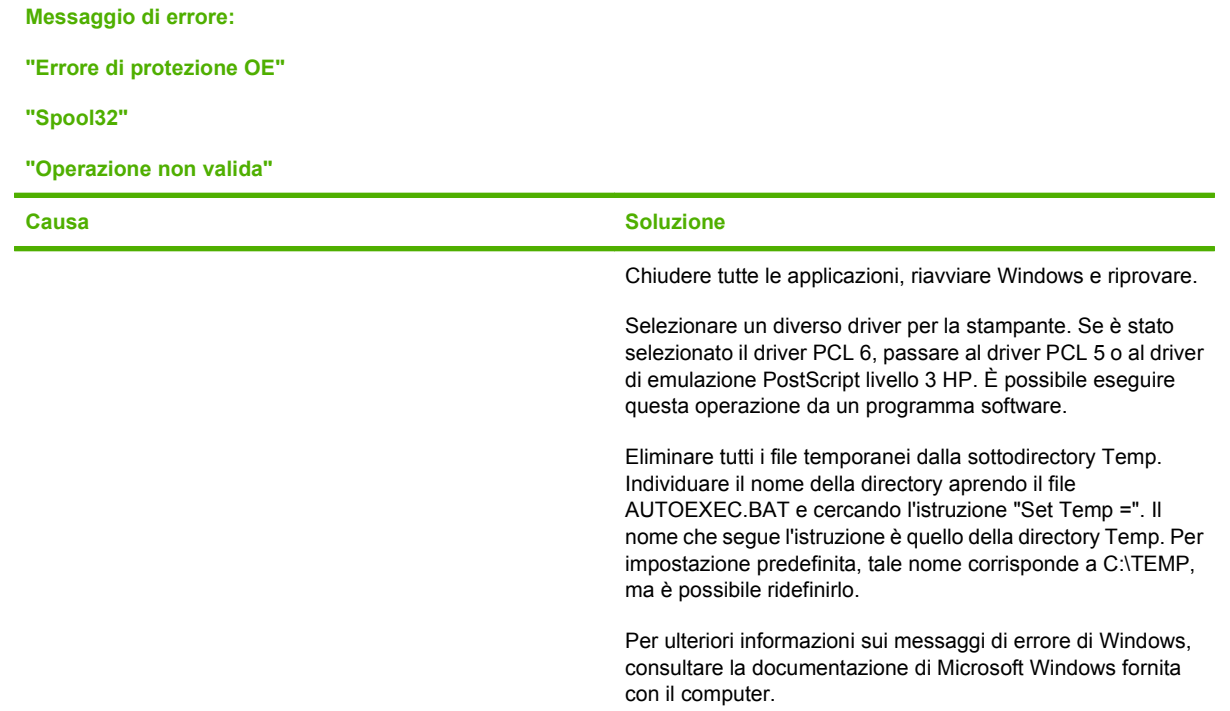

## **Risoluzione dei problemi comuni con sistemi Macintosh**

#### **Tabella 15-2 Problemi relativi a Mac OS X v10.3 e Mac OS X v10.4**

**Il driver della stampante non è visualizzato nella Utility di configurazione stampante.**

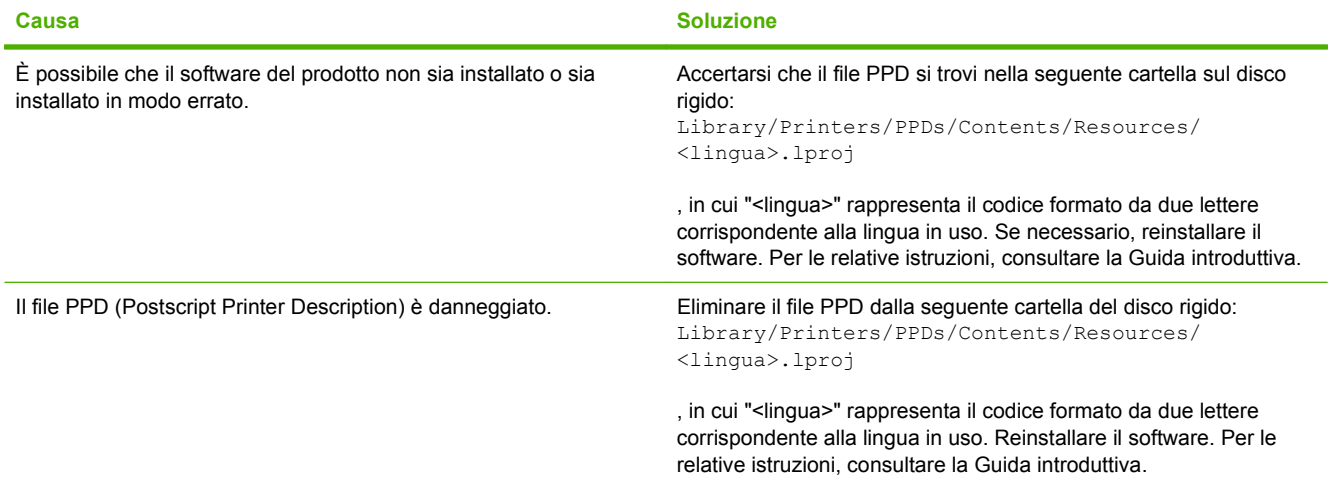

#### **Tabella 15-2 Problemi relativi a Mac OS X v10.3 e Mac OS X v10.4 (continuazione)**

**Il nome, l'indirizzo IP o il nome host "Rendezvous" o "Bonjour" del prodotto non vengono visualizzati nella casella di riepilogo delle stampanti nella Utility di configurazione stampante.**

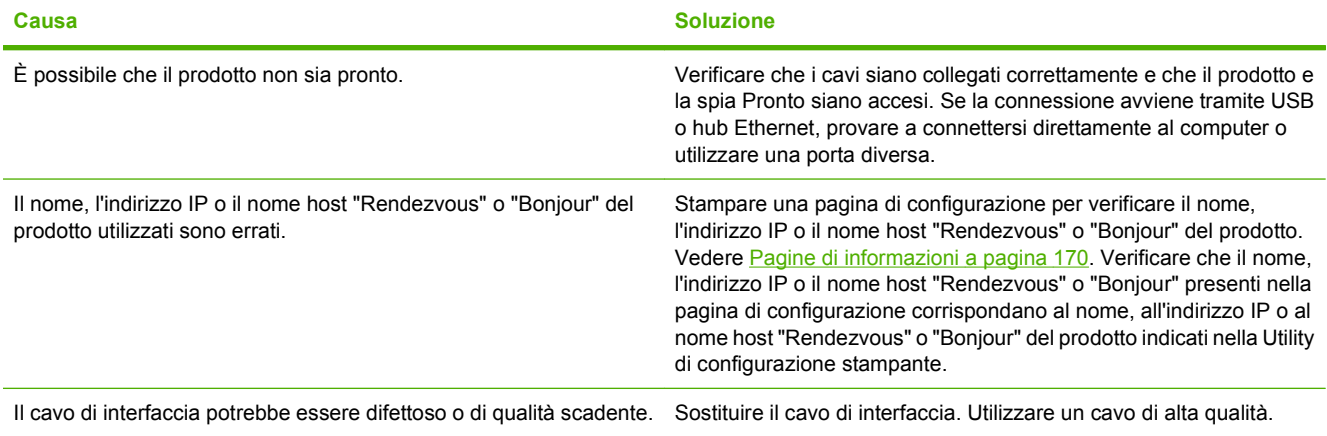

**Un processo di stampa non è stato inviato al prodotto desiderato.**

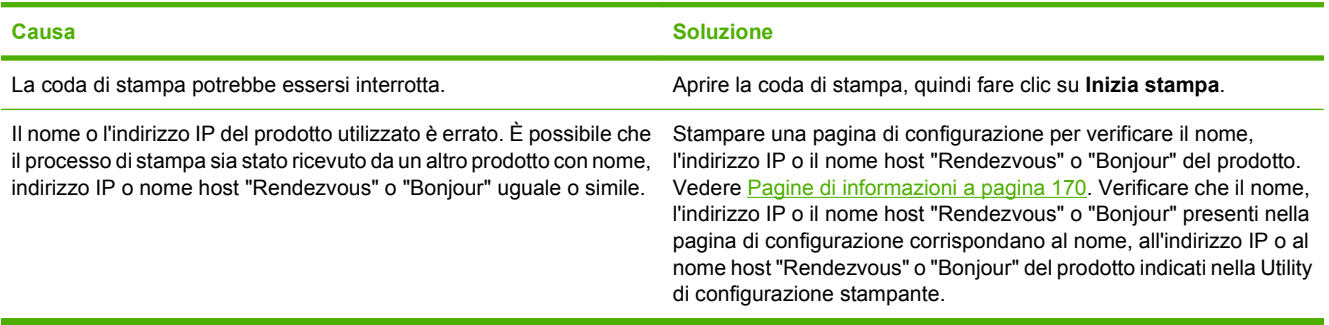

#### **Un file PostScript (EPS) incapsulato non viene stampato con i font corretti.**

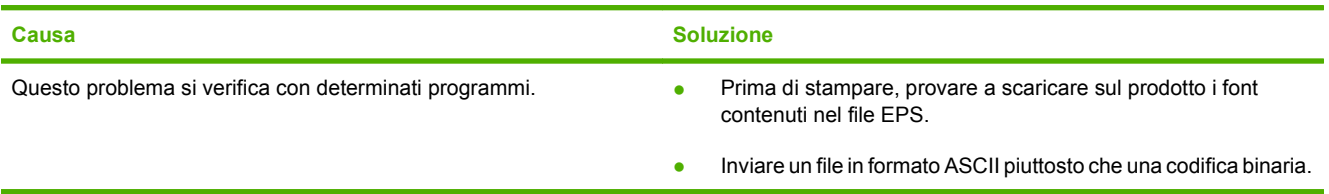

**Non si riesce a stampare da una scheda USB di terze parti.**

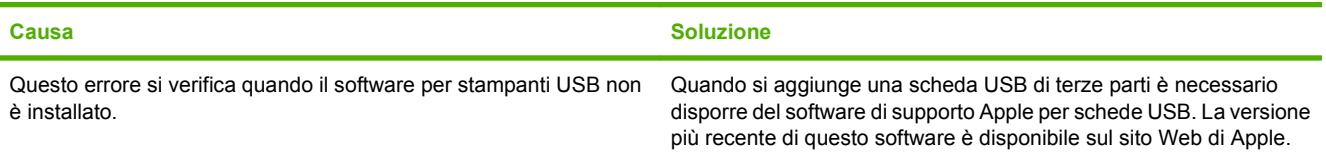

#### **Tabella 15-2 Problemi relativi a Mac OS X v10.3 e Mac OS X v10.4 (continuazione)**

**Il prodotto collegato mediante un cavo USB non viene visualizzato nella Utility di configurazione stampante Macintosh dopo aver selezionato il driver.**

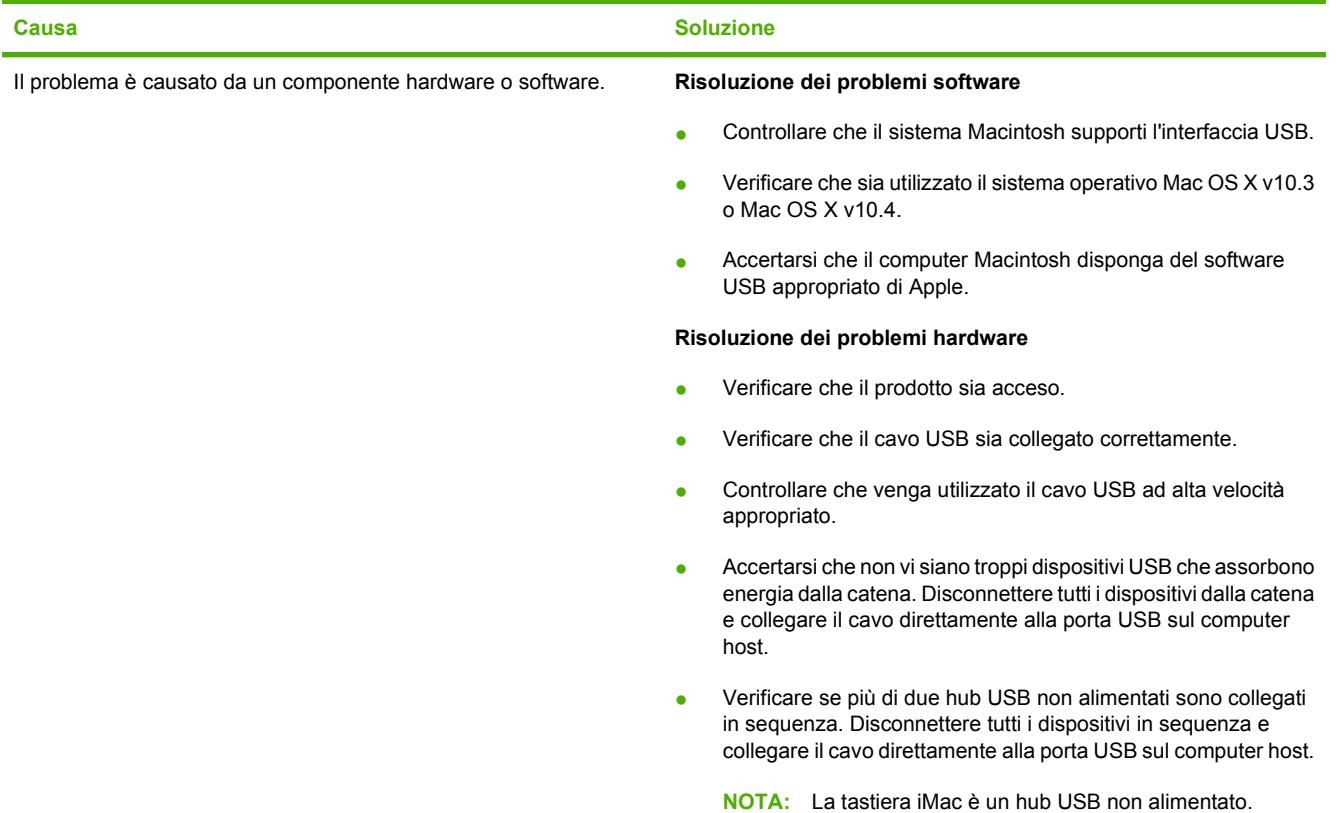

## **Risoluzione degli errori PostScript (PS)**

Le situazioni riportate di seguito sono specifiche del linguaggio PS e possono verificarsi quando vengono utilizzati più linguaggi del prodotto.

**NOTA:** Per ricevere un messaggio visualizzato o stampato nel momento in cui si verificano gli errori PS, aprire la finestra di dialogo **Opzioni di stampa** e fare clic sulla selezione accanto alla sezione PS Errors (Errori PS). È inoltre possibile utilizzare il server Web incorporato.

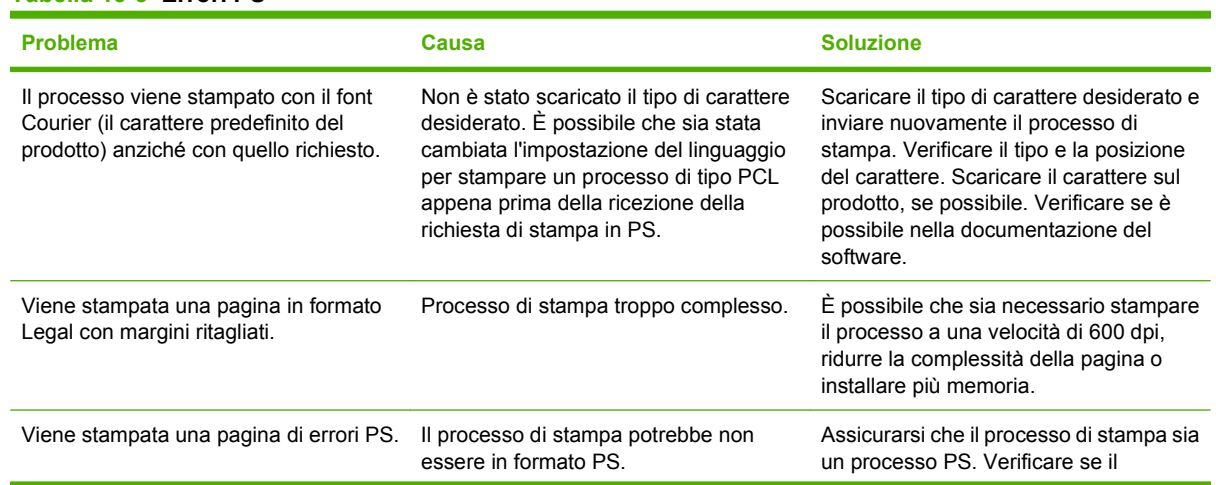

#### **Tabella 15-3 Errori PS**
### **Tabella 15-3 Errori PS (continuazione)**

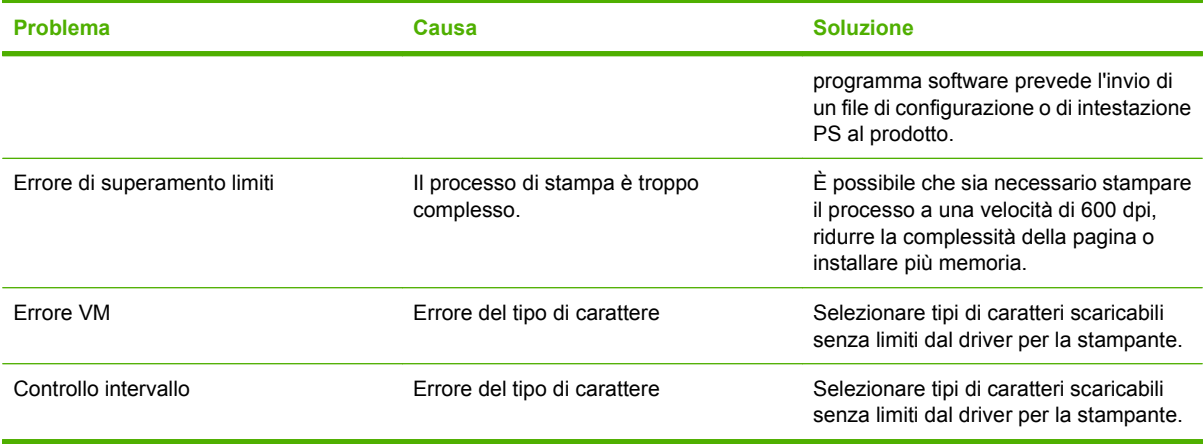

# <span id="page-254-0"></span>**A Materiali di consumo e accessori**

## **Ordinazione di componenti, accessori e materiali di consumo**

Sono disponibili diversi metodi per l'ordinazione di componenti, materiali di consumo e accessori.

## **Ordinazione diretta da HP**

È possibile ottenere gli elementi descritti di seguito direttamente da HP:

- **Pezzi di ricambio:** Per ordinare i pezzi di ricambio negli U.S.A. visitare [www.hp.com/go/hpparts.](http://www.hp.com/go/hpparts) In tutti gli altri paesi/regioni, contattare il centro di assistenza autorizzato HP locale.
- **Materiali di consumo e accessori:** per ordinare i materiali di consumo negli Stati Uniti, visitare il sito Web [www.hp.com/support/CM1312series](http://www.hp.com/support/CM1312series). Per ordinare i materiali di consumo negli altri paesi/ regioni, visitare il sito Web [www.hp.com/support/CM1312series.](http://www.hp.com/support/CM1312series) Per ordinare gli accessori, visitare il sito Web [www.hp.com/support/CM1312series.](http://www.hp.com/support/CM1312series)

## **Ordinazione tramite centri di assistenza**

Per ordinare componenti o accessori, rivolgersi a un servizio di assistenza autorizzato HP.

## **Ordinazione diretta tramite il software HP ToolboxFX**

Il software HP ToolboxFX è uno strumento di gestione dei prodotti progettato per eseguire in modo semplice ed efficiente operazioni quali configurazione, controllo, ordinazione dei materiali di consumo, risoluzione dei problemi e aggiornamento dei prodotti. Per ulteriori informazioni sul software HP ToolboxFX, vedere [HP ToolboxFX a pagina 37](#page-48-0).

## <span id="page-255-0"></span>**Numeri di catalogo**

## **Materiali d'uso**

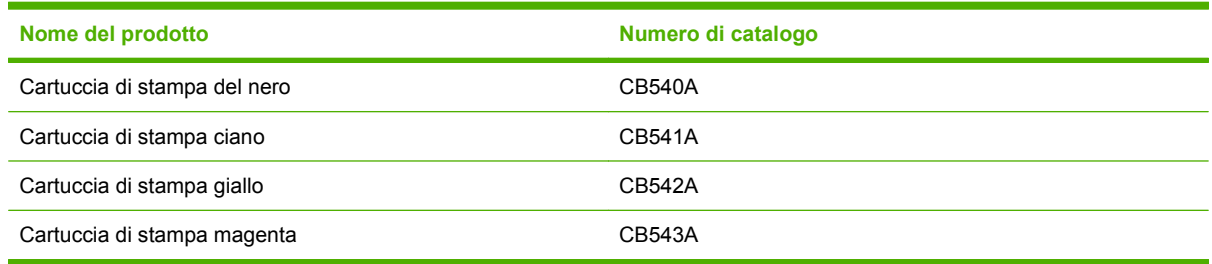

**FY NOTA:** Per informazioni sul rendimento delle cartucce, vedere il sito Web all'indirizzo [www.hp.com/](http://www.hp.com/go/pageyield) [go/pageyield.](http://www.hp.com/go/pageyield) Il rendimento effettivo dipende dall'uso specifico.

## **Accessori di interfaccia e cavi**

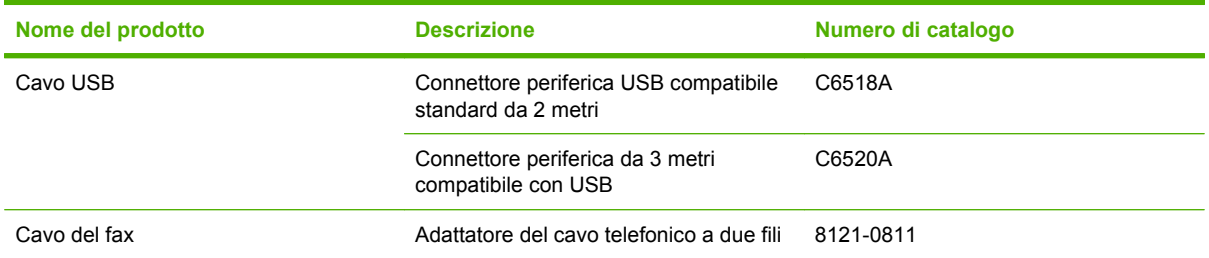

## **Parti di ricambio sostituibili dall'utente**

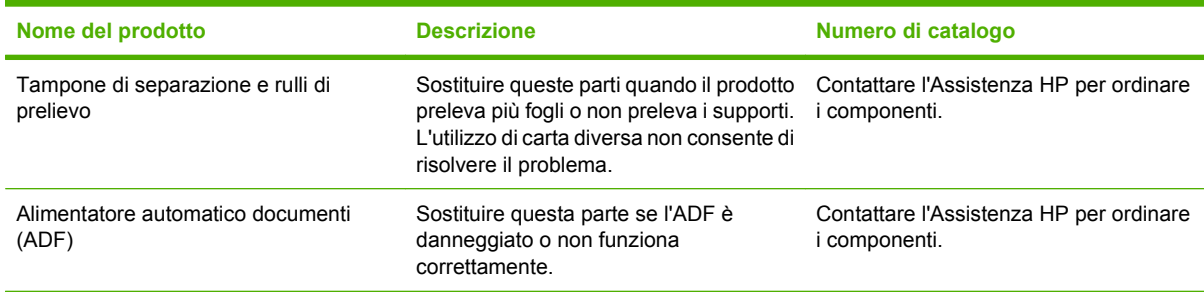

# <span id="page-256-0"></span>**B Servizio di assistenza e supporto**

## **Dichiarazione di garanzia limitata Hewlett-Packard**

HP LaserJet CM1312 e CM1312nfi Garanzia limitata di un anno

PRODOTTO HP DURATA DELLA GARANZIA LIMITATA

HP garantisce che l'hardware HP e gli accessori sono esenti da difetti nei materiali e nella lavorazione, dalla data di acquisto e per il periodo sopra indicato. Se eventuali difetti vengono notificati ad HP durante il periodo di garanzia, HP riparerà o sostituirà (a propria discrezione) il prodotto che dovesse rivelarsi difettoso. Il prodotto in sostituzione sarà fornito nuovo o come-nuovo.

HP garantisce che il software HP eseguirà le istruzioni di programmazione, per il periodo sopra indicato, e che, se installato e usato in modo corretto, sarà privo di difetti dovuti ai materiali e alla lavorazione. Se si avvisa HP della presenza di simili difetti entro il periodo di garanzia, HP sostituirà i supporti del software che, a causa di tali difetti, non eseguisse le istruzioni di programmazione.

HP non garantisce il funzionamento ininterrotto o esente da errori dei propri prodotti. Se HP non è in grado, entro un tempo ragionevole, di riparare o sostituire un prodotto difettoso come indicato dalla presente garanzia, il cliente potrà richiedere un rimborso totale del prezzo di acquisto dietro restituzione tempestiva del prodotto stesso.

I prodotti HP possono contenere parti rigenerate, equivalenti a parti nuove in quanto a prestazioni, oppure parti già soggette ad uso incidentale.

La garanzia non è valida in caso di difetti dovuti a: (a) manutenzione o calibratura impropria o inadeguata, (b) uso di software, interfacce, componenti o materiali non forniti da HP, (c) modifiche non autorizzate o uso improprio, (d) utilizzo in condizioni ambientali diverse da quelle consigliate per il prodotto in questione, (e) installazione e manutenzione improprie.

CONFORMEMENTE A QUANTO CONSENTITO DALLE LEGGI LOCALI, LE GARANZIE QUI RIPORTATE SONO LE UNICHE A DISPOSIZIONE DEL CLIENTE E HP NON CONCEDE ALTRE GARANZIE O CONDIZIONI, ESPRESSE O IMPLICITE, SCRITTE O VERBALI. HP NON OFFRE ALCUNA GARANZIA IMPLICITA DI COMMERCIABILITÀ, QUALITÀ E IDONEITÀ PER SCOPI SPECIFICI. Alcuni paesi/regioni, stati o province non consentono limitazioni di durata delle garanzie implicite; in tali casi, le suddette limitazioni o esclusioni potrebbero essere inapplicabili. Questa garanzia conferisce all'utente diritti legali specifici; tuttavia, le normative locali possono prevedere ulteriori diritti a seconda dei diversi paesi/regioni, stati o province. La garanzia limitata HP è valida in tutti i paesi/regioni o le località in cui è disponibile un servizio di assistenza HP per il prodotto e in cui tale prodotto è stato commercializzato. Il livello dei servizi di garanzia forniti varia a seconda degli standard locali. HP non altererà la forma e le funzionalità del prodotto per adattare il suo funzionamento al paese/regione per il quale non è stato predisposto a causa di limitazioni legali o di normativa.

CONFORMEMENTE A QUANTO CONSENTITO DALLE LEGGI LOCALI IN VIGORE, I PROVVEDIMENTI QUI RIPORTATI SONO GLI UNICI A DISPOSIZIONE DEL CLIENTE. FATTO SALVO QUANTO SOPRA SPECIFICATO, HP E I SUOI FORNITORI DECLINANO OGNI RESPONSABILITÀ PER PERDITA DI DATI O PER

<span id="page-257-0"></span>DANNI DIRETTI, SPECIALI, ACCIDENTALI O CONSEQUENZIALI, COMPRESA LA PERDITA DI DATI O IL MANCATO PROFITTO, O PER ALTRO TIPO DI DANNI, BASATI SU CONTRATTO, ATTO ILLECITO O ALTRO. Alcuni paesi/regioni, stati o province non consentono l'esclusione o la limitazione dei danni accidentali o conseguenti; in tali casi, le suddette limitazioni o esclusioni potrebbero essere inapplicabili.

I TERMINI DELLA PRESENTE GARANZIA NON ESCLUDONO, LIMITANO O MODIFICANO, FATTA ECCEZIONE PER QUANTO SANCITO DALLE NORMATIVE VIGENTI, I DIRITTI SANCITI DALLE AUTORITÀ COMPETENTI IN MERITO ALLA COMMERCIALIZZAZIONE DEL PRESENTE PRODOTTO.

## **Servizio di garanzia CSR**

Per ridurre il tempo previsto per la riparazione e consentire una maggiore flessibilità nella sostituzione dei componenti difettosi, i prodotti HP sono composti da molti componenti di tipo CSR (Customer Self Repair). Se durante la fase di prova si determina che la riparazione può essere eseguita tramite un componente CSR, tale componente verrà inviato per effettuare la sostituzione. Esistono due categorie di componenti CSR: 1) Componenti per i quali la riparazione a carico dell'utente è obbligatoria. Se si richiede la sostituzione di questi componenti ad HP, i costi di trasporto e di manodopera per il servizio verranno addebitati all'utente. 2) Componenti per i quali la riparazione a carico dell'utente è opzionale. Anche questi componenti possono essere riparati dall'utente. Se, tuttavia, l'utente richiede di sostituirli, il servizio non gli verrà addebitato per i prodotti coperti dalla garanzia specifica per il prodotto.

In base alla disponibilità dei componenti e all'area geografica, la spedizione avverrà entro il giorno lavorativo successivo. In base alla collocazione geografica, con un costo aggiuntivo è possibile usufruire del servizio di fornitura entro lo stesso giorno o entro quattro ore. In caso di necessità, è possibile contattare il Centro di assistenza tecnica HP per ricevere assistenza telefonica da parte di un tecnico. Nel materiale spedito con il componente CSR, viene specificato se il componente difettoso dovrà essere restituito. Se viene richiesta la restituzione, il componente difettoso dovrà essere inviato entro un periodo di tempo specifico, solitamente cinque (5) giorni lavorativi. Il componente difettoso deve essere restituito congiuntamente alla relativa documentazione inclusa nel materiale. Nel caso in cui HP non riceva il componente difettoso, il costo della sostituzione potrebbe essere addebitato all'utente. Nel caso di componenti CSR, HP sceglierà il mezzo più idoneo per la spedizione e ne sosterrà i costi.

## <span id="page-258-0"></span>**Dichiarazione di garanzia limitata delle cartucce di stampa**

HP garantisce che il prodotto sarà privo di difetti di materiali e di lavorazione.

La presente garanzia non è applicabile ai prodotti che (a) sono stati ricaricati, rigenerati o manomessi in qualsiasi modo, (b) presentano problemi causati da uso o conservazione impropria o dall'uso in ambienti diversi da quelli specificati per il prodotto o che (c) presentano segni di usura derivanti dall'uso.

Per ottenere il servizio di garanzia, restituire il prodotto al punto di acquisto (fornendo per iscritto una descrizione del problema ed esempi di stampa) o contattare il servizio di assistenza clienti HP. HP deciderà se sostituire i prodotti difettosi o rimborsare il prezzo di acquisto.

FATTE SALVE LE DISPOSIZIONI PREVISTE DALLE NORMATIVE LOCALI, LA SUDDETTA GARANZIA È ESCLUSIVA E PERTANTO NON VENGONO OFFERTE ALTRE GARANZIE SCRITTE O ORALI, ESPRESSE O IMPLICITE. IN PARTICOLARE HP NEGA LA VALIDITÀ DELLA GARANZIA IMPLICITA DI COMMERCIABILITÀ, QUALITÀ SODDISFACENTE E IDONEITÀ A SCOPI PARTICOLARI.

FATTE SALVE LE DISPOSIZIONI PREVISTE DALLE NORMATIVE LOCALI, HP NON SARÀ RESPONSABILE PER I DANNI DIRETTI, SPECIALI, INCIDENTALI, CONSEQUENZIALI (INCLUSA LA PERDITA DI PROFITTO O DATI) O ALTRI DANNI, BASATI SU CONTRATTO, TORTO O ALTRO.

FATTE SALVE LE DISPOSIZIONI PREVISTE DALLE NORMATIVE, I TERMINI DI GARANZIA CONTENUTI IN QUESTA DICHIARAZIONE SONO DA CONSIDERARSI UN SUPPLEMENTO E NON ESCLUDONO, LIMITANO O MODIFICANO I DIRITTI LEGALI OBBLIGATORI APPLICABILI ALLA VENDITA DI QUESTO PRODOTTO.

## <span id="page-259-0"></span>**Assistenza clienti**

Assistenza telefonica gratuita durante il periodo di validità della l numeri di telefono relativi al paese/regione di appartenenza garanzia per il paese/regione di appartenenza

Prendere nota del nome del prodotto, del numero di serie, della data di acquisto e della descrizione del problema e tenere queste informazioni a portata di mano.

sono reperibili nell'opuscolo incluso con il prodotto o all'indirizzo [www.hp.com/support/.](http://www.hp.com/support/)

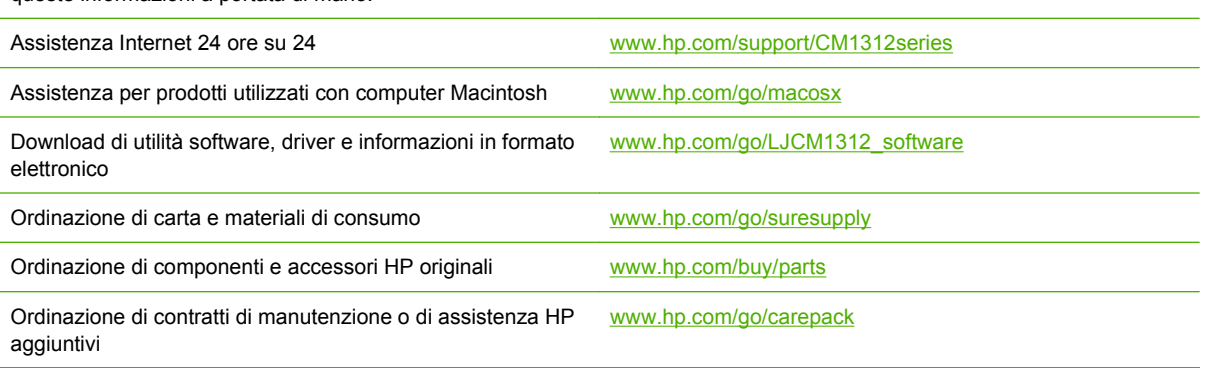

## <span id="page-260-0"></span>**Reimballaggio della periferica**

Se l'Assistenza HP ritiene che la periferica debba essere restituita ad HP per la riparazione, attenersi alla seguente procedura per reimballarla prima della spedizione.

**ATTENZIONE:** Il cliente è responsabile di eventuali danni derivanti da un imballaggio eseguito in maniera errata.

#### **Per reimballare la periferica**

- **1.** Rimuovere e conservare la cartuccia di stampa.
- **ATTENZIONE:** È *estremamente importante* rimuovere la cartuccia di stampa prima di spedire la periferica. Le cartucce di stampa lasciate nella periferica durante la spedizione perderanno l'inchiostro e copriranno interamente il motore della periferica e altri parti del toner.

Per ridurre i rischi di danni alle cartucce di stampa, evitare di toccare i rulli e conservare le cartucce di stampa nel materiale di imballaggio originale senza esporle alla luce.

- **2.** Rimuovere conservare il cavo di alimentazione, il cavo di interfaccia e gli accessori opzionali.
- **3.** Se possibile, includere campioni di stampa e dai 50 ai 100 fogli di carta o del supporto di stampa che ha causato il problema.
- **4.** Negli Stati Uniti, contattare l'Assistenza HP per richiedere nuovo materiale di imballaggio. In altri paesi/regioni, utilizzare per la spedizione la confezione e i materiali di imballaggio originali, se possibile Hewlett-Packard consiglia di stipulare un'assicurazione per la spedizione dell'apparecchiatura.

# **C Specifiche**

In questa sezione vengono fornite le informazioni relative al prodotto indicate di seguito:

- [Specifiche fisiche](#page-263-0)
- [Specifiche elettriche](#page-263-0)
- [Consumo](#page-263-0)
- [Specifiche ambientali](#page-264-0)
- [Emissioni acustiche](#page-264-0)

## <span id="page-263-0"></span>**Specifiche fisiche**

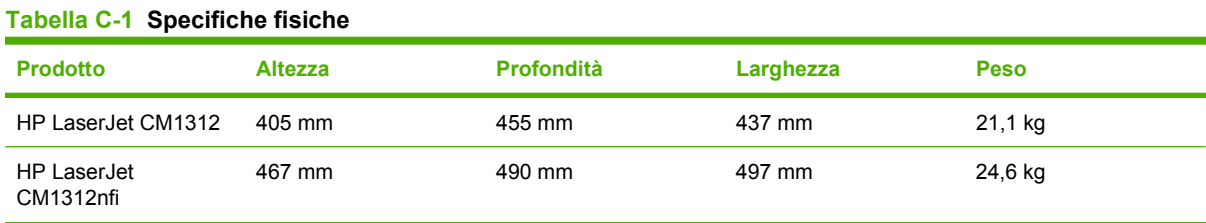

## **Specifiche elettriche**

**ATTENZIONE:** i requisiti di alimentazione variano a seconda del paese/regione in cui il prodotto viene venduto. Non convertire le tensioni di funzionamento, poiché questa operazione potrebbe danneggiare il prodotto e invalidarne la garanzia.

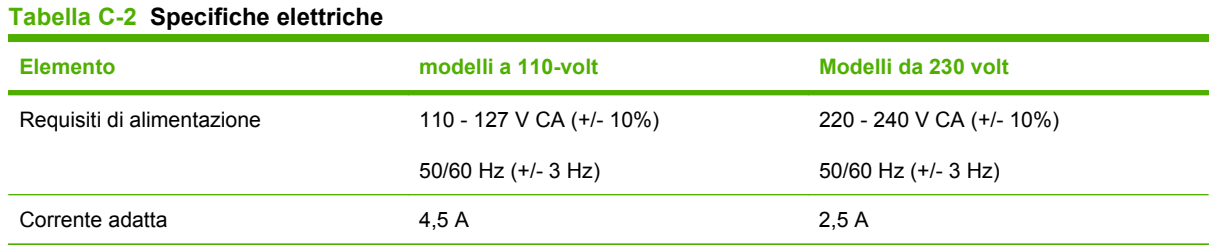

## **Consumo**

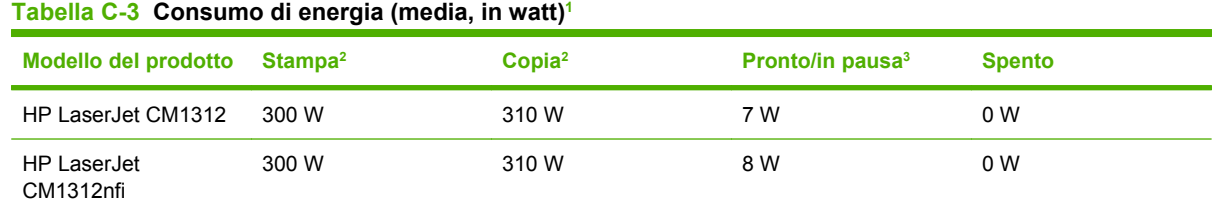

1 I valori si basano su dati preliminari. Per informazioni aggiornate, visitare il sito Web [www.hp.com/support/CM1312series.](http://www.hp.com/support/CM1312series)

<sup>2</sup> Sono riportati i valori più alti misurati utilizzando le tensioni standard.

<sup>3</sup> Tecnologia instant on fuser

<sup>4</sup> Tempo di ripristino dalla modalità Pronto/in pausa all'avvio della stampa < 5 secondi

<sup>5</sup> Dispersione di calore massima per tutti i modelli in modalità Pronto = 50 BTU/ora.

## <span id="page-264-0"></span>**Specifiche ambientali**

#### **Tabella C-4 Specifiche ambientali1**

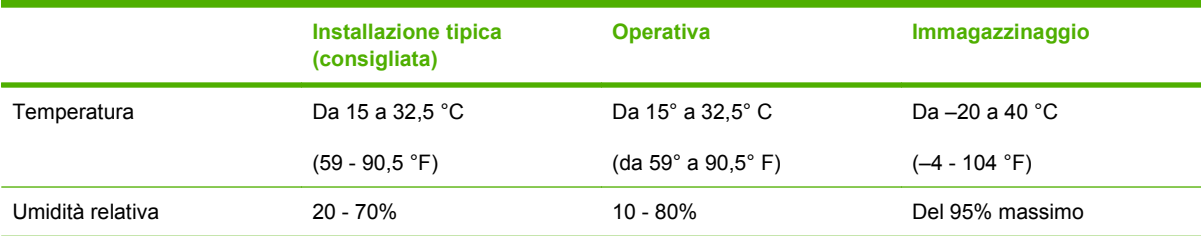

1 I valori sono soggetti a modifiche.

## **Emissioni acustiche**

#### **Tabella C-5 Emissioni acustiche**

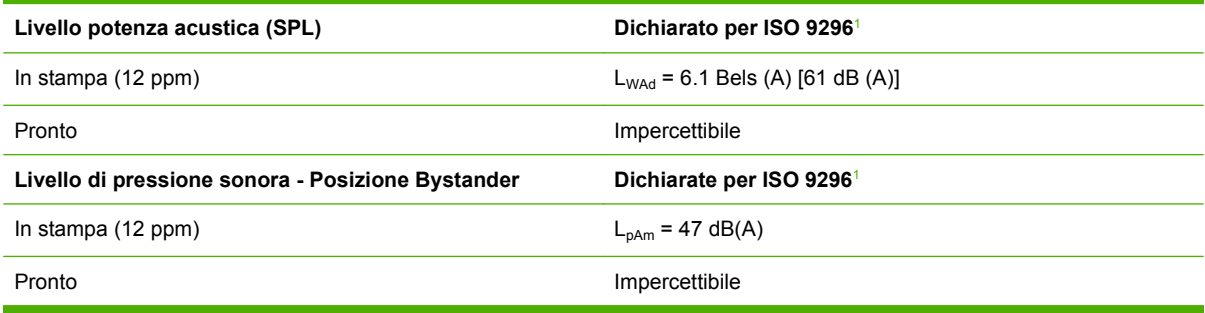

1 I valori si basano su dati preliminari. Per informazioni aggiornate, visitare il sito Web [www.hp.com/support/CM1312series.](http://www.hp.com/support/CM1312series)

<sup>2</sup> Configurazione collaudata: stampa su un lato mediante HP LaserJet CM1312 con carta di formato A4 a 12 ppm.

# **D Informazioni sulle normative**

Questa sezione contiene le seguenti informazioni sulle normative vigenti:

- [Norme FCC](#page-267-0)
- [Supporto del prodotto mirato alla difesa dell'ambiente](#page-267-0)
- [Ulteriori dichiarazioni per i prodotti di telecomunicazioni \(fax\)](#page-271-0)
- [Dichiarazione di conformità](#page-273-0)
- [Dichiarazioni specifiche dei vari paesi/regioni](#page-275-0)

## <span id="page-267-0"></span>**Norme FCC**

Questa apparecchiatura è stata collaudata ed è risultata conforme ai limiti stabiliti per le periferiche digitali di Classe B, ai sensi della Parte 15 delle normative FCC. Questi limiti sono previsti per fornire ragionevole protezione contro interferenze dannose in un'installazione residenziale. Questa apparecchiatura genera, utilizza e può irradiare energia. Qualora non installata e utilizzata secondo le istruzioni, può causare interferenze dannose alle comunicazioni radio. Tuttavia, non vi è alcuna garanzia che una particolare installazione non provochi interferenza. Se questa attrezzatura causa interferenze dannose alla ricezione radio o televisiva, cosa determinabile spegnendo e riaccendendo l'attrezzatura, si incoraggia l'utente a provare a correggerle adottando una o più delle seguenti misure.

- Orientare diversamente o spostare l'antenna ricevente.
- Aumentare la distanza fra l'attrezzatura e il ricevitore.
- Collegare l'attrezzatura a una presa su un circuito diverso da quello in cui si trova il ricevitore.
- Consultare il rivenditore o un tecnico radio/TV specializzato.
- **NOTA:** le modifiche apportate alla stampante che non siano esplicitamente autorizzate dalla HP possono annullare la facoltà dell'utente di utilizzare l'apparecchio.

L'uso di un cavo di interfaccia schermato è necessario per la conformità ai limiti della Classe B della Parte 15 delle normative FCC.

## **Supporto del prodotto mirato alla difesa dell'ambiente**

## **Protezione dell'ambiente**

Hewlett-Packard Company è impegnata a fornire prodotti di alta qualità nel rispetto dell'ambiente. Questo prodotto è stato progettato con numerose caratteristiche in grado di ridurre al minimo l'impatto sull'ambiente.

## **Emissione di ozono**

Questo prodotto non genera quantità consistenti di ozono  $(O_3)$ .

## **Consumo energetico**

Il consumo di energia diminuisce notevolmente in modalità Pronta per la stampa/Pausa, che consente di ridurre l'uso delle risorse naturali e i costi, pur mantenendo elevate le prestazioni della stampante. Per verificare la conformità di questo prodotto al programma ENERGY STAR®, consultare la scheda tecnica o la scheda delle specifiche del prodotto. I prodotti conformi sono elencati inoltre sul sito Web all'indirizzo:

<http://www.hp.com/hpinfo/globalcitizenship/environment/productdesign/ecolabels.html>

## **Consumo di toner**

La modalità EconoMode utilizza una quantità molto inferiore di toner, con conseguente estensione della durata della cartuccia di stampa.

## <span id="page-268-0"></span>**Uso della carta**

La funzione di stampa fronte/retro automatica manuale/opzionale (stampa su 2 facciate) e la funzione di stampa N-up (più pagine stampate su un'unica pagina) possono ridurre l'uso della carta e il conseguente fabbisogno di risorse naturali.

## **Materiali in plastica**

La maggior parte dei componenti in plastica di peso superiore a 25 g è provvista di contrassegni conformi agli standard internazionali che consentono di identificare e riciclare i materiali con maggiore facilità nel momento in cui la stampante deve essere sostituita.

## **Materiali di consumo HP LaserJet**

Con HP Planet Partners, la procedura di restituzione e riciclaggio delle cartucce di stampa HP LaserJet esaurite è semplice e gratuita. Le informazioni sul programma sono disponibili in più lingue e le istruzioni sono incluse in ogni nuova confezione di cartucce di stampa e di materiali di consumo per le stampanti HP LaserJet. Restituendo più cartucce insieme, piuttosto che una per volta, è possibile abbattere ulteriormente i costi legati allo smaltimento.

HP si impegna a fornire prodotti e servizi innovativi e di alta qualità che rispettano l'ambiente dalla fase di progettazione e produzione, all'utilizzo da parte dei clienti fino al riciclaggio finale. Le cartucce di stampa HP LaserJet restituite nell'ambito del programma HP Planet Partners seguono un percorso di riciclaggio che prevede la separazione della plastica dal metallo e il loro recupero per destinarle alla produzione di nuovi prodotti, evitando così che milioni di tonnellate di materiale di scarto finiscano nelle discariche. Poiché questa cartuccia è destinata al riciclaggio e al riutilizzo per la produzione di nuovi materiali, non verrà restituita al cliente. HP ringrazia tutti i clienti che si impegnano per il rispetto dell'ambiente.

**E NOTA:** utilizzare l'etichetta fornita solo per restituire le cartucce di stampa HP LaserJet originali. Non utilizzare questa etichetta per cartucce a getto d'inchiostro HP, cartucce non HP, cartucce ricaricate o ricondizionate o per restituire prodotti in garanzia. Per informazioni sul riciclaggio delle cartucce a getto d'inchiostro HP, visitare il sito Web: <http://www.hp.com/recycle>.

## **Istruzioni per il riciclaggio e la restituzione**

### **Stati Uniti e Portorico**

L'etichetta allegata alla confezione della cartuccia del toner per stampanti HP LaserJet consente la restituzione per il riciclaggio di una o più cartucce di stampa HP LaserJet esaurite. Attenersi alle istruzioni riportate di seguito.

#### **Restituzione di più cartucce (da due a otto)**

- **1.** Inserire ogni cartuccia di stampa HP LaserJet nella busta e confezione originale.
- **2.** Legare insieme fino a otto confezioni singole utilizzando dello spago o nastro adesivo (fino a circa 30 kg).
- **3.** Utilizzare una sola etichetta di spedizione prepagata.

#### <span id="page-269-0"></span>**OPPURE**

- **1.** Utilizzare un'altra scatola a piacimento o richiedere una scatola gratuita per il ritiro di grandi quantitativi sul sito Web:<http://www.hp.com/recycle> o telefonando al numero 1-800-340-2445 (per un massimo di otto cartucce di stampa HP LaserJet).
- **2.** Utilizzare una sola etichetta di spedizione prepagata.

#### **Restituzione di cartucce singole**

- **1.** Inserire la cartuccia di stampa HP LaserJet nella busta e confezione originale.
- **2.** Applicare l'etichetta per la spedizione sul davanti della confezione.

#### **Spedizione**

Per restituire una cartuccia di stampa HP LaserJet, concordare il ritiro o la spedizione con UPS oppure portare il pacco al più vicino centro di raccolta UPS. Per informazioni sul centro di raccolta UPS più vicino, chiamare il numero 1-800-PICKUPS o visitare il sito Web: <http://www.ups.com>. Se le cartucce vengono restituite tramite il servizio postale degli Stati Uniti, concordare la spedizione con un corriere delle poste o portare il pacco presso un ufficio postale degli Stati Uniti. Per ulteriori informazioni o per ordinare altre etichette o scatole per la restituzione delle cartucce, visitare il sito Web: <http://www.hp.com/recycle>o chiamare il numero 1-800-340-2445. I ritiri prenotati presso UPS vengono fatturati alla normale tariffa di ritiro. Informazioni soggette a modifica senza preavviso.

#### **Restituzioni fuori dagli Stati Uniti**

Per partecipare al programma di riciclaggio e restituzione HP Planet Partners, è sufficiente seguire le istruzioni su come riciclare le cartucce riportate nella relativa Guida (contenuta all'interno della confezione della nuova cartuccia di stampa) o visitare il sito Web all'indirizzo: [http://www.hp.com/](http://www.hp.com/recycle) [recycle.](http://www.hp.com/recycle) Selezionare il proprio paese/regione per informazioni su come restituire i materiali di consumo per le stampanti HP LaserJet.

### **Carta**

Questo prodotto supporta l'uso di carta riciclata conforme alle linee guida illustrate in *HP LaserJet Printer Family Print Media Guide* ed è in grado di funzionare con carta riciclata conforme allo standard EN12281:2002.

## **Limitazioni relative ai materiali**

Questo prodotto HP non contiene mercurio aggiunto.

Questo prodotto HP contiene una batteria per cui potrebbe essere necessario lo smaltimento come rifiuto speciale. Le batterie contenute nei prodotti Hewlett-Packard o fornite dalla HP sono le seguenti:

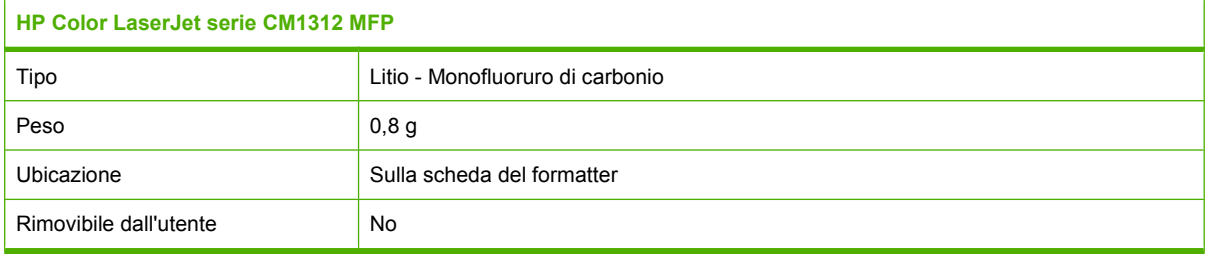

<span id="page-270-0"></span>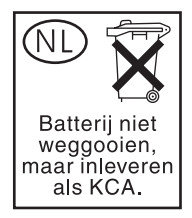

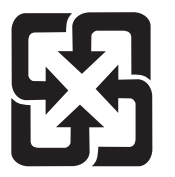

## 廢電池請回收

Per informazioni sul riciclaggio, visitare il sito Web [www.hp.com/recycle](http://www.hp.com/recycle) oppure contattare l'autorità locale competente o Electronics Industries Alliance all'indirizzo [www.eiae.org.](http://www.eiae.org)

## **Smaltimento delle apparecchiature elettriche ed elettroniche a fine vita nell'Unione Europea**

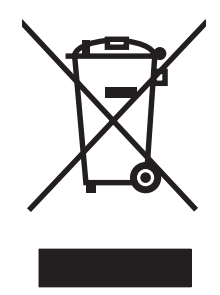

Questo simbolo, riportato sull'apparecchiatura o sulla confezione, indica che il prodotto alla fine della propria vita utile deve essere smaltito separatamente dagli altri rifiuti domestici. L'utente dovrà quindi portare l'apparecchiatura giunta a fine vita agli appositi centri di raccolta differenziata per rifiuti elettrici ed elettronici. L'adeguata raccolta differenziata e il successivo riciclo contribuiscono a evitare possibili effetti negativi sull'ambiente e sulla salute e favoriscono la conservazione delle risorse naturali. Per ulteriori informazioni sui punti di raccolta delle apparecchiature a fine vita, contattare il proprio comune di residenza, il servizio di smaltimento dei rifiuti locale o il negozio presso il quale è stato acquistato il prodotto.

## **Material Safety Data Sheet (MSDS, Scheda tecnica di sicurezza)**

La scheda di sicurezza dei materiali (MSDS, Material Safety Data Sheets) per materiali di consumo contenenti sostanze chimiche (ad esempio, il toner) è disponibile sul sito Web HP: [www.hp.com/go/](http://www.hp.com/go/msds) [msds](http://www.hp.com/go/msds) oppure [www.hp.com/hpinfo/globalcitizenship/environment.](http://www.hp.com/hpinfo/globalcitizenship/environment/index.html)

## **Ulteriori informazioni**

Per ulteriori informazioni sugli argomenti ambientali:

- Scheda relativa al profilo ambientale di questo prodotto e di molti altri prodotti HP correlati
- Impegni HP in materia di rispetto dell'ambiente
- Sistema di gestione ambientale HP
- Programma di riciclaggio e restituzione dei prodotti HP
- Material Safety Data Sheet (Scheda tecnica di sicurezza)

Visitare il sito Web [www.hp.com/go/environment](http://www.hp.com/go/environment) o [www.hp.com/hpinfo/globalcitizenship/environment](http://www.hp.com/hpinfo/globalcitizenship/environment).

## <span id="page-271-0"></span>**Ulteriori dichiarazioni per i prodotti di telecomunicazioni (fax)**

## **Dichiarazione UE per le telecomunicazioni**

Questo prodotto è destinato a essere collegato alle reti PSTN (Rete telefonica pubblica commutata) analogiche dei paesi/regioni dell'area economica europea (EEA). Soddisfa i requisiti della Direttiva R&TTE 1999/5/EC (Allegato II) dell'Unione Europea e ha ottenuto il marchio di conformità CE. Per ulteriori informazioni, vedere la Dichiarazione di conformità rilasciata dal produttore e disponibile in un'altra sezione del presente manuale. Tuttavia, a causa delle differenze fra le reti PSTN dei vari paesi/ regioni, non è possibile garantire il corretto funzionamento del prodotto su tutti i punti di terminazione PSTN. La compatibilità di rete dipende dalla selezione delle corrette impostazioni da parte del cliente prima del collegamento alla rete PSTN. Attenersi alle istruzioni fornite nel manuale dell'utente. In caso di problemi di compatibilità di rete, contattare il fornitore dell'apparecchiatura o l'help desk Hewlett-Packard del paese/regione di utilizzo. Il collegamento a un punto di terminazione PSTN potrebbe essere soggetto a ulteriori requisiti stabiliti dall'operatore PSTN di zona.

## **Dichiarazioni sulle telecomunicazioni della Nuova Zelanda**

La concessione di un permesso Telepermit per qualsiasi elemento dell'apparecchiatura terminale indica unicamente che Telecom ha riconosciuto che l'elemento soddisfa i requisiti minimi per la connessione alla propria rete. Non indica alcun avallo del prodotto da parte di Telecom e non costituisce alcuna forma di garanzia. Soprattutto, non garantisce che gli elementi funzioneranno correttamente insieme a un altro elemento di un apparecchiatura con permesso Telepermit di marca o modello diverso, né implica che qualsiasi prodotto sia compatibile con tutti i servizi di rete Telecom.

Questa apparecchiatura potrebbe non trasferire correttamente una chiamata a un altro dispositivo connesso alla medesima rete.

Non è consentito impostare l'apparecchiatura per effettuare chiamate automatiche al servizio di emergenza "111" di Telecom.

Il presente prodotto non è stato sottoposto alla verifica della compatibilità con il servizio di suoneria differenziata FaxAbility per la Nuova Zelanda.

## **Telephone Consumer Protection Act (Stati Uniti)**

Il Telephone Consumer Protection Act del 1991 proibisce a chiunque di utilizzare un computer o un qualsiasi altro dispositivo elettronico, inclusi i fax, per inviare messaggi a meno che tali messaggi non contengano chiaramente, nella parte superiore o inferiore di ciascuna pagina trasmessa o sulla prima pagina di trasmissione, la data e l'ora di invio e i dati identificativi della società, dell'ente o della persona che spedisce il messaggio e il numero di telefono del dispositivo di invio di tale società, ente o persona. Il numero di telefono fornito non può essere un numero 900 o qualsiasi altro numero la cui tariffa superi quelle normali per le telefonate urbane o interurbane.

## **Requisiti IC CS-03**

**Avviso:** l'etichetta Industry Canada identifica le apparecchiature certificate. Tale certificazione indica che le apparecchiature soddisfano determinati requisiti di sicurezza, operativi e di protezione delle reti di telecomunicazioni, come indicato nei relativi documenti sui requisiti tecnici dei terminali. Il ministero non garantisce che le prestazioni delle apparecchiature saranno soddisfacenti. Prima di installare l'apparecchiatura, gli utenti sono tenuti ad assicurarsi che possa essere collegata agli impianti della locale società di telecomunicazioni. L'apparecchiatura deve inoltre essere installata con un metodo di collegamento accettabile. Il cliente deve essere consapevole del fatto che la conformità alle disposizioni sopra indicate potrebbe in alcuni casi incidere negativamente sulle prestazioni. Le riparazioni effettuate sulle apparecchiature certificate devono essere coordinate da un rappresentante designato dal fornitore. A causa delle eventuali riparazioni o modifiche apportate dall'utente all'apparecchiatura o dei malfunzionamenti della stessa, la società di telecomunicazioni potrebbe richiedere all'utente di scollegare l'apparecchiatura. Gli utenti sono tenuti ad assicurarsi, per la propria incolumità, che la messa a terra dell'alimentatore, delle linee telefoniche e dei sistema di tubature interne in metallo, se presente, sia correttamente collegata. Questa precauzione può rivelarsi particolarmente importate nelle aree rurali.

**ATTENZIONE:** Non effettuare personalmente tali collegamenti, ma contattare la società elettrica o un tecnico qualificato. Il numero REN (Ringer Equivalence Number) di questa periferica è 0.0.

**Avviso:** il numero REN (Ringer Equivalence Number) assegnato al terminale fornisce un'indicazione sul numero massimo di terminali che possono essere collegati a un'interfaccia telefonica. La terminazione di un'interfaccia può essere costituita da una qualsiasi combinazione di dispositivi. L'unico requisito da rispettare è che la somma del numero REN di tutti i dispositivi non sia superiore a cinque (5.0). Il codice di disposizione del collegamento (tipo di spinotto telefonico) standard per le apparecchiature con collegamenti diretti alla rete telefonica è CA11A.

## <span id="page-273-0"></span>**Dichiarazione di conformità**

## **HP LaserJet CM1312**

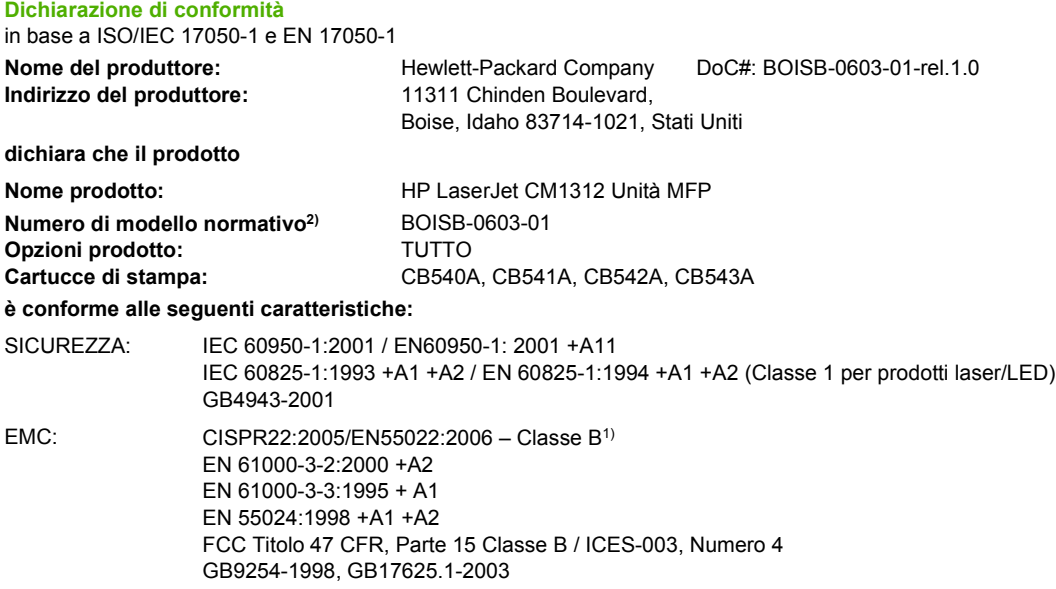

#### **Informazioni supplementari:**

Il presente prodotto è conforme ai requisiti della direttiva EMC 2004/108/EC e della direttiva sui dispositivi a bassa tensione 2006/95/EC ed

è contrassegnato dal marchio CE  $\epsilon$ 

Questo dispositivo è conforme alla Parte 15 delle norme FCC. Il funzionamento è soggetto alle seguenti condizioni: (1) la periferica non deve causare interferenze dannose e (2) la periferica deve accettare le eventuali interferenze ricevute, incluse quelle che possono causare un funzionamento errato.

1) Il prodotto è stato collaudato in una configurazione tipica con sistemi di personal computer Hewlett-Packard.

2) Per motivi legali, questo prodotto è associato a un numero di modello normativo. Questo numero non deve essere confuso né con il nome né con i numeri del prodotto.

Boise, Idaho , Stati Uniti

#### **Dicembre 2007**

#### **Solo per questioni inerenti la normativa:**

Europa: L'ufficio vendite e assistenza Hewlett-Packard locale oppure Hewlett-Packard GmbH, Department HQ-TRE / Standards Europe,, Herrenberger Straße 140, D-71034 Böblingen, Germania, (FAX: +49-7031-14-3143), [http://www.hp.com/go/](http://www.hp.com/go/certificates) [certificates](http://www.hp.com/go/certificates)

Stati Uniti: Product Regulations Manager, Hewlett-Packard Company,, PO Box 15, Mail Stop 160, Boise, Idaho 83707-0015, , (Tel.: 208-396-6000)

## **HP LaserJet CM1312nfi**

#### **Dichiarazione di conformità**

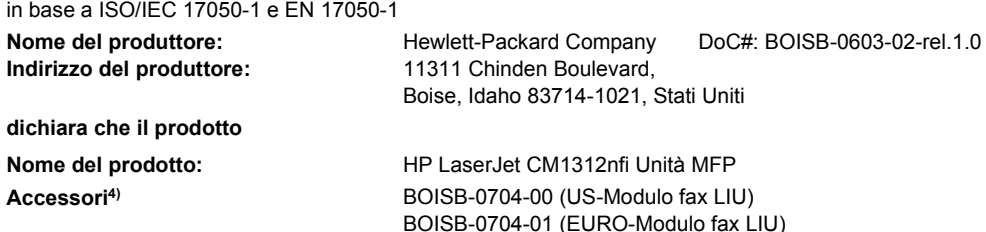

#### **Dichiarazione di conformità** in base a ISO/IEC 17050-1 e EN 17050-1

**Numero di modello normativo<sup>2)</sup> BOISB-0603-02 Opzioni del prodotto:** TUTTE **Cartucce di stampa:** CB540A, CB541A, CB542A, CB543A

**è conforme alle seguenti caratteristiche:**

SICUREZZA: IEC 60950-1:2001 / EN60950-1: 2001 +A11 IEC 60825-1:1993 +A1 +A2 / EN 60825-1:1994 +A1 +A2 (Classe 1 per prodotti laser/LED) GB4943-2001 EMC: CISPR22:2005 / EN55022:2006 - Classe B1) EN 61000-3-2:2000 +A2 EN 61000-3-3:1995 +A1 EN 55024:1998 +A1 +A2 FCC Titolo 47 CFR, Parte 15 Classe B / ICES-003, Numero 4 GB9254-1998, GB17625.1-2003

TELECOMUNICAZ ES 203 021; FCC Titolo 47 CFR, Parte 683)

#### IONI:

#### **Informazioni supplementari:**

Il presente prodotto è conforme ai requisiti della direttiva EMC 2004/108/EC, della direttiva sui dispositivi a bassa tensione 2006/95/EC e

della direttiva R&TTE 1999/5/EC (Allegato II) ed è contrassegnato dal marchio CE  $\textsf{C}\epsilon$ 

Questo dispositivo è conforme alla Parte 15 delle norme FCC. Il funzionamento è soggetto alle seguenti condizioni: (1) la periferica non deve causare interferenze dannose e (2) la periferica deve accettare le eventuali interferenze ricevute, incluse quelle che possono causare un funzionamento errato.

1) Il prodotto è stato collaudato in una configurazione tipica con sistemi di personal computer Hewlett-Packard.

2) Per motivi legali, questo prodotto è associato a un numero di modello normativo. Questo numero non deve essere confuso né con il nome né con i numeri del prodotto.

3) Oltre agli standard sopra elencati, il prodotto è conforme alle normative sulle telecomunicazioni e agli altri standard specifici per i paesi/ regioni di destinazione.

4) Questo prodotto utilizza un modulo fax analogico accessorio i cui numeri di modello normativo sono: BOISB-0704-00 (US-LIU) o BOISB-0704-01 (EURO LIU), in conformità ai requisiti normativi tecnici per i paesi/regioni in cui verrà venduto.

#### Boise, Idaho , Stati Uniti

#### **Dicembre 2007**

#### **Solo per questioni inerenti la normativa:**

Europa: L'ufficio vendite e assistenza Hewlett-Packard locale oppure Hewlett-Packard GmbH, Department HQ-TRE / Standards Europe,, Herrenberger Straße 140, D-71034 Böblingen, Germania, (FAX: +49-7031-14-3143), [http://www.hp.com/go/](http://www.hp.com/go/certificates) [certificates](http://www.hp.com/go/certificates)

Stati Uniti: Product Regulations Manager, Hewlett-Packard Company,, PO Box 15, Mail Stop 160, Boise, ID 83707-0015, , (Tel.: 208-396-6000)

## <span id="page-275-0"></span>**Dichiarazioni specifiche dei vari paesi/regioni**

## **Sicurezza dei prodotti laser**

Il CDRH (Center for Devices and Radiological Health) della FDA (Food and Drug Administration) degli Stati Uniti ha introdotto alcune disposizioni per i dispositivi laser prodotti a partire dal 1 agosto 1976. I prodotti venduti negli Stati Uniti devono obbligatoriamente conformarsi a tali disposizioni. Questa periferica è certificata come prodotto laser di "Classe 1" ai sensi del Radiation Performance Standard Act del 1968 del DHHS (Department of Health and Human Services) degli Stati Uniti. Poiché le radiazioni emesse all'interno della periferica sono completamente isolate tramite alloggiamenti protettivi e coperchi esterni, i raggi laser non possono fuoriuscire durante il normale funzionamento della periferica.

**AVVERTENZA!** L'uso di impostazioni e procedure diverse da quelle indicate in questa Guida dell'utente possono provocare l'esposizione a radiazioni pericolose.

## **Norme DOC per il Canada**

Complies with Canadian EMC Class B requirements.

« Conforme à la classe B des normes canadiennes de compatibilité électromagnétiques. « CEM ». »

## **Dichiarazione EMI (Corea)**

B급 기기 (가정용 정보통신기기)

이 기기는 가정용으로 전자파적합등록을 한 기기로서<br>주거지역에서는 물론 모든지역에서 사용할 수 있습니다.

## **Dichiarazione sulla sicurezza dei prodotti laser per la Finlandia**

#### **Luokan 1 laserlaite**

Klass 1 Laser Apparat

HP LaserJet CM1312, CM1312nfi, laserkirjoitin on käyttäjän kannalta turvallinen luokan 1 laserlaite. Normaalissa käytössä kirjoittimen suojakotelointi estää lasersäteen pääsyn laitteen ulkopuolelle. Laitteen turvallisuusluokka on määritetty standardin EN 60825-1 (1994) mukaisesti.

#### **VAROITUS !**

Laitteen käyttäminen muulla kuin käyttöohjeessa mainitulla tavalla saattaa altistaa käyttäjän turvallisuusluokan 1 ylittävälle näkymättömälle lasersäteilylle.

#### **VARNING !**

Om apparaten används på annat sätt än i bruksanvisning specificerats, kan användaren utsättas för osynlig laserstrålning, som överskrider gränsen för laserklass 1.

#### **HUOLTO**

HP LaserJet CM1312, CM1312nfi - kirjoittimen sisällä ei ole käyttäjän huollettavissa olevia kohteita. Laitteen saa avata ja huoltaa ainoastaan sen huoltamiseen koulutettu henkilö. Tällaiseksi huoltotoimenpiteeksi ei katsota väriainekasetin vaihtamista, paperiradan puhdistusta tai muita käyttäjän käsikirjassa lueteltuja, käyttäjän tehtäväksi tarkoitettuja ylläpitotoimia, jotka voidaan suorittaa ilman erikoistyökaluja.

#### **VARO !**

Mikäli kirjoittimen suojakotelo avataan, olet alttiina näkymättömällelasersäteilylle laitteen ollessa toiminnassa. Älä katso säteeseen.

#### **VARNING !**

Om laserprinterns skyddshölje öppnas då apparaten är i funktion, utsättas användaren för osynlig laserstrålning. Betrakta ej strålen. Tiedot laitteessa käytettävän laserdiodin säteilyominaisuuksista: Aallonpituus 775-795 nm Teho 5 m W Luokan 3B laser.

## **Tabella delle sostanze (Cina)**

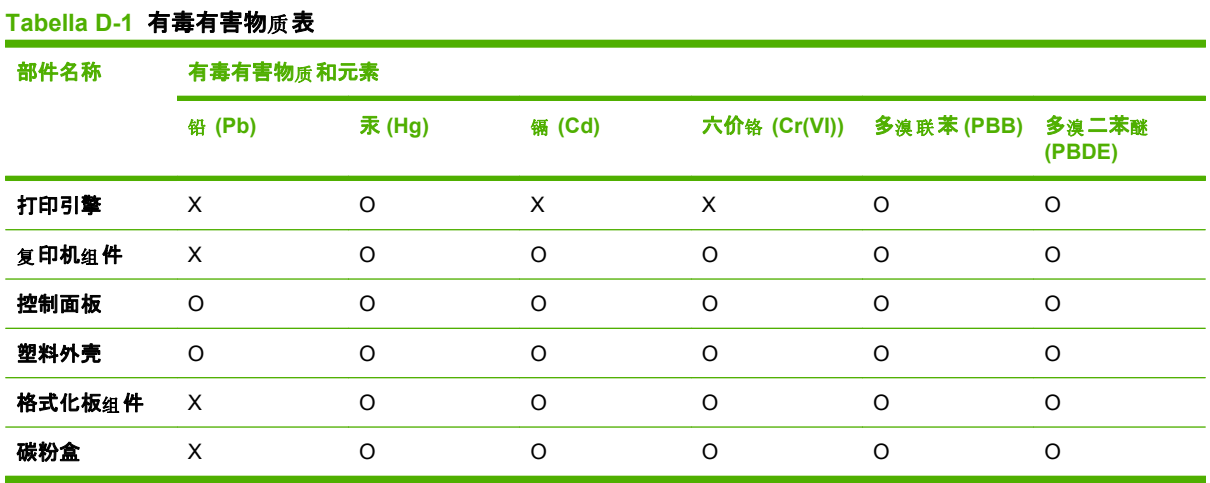

根据中国电子信息产品污染控制管理办法的要求而出台

O:表示在此部件所用的所有同类材料中, 所含的此有毒或有害物质均低于 SJ/T11363-2006 的限制要 求。

X:表示在此部件所用的所有同类材料中, 至少一种所含的此有毒或有害物质高于 SJ/T11363-2006 的限 制要求。

<sup>[2]</sup> NOTA: 引用的"环保使用期限"是根据在正常温度和湿度条件下操作使用产品而确定的。

## **Indice analitico**

### **A**

Accessori numeri di catalogo [244](#page-255-0) ordinazione [243](#page-254-0) accessori ordinazione [243](#page-254-0) Adattamento documenti copia [79](#page-90-0) Windows [72](#page-83-0) ADF caricamento per la scansione [98](#page-109-0) formati pagina supportati [154](#page-165-0) inceppamenti [209](#page-220-0) numero di catalogo [244](#page-255-0) Aggiornamenti firmware [198](#page-209-0) Aggiunta destinazioni di scansione (Windows) [101](#page-112-0) Alimentatore automatico di documenti (ADF) formati pagina supportati [154](#page-165-0) Alimentatore automatico documenti (ADF) capacità [76](#page-87-0) caricamento per la copia [76](#page-87-0) inceppamenti [209](#page-220-0) numero di catalogo [244](#page-255-0) Alimentazione requisiti [252](#page-263-0) Ambiente operativo, specifiche [253](#page-264-0) Annullamento fax [132](#page-143-0) processi di copia [78](#page-89-0) processi di scansione [104](#page-115-0) processo di stampa [70](#page-81-0) Assistenza in linea [73](#page-84-0)

numeri di catalogo [244](#page-255-0) Reimballaggio della periferica [249](#page-260-0) Assistenza clienti in linea [248](#page-259-0) assistenza clienti Reimballaggio della periferica [249](#page-260-0) Assistenza clienti HP [248](#page-259-0) Assistenza in linea [248](#page-259-0) Assistenza tecnica in linea [248](#page-259-0) assistenza tecnica Reimballaggio della periferica [249](#page-260-0) Avvisi, impostazione [172](#page-183-0)

### **B**

bande, risoluzione dei problemi [216](#page-227-0) Batterie fornite [258](#page-269-0) Blocco dei fax [130](#page-141-0)

### **C**

Calibrazione del colore [180](#page-191-0) caratteri, risoluzione dei problemi [217](#page-228-0) Caratteristiche prodotto [3](#page-14-0) caricamento dei supporti di stampa Vassoio 1 [62](#page-73-0) Carta ADF, formati supportati [154](#page-165-0) copertine, uso di carta diversa [71](#page-82-0) formati supportati [59](#page-70-0) formato personalizzato, impostazioni Macintosh [43](#page-54-0) formato personalizzato, selezione [71](#page-82-0)

formato, modifica [84](#page-95-0) formato, selezione [71](#page-82-0) impostazioni di copia [83](#page-94-0) impostazioni di HP ToolboxFX [181](#page-192-0) impostazioni di riduzione automatica fax [129](#page-140-0) impostazioni predefinite [180](#page-191-0) inceppamenti [208](#page-219-0) pagine per foglio [44](#page-55-0) prima e ultima pagina, uso di carta diversa [71](#page-82-0) prima pagina [43](#page-54-0) risoluzione dei problemi [220](#page-231-0) tipo, modifica [84](#page-95-0) tipo, selezione [71](#page-82-0) carta arricciato, risoluzione dei problemi [218](#page-229-0) grinzosa [218](#page-229-0) Carta intestata, caricamento [73](#page-84-0) carta ondulata, risoluzione dei problemi [218](#page-229-0) Cartella, scansione [102](#page-113-0) **Cartucce** conservazione [188](#page-199-0) garanzia [247](#page-258-0) numeri di catalogo [244](#page-255-0) riciclaggio [189](#page-200-0) servizio telefonico HP per la denuncia di frodi [188](#page-199-0) sostituzione [189](#page-200-0) stato, verifica [187](#page-198-0) stato, visualizzazione con HP Toolbox FX [172](#page-183-0) Cartucce di stampa conservazione [188](#page-199-0) numeri di catalogo [244](#page-255-0) riciclaggio [189](#page-200-0), [257](#page-268-0)

servizio telefonico HP per la denuncia di frodi [188](#page-199-0) stato, Macintosh [45](#page-56-0) stato, verifica [187](#page-198-0) stato, visualizzazione con HP Toolbox FX [172](#page-183-0) cartucce di stampa Rilascio sportello, posizione [5,](#page-16-0) [6](#page-17-0) Caselle ID chiamate, collegamento [114](#page-125-0) Cattura [91](#page-102-0) **Cavi** numeri di catalogo [244](#page-255-0) USB, risoluzione dei problemi [223](#page-234-0) chiara stampa sbiadita, risoluzione dei problemi [215](#page-226-0) Codici di fatturazione, fax uso [125](#page-136-0) Collegamenti [71](#page-82-0) Colore calibrazione [180](#page-191-0) Controllo margine [91](#page-102-0) gestione [90](#page-101-0) grigi neutri [91](#page-102-0) HP ImageREt 3600 [94](#page-105-0) impostazioni di scansione [106](#page-117-0) opzioni toni medi [90](#page-101-0) regolazione [90](#page-101-0) risoluzione dei problemi [219](#page-230-0) sRGB [91,](#page-102-0) [94](#page-105-0) stampa in scala di grigi [90](#page-101-0) stampa rispetto a visualizzazione sul monitor [92](#page-103-0) tavolozza di Microsoft Office Basic Colors [92](#page-103-0) Colore, impostazioni di scansione [105](#page-116-0) Colori corrispondenza [92](#page-103-0) Confronto, modelli del prodotto [1](#page-12-0) Conservazione cartucce di stampa [188](#page-199-0) specifiche ambientali [253](#page-264-0) Consumo di energia [252](#page-263-0) Contrasto densità di stampa [180](#page-191-0)

Controllo margine [91](#page-102-0) Coperchio, pulizia [196](#page-207-0) Copia annullamento [78](#page-89-0) bordo a bordo [83](#page-94-0) caricamento dell'ADF [76](#page-87-0) caricamento scanner a superficie piana [77](#page-88-0) contrasto, regolazione [82](#page-93-0) dimensione, risoluzione dei problemi [228](#page-239-0) fascicolazione [80](#page-91-0) foto [86](#page-97-0) fronte/retro [87](#page-98-0) fronte/retro, manuale [87](#page-98-0) impostazioni chiaro/scuro [82](#page-93-0) impostazioni supporti [83](#page-94-0) ingrandimento [79](#page-90-0) libri [85](#page-96-0) menu di impostazione [12](#page-23-0) modifica numero predefinito [78](#page-89-0) originali con formati combinati [87](#page-98-0) più copie [78](#page-89-0) qualità, regolazione [81](#page-92-0) qualità, risoluzione dei problemi [224](#page-235-0) riduzione [79](#page-90-0) ripristino impostazioni predefinite [84](#page-95-0) risoluzione dei problemi [228](#page-239-0) supporti, risoluzione dei problemi [226](#page-237-0) tocco singolo [78](#page-89-0) Copia, dimensione risoluzione dei problemi [228](#page-239-0) Copie chiare [225](#page-236-0) Copie di formato personalizzato [79](#page-90-0) Copie scure [225](#page-236-0) Copie vuote, risoluzione dei problemi [228](#page-239-0) Copie, numero di Windows [73](#page-84-0) Corrispondenza dei colori [92](#page-103-0)

### **D**

Data fax, impostazione pannello di controllo [115](#page-126-0) Dichiarazione EMI per la Corea [264](#page-275-0) Dichiarazione sulla sicurezza dei prodotti laser per la Finlandia [264](#page-275-0) Dichiarazione UE per le telecomunicazioni [260](#page-271-0) Dichiarazioni sulla sicurezza [264](#page-275-0) Dichiarazioni sulla sicurezza laser [264](#page-275-0) Dichiarazioni sulle telecomunicazioni della Nuova Zelanda [260](#page-271-0) difetti ripetuti, risoluzione dei problemi [219](#page-230-0) Dimensioni supporti [59](#page-70-0) Disinstallazione, software Macintosh [42](#page-53-0) Dpi (punti per pollice) fax [123](#page-134-0), [124](#page-135-0) specifiche [3](#page-14-0) Driver collegamenti (Windows) [71](#page-82-0) impostazioni [35,](#page-46-0) [40](#page-51-0), [41](#page-52-0) impostazioni di Macintosh [43](#page-54-0) Macintosh, risoluzione dei problemi [238](#page-249-0) preimpostazioni (Macintosh) [43](#page-54-0) specifiche [3](#page-14-0) supportati [32](#page-43-0) universale [32](#page-43-0) Windows, apertura [71](#page-82-0) Driver di stampa universale [32](#page-43-0) Driver di stampa universale HP [32](#page-43-0) Driver emulazione PS [32](#page-43-0) Driver PCL universale [32](#page-43-0) Driver stampante Macintosh, risoluzione dei problemi [238](#page-249-0) specifiche [3](#page-14-0)

## **E**

E-mail impostazione degli avvisi in HP ToolboxFX [173](#page-184-0)

Eliminazione dei fax dalla memoria [133](#page-144-0) Emissioni acustiche [253](#page-264-0) Errore di protezione OE [238](#page-249-0) Errori Operazione non valida [238](#page-249-0) Errori Spool32 [238](#page-249-0) Errori, PostScript [240](#page-251-0) EWS (Embedded Web Server, Server Web incorporato) funzioni [184](#page-195-0)

### **F**

Fascicolazione copie [80](#page-91-0) Fax annullamento [132](#page-143-0) blocco [130](#page-141-0) codici di fatturazione [125](#page-136-0) correzione errori [153](#page-164-0) eliminazione dalla memoria [133](#page-144-0) gruppi ad hoc [138](#page-149-0) impostazione formato vetro [124](#page-135-0) impostazione V.34 [154](#page-165-0) impostazioni contrasto [123](#page-134-0) impostazioni di rilevamento del segnale di linea [122](#page-133-0) impostazioni di riselezione [122](#page-133-0) impostazioni predefinite di fabbrica, ripristino [202](#page-213-0) impostazioni volume [121](#page-132-0) inceppamenti, risoluzione dei problemi [208](#page-219-0) inoltro [127](#page-138-0) invio da un telefono [144](#page-155-0) invio dal software [142](#page-153-0) invio differito [144](#page-155-0) invio mediante selezione rapida [139](#page-150-0) messaggi di errore [149](#page-160-0) modalità di risposta [17](#page-28-0), [127](#page-138-0) pause, inserimento [118](#page-129-0) polling [120](#page-131-0) prefissi di selezione [121](#page-132-0) Rapporti [28](#page-39-0) registro di invio [177](#page-188-0) registro di ricezione [177](#page-188-0) report errori, stampa [152](#page-163-0)

report, risoluzione dei problemi [159](#page-170-0) report, stampa [150](#page-161-0) ricezione al rilevamento dei segnali [146](#page-157-0) ricezione mediante telefono interno [130](#page-141-0) riduzione automatica [129](#page-140-0) riselezione manuale [138](#page-149-0) risoluzione [123,](#page-134-0) [124](#page-135-0) risoluzione dei problemi di invio [154](#page-165-0) risoluzione dei problemi di ricezione [156](#page-167-0) ristampa dalla memoria [145](#page-156-0) selezione di gruppo [140](#page-151-0) selezione manuale [137](#page-148-0) selezione, a toni o a impulsi [125](#page-136-0) selezioni rapide [139](#page-150-0) sicurezza, protezione con password [185](#page-196-0) sicurezza, ricezione privata [186](#page-197-0) squilli alla risposta [126](#page-137-0) timbro di ricezione [129](#page-140-0) tipi di squillo [128](#page-139-0) tipo di suoneria [17](#page-28-0) Fax elettronici invio [142](#page-153-0) File EPS, risoluzione dei problemi [239](#page-250-0) File, scansione Macintosh [46](#page-57-0) Filigrane Windows [72](#page-83-0) Font selezione [67](#page-78-0) stampa elenchi [170](#page-181-0) Formati, supporti impostazione Adatta a pagina, fax [129](#page-140-0) Formato [252](#page-263-0) Formato, copia riduzione o ingrandimento [79](#page-90-0) Foto copia [86](#page-97-0) scansione [109](#page-120-0) scansione, risoluzione dei problemi [229](#page-240-0)

schede di memoria, inserimento [162](#page-173-0) stampa di un foglio di miniature [167](#page-178-0) stampa direttamente dalla scheda di memoria [166](#page-177-0) Funzioni di accessibilità [4](#page-15-0) Fusore fax [203](#page-214-0) garanzia [247](#page-258-0)

### **G**

Garanzia cartucce di stampa [247](#page-258-0) CSR (Customer self repair) [246](#page-257-0) prodotto [245](#page-256-0) unità di trasferimento e fusore [247](#page-258-0) Grigi neutri [91](#page-102-0) grinze, risoluzione dei problemi [218](#page-229-0) Gruppi ad hoc, invio di fax [138](#page-149-0)

### **H**

HP Director scansione da (Macintosh) [46](#page-57-0) HP ImageREt 3600 [94](#page-105-0) HP Toolbox FX scheda Stato [172](#page-183-0) HP ToolboxFX apertura [172](#page-183-0) impostazioni di densità [180](#page-191-0) scheda Fax [175](#page-186-0) scheda Guida [177](#page-188-0) Scheda Impostazioni del sistema [179](#page-190-0) scheda Impostazioni di rete [183](#page-194-0) scheda Impostazioni di stampa [182](#page-193-0) scheda Informazioni sul prodotto [174](#page-185-0) stato materiali di consumo, verifica [187](#page-198-0) tavolozza di Microsoft Office Basic Colors, stampa [92](#page-103-0) HP Web Jetadmin [37,](#page-48-0) [185](#page-196-0)

### **I**

ImageREt 3600 [94](#page-105-0)

imballaggio della periferica [249](#page-260-0) Immagini copia, risoluzione dei problemi [224](#page-235-0) stampa, risoluzione dei problemi [215](#page-226-0), [234](#page-245-0) Impostazione Adatta a pagina, fax [129](#page-140-0) Impostazione contrasto copia [82](#page-93-0) Impostazione correzione errori, fax [153](#page-164-0) Impostazione del formato vetro [124](#page-135-0) Impostazione squilli alla risposta [126](#page-137-0) Impostazione V.34 [154](#page-165-0) Impostazioni Colore [94](#page-105-0) driver [35](#page-46-0), [41](#page-52-0) HP ToolboxFX [179](#page-190-0) pagina di configurazione [53](#page-64-0) pagina di configurazione di rete [53](#page-64-0) predefinite di fabbrica, ripristino [202](#page-213-0) preimpostazioni del driver (Macintosh) [43](#page-54-0) priorità [35,](#page-46-0) [40](#page-51-0) stampa di rete [52](#page-63-0) Impostazioni avanzate Fax [18](#page-29-0) Impostazioni contrasto fax [123](#page-134-0) Impostazioni del driver Macintosh filigrane [44](#page-55-0) formato carta personalizzato [43](#page-54-0) scheda Servizi [45](#page-56-0) Impostazioni di densità [180](#page-191-0) Impostazioni di differenziazione degli squilli [128](#page-139-0) Impostazioni di riduzione automatica, fax [129](#page-140-0) Impostazioni di rilevamento del segnale di linea [122](#page-133-0) Impostazioni di velocità del collegamento [55](#page-66-0)

Impostazioni formato carta personalizzato Macintosh [43](#page-54-0) Impostazioni PCL, HP ToolboxFX [183](#page-194-0) Impostazioni PostScript, HP ToolboxFX [183](#page-194-0) Impostazioni predefinite modifica, scheda di memoria [165](#page-176-0) Impostazioni predefinite di fabbrica, ripristino [202](#page-213-0) Impostazioni predefinite, ripristino [202](#page-213-0) Impostazioni protocollo, fax [154](#page-165-0) Impostazioni rapide [71](#page-82-0) Impostazioni RGB [91,](#page-102-0) [94](#page-105-0) Impostazioni sRGB [91,](#page-102-0) [94](#page-105-0) Inceppamenti cause [208](#page-219-0) come evitare [214](#page-225-0) fax, eliminazione [209](#page-220-0) individuazione [209](#page-220-0) scomparto di uscita, eliminazione [213](#page-224-0) vassoi, eliminazione [212](#page-223-0) inceppamenti ADF, eliminazione [209](#page-220-0) Indicazioni carta speciale [61](#page-72-0) supporti di stampa speciali [61](#page-72-0) Indice foto [161](#page-172-0) Indirizzo IP configurazione automatica [54](#page-65-0) configurazione manuale [54](#page-65-0) Macintosh, risoluzione dei problemi [239](#page-250-0) protocolli supportati [51](#page-62-0) Ingrandimento documenti copia [79](#page-90-0) Inoltro dei fax [127](#page-138-0) Inserimento scheda di memoria [161](#page-172-0) Installazione software Macintosh per collegamenti diretti [41](#page-52-0) software Macintosh per le reti [41](#page-52-0) software Windows [36](#page-47-0)

Installazione, software tipi (Windows) [36](#page-47-0) Intestazione fax, impostazione pannello di controllo [115](#page-126-0) Invio di fax annullamento [132](#page-143-0) codici di fatturazione [125](#page-136-0) da un telefono a valle [144](#page-155-0) dal software [142](#page-153-0) differito [144](#page-155-0) gruppi ad hoc [138](#page-149-0) inoltro [127](#page-138-0) registro, HP ToolboxFX [177](#page-188-0) report errori, stampa [152](#page-163-0) risoluzione dei problemi [154](#page-165-0) selezione di gruppo [140](#page-151-0) selezione manuale [137](#page-148-0) selezione rapida [139](#page-150-0) invio di fax da un computer (Macintosh) [47](#page-58-0) Invio differito di fax [144](#page-155-0)

### **J**

Jetadmin, HP Web [37,](#page-48-0) [185](#page-196-0)

#### **L**

Lentezza, risoluzione dei problemi funzioni del fax [159](#page-170-0) scansione [231](#page-242-0) Libri copia [85](#page-96-0) libri Scansione [107](#page-118-0) Linee esterne pause, inserimento [118](#page-129-0) prefissi di selezione [121](#page-132-0) Linee, risoluzione dei problemi scansioni [232](#page-243-0) Linux [38](#page-49-0) Log eventi [173](#page-184-0) Log, fax errori [152](#page-163-0) stampa [150](#page-161-0) Luminosità contrasto fax [123](#page-134-0)

#### **M**

macchie, risoluzione dei problemi [215](#page-226-0)

Macintosh assistenza [248](#page-259-0) driver, risoluzione dei problemi [238](#page-249-0) impostazioni del driver [43](#page-54-0) impostazioni di stampa [41](#page-52-0) impostazioni driver [41](#page-52-0) installazione del sistema di stampa per collegamenti diretti [41](#page-52-0) installazione del sistema di stampa per le reti [41](#page-52-0) invio di fax [47](#page-58-0), [142](#page-153-0) problemi, risoluzione [238](#page-249-0) ridimensionamento dei documenti [43](#page-54-0) rimozione del software [42](#page-53-0) scansione da HP Director [46](#page-57-0) scansione in posta elettronica [46](#page-57-0) scansione pagina per pagina [46](#page-57-0) scansione su file [46](#page-57-0) scheda USB, risoluzione dei problemi [239](#page-250-0) sistemi operativi supportati [40](#page-51-0) mappa dei menu stampa [171](#page-182-0) Material Safety Data Sheet (MSDS, Scheda tecnica di sicurezza) [259](#page-270-0) Materiali di consumo memorizzazione [188](#page-199-0) ordinazione [243](#page-254-0) pagina di stato, stampa [170](#page-181-0) riciclaggio [189](#page-200-0), [257](#page-268-0) servizio telefonico HP per la denuncia di frodi [188](#page-199-0) sostituzione cartucce di stampa [189](#page-200-0) stato, verifica [187](#page-198-0) stato, visualizzazione con HP Toolbox FX [172](#page-183-0) materiali di consumo ordinazione [243](#page-254-0) Materiali, limitazioni [258](#page-269-0) Memoria eliminazione dei fax [133](#page-144-0) ristampa di fax [145](#page-156-0)

memoria messaggi di errore [207](#page-218-0) Menu Assistenza [23](#page-34-0) Config. rete [24](#page-35-0) Config. sistema [19](#page-30-0) copia [29](#page-40-0) Fax [26](#page-37-0) Foto [29](#page-40-0) Impost. copia [12](#page-23-0) Imposta fax [16](#page-27-0) Impostaz. foto [15](#page-26-0) pannello di controllo, accesso [12](#page-23-0) Report [14](#page-25-0) Menu Assistenza [23](#page-34-0) Menu Config. rete [24](#page-35-0) Menu Config. sistema [19](#page-30-0) Menu Copia [29](#page-40-0) Menu Fax [26](#page-37-0) Menu Foto [29](#page-40-0) Menu Impostaz. foto [15](#page-26-0) Messaggi pannello di controllo [203](#page-214-0) Messaggi di errore pannello di controllo [203](#page-214-0) Messaggi di errore, fax [147](#page-158-0) Microsoft Word, invio di fax [143](#page-154-0) Miniature, foto [167](#page-178-0) Modalità carta intestata alternativa [73](#page-84-0) Modalità di risposta, impostazione [127](#page-138-0) Modelli confronto [1](#page-12-0) Modem, collegamento [113](#page-124-0) modifica delle impostazioni predefinite della scheda di memoria [165](#page-176-0)

### **N**

Norme DOC per il Canada [264](#page-275-0) Numeri di catalogo cavi [244](#page-255-0) materiali d'uso [244](#page-255-0) parti sostituibili dall'utente [244](#page-255-0) numeri di catalogo [244](#page-255-0)

Numeri di telefono frodi, servizio telefonico HP per la denuncia [188](#page-199-0) servizio telefonico HP per la denuncia di frodi [188](#page-199-0) Numero di copie, modifica [78](#page-89-0)

### **O**

Opzioni di stampa avanzate Windows [73](#page-84-0) Ora fax, impostazione pannello di controllo [115](#page-126-0) ordinazione materiali di consumo e accessori [243](#page-254-0) Ordinazione dei materiali di consumo siti Web [243](#page-254-0) Ordinazione di materiali d'uso e accessori [244](#page-255-0) Ordine delle pagine, modifica [73](#page-84-0) **Orientamento** impostazione, Windows [72](#page-83-0) Orientamento orizzontale impostazione, Windows [72](#page-83-0) Orientamento verticale impostazione, Windows [72](#page-83-0)

## **P**

Pag. dimostr., stampa [170](#page-181-0) Pagina di configurazione stampa [170](#page-181-0) Pagina di configurazione di rete [53](#page-64-0) Pagina utilizzo, stampa [171](#page-182-0) Pagine arricciature eccessive [221](#page-232-0) errata alimentazione [221](#page-232-0) inclinate [221](#page-232-0) non stampate [223](#page-234-0) vuote [222](#page-233-0) pagine inclinate [218](#page-229-0) Pagine di copertina [43,](#page-54-0) [71](#page-82-0) Pagine di informazioni configurazione [53](#page-64-0) configurazione di rete [53](#page-64-0) Pagine inclinate [221](#page-232-0) pagine inclinate [218](#page-229-0) Pagine non allineate [221](#page-232-0)

pagine non allineate [218](#page-229-0) Pagine per foglio Windows [72](#page-83-0) Pagine vuote risoluzione dei problemi [222](#page-233-0) Pannello di controllo impostazioni [35,](#page-46-0) [40](#page-51-0) impostazioni di sistema di HP ToolboxFX [182](#page-193-0) menu [12](#page-23-0) Messaggi, risoluzione dei problemi [203](#page-214-0) pagina di pulizia, stampa [192](#page-203-0) stato materiali di consumo, verifica [187](#page-198-0) parti di ricambio [244](#page-255-0) Parti sostituibili dall'utente [244](#page-255-0) parti sostitutive e materiali di consumo [244](#page-255-0) Password di protezione [185](#page-196-0) Pause, inserimento [118](#page-129-0) Peso [252](#page-263-0) pieghe, risoluzione dei problemi [218](#page-229-0) Più pagine per foglio Windows [72](#page-83-0) Pixel per pollice (ppi), risoluzione della scansione [105](#page-116-0) Polling dei fax [120](#page-131-0) Polling periferica [182](#page-193-0) Porta di rete impostazione [52](#page-63-0) posizione [7](#page-18-0) Porta USB installazione Macintosh [41](#page-52-0) risoluzione dei problemi [223](#page-234-0) risoluzione dei problemi Macintosh [239](#page-250-0) tipo incluso [3](#page-14-0) Porte cavi, ordinazione [244](#page-255-0) posizione [7](#page-18-0) risoluzione dei problemi Macintosh [239](#page-250-0) tipi inclusi [3](#page-14-0) Porte di interfaccia cavi, ordinazione [244](#page-255-0) posizione [7](#page-18-0) tipi inclusi [3](#page-14-0) Porte fax, posizione [7](#page-18-0)

Posta elettronica, impostazione di avvisi [172](#page-183-0) Posta elettronica, scansione impostazioni della risoluzione [106](#page-117-0) Macintosh [46](#page-57-0) Windows [102](#page-113-0) PostScript, errori [240](#page-251-0) PPD, Macintosh [238](#page-249-0) ppi (pixels per pollice), risoluzione della scansione [105](#page-116-0) Prefissi, selezione [121](#page-132-0) Preimpostazioni (Macintosh) [43](#page-54-0) Prima pagina uso di carta diversa [43](#page-54-0) Priorità, impostazioni [35,](#page-46-0) [40](#page-51-0) Problemi di alimentazione, risoluzione dei problemi [222](#page-233-0) Processo di stampa annullamento [70](#page-81-0) Prodotti terminati, smaltimento [258](#page-269-0) Prodotto confronto tra modelli [1](#page-12-0) Prodotto privo di mercurio [258](#page-269-0) Programma di gestione per la tutela dell'ambiente [256](#page-267-0) Protocolli, reti [51](#page-62-0) Pulizia alimentatore automatico documenti [194](#page-205-0) parte interna coperchio [196](#page-207-0) percorso carta [192](#page-203-0) striscia dello scanner [196](#page-207-0), [198](#page-209-0) superficie esterna [198](#page-209-0) vetro [198](#page-209-0) vetro dello scanner [82,](#page-93-0) [197](#page-208-0) Pulsante Scansione in, impostazione [101](#page-112-0) Punti per pollice (dpi) fax [123](#page-134-0), [124](#page-135-0) scansione [105](#page-116-0) specifiche [3](#page-14-0) punti per pollice (dpi) HP ImageREt 3600 [94](#page-105-0) invio di fax [18](#page-29-0) punti, risoluzione dei problemi [215](#page-226-0)

puntini, risoluzione dei problemi [215](#page-226-0)

### **Q**

Qualità copia, risoluzione dei problemi [224](#page-235-0) HP ImageREt 3600 [94](#page-105-0) impostazioni di copia [81](#page-92-0) impostazioni di HP ToolboxFX [180](#page-191-0) impostazioni di stampa (Macintosh) [43](#page-54-0) impostazioni di stampa (Windows) [235](#page-246-0) scansioni, risoluzione dei problemi [229](#page-240-0), [232](#page-243-0) stampa, risoluzione dei problemi [215](#page-226-0), [234](#page-245-0) Qualità delle immagini HP ImageREt 3600 [94](#page-105-0) scansioni, risoluzione dei problemi [232](#page-243-0) qualità delle immagini scansioni, risoluzione dei problemi [229](#page-240-0) Qualità di stampa copia, risoluzione dei problemi [224](#page-235-0) HP ImageREt 3600 [94](#page-105-0) impostazioni di HP ToolboxFX [180](#page-191-0) risoluzione dei problemi [215,](#page-226-0) [234](#page-245-0) scansioni, risoluzione dei problemi [229](#page-240-0), [232](#page-243-0) Qualità immagine impostazioni di HP ToolboxFX [180](#page-191-0) Qualità output HP ImageREt 3600 [94](#page-105-0) impostazioni di HP ToolboxFX [180](#page-191-0)

## **R**

Rapporti Elenco di font PCL [15](#page-26-0) Elenco di font PCL 6 [15](#page-26-0) Elenco font PS [15](#page-26-0) Fax [28](#page-39-0)

mappa dei menu [14,](#page-25-0) [171](#page-182-0) Pagina dei materiali di consumo [14](#page-25-0) Pagina di configurazione [14](#page-25-0) Pagina dimostrativa [14](#page-25-0) Pagina servizi [15](#page-26-0) Pagina utilizzo [15](#page-26-0) rapporto rete [15](#page-26-0) Registri, fax risoluzione dei problemi [159](#page-170-0) Registro delle attività, fax risoluzione dei problemi [159](#page-170-0) Reimballaggio della periferica [249](#page-260-0) Report Pag. dimostr. [170](#page-181-0) pagina di configurazione [170](#page-181-0) pagina di stato materiali di consumo [170](#page-181-0) Pagina utilizzo [171](#page-182-0) Report rete [171](#page-182-0) Report delle chiamate, fax risoluzione dei problemi [159](#page-170-0) Report errori, fax stampa [152](#page-163-0) Report fax, stampa [28](#page-39-0) Report rete, stampa [171](#page-182-0) Report, fax errori [152](#page-163-0) risoluzione dei problemi [159](#page-170-0) stampa [150](#page-161-0) Report, prodotto pagina di configurazione [53](#page-64-0) pagina di configurazione di rete [53](#page-64-0) Requisiti IC CS-03 [260](#page-271-0) Requisiti relativi alla tensione elettrica [252](#page-263-0) Rete configurazione [24](#page-35-0), [49](#page-60-0) configurazione indirizzo IP [54](#page-65-0) impostazione velocità collegamento [55](#page-66-0) polling periferica [182](#page-193-0) protocolli supportati [51](#page-62-0) rilevamento prodotto [51](#page-62-0) risoluzione dei problemi [236](#page-247-0) sistemi operativi supportati [50](#page-61-0) Reti HP Web Jetadmin [185](#page-196-0) installazione Macintosh [41](#page-52-0) Ricezione di fax al rilevamento dei segnali [146](#page-157-0) blocco [130](#page-141-0) da telefoni interni [130](#page-141-0) impostazione timbro di ricezione [129](#page-140-0) impostazioni di riduzione automatica [129](#page-140-0) impostazioni squilli alla risposta [126](#page-137-0) modalità di risposta, impostazione [127](#page-138-0) polling [120](#page-131-0) risoluzione dei problemi [156](#page-167-0) ristampa [145](#page-156-0) tipi di squillo, impostazioni [128](#page-139-0) Ricezione fax registro, HP ToolboxFX [177](#page-188-0) report errori, stampa [152](#page-163-0) Ricezione privata [186](#page-197-0) **Riciclaggio** informazioni sul programma di riciclaggio e restituzione dei materiali di consumo HP [257](#page-268-0) Riciclaggio dei materiali di consumo [189](#page-200-0) Ridimensionamento dei documenti Macintosh [43](#page-54-0) Ridimensionamento documenti copia [79](#page-90-0) Windows [72](#page-83-0) Ridimensionamento, documenti Macintosh [43](#page-54-0) Riduzione documenti copia [79](#page-90-0) righe verticali, risoluzione dei problemi [216](#page-227-0) Righe, risoluzione dei problemi copie [225](#page-236-0) righe, risoluzione dei problemi pagine stampate [216](#page-227-0) Rilascio sportello cartuccia, posizione [5](#page-16-0) Rilevamento periferica in rete [51](#page-62-0)

Rimozione, software Macintosh [42](#page-53-0) Ripristino delle impostazioni predefinite di fabbrica [202](#page-213-0) Riselezione automatica, impostazioni [122](#page-133-0) manuale [138](#page-149-0) Riselezione manuale [138](#page-149-0) Risoluzione fax [123](#page-134-0), [124](#page-135-0) scansione [105](#page-116-0) specifiche [3](#page-14-0) risoluzione HP ImageREt 3600 [94](#page-105-0) Risoluzione dei problemi carta [220](#page-231-0) cavi USB [223](#page-234-0) colore [219](#page-230-0) copia [228](#page-239-0) dimensione della copia [228](#page-239-0) elenco di controllo [200](#page-211-0) errori PostScript [240](#page-251-0) file EPS [239](#page-250-0) impostazione correzione errori fax [153](#page-164-0) inceppamenti [208](#page-219-0) invio di fax [154](#page-165-0) linee, copie [225](#page-236-0) linee, scansione [232](#page-243-0) messaggi del pannello di controllo [203](#page-214-0) pagina di configurazione di rete, stampa [53](#page-64-0) pagina di configurazione, stampa [53](#page-64-0) pagine inclinate [221](#page-232-0) pagine non stampate [223](#page-234-0) pagine troppo chiare [225](#page-236-0) pagine troppo scure [225](#page-236-0) pagine vuote [222](#page-233-0) problemi di alimentazione [222](#page-233-0) problemi di Windows [238](#page-249-0) problemi Macintosh [238](#page-249-0) qualità della scansione [229,](#page-240-0) [232](#page-243-0) qualità di copia [224](#page-235-0) qualità di stampa [215](#page-226-0) report fax [159](#page-170-0) reti [236](#page-247-0) ricezione di fax [156](#page-167-0)

scansioni vuote [232](#page-243-0) selezione [155](#page-166-0) velocità, funzioni del fax [159](#page-170-0) risoluzione dei problemi difetti ripetuti [219](#page-230-0) grinze [218](#page-229-0) macchie di toner [215](#page-226-0) pagine inclinate [218](#page-229-0) righe, pagine stampate [216](#page-227-0) sbavature di toner [216](#page-227-0) stampa sbiadita [215](#page-226-0) supporto arricciato [218](#page-229-0) testo [217](#page-228-0) toner sparso [218](#page-229-0) tracce di toner [216](#page-227-0) Ristampa di fax [145](#page-156-0) Rubrica fax scheda HP ToolboxFX [175](#page-186-0) Rubrica, fax aggiunta di voci [139](#page-150-0) eliminazione di tutte le voci [117](#page-128-0) importazione [117](#page-128-0) Rulli di prelievo, ordinazione [244](#page-255-0) Rulli, ordinazione [244](#page-255-0)

#### **S**

sbavature di toner, risoluzione dei problemi [216](#page-227-0) Sblocco numeri fax [130](#page-141-0) scala di grigi risoluzione dei problemi [219](#page-230-0) **Scanner** caricamento per copia [77](#page-88-0) caricamento per la scansione [99](#page-110-0) striscia, pulizia [198](#page-209-0) vetro, pulizia [82](#page-93-0), [197](#page-208-0) Scanner piano formato vetro predefinito, impostazione [124](#page-135-0) **Scansione** annullamento [104](#page-115-0) bianco e nero [106](#page-117-0) caricamento dell'ADF [98](#page-109-0) caricamento dello scanner a superficie piana [99](#page-110-0) colore [105](#page-116-0) dal computer [100](#page-111-0) dal pannello di controllo [100](#page-111-0)

formati file [105](#page-116-0) foto [109](#page-120-0) in cartella (Windows) [102](#page-113-0) in file (Windows) [102](#page-113-0) in posta elettronica (Macintosh) [46](#page-57-0) in posta elettronica (Windows) [102](#page-113-0) in programma (Windows) [102](#page-113-0) libri [107](#page-118-0) metodi [100](#page-111-0) pagina per pagina (Macintosh) [46](#page-57-0) pagine vuote, risoluzione dei problemi [232](#page-243-0) qualità, risoluzione dei problemi [229](#page-240-0), [232](#page-243-0) risoluzione [105](#page-116-0) scala di grigi [106](#page-117-0) su file (Macintosh) [46](#page-57-0) velocità, risoluzione dei problemi [231](#page-242-0) scansione HP Director (Macintosh) [46](#page-57-0) Scansione in bianco e nero [106](#page-117-0) Scansione in scala di grigi [106](#page-117-0) Scansione pagina per pagina (Macintosh) [46](#page-57-0) Scansione, aggiunta di destinazioni Windows [101](#page-112-0) Scansioni vuote, risoluzione dei problemi [232](#page-243-0) Scheda Fax, HP ToolboxFX [175](#page-186-0) Scheda Guida, HP ToolboxFX [177](#page-188-0) Scheda Impostazioni del sistema, [179](#page-190-0) Scheda Impostazioni di rete, HP ToolboxFX [183](#page-194-0) Scheda Impostazioni di stampa, HP ToolboxFX [182](#page-193-0) Scheda Informazioni sul prodotto, HP ToolboxFX [174](#page-185-0) Scheda Servizi impostazioni di HP ToolboxFX [182](#page-193-0) Macintosh [45](#page-56-0) Scheda Stato, HP Toolbox FX [172](#page-183-0)

Schede di memoria, foto inserimento [162](#page-173-0) Schede telefoniche [137](#page-148-0) scomparti di uscita posizione [5,](#page-16-0) [6](#page-17-0) Segnali di occupato, opzioni di riselezione [122](#page-133-0) Segreterie telefoniche, collegamento impostazioni fax [126](#page-137-0) Selezione da un telefono [144](#page-155-0) impostazione a toni o a impulsi [125](#page-136-0) manuale [137](#page-148-0) pause, inserimento [118](#page-129-0) prefissi, inserimento [121](#page-132-0) riselezione automatica, impostazioni [122](#page-133-0) riselezione manuale [138](#page-149-0) risoluzione dei problemi [155](#page-166-0) Selezione a impulsi [125](#page-136-0) Selezione a toni [125](#page-136-0) Selezione di gruppo invio di fax [140](#page-151-0) Selezione internazionale [137](#page-148-0) Selezione manuale [137](#page-148-0) Selezioni rapide creazione [118](#page-129-0) eliminazione [117](#page-128-0), [119](#page-130-0) modifica [118](#page-129-0) programmazione [139](#page-150-0) Server Web incorporato [37,](#page-48-0) [42](#page-53-0) Servizio telefonico HP per la denuncia di frodi [188](#page-199-0) Servizio telefonico per la denuncia [188](#page-199-0) sfondo grigio [216](#page-227-0) Sfondo grigio, risoluzione dei problemi [216](#page-227-0) Sistemi operativi supportati [32](#page-43-0), [40](#page-51-0) Sistemi operativi, reti [50](#page-61-0) Siti Web assistenza clienti [248](#page-259-0) assistenza clienti Macintosh [248](#page-259-0) driver di stampa universale [32](#page-43-0) HP Web Jetadmin, download [185](#page-196-0)

ordinazione dei materiali di consumo [243](#page-254-0) ordinazione di materiali di consumo [243](#page-254-0) scheda di sicurezza dei materiali (MSDS, Material Safety Data Sheet) [259](#page-270-0) Smaltimento, prodotti terminati [258](#page-269-0) **Software** componenti Windows [31](#page-42-0) disinstallazione su Macintosh [42](#page-53-0) HP ToolboxFX [37](#page-48-0), [172](#page-183-0) HP Web Jetadmin [37](#page-48-0) impostazioni [35,](#page-46-0) [40](#page-51-0) installazione collegamento diretto, Macintosh [41](#page-52-0) installazione di rete, Macintosh [41](#page-52-0) invio di fax [142](#page-153-0) Linux [38](#page-49-0) server Web incorporato [37](#page-48-0), [42](#page-53-0) sistemi operativi supportati [32](#page-43-0), [40](#page-51-0) Solaris [38](#page-49-0) UNIX [38](#page-49-0) Windows [37](#page-48-0) Software HP-UX [38](#page-49-0) Software Linux [38](#page-49-0) Software Solaris [38](#page-49-0) Software UNIX [38](#page-49-0) Sostituzione delle cartucce di stampa [189](#page-200-0) Specifiche ambientali [253](#page-264-0) caratteristiche del prodotto [3](#page-14-0) elettriche [252](#page-263-0) emissioni acustiche [253](#page-264-0) fisiche [252](#page-263-0) Specifiche ambientali [253](#page-264-0) Specifiche dell'umidità ambiente [253](#page-264-0) Specifiche della temperatura ambiente [253](#page-264-0) Specifiche elettriche [252](#page-263-0) Specifiche fisiche [252](#page-263-0) Specifiche, emissioni acustiche [253](#page-264-0)

Spedizione della periferica [249](#page-260-0) Stampa bordo a bordo [83](#page-94-0) collegamento in rete [52](#page-63-0) elenchi dei font [170](#page-181-0) foto, dalla scheda di memoria [166](#page-177-0) foto, miniature [167](#page-178-0) fronte/retro, Macintosh [45](#page-56-0) Macintosh [43](#page-54-0) Pag. dimostr. [170](#page-181-0) pagina di configurazione [170](#page-181-0) pagina di stato materiali di consumo [170](#page-181-0) Pagina utilizzo [171](#page-182-0) qualità, risoluzione dei problemi [234](#page-245-0) Report rete [171](#page-182-0) risoluzione dei problemi [223](#page-234-0) stampa mappa dei menu [171](#page-182-0) Stampa bordo a bordo [83](#page-94-0) stampa chiara, risoluzione dei problemi [215](#page-226-0) Stampa dell'indice [161](#page-172-0) Stampa di foto [161](#page-172-0) Stampa fronte/retro Windows [72](#page-83-0) stampa in bianco e nero risoluzione dei problemi [219](#page-230-0) Stampa in scala di grigi [90](#page-101-0) Stampa N-up Windows [72](#page-83-0) stampa sbiadita [215](#page-226-0) Stampa su entrambi i lati Windows [72](#page-83-0) Stampa, cartucce garanzia [247](#page-258-0) riciclaggio [257](#page-268-0) sostituzione [189](#page-200-0) stato, Macintosh [45](#page-56-0) Stampa, impostazioni di densità [180](#page-191-0) Stampa, qualità risoluzione dei problemi [215](#page-226-0) **Stato** avvisi, HP Toolbox FX [172](#page-183-0) materiali di consumo, verifica [187](#page-198-0)

scheda Servizi, Macintosh [45](#page-56-0) visualizzazione con HP Toolbox FX [172](#page-183-0) Stato materiali di consumo, scheda Servizi Macintosh [45](#page-56-0) Windows [73](#page-84-0) Stato periferica scheda Servizi, Macintosh [45](#page-56-0) Strisce bianche o sbiadite, risoluzione dei problemi [225](#page-236-0) Strisce verticali bianche o sbiadite [225](#page-236-0) strisce, risoluzione dei problemi [216](#page-227-0) Suonerie differenziate [128](#page-139-0) Supporti ADF, formati supportati [154](#page-165-0) formati compatibili [59](#page-70-0) formati personalizzati, impostazioni Macintosh [43](#page-54-0) formato predefinito per vassoio [63](#page-74-0) formato, modifica [84](#page-95-0) impostazioni di copia [83](#page-94-0) impostazioni di riduzione automatica fax [129](#page-140-0) impostazioni predefinite [180](#page-191-0) inceppamenti [208](#page-219-0) pagine per foglio [44](#page-55-0) prima pagina [43](#page-54-0) risoluzione dei problemi [220](#page-231-0) tipo, modifica [84](#page-95-0) supporti arricciato, risoluzione dei problemi [218](#page-229-0) grinzosa [218](#page-229-0) Supporti compatibili [59](#page-70-0) Supporti di stampa compatibili [59](#page-70-0) supporto Reimballaggio della periferica [249](#page-260-0) supporto arricciato [218](#page-229-0)

#### **T**

Tampone di separazione, ordinazione [244](#page-255-0)

Tavolozza di Microsoft Office Basic Colors, stampa [92](#page-103-0) TCP/IP protocolli supportati [51](#page-62-0) sistemi operativi supportati [50](#page-61-0) Telefoni ricezione di fax [130](#page-141-0), [146](#page-157-0) Telefoni interni invio di fax [144](#page-155-0) ricezione di fax [130](#page-141-0) Telefoni, a valle invio di fax [144](#page-155-0) Telefoni, collegamento extra [114](#page-125-0) Telephone Consumer Protection Act [260](#page-271-0) temi colore [91](#page-102-0) Testo a colori stampa come nero [73](#page-84-0) testo, risoluzione dei problemi caratteri deformati [217](#page-228-0) Tipi di squillo [128](#page-139-0) Tipi, supporti impostazioni di HP ToolboxFX [181](#page-192-0) toner macchie, risoluzione dei problemi [215](#page-226-0) sbavature, risoluzione dei problemi [216](#page-227-0) toner sparso, risoluzione dei problemi [218](#page-229-0) tracce, risoluzione dei problemi [216](#page-227-0) toner sparso, risoluzione dei problemi [218](#page-229-0) Toni chiari contrasto copie [82](#page-93-0) Toni scuri, impostazione contrasto copia [82](#page-93-0) Toni scuri, impostazioni contrasto fax [123](#page-134-0) Toolbox. *Vedere* HP ToolboxFX tracce di toner, risoluzione dei problemi [216](#page-227-0)

#### **U**

Unione Europea, smaltimento dei rifiuti [259](#page-270-0)

Unità di trasferimento, garanzia [247](#page-258-0) UNIX [38](#page-49-0) USB, porta posizione [7](#page-18-0) uscita, scomparti inceppamenti, rimozione [213](#page-224-0) posizione [5,](#page-16-0) [6](#page-17-0)

## **V**

Vassoi impostazioni predefinite [180](#page-191-0) inceppamenti, eliminazione [212](#page-223-0) problemi di alimentazione, risoluzione dei problemi [222](#page-233-0) stampa fronte/retro [45](#page-56-0) vassoi posizione [5,](#page-16-0) [6](#page-17-0) Vassoi di alimentazione problemi di alimentazione, risoluzione dei problemi [222](#page-233-0) Vassoio formato predefinito supporti [63](#page-74-0) Vassoio 1 inceppamenti, eliminazione [212](#page-223-0) posizione [5,](#page-16-0) [6](#page-17-0) Vassoio 2 inceppamenti, eliminazione [212](#page-223-0) Vassoio 3 inceppamenti, eliminazione [212](#page-223-0) Vassoio di alimentazione caricamento dei supporti di stampa [62](#page-73-0) Velocità fax, risoluzione dei problemi [159](#page-170-0) scansione, risoluzione dei problemi [231](#page-242-0) Vetro, pulizia [198](#page-209-0) Voci di selezione di gruppo creazione [119](#page-130-0) modifica [119](#page-130-0) Volume Impostazioni [22](#page-33-0) Volume, regolazione [121](#page-132-0)

#### **W**

Windows aggiunta destinazioni di scansione [101](#page-112-0) componenti software [31](#page-42-0), [37](#page-48-0) driver di stampa universale [32](#page-43-0) driver supportati [32](#page-43-0) impostazioni del driver [35](#page-46-0) invio di fax [142](#page-153-0) risoluzione dei problemi [238](#page-249-0) scansione in cartella [102](#page-113-0) scansione in posta elettronica [102](#page-113-0) sistemi operativi supportati [32](#page-43-0) Word, invio di fax [143](#page-154-0)
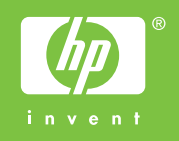

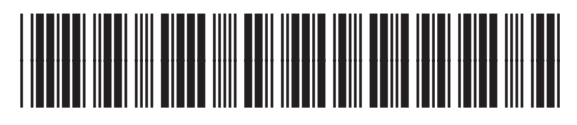

CC430-90983